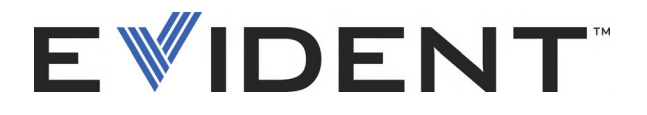

# Logiciel OmniScan MXU

Manuel de l'utilisateur Version 4.4 du logiciel

> DMTA-20072-01FR [Q1000011] — Rév. C Septembre 2022

Ce manuel d'instructions contient l'information essentielle pour l'utilisation sûre et efficace de ce produit Evident. Lisez-le soigneusement avant d'utiliser ce produit. Servez-vous du produit de la façon décrite. Gardez ce manuel d'instructions en lieu sûr et à portée de la main.

EVIDENT CANADA, 3415, Rue Pierre-Ardouin, Québec (QC) G1P 0B3 Canada

Copyright © 2022 par Evident. Tous droits réservés. Aucune partie de cette publication ne peut être reproduite, traduite ou distribuée sans l'autorisation écrite expresse d'Evident.

Version originale anglaise : *OmniScan MXU Software: User's Manual—Software Version 4.4* (DMTA-20072-01EN – Rev. D, September 2022) © 2022 Evident.

Ce document a été conçu et traduit avec les précautions d'usage afin d'assurer l'exactitude des renseignements qu'il contient. Il correspond à la version du produit fabriqué antérieurement à la date indiquée sur la page de titre. Il peut donc exister certaines différences entre le manuel et le produit si ce dernier a été modifié par la suite.

L'information contenue dans ce document peut faire l'objet de modifications sans préavis.

Version 4.4 du logiciel Numéro de pièce : DMTA-20072-01FR [Q1000011] Rév. C Septembre 2022

Imprimé au Canada

Tous les noms de produits sont des marques de commerce et des marques déposées de leurs propriétaires respectifs.

# **Table des matières**

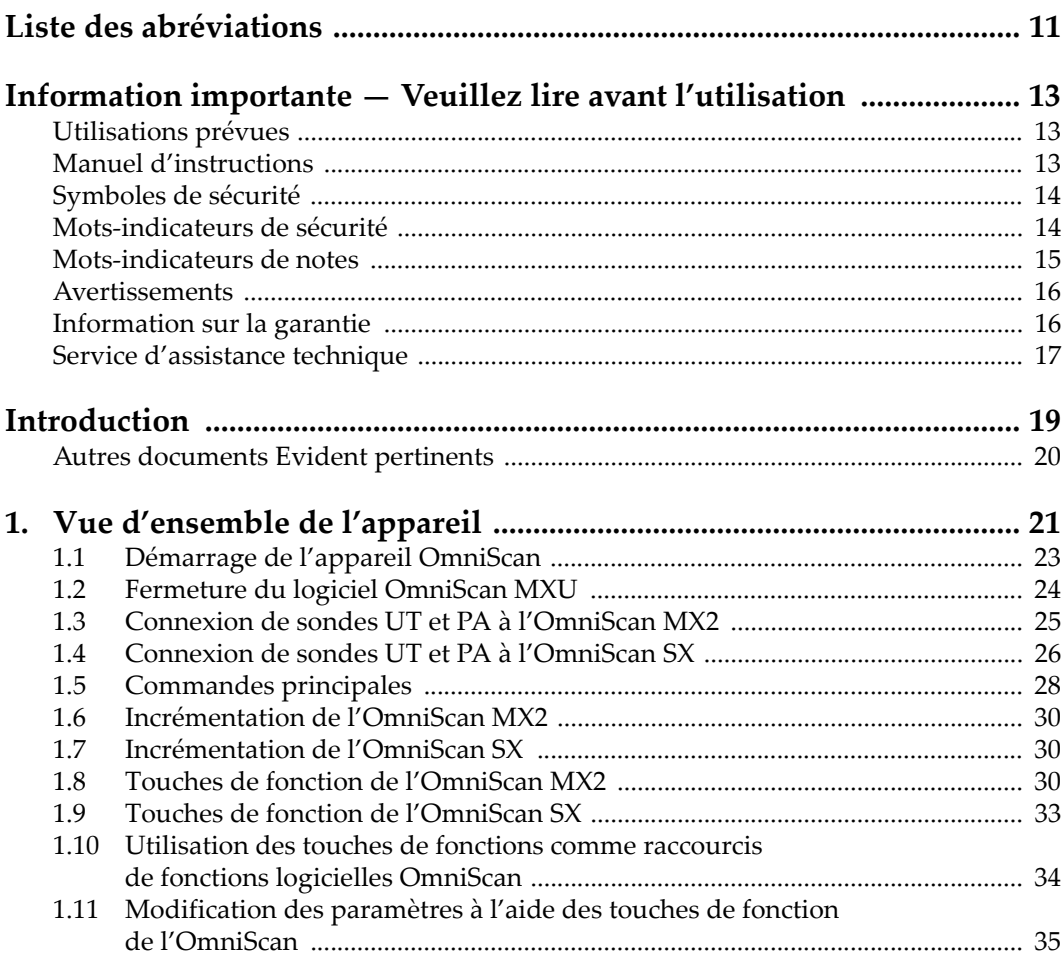

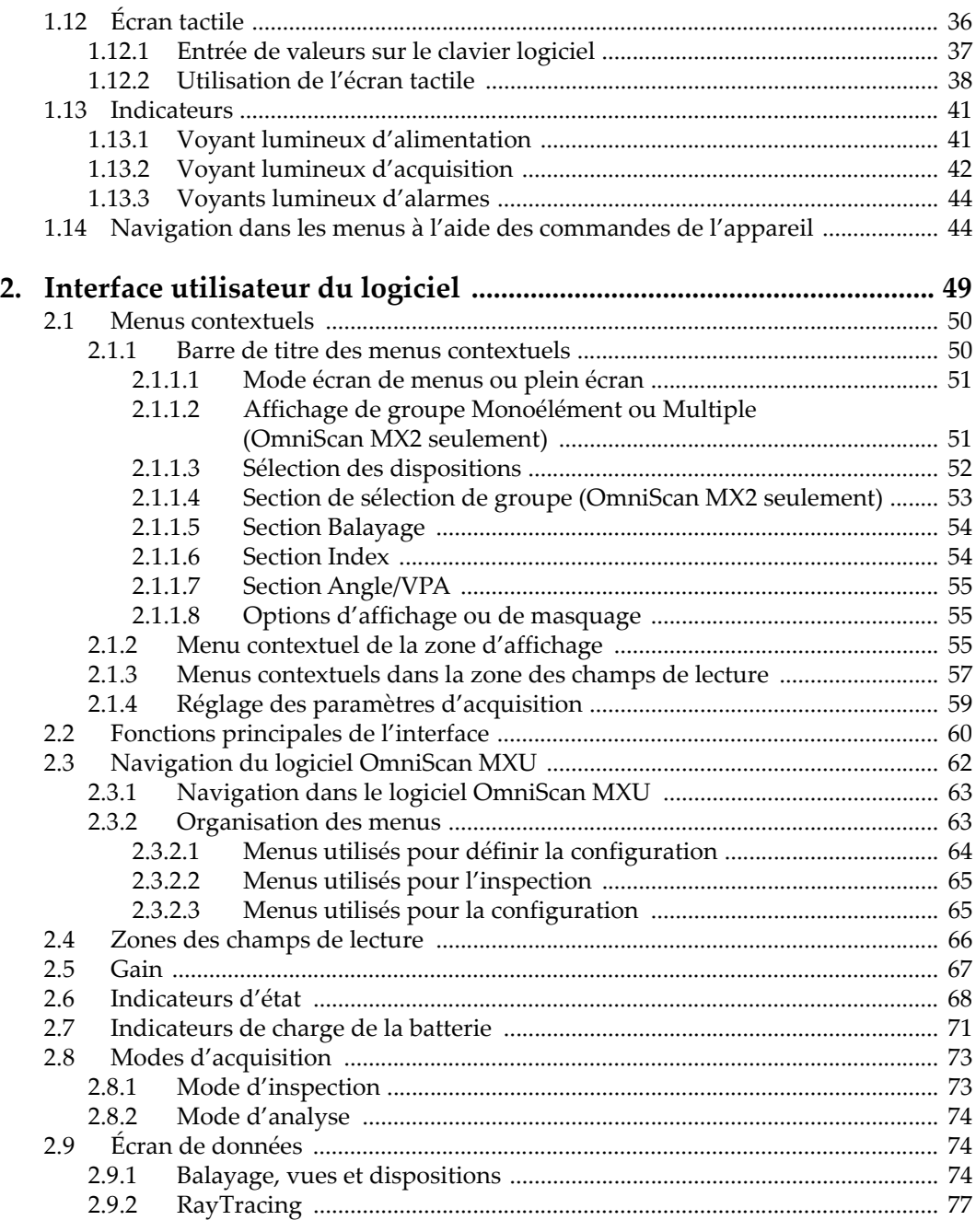

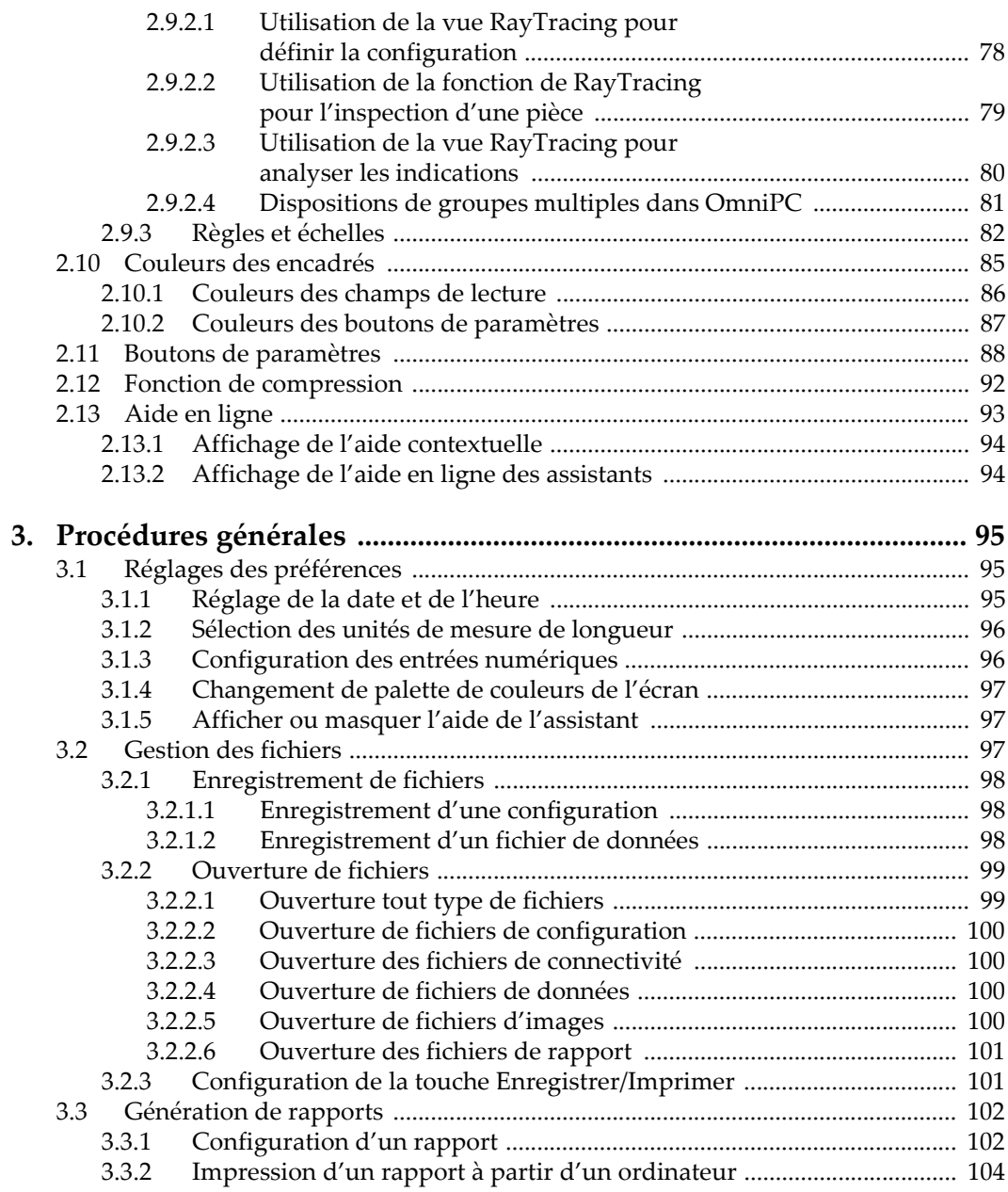

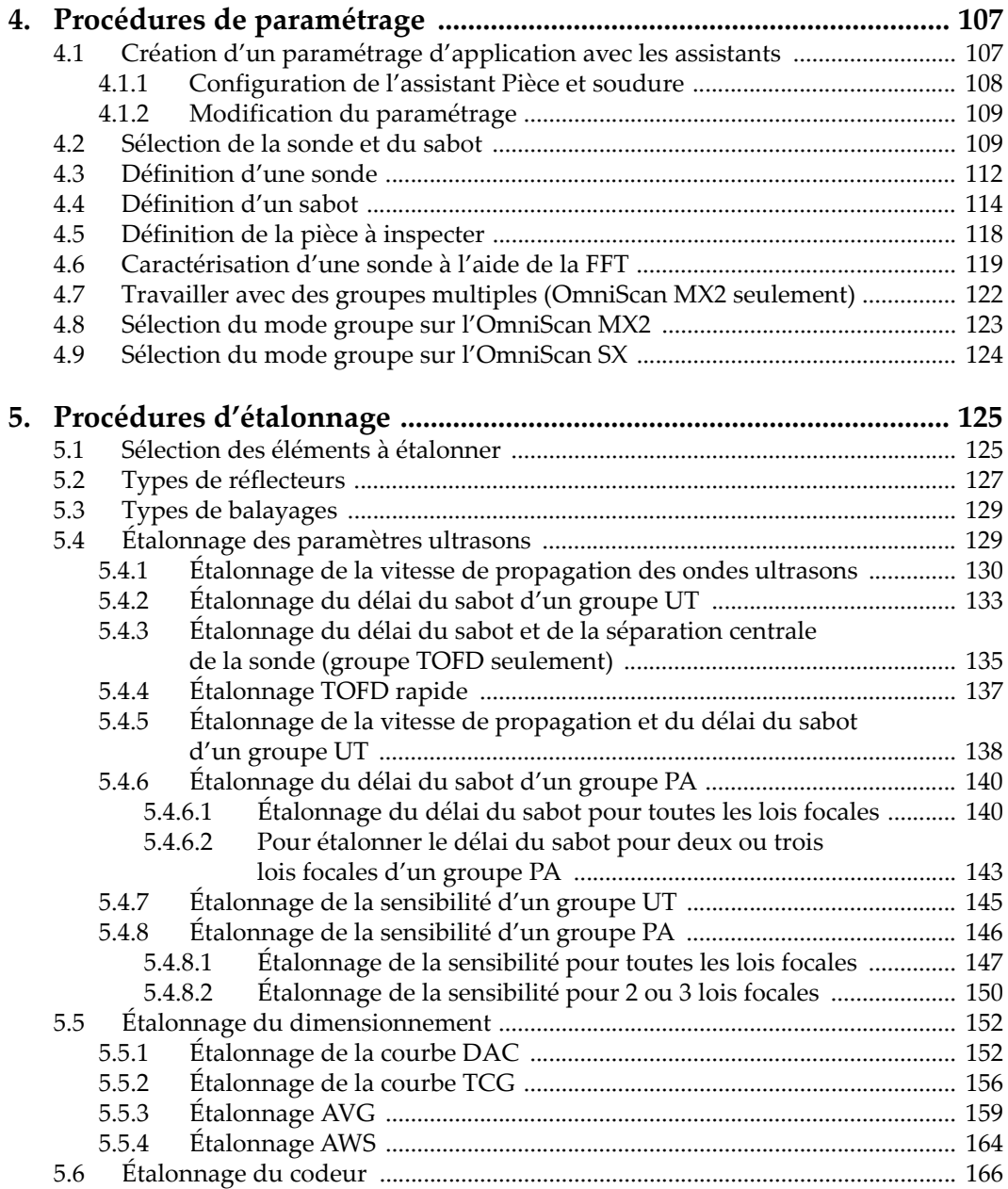

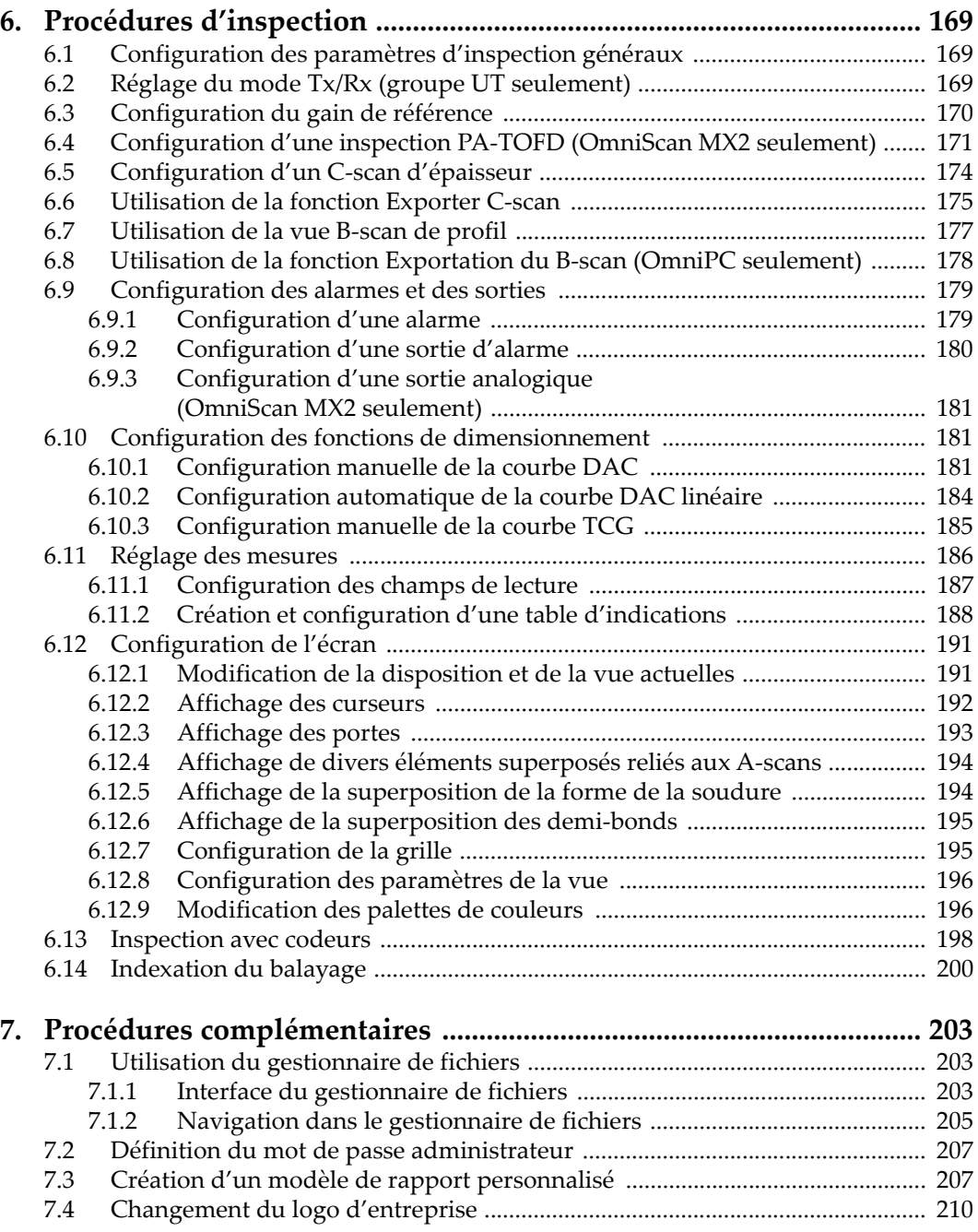

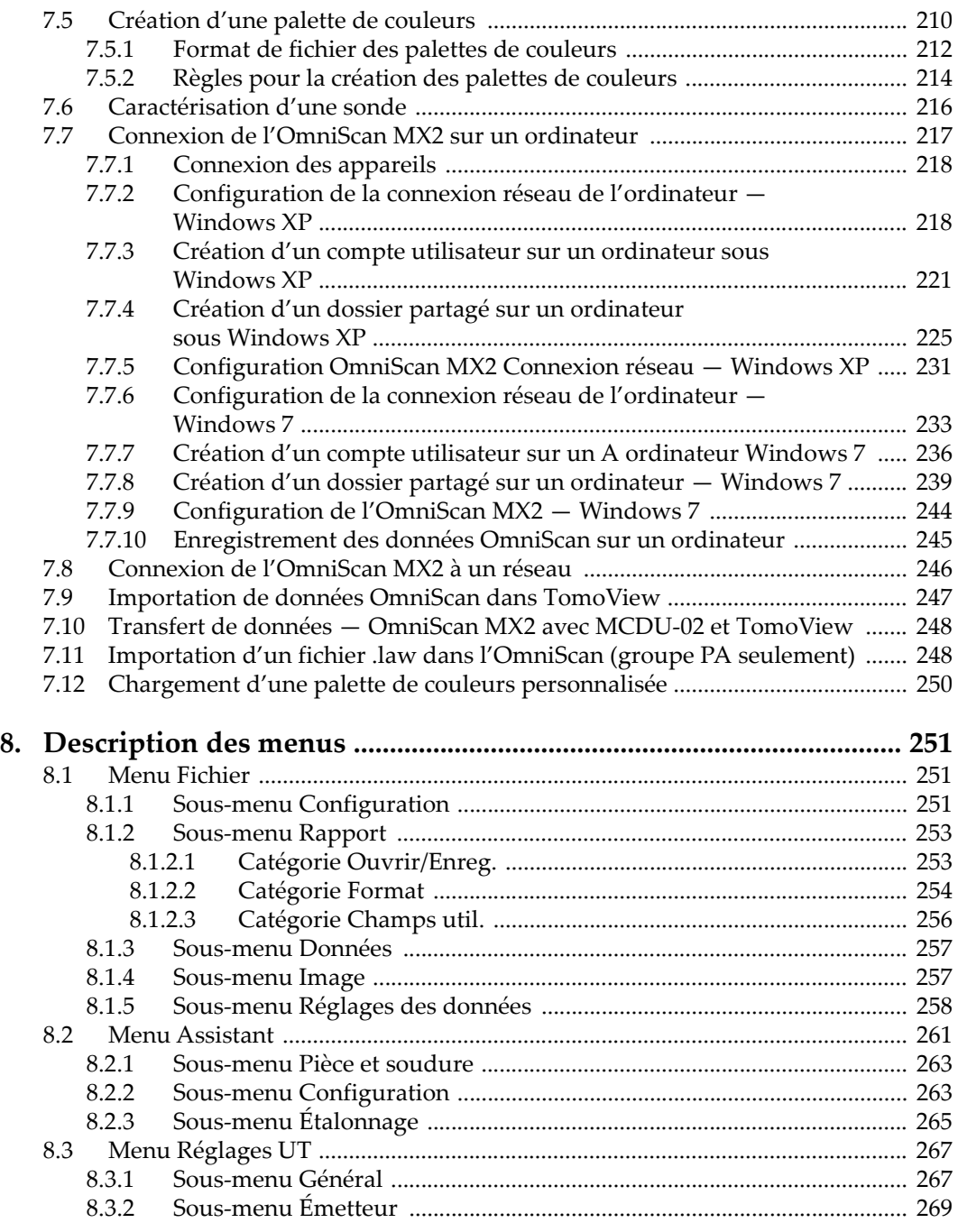

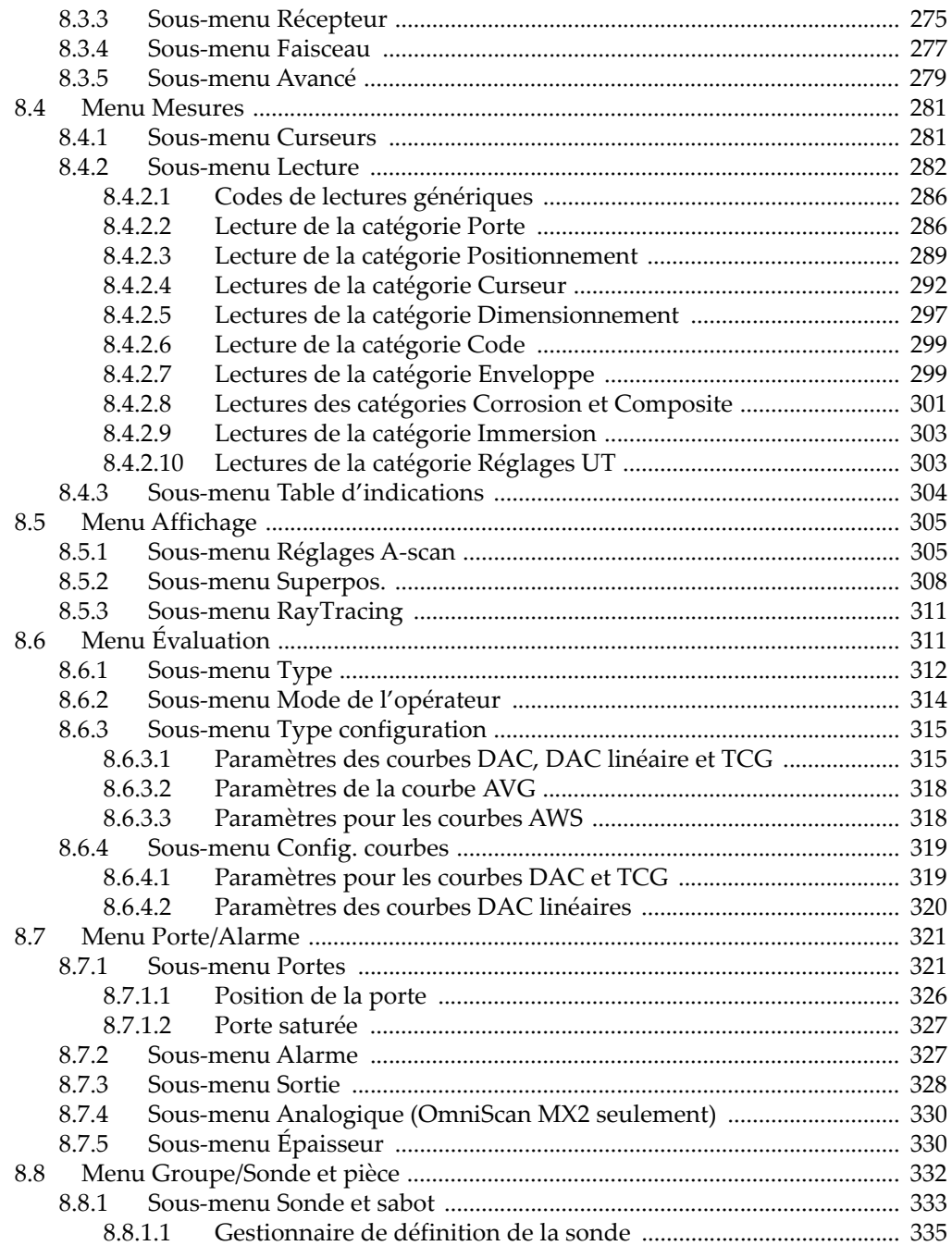

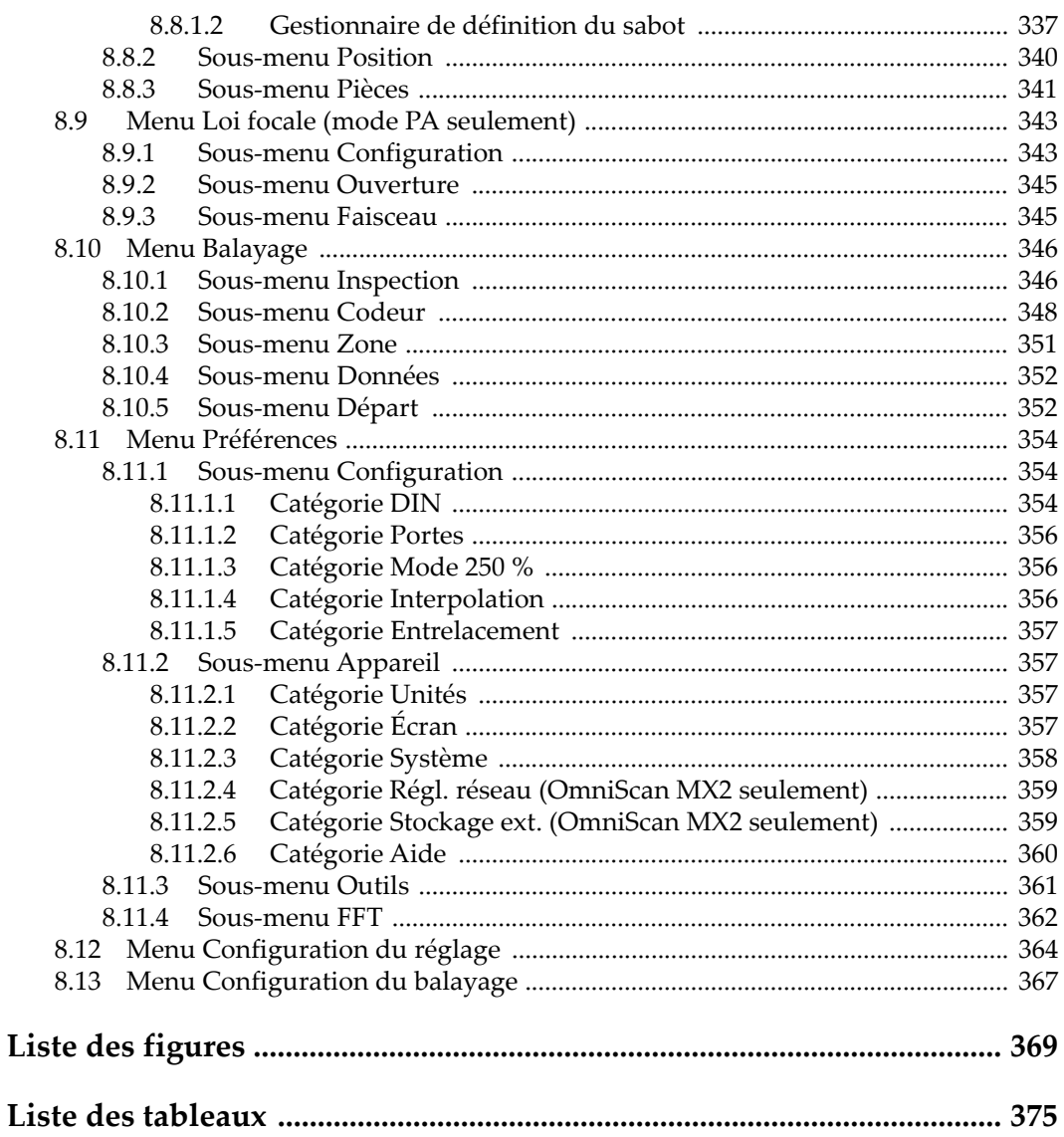

# <span id="page-10-0"></span>**Liste des abréviations**

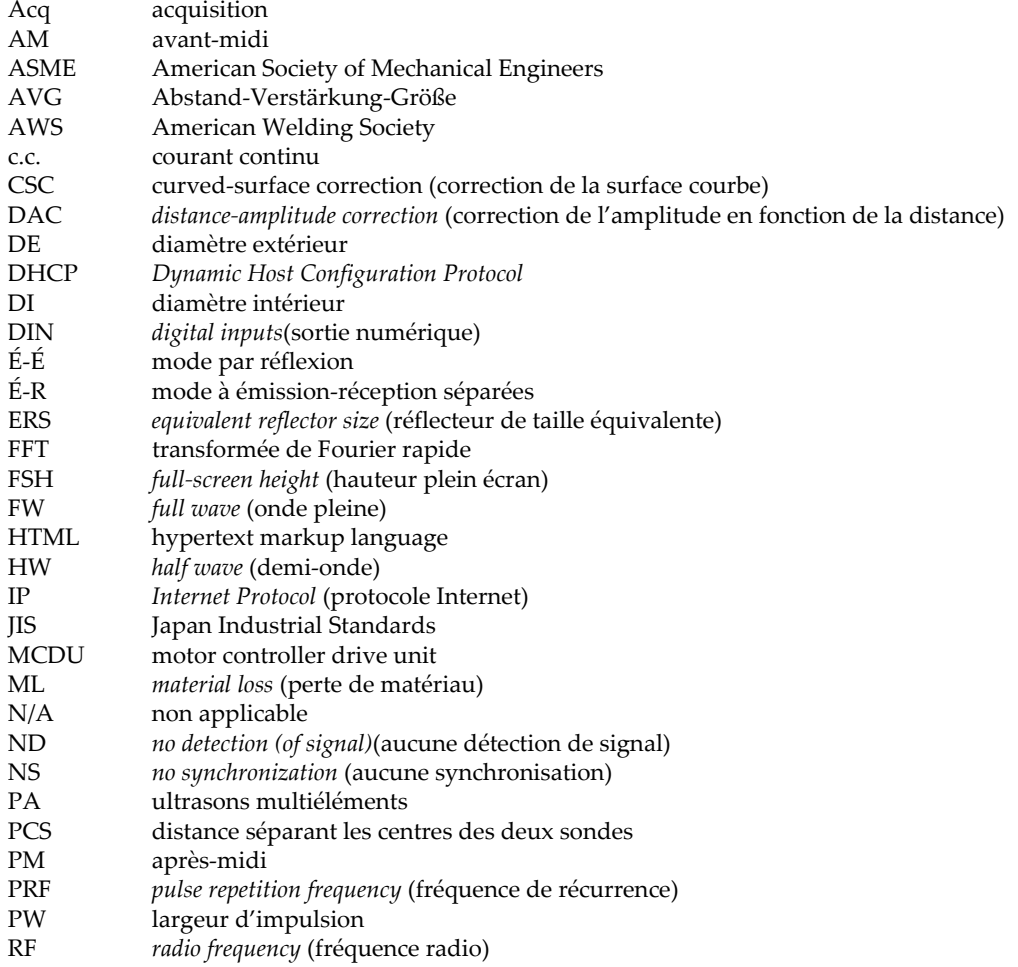

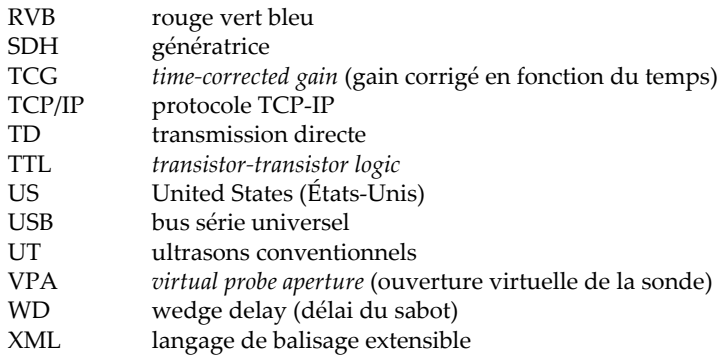

# <span id="page-12-0"></span>**Information importante — Veuillez lire avant l'utilisation**

#### <span id="page-12-1"></span>**Utilisations prévues**

L'OmniScan MXU est un logiciel destiné aux produits OmniScan utilisés pour le contrôle non destructif de matériaux commerciaux et industriels.

#### <span id="page-12-2"></span>**Manuel d'instructions**

Ce manuel d'instructions contient l'information essentielle pour l'utilisation sûre et efficace de ce produit Evident. Lisez-le soigneusement avant d'utiliser ce produit. Servez-vous du produit de la façon décrite.

Gardez ce manuel d'instructions en lieu sûr et à portée de la main.

#### IMPORTANT

Certains éléments des composants ou des images de logiciel illustrés dans ce document peuvent différer des composants installés sur votre appareil ou de l'affichage ce celui-ci. Toutefois, le principe de fonctionnement reste le même.

# <span id="page-13-0"></span>**Symboles de sécurité**

Les symboles de sécurité suivants peuvent apparaître sur l'appareil et dans le manuel d'instructions :

Symbole d'avertissement général

Ce symbole signale un danger potentiel à l'utilisateur. Les instructions de sécurité qui accompagnent ce symbole doivent être suivies pour éviter les blessures corporelles et les dommages matériels.

Symbole de haute tension dangereuse

Ce symbole signale un risque de décharge électrique supérieur à 1000 volts. Les instructions de sécurité qui accompagnent ce symbole doivent être suivies pour éviter les blessures corporelles.

## <span id="page-13-1"></span>**Mots-indicateurs de sécurité**

Les mots-indicateurs de sécurité suivants peuvent apparaître dans la documentation relative à l'appareil :

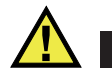

#### **DANGER**

Le mot-indicateur DANGER signale un danger imminent. Il attire l'attention sur une procédure, une utilisation ou une condition similaire qui, si elle n'est pas suivie ou respectée, pourrait causer des blessures graves, voire provoquer la mort. Ne passez pas outre une indication DANGER à moins que les conditions spécifiées soient parfaitement comprises et remplies.

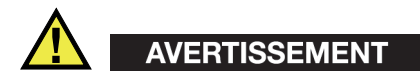

Le mot-indicateur AVERTISSEMENT signale un danger potentiel. Il attire l'attention sur une procédure, une utilisation ou une condition similaire qui, si elle n'est pas suivie ou respectée, pourrait causer des blessures graves, voire provoquer la mort. Ne passez pas outre une indication AVERTISSEMENT à moins que les conditions spécifiées soient parfaitement comprises et remplies.

#### **ATTENTION**

Le mot-indicateur ATTENTION signale un danger potentiel. Il attire l'attention sur une procédure, une utilisation ou une condition similaire qui, si elle n'est pas suivie ou respectée, peut causer une blessure corporelle mineure ou modérée, un dommage matériel, notamment au produit, la destruction du produit ou d'une de ses parties, ou la perte de données. Ne passez pas outre une indication ATTENTION à moins que les conditions spécifiées soient parfaitement comprises et remplies.

# <span id="page-14-0"></span>**Mots-indicateurs de notes**

Les symboles suivants peuvent apparaître dans la documentation relative à l'appareil :

#### IMPORTANT

Le mot-indicateur IMPORTANT signale une note contenant une information importante ou une information essentielle à l'achèvement d'une tâche.

#### **NOTE**

Le mot-indicateur NOTE attire l'attention sur une procédure, une utilisation ou une condition similaire qui demande une attention particulière. Une note peut aussi signaler une information pertinente supplémentaire utile, mais facultative.

#### **CONSEIL**

Le mot-indicateur CONSEIL attire l'attention sur une information qui vous aide à appliquer à vos besoins particuliers les techniques et les procédures décrites dans le manuel, ou qui vous donne des conseils sur la manière la plus efficace d'utiliser les fonctionnalités du produit.

## <span id="page-15-0"></span>**Avertissements**

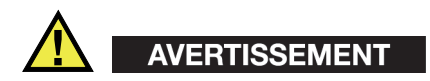

#### **Avertissements généraux**

- Lisez soigneusement les instructions de ce manuel d'instructions et des *manuels d'utilisateur de l'OmniScan MX et MX2*, ou du *manuel d'utilisateur de l'OmniScan SX* avant de démarrer l'appareil.
- Gardez les manuels d'instructions en lieu sûr pour pouvoir les consulter ultérieurement.
- Suivez les procédures d'installation et d'utilisation.
- Vous devez absolument respecter les avertissements de sécurité sur l'appareil et dans les manuels d'instructions.
- Le système de protection de l'appareil peut être altéré si l'équipement est utilisé d'une façon qui n'est pas spécifiée par le fabricant.

#### <span id="page-15-1"></span>**Information sur la garantie**

Evident garantit que ce produit est exempt de tout défaut matériel ou de fabrication pour la durée et les conditions spécifiées dans les conditions générales (*Terms and Conditions*) énoncées au<https://www.olympus-ims.com/fr/terms/>.

La présente garantie ne couvre que l'équipement qui a été utilisé correctement, selon les indications fournies dans le présent manuel, et qui n'a été soumis à aucun usage excessif ni à aucune réparation ou modification non autorisée.

Inspectez le produit attentivement au moment de la réception pour y relever les marques de dommages externes ou internes qui auraient pu survenir durant le transport. Signifiez immédiatement tout dommage au transporteur qui effectue la livraison, puisqu'il en est normalement responsable. Conservez l'emballage, les bordereaux et tout autre document d'expédition et de transport nécessaires pour la soumission d'une demande de règlement pour dommages. Après avoir informé le transporteur, communiquez avec Evident pour qu'elle puisse vous aider relativement à votre demande de règlement et vous acheminer l'équipement de remplacement, s'il y a lieu.

Le présent manuel d'instructions explique le fonctionnement normal de votre appareil Evident. Toutefois, les informations consignées ici sont uniquement offertes à titre informatif et ne devraient pas servir à des applications particulières sans vérification ou contrôle indépendants par l'utilisateur ou le superviseur. Cette vérification ou ce contrôle indépendants des procédures deviennent d'autant plus nécessaires lorsque l'application gagne en importance. Pour ces raisons, nous ne garantissons d'aucune façon, explicite ou implicite, que les techniques, les exemples ou les procédures décrites ici sont conformes aux normes de l'industrie ou qu'ils répondent aux exigences de toute application particulière.

Evident se réserve le droit de modifier tout produit sans avoir l'obligation de modifier de la même façon les produits déjà fabriqués.

#### <span id="page-16-0"></span>**Service d'assistance technique**

Evident s'engage à fournir un service à la clientèle et une assistance technique irréprochables. Si vous éprouvez des difficultés lorsque vous utilisez votre produit, ou s'il ne fonctionne pas comme décrit dans la documentation, consultez d'abord le manuel de l'utilisateur, et si vous avez encore besoin d'assistance, communiquez avec notre service après-vente. Pour trouver le centre de services le plus près de chez vous, consultez la page des centres de services sur le site Web d'Evident Scientific.

# <span id="page-18-0"></span>**Introduction**

Le logiciel OmniScan MXU offre des fonctions d'inspection par ultrasons qui conviennent à de nombreuses applications de contrôle non destructif, et il combine les modes d'inspection par ultrasons conventionnels (UT) et par ultrasons multiéléments (PA). Ce logiciel est exécuté sur les appareils portables et novateurs OmniScan MX2 et OmniScan SX.

#### <span id="page-18-1"></span>**NOTE**

Le présent manuel couvre le logiciel MXU des appareils OmniScan MX2 et OmniScan SX. Toutefois, certaines sections, procédures, étapes ou descriptions peuvent s'appliquer particulièrement à l'un ou l'autre des modèles d'appareils :

- En pareil cas, la section, la procédure, l'étape ou la description en question sera clairement identifiée en fonction du modèle d'appareil auquel elle s'applique.
- S'il n'est fait aucune mention quant au modèle d'appareil concerné par une section, une procédure, une étape ou une description, il faut alors considérer que les instructions s'appliquent indépendamment aux deux modèles d'appareil.
- Le terme « appareil OmniScan » réfère aux appareils OmniScan MX2 et OmniScan SX.

# <span id="page-19-0"></span>**Autres documents Evident pertinents**

Plusieurs autres documents Evident concernent les appareils OmniScan :

*Manuel de l'utilisateur OmniScan MX et MX2*

Donne la description et les instructions d'utilisation de l'OmniScan MX et l'OmniScan MX2. Veuillez consulter ce document pour comprendre notamment comment utiliser les touches de fonctions de l'appareil pour naviguer dans l'interface utilisateur du logiciel.

*OmniScan MX2 — Guide d'utilisation abrégé*

Feuillet comportant l'information essentielle pour mettre en marche rapidement l'OmniScan MX2.

*OmniScan SX — Manuel de l'utilisateur*

Donne de l'information pour comprendre comment faire fonctionner l'OmniScan SX.

*OmniScan SX — Guide d'utilisation abrégé*

Feuillet comportant l'information essentielle pour mettre en marche rapidement l'OmniScan SX.

# <span id="page-20-0"></span>**1. Vue d'ensemble de l'appareil**

Les commandes situées sur le panneau avant de l'OmniScan permettent l'utilisation simple et efficace du logiciel OmniScan MXU. La [Figure 1-1 à la page 22](#page-21-0) et la [Figure 1-2 à la page 23](#page-22-1) présentent les panneaux avant de l'OmniScan MX2 et de l'OmniScan SX, ainsi que les commandes et les indicateurs dont ils sont munis. Vous pouvez connecter un clavier d'ordinateur et une souris USB à l'OmniScan pour étendre l'interface utilisateur.

#### NOTE

Dans le présent document, les commandes de l'appareil sur lesquelles vous appuyez pour activer les fonctions sont nommées *touches*. Le terme *bouton* est utilisé pour les commandes du logiciel.

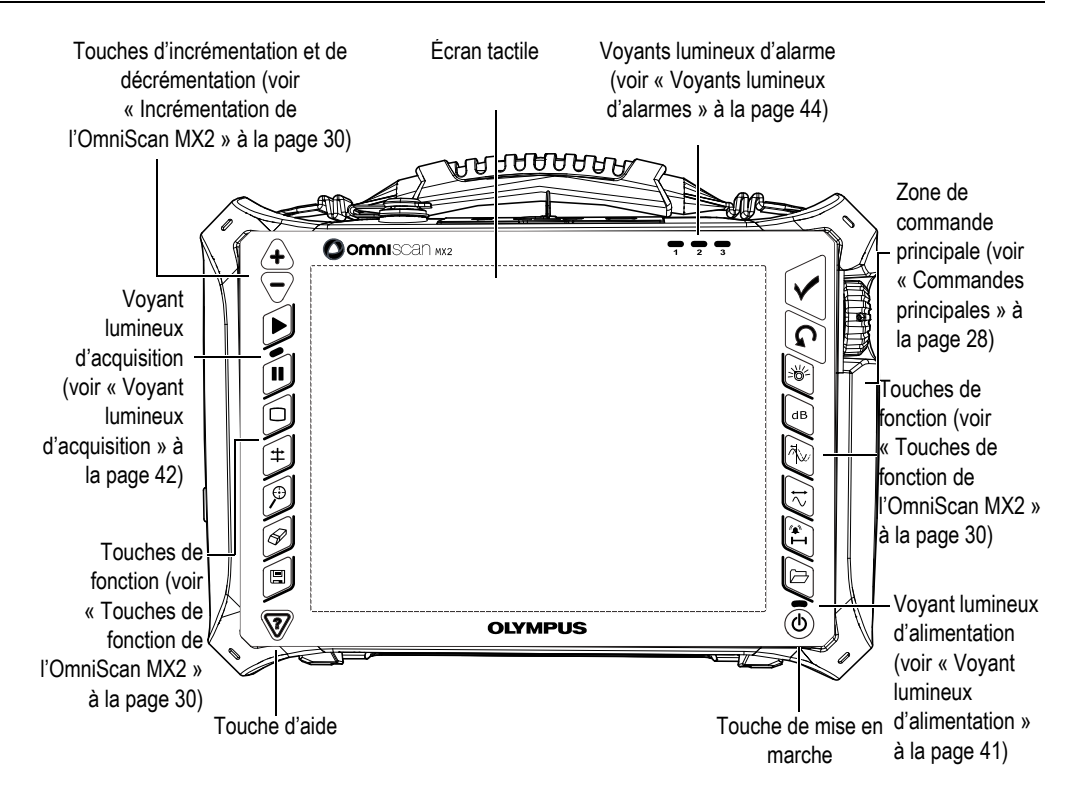

<span id="page-21-0"></span>**Figure 1-1 Commandes situées sur le panneau avant de l'OmniScan MX2**

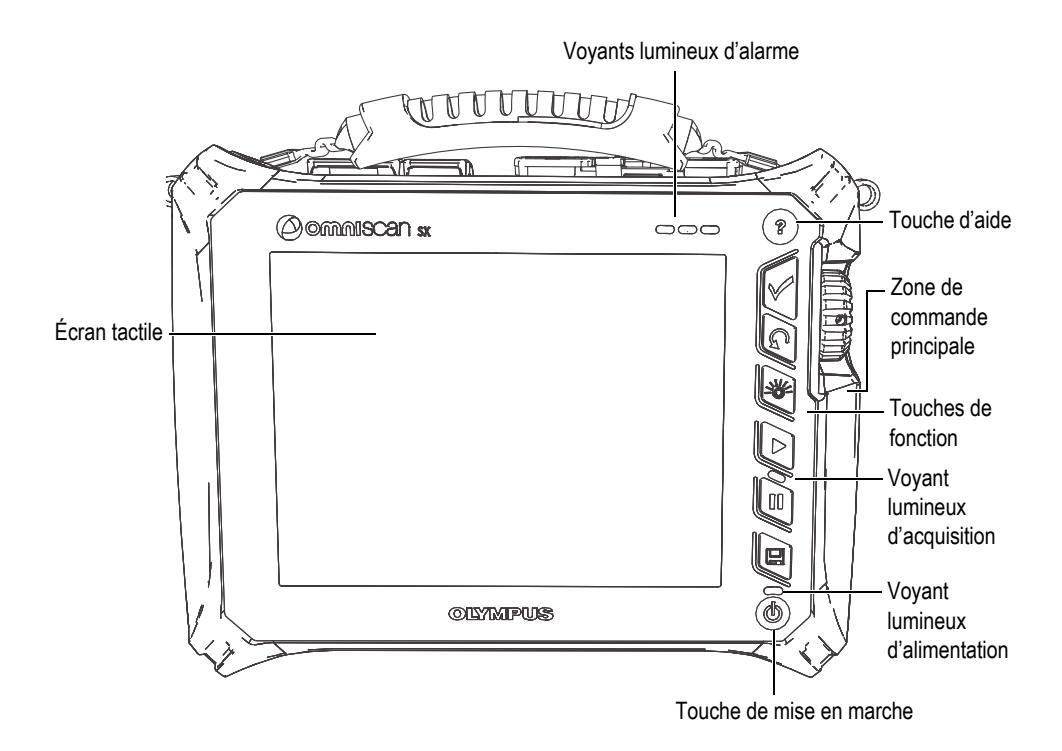

**Figure 1-2 Commandes situées sur le panneau avant de l'OmniScan SX**

# <span id="page-22-1"></span><span id="page-22-0"></span>**1.1 Démarrage de l'appareil OmniScan**

#### **Démarrage de l'appareil OmniScan**

1. Appuyez sur la touche de mise en marche  $(\mathbb{Q})$ , située dans le coin inférieur droit de l'appareil, et gardez-la enfoncée durant une seconde.

L'indicateur d'alimentation s'illumine, suivi de l'écran tactile de l'appareil qui affiche le papier peint Evident et le logo OmniScan. Ensuite, le logiciel OmniScan MXU se charge automatiquement.

- 2. Si la carte de mémoire de l'appareil contient plusieurs programmes, des boutons vous permettant de sélectionner le programme à démarrer s'affichent à l'écran.
	- *a)* Choisissez le logiciel désiré.
- *b)* Si vous sélectionnez toujours le même programme, vous pouvez cocher la case **Always boot the selected application** (Toujours démarrer l'application sélectionnée) pour sauter la sélection de programmes lors des démarrages ultérieurs.
- *c)* Pour afficher à nouveau le choix de programme au démarrage, sélectionnez **Préférences > Appareil > Catégorie = Système**, et puis sélectionnez **Démarrage manuel**.

#### **NOTE**

Au démarrage, l'OmniScan charge le logiciel OmniScan MXU à partir de la carte de mémoire insérée dans le lecteur de carte intégré, situé sur le côté droit de l'appareil.

# <span id="page-23-0"></span>**1.2 Fermeture du logiciel OmniScan MXU**

Le logiciel OmniScan MXU se ferme automatiquement lorsque vous arrêtez l'appareil OmniScan.

#### **Pour arrêter l'appareil OmniScan**

1. Appuyez rapidement sur la touche de mise en marche.

Le message « Sélectionner une commande » apparaît (voir la [Figure 1-3 à la](#page-23-1)  [page 24](#page-23-1)).

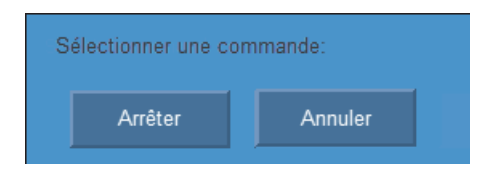

**Figure 1-3 Bouton Arrêter**

<span id="page-23-1"></span>2. Sélectionnez **Arrêt**.

Un message s'affiche à l'écran vous demandant si vous voulez enregistrer votre configuration (voir la [Figure 1-4 à la page 25](#page-24-1)).

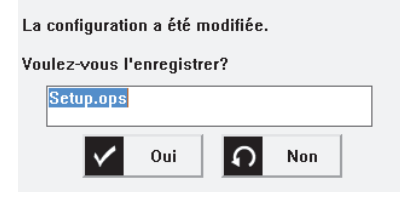

**Figure 1-4 Enregistrement de la configuration**

<span id="page-24-1"></span>3. Pour enregistrer, sélectionnez **Oui**.

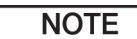

Vous pouvez aussi arrêter l'OmniScan simplement en appuyant sur la touche de mise en marche et en le maintenant enfoncé pendant dix secondes. Toutefois, en procédant de cette façon, votre configuration ne sera pas enregistrée.

# <span id="page-24-0"></span>**1.3 Connexion de sondes UT et PA à l'OmniScan MX2**

Le logiciel OmniScan MXU combine les modes de fonctionnement par ultrasons conventionnels (UT) et multiéléments (PA). Selon le module installé à l'arrière de l'OmniScan MX2, vous pouvez utiliser des sondes à ultrasons conventionnels (UT) ou multiéléments (PA). Branchez les sondes UT aux connecteurs UT, tel que montré à la [Figure 1-5 à la page 26](#page-25-1). Utilisez une sonde à émission-réception séparées pour le mode à émission-réception séparées. Vous pouvez aussi utiliser un adaptateur pour brancher une sonde UT dans le connecteur PA.

Connectez une sonde multiélément au connecteur multiélément de l'OmniScan MX2, tel que montrée dans la [Figure 1-6 à la page 26](#page-25-2).

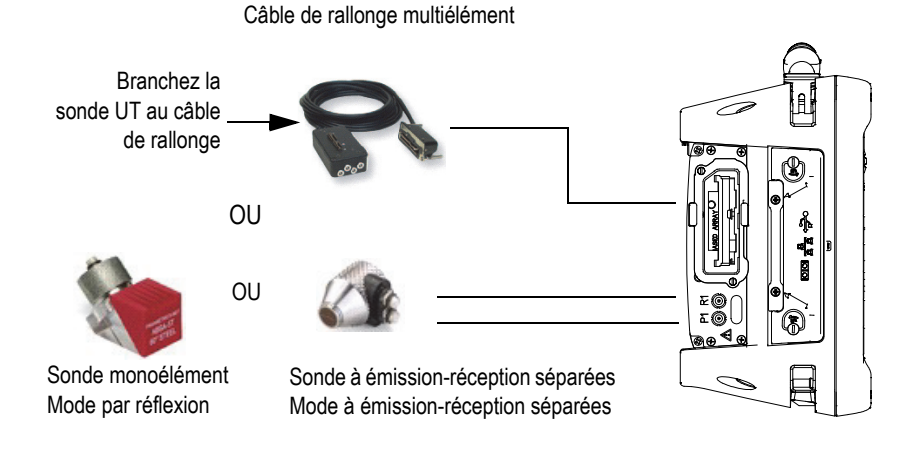

**Figure 1-5 Exigences de la connexion de la sonde UT**

<span id="page-25-1"></span>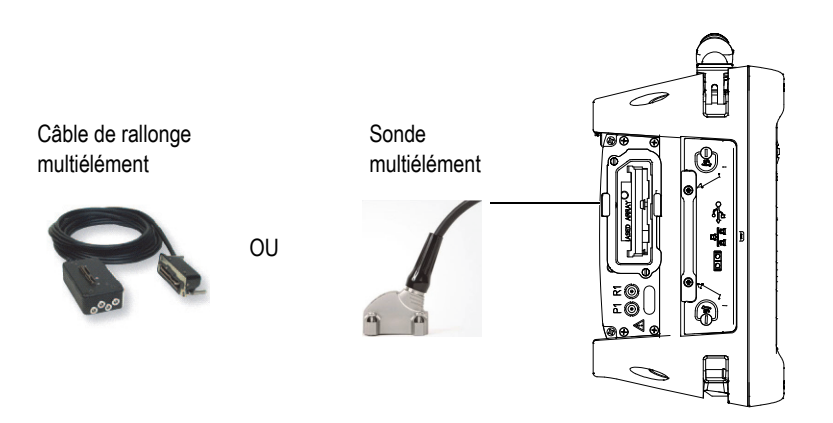

**Figure 1-6 Exigences de la connexion de la sonde PA**

# <span id="page-25-2"></span><span id="page-25-0"></span>**1.4 Connexion de sondes UT et PA à l'OmniScan SX**

Le logiciel OmniScan MXU peut combiner les modes de fonctionnement par ultrasons conventionnels (UT) et multiéléments (PA). Selon la configuration de l'appareil, vous pouvez utiliser des sondes UT ou PA. Branchez les sondes UT aux connecteurs UT, tel que montré à la [Figure 1-7 à la page 27.](#page-26-0) Utilisez une sonde à émission-réception séparées pour le mode à émission-réception séparées.

Connectez une sonde multiélément au connecteur multiélément de l'OmniScan SX, tel que montrée dans la [Figure 1-8 à la page 27](#page-26-1).

## **NOTE**

L'OmniScan SX à ultrasons conventionnels n'est pas muni d'un connecteur PA.

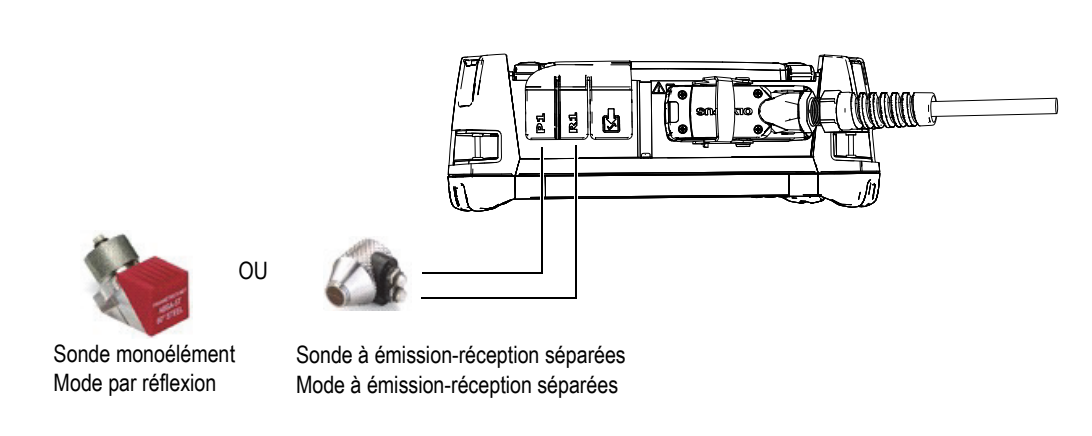

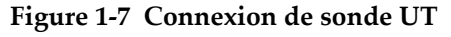

<span id="page-26-0"></span>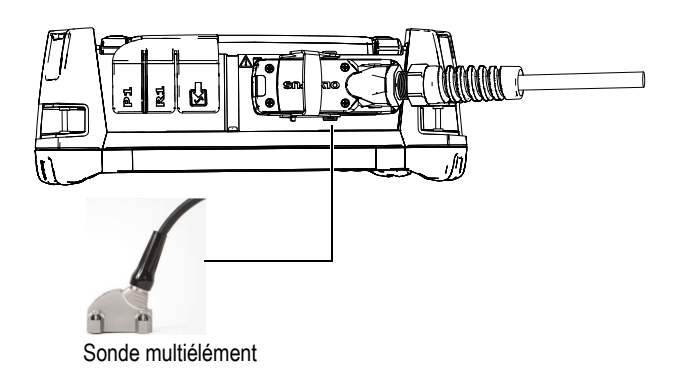

<span id="page-26-1"></span>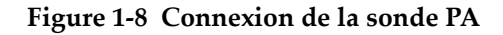

# <span id="page-27-0"></span>**1.5 Commandes principales**

Les trois commandes principales, montrées dans la [Figure 1-9 à la page 28](#page-27-1), permettent d'accéder à toutes les fonctions du logiciel OmniScan MXU.

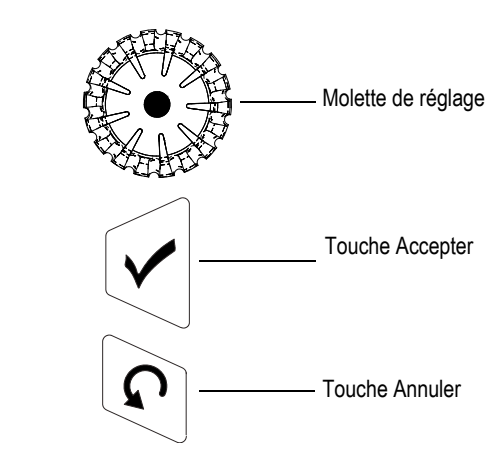

**Figure 1-9 Commandes principales**

- <span id="page-27-1"></span>• Tournez la molette de réglage dans le sens horaire ou antihoraire pour sélectionner un bouton du logiciel ou pour modifier un paramètre.
- Appuyez sur la touche Accepter pour activer la sélection courante et pour aller au niveau suivant dans les niveaux de menus.
- Appuyez sur la touche Annuler pour annuler la sélection actuelle et revenir au niveau précédent dans les niveaux de menus.

La molette de réglage, la touche Accepter et la touche Annuler se prêtent à diverses utilisations. En effet, leurs fonctions s'adaptent au contexte du fonctionnement, tel que le montre [Tableau 1 à la page 29.](#page-28-0)

<span id="page-28-0"></span>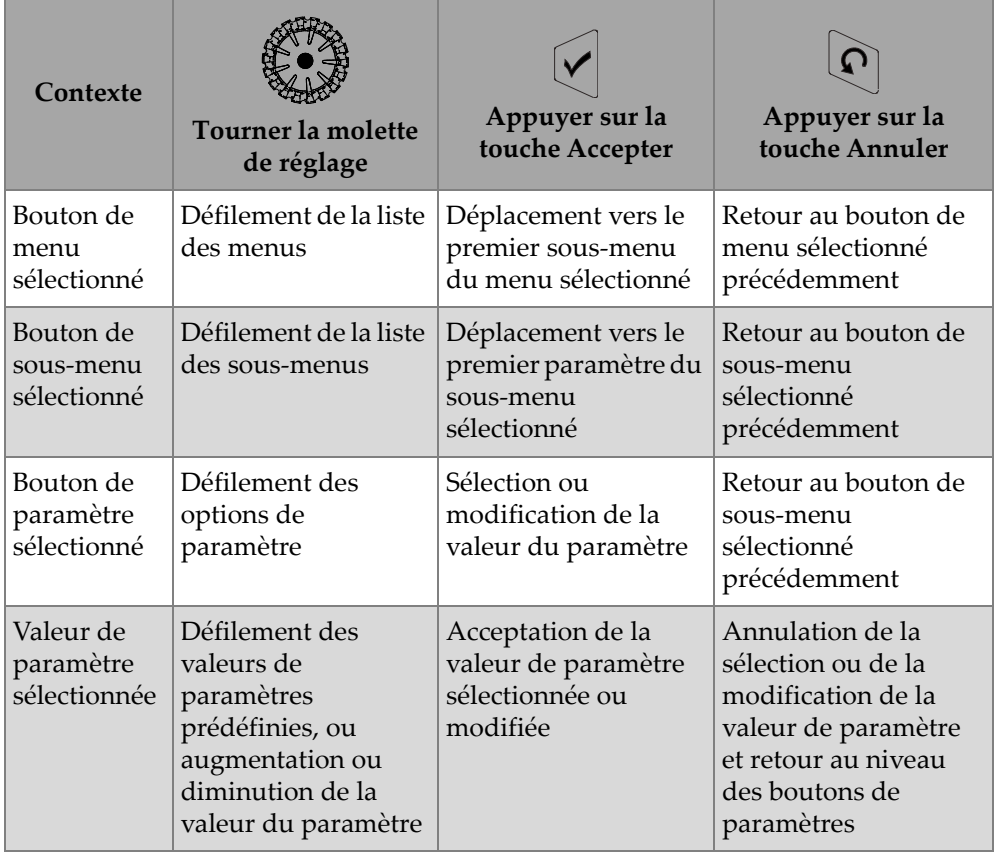

#### **Tableau 1 Fonctions des commandes principales suivant le contexte**

#### **Modification des valeurs à l'aide des commandes principales**

Tourner la molette de réglage dans une liste verticale, déplace la sélection vers le haut ou vers le bas. De la même façon, dans une liste horizontale, tourner la molette de réglage déplace la sélection vers la droite ou vers la gauche.

Dans un champ de paramètres numériques, la valeur augmente ou diminue lorsque vous tournez la molette de réglage.

Toucher le paramètre deux fois ou appuyer sur la touche Accepter deux fois dans un champ de paramètres alphanumériques ouvre le clavier du logiciel.

# <span id="page-29-0"></span>**1.6 Incrémentation de l'OmniScan MX2**

En mode de modification, vous pouvez utiliser les touches d'incrémentation et de décrémentation pour modifier l'incrémentation.

Touche incrémentation ( $\langle \biguparrow$ 

Sert à passer en mode plein écran ou à augmenter le pas d'incrémentation.

Touche décrémentation ( )

Sert à annuler le mode plein écran ou à diminuer le pas d'incrémentation.

# <span id="page-29-1"></span>**1.7 Incrémentation de l'OmniScan SX**

Sur l'OmniScan SX, l'incrémentation ne peut être modifiée que si le paramètre numérique choisi est en mode de modification.

#### **Pour modifier le pas d'incrément d'un paramètre numérique**

- 1. Touchez le paramètre deux fois ou appuyez sur la touche Accepter deux fois pour ouvrir le clavier logiciel.
- 2. Utilisez le bouton **+∆** ou **−∆** pour incrémenter ou décrémenter (sélectionnez dans la liste prédéfinie d'incréments).

# <span id="page-29-2"></span>**1.8 Touches de fonction de l'OmniScan MX2**

Il y a 14 touches de fonction polyvalentes sur le clavier réparties de chaque côté du panneau avant de l'OmniScan MX2 (voir la [Figure 1-10 à la page 31\)](#page-30-0).

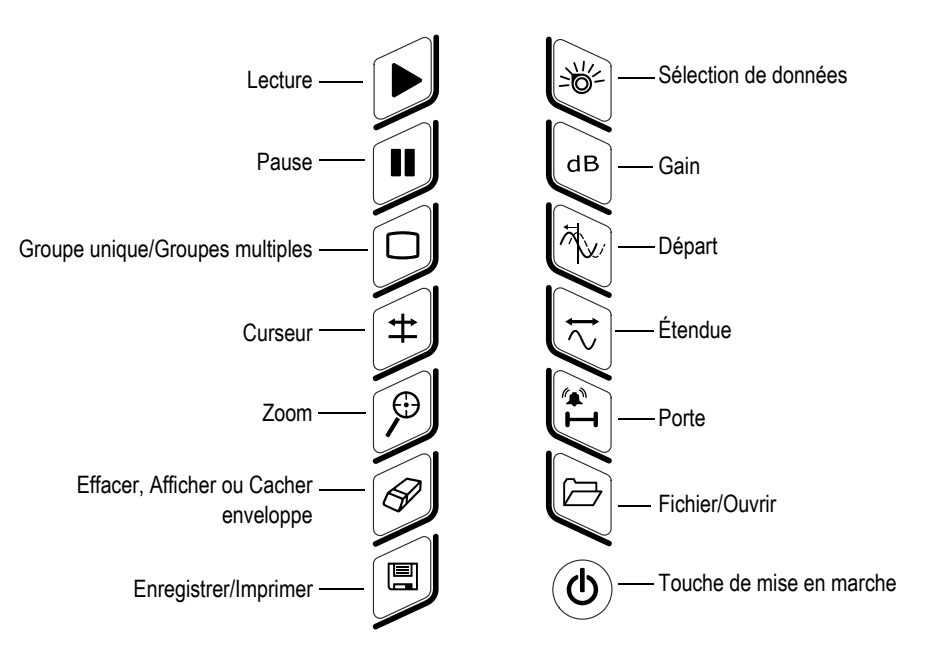

**Figure 1-10 Fonctions du clavier MX2**

<span id="page-30-0"></span>Le [Tableau 2 à la page 31](#page-30-1) présente la fonction des touches. Le temps pendant lequel vous appuyez sur une touche (frappe longue ou courte) décide de la fonction logicielle sélectionnée.

<span id="page-30-1"></span>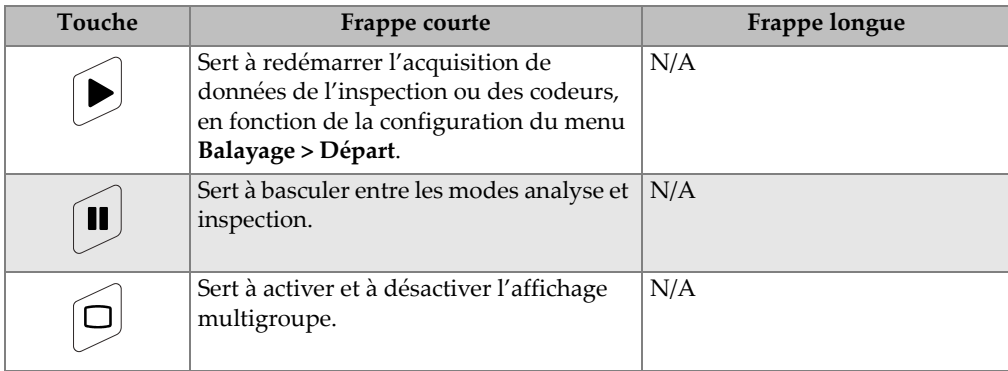

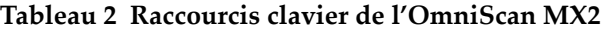

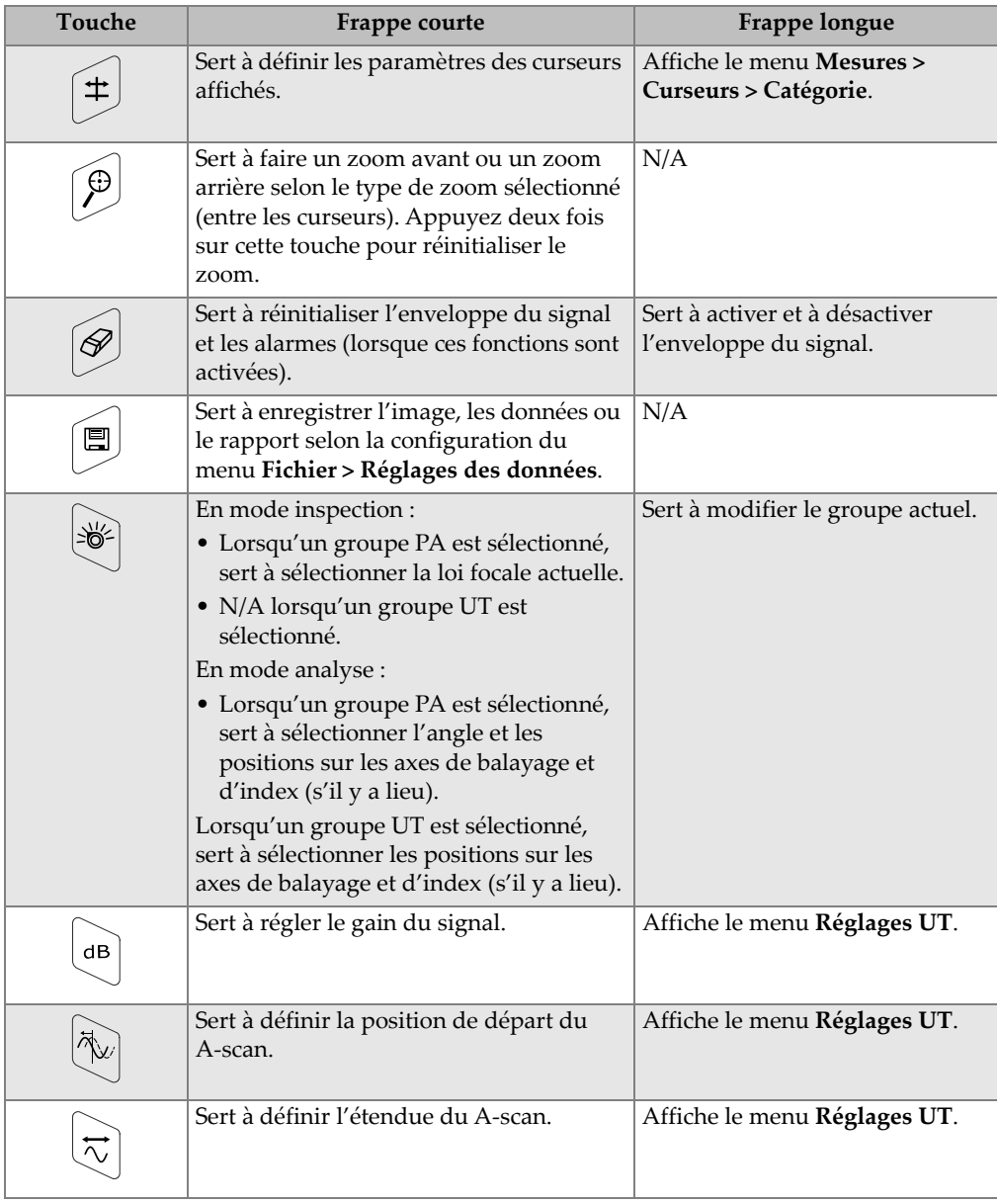

#### **Tableau 2 Raccourcis clavier de l'OmniScan MX2** *(suite)*

| Touche                       | Frappe courte                                          | <b>Frappe longue</b>          |
|------------------------------|--------------------------------------------------------|-------------------------------|
| $\mathbf{I}^*$               | Sert à définir les paramètres des portes<br>affichées. | Affiche le menu Porte/Alarme. |
| $\overline{\smash{\mapsto}}$ | Sert à ouvrir le navigateur de fichiers.               | N/A                           |

**Tableau 2 Raccourcis clavier de l'OmniScan MX2** *(suite)*

# <span id="page-32-0"></span>**1.9 Touches de fonction de l'OmniScan SX**

Il y a 5 touches de fonction polyvalentes sur le clavier du côté droit du panneau avant de l'OmniScan SX (voir la [Figure 1-11 à la page 33\)](#page-32-1).

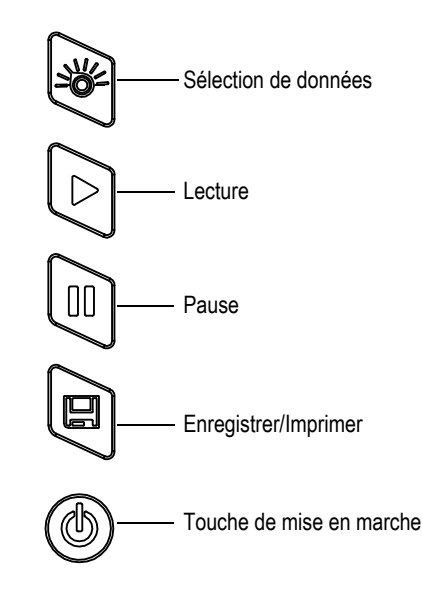

**Figure 1-11 Fonctions du clavier SX**

<span id="page-32-1"></span>Le [Tableau 3 à la page 34](#page-33-1) présente la fonction des touches. Le temps pendant lequel vous appuyez sur une touche (frappe longue ou courte) décide de la fonction logicielle sélectionnée.

<span id="page-33-1"></span>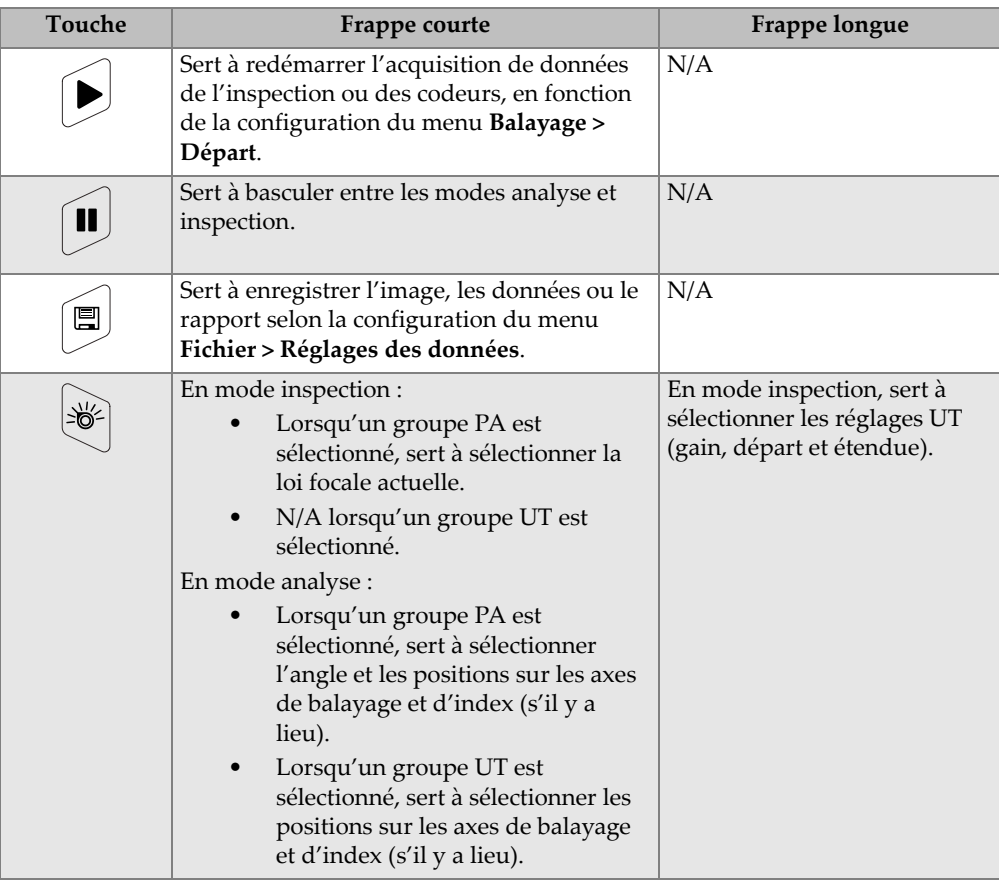

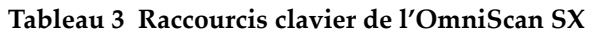

## <span id="page-33-0"></span>**1.10 Utilisation des touches de fonctions comme raccourcis de fonctions logicielles OmniScan**

Le clavier sert surtout pour les raccourcis aux fonctions logicielles utilisées souvent.

Plusieurs touches de fonctions affichent un bouton contextuel dans la partie supérieure gauche de l'écran (voir l'exemple à la [Figure 1-12 à la page 35\)](#page-34-1) lorsque l'on appuie dessus. Les boutons contextuels permettent de régler rapidement le paramètre affiché sans avoir à changer de menu ou de sous-menu. Ainsi, vous pouvez garder la même sélection de boutons. Utilisez la molette de réglage pour modifier la valeur du paramètre. Utilisez la touche Annuler pour fermer le bouton contextuel.

Les boutons contextuels vous permettent de modifier un ou plusieurs paramètres. Par exemple, appuyer sur la touche Gain vous permet seulement de modifier le gain affiché dans le bouton contextuel. Toutefois, si vous appuyez plusieurs fois sur la touche Gain (lorsque le bouton contextuel n'est pas en mode modification), vous pouvez accéder aux valeurs des paramètres **Départ**, **Largeur** et **Seuil** de toutes les portes affichées et les modifier.

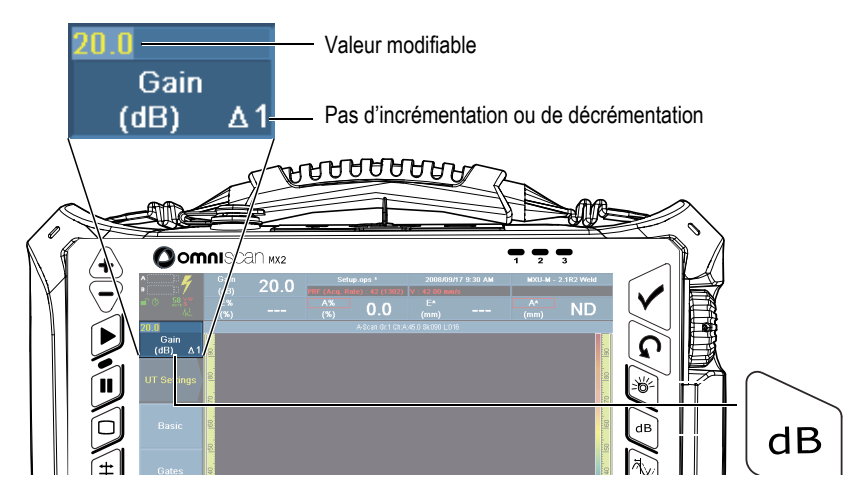

<span id="page-34-1"></span>**Figure 1-12 OmniScan MX2 : Exemple de bouton contextuel de la touche de fonction Gain**

## <span id="page-34-0"></span>**1.11 Modification des paramètres à l'aide des touches de fonction de l'OmniScan**

La procédure suivante explique comment modifier la valeur d'un paramètre à l'aide d'une touche de fonction.

#### **Pour modifier un paramètre à l'aide d'une touche de fonction**

1. Appuyez sur la touche de fonction correspondant au paramètre que vous voulez modifier (voir les fonctions existantes au [Tableau 2 à la page 31](#page-30-1) et au [Tableau 3 à](#page-33-1)  [la page 34\)](#page-33-1).

Le bouton contextuel correspondant s'affiche dans le coin supérieur gauche de l'écran, ou le menu, le sous-menu ou le paramètre correspondant est sélectionné.

- 2. Pour un bouton contextuel avec plusieurs paramètres, tournez la molette de réglage pour sélectionner le paramètre désiré, et puis appuyez sur la touche Accepter.
- 3. Pour modifier la valeur d'un bouton contextuel, procédez comme suit :
	- Touchez le bouton contextuel deux fois, et puis utilisez le clavier virtuel pour entrer la valeur. Vous pouvez aussi appuyer deux fois sur la touche Accepter pour ouvrir le clavier virtuel.

 $O<sub>U</sub>$ 

Touchez le bouton contextuel une fois, et puis tournez la molette de réglage dans le sens horaire pour incrémenter ou dans le sens antihoraire pour décrémenter la valeur du paramètre selon le pas d'incrémentation ou de décrémentation affiché. S'il y a lieu, changez le pas d'incrémentation ou de décrémentation avec les touches correspondantes. Une fois que vous avez utilisé la molette de réglage, vous ne pouvez pas afficher le clavier virtuel.

- 4. Pour annuler la modification de la valeur, appuyez sur la touche Annuler.
- 5. Pour accepter la modification, procédez comme suit :
	- Appuyez sur la touche Accepter. OU

Si vous avez utilisé la molette de réglage pour modifier la valeur, appuyez sur une autre touche de fonction.

La valeur modifiée est acceptée et la fonction logicielle correspondante est activée.

 $O<sub>U</sub>$ 

Appuyez n'importe où sur l'écran pour fermer le clavier virtuel/bouton contextuel et accepter la valeur.

# <span id="page-35-0"></span>**1.12 Écran tactile**

La présente section explique l'utilisation de l'écran tactile.
### NOTE

Vous pouvez activer ou désactiver l'écran tactile au paramètre **Préférences > Appareil > Catégorie = Écran** et **Écran tactile = Activé/ Désactivé**.

## **1.12.1 Entrée de valeurs sur le clavier logiciel**

Vous pouvez utiliser le clavier virtuel pour entrer des valeurs de paramètres numériques.

#### **Pour entrer des valeurs de paramètres numériques à l'aide du clavier virtuel**

- 1. Touchez le paramètre à modifier deux fois pour utiliser le clavier virtuel.
- 2. Touchez le bouton **#** pour afficher le clavier numérique (voir la [Figure 1-13 à la](#page-37-0)  [page 38](#page-37-0)).
- 3. Entrez la valeur, et puis appuyez sur la touche Accepter sur le clavier virtuel. OU

Tournez la molette de réglage dans le sens horaire ou antihoraire pour augmenter ou diminuer la valeur du paramètre.

OU

Utilisez les flèches vers le haut ou vers le bas pour augmenter ou diminuer la valeur dans les incréments prédéfinis.

- 4. Pour effacer le caractère situé à gauche du curseur, touchez le bouton Effacer sur le clavier virtuel.
- 5. En fonction du modèle d'OmniScan, procédez comme suit :

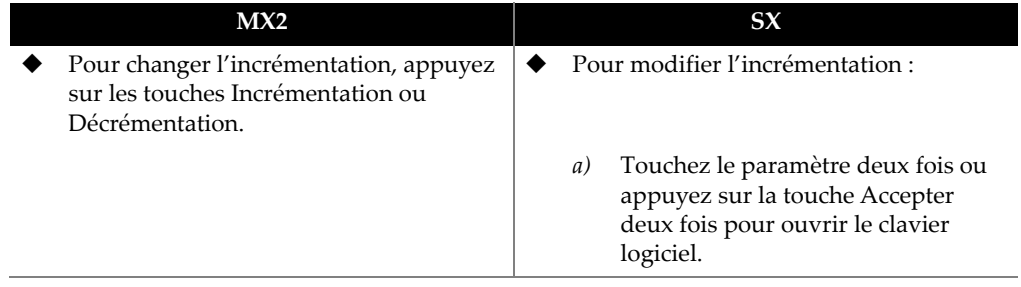

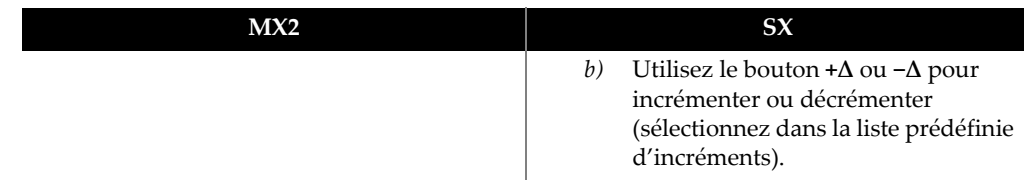

- 6. Pour accepter la modification, appuyez sur la touche Accepter sur l'appareil OmniScan ou sur le clavier virtuel.
- 7. Pour revenir à la valeur précédente, appuyez sur la touche Annuler sur l'OmniScan ou sur le bouton Annuler sur le clavier virtuel.

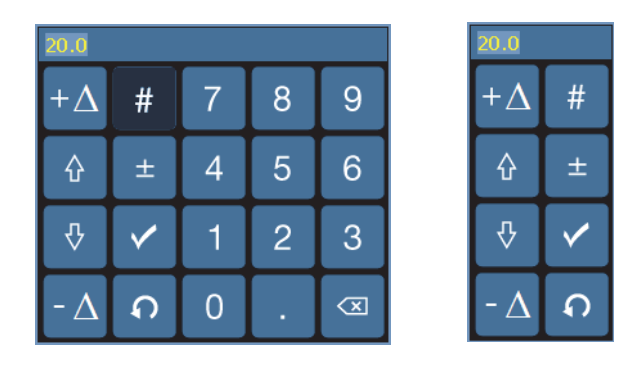

<span id="page-37-0"></span>**Figure 1-13 Clavier virtuel avec pavé numérique (***gauche***) ou sans (***droite***)**

### **CONSEIL**

Vous pouvez déplacer le clavier virtuel n'importe où à l'écran. Il vous suffit de toucher et de maintenir l'interface du clavier, et puis de le faire glisser à l'endroit souhaité.

## **1.12.2 Utilisation de l'écran tactile**

La présente section explique l'utilisation de l'écran tactile.

## IMPORTANT

Dans certains cas, les zones de sélection de la porte et du curseur se chevauchent (voir la [Figure 1-14 à la page 39\)](#page-38-0). Si vous tentez de sélectionner un curseur ou une porte à l'endroit où elles chevauchent, la priorité de sélection sera la suivante : curseur de référence, curseur de mesure, curseur de données, porte A, porte B et porte I.

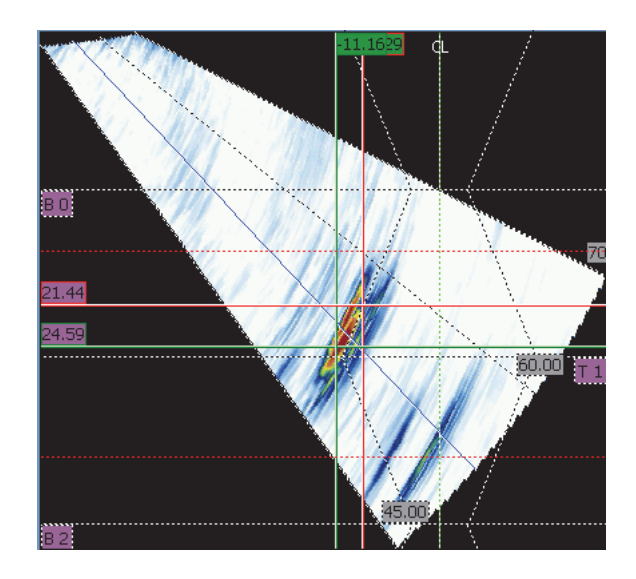

**Figure 1-14 Exemple de zones de sélection se chevauchant**

#### <span id="page-38-0"></span>**Pour utiliser la fonction de zoom**

Le point de départ du zoom doit se trouver dans une zone qui ne comporte aucun élément (portes ou curseurs).

- 1. Pour faire un zoom avant dans une zone, déplacez votre doigt en diagonale.
- 2. Pour faire un zoom avant sur l'axe vertical, déplacez votre doigt verticalement.
- 3. Pour faire un zoom avant sur l'axe horizontal, déplacez votre doigt horizontalement.

#### **Pour faire un panoramique dans une vue agrandie**

 Touchez la case de défilement de l'axe dont vous souhaitez faire un panoramique, et puis utilisez la roulette pour délacer la zone.

#### **Pour utiliser les curseurs**

- 1. Pour afficher le bouton contextuel du curseur, touchez n'importe quel curseur.
- 2. Pour changer le curseur actif, touchez tout simplement le curseur désiré.
- 3. Pour déplacer le dernier curseur utilisé, touchez n'importe quelle vue deux fois.

#### **Pour utiliser les portes**

- 1. Pour ouvrir le bouton contextuel du paramètre **Départ** de la porte en mode de modification, touchez l'extrémité gauche de la porte.
- 2. Pour ouvrir le bouton contextuel du paramètre **Seuil** de la porte en mode de modification, touchez le centre de la porte.
- 3. Pour ouvrir le bouton contextuel du paramètre **Largeur** de la porte, touchez l'extrémité droite de la porte.

#### **NOTE**

Lorsqu'une porte est courte, il peut être impossible de toucher une zone spécifique. Un référence visuelle indique les sections de la porte disponibles (voir la [Figure 1-15 à](#page-40-0)  [la page 41\)](#page-40-0).

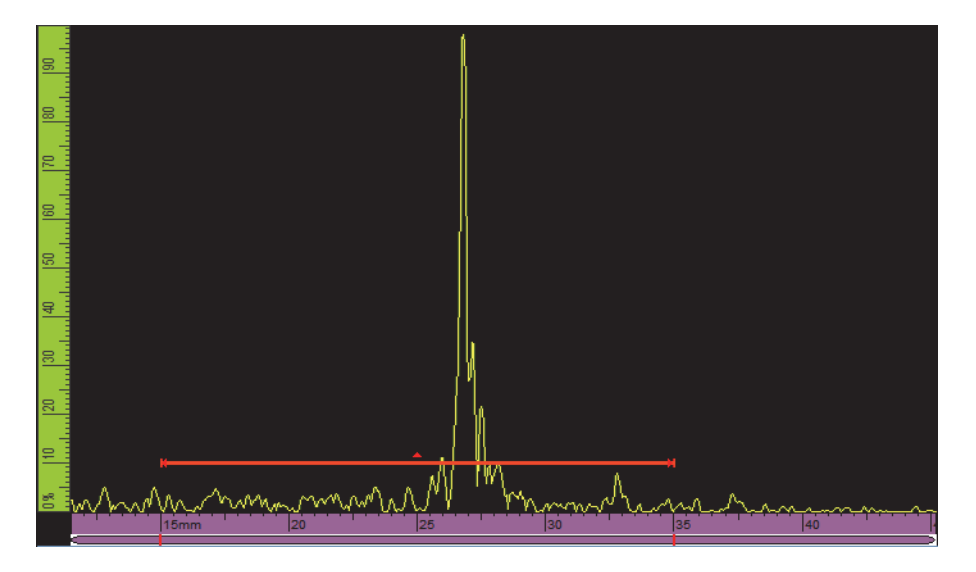

**Figure 1-15 Référence visuelle de la porte**

## <span id="page-40-0"></span>**1.13 Indicateurs**

Le panneau avant de l'OmniScan est muni de trois types de voyants lumineux (voir la [Figure 1-1 à la page 22](#page-21-0) pour connaître leur emplacement) :

- Voyant lumineux d'alimentation
- Voyant lumineux d'acquisition
- Voyant lumineux d'alarme

## **1.13.1 Voyant lumineux d'alimentation**

Le voyant lumineux d'alimentation est situé au-dessus du bouton de mise en marche (voir la [Figure 1-16 à la page 42](#page-41-0)). La couleur du voyant indique l'état d'alimentation de l'OmniScan (voir le [Tableau 4 à la page 42](#page-41-1)).

Voyant lumineux d'alimentation

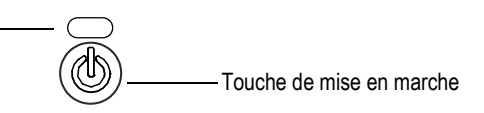

#### **Figure 1-16 Voyant lumineux d'alimentation**

#### <span id="page-41-1"></span><span id="page-41-0"></span>**Tableau 4 Signification du voyant lumineux d'alimentation de l'OmniScan**

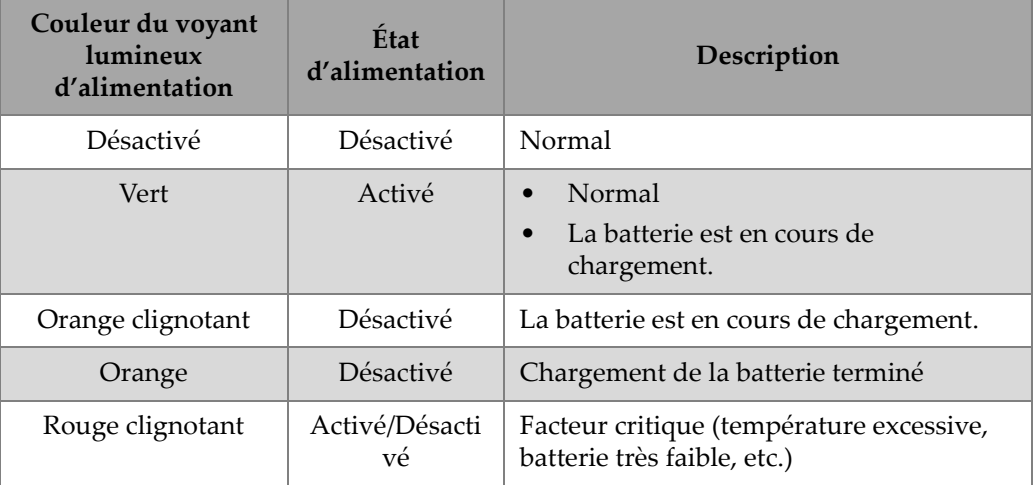

## **1.13.2 Voyant lumineux d'acquisition**

Le voyant lumineux d'acquisition est situé en dessous de la touche Lecture (voir la [Figure 1-17 à la page 43](#page-42-0) ou la [Figure 1-18 à la page 43\)](#page-42-1). La couleur du voyant lumineux d'acquisition indique le mode d'acquisition de l'OmniScan (voir le [Tableau 5 à la page 44\)](#page-43-0).

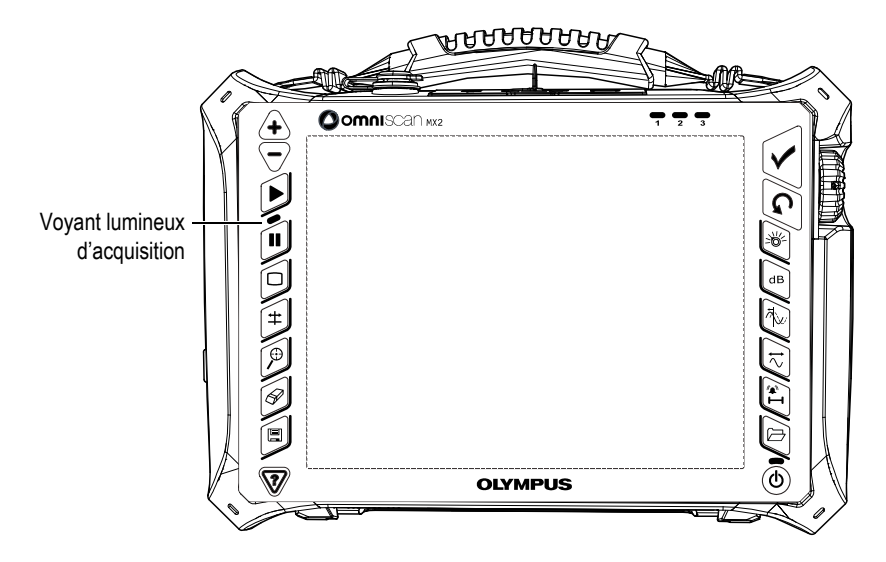

<span id="page-42-0"></span>**Figure 1-17 Voyant lumineux d'acquisition de l'OmniScan MX2**

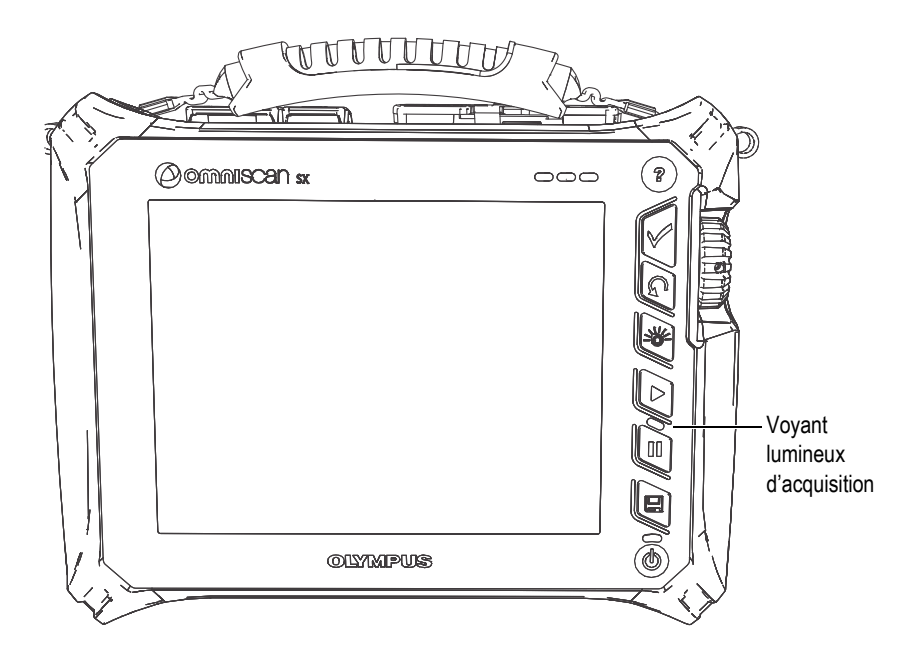

<span id="page-42-1"></span>**Figure 1-18 Voyant lumineux d'acquisition de l'OmniScan SX**

<span id="page-43-0"></span>

| Couleur du voyant<br>lumineux d'acquisition | <b>État d'acquisition</b>                                                                     | Mode d'acquisition |
|---------------------------------------------|-----------------------------------------------------------------------------------------------|--------------------|
| Désactivé                                   | Acquisition continue<br>(semblable à un écran<br>d'oscilloscope)                              | Mode inspection    |
| Orange                                      | Acquisition arrêtée<br>Les données acquises<br>$\bullet$<br>sont disponibles pour<br>analyse. | Mode analyse       |

**Tableau 5 Signification du voyant lumineux d'acquisition**

## **1.13.3 Voyants lumineux d'alarmes**

Les trois voyants lumineux d'alarmes, marqués 1, 2 et 3, sont situés dans le coin supérieur droit du panneau avant (voir la [Figure 1-1 à la page 22](#page-21-0) ou la [Figure 1-2 à la](#page-22-0)  [page 23](#page-22-0)). Le voyant lumineux d'alarme clignote en rouge lorsque la condition d'alarme correspondante est rencontrée. Voir [« Menu Porte/Alarme » à la page 321](#page-320-0)  pour en savoir plus sur les alarmes.

## **1.14 Navigation dans les menus à l'aide des commandes de l'appareil**

L'OmniScan offre plusieurs différentes méthodes de navigation dans le menu du logiciel, les sous-menus et les boutons de paramètres. Il existe bon nombre de manières d'entrée ou de modification des valeurs des paramètres, et d'ouverture des menus contextuels. L'écran tactile de l'OmniScan vous permet de sélectionner un bouton simplement en appuyant dessus directement à l'écran. Vous pouvez aussi utiliser les commandes situées sur le panneau avant, le clavier USB externe ou la souris (voir le [Tableau 6 à la page 44](#page-43-1) et le [Tableau 12 à la page 47\)](#page-46-0).

<span id="page-43-1"></span>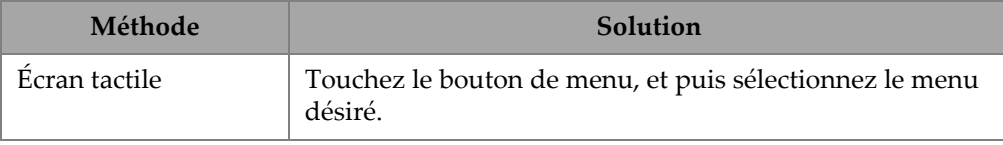

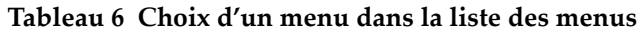

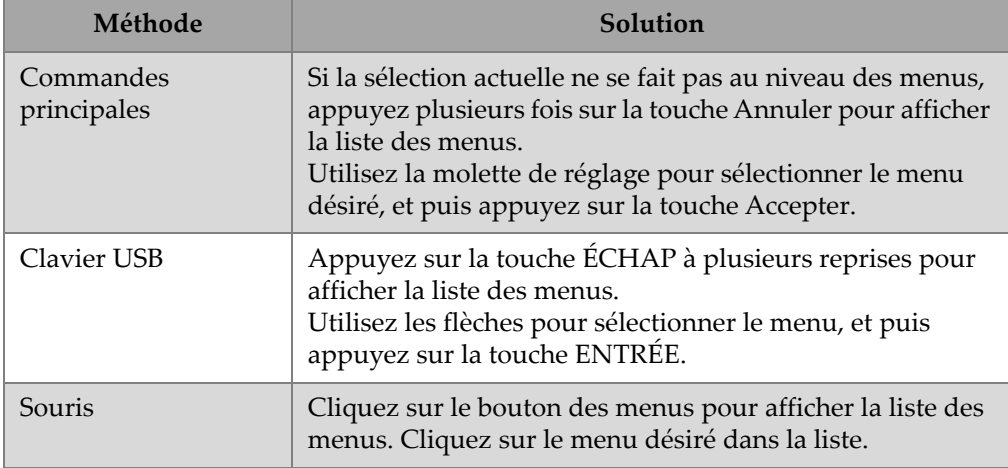

#### **Tableau 6 Choix d'un menu dans la liste des menus** *(suite)*

#### **Tableau 7 Choix d'un sous-menu dans un menu**

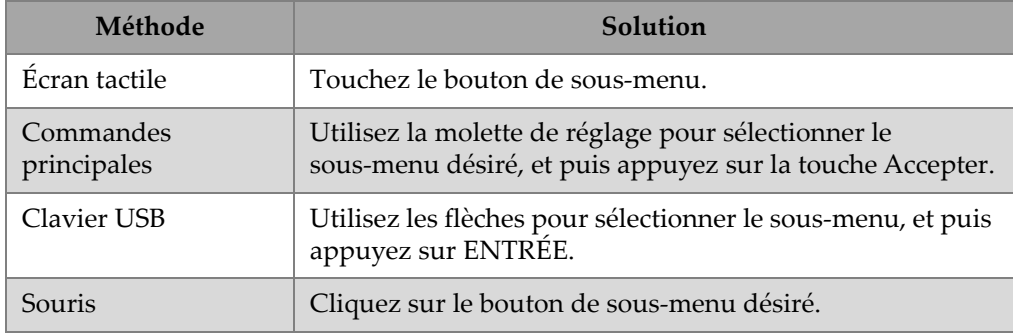

### **Tableau 8 Choix d'un paramètre dans un sous-menu**

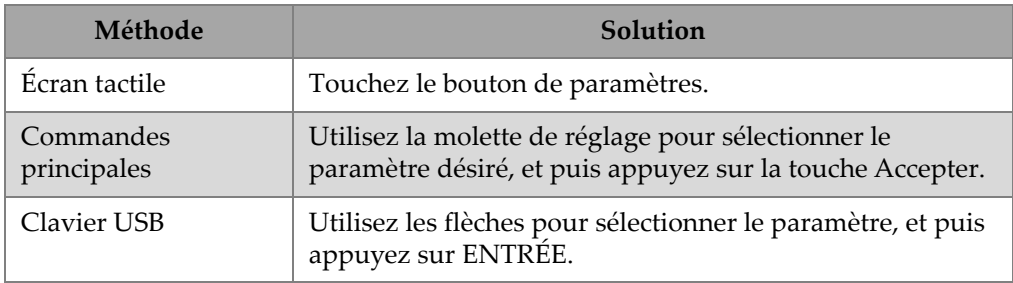

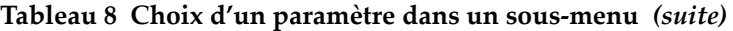

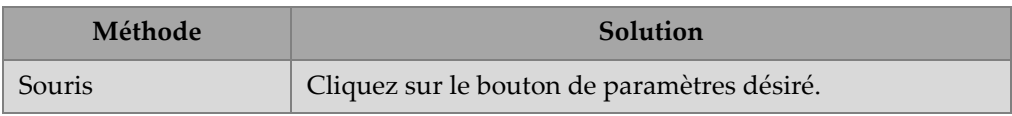

### **Tableau 9 Choix d'une valeur dans une liste de paramètres**

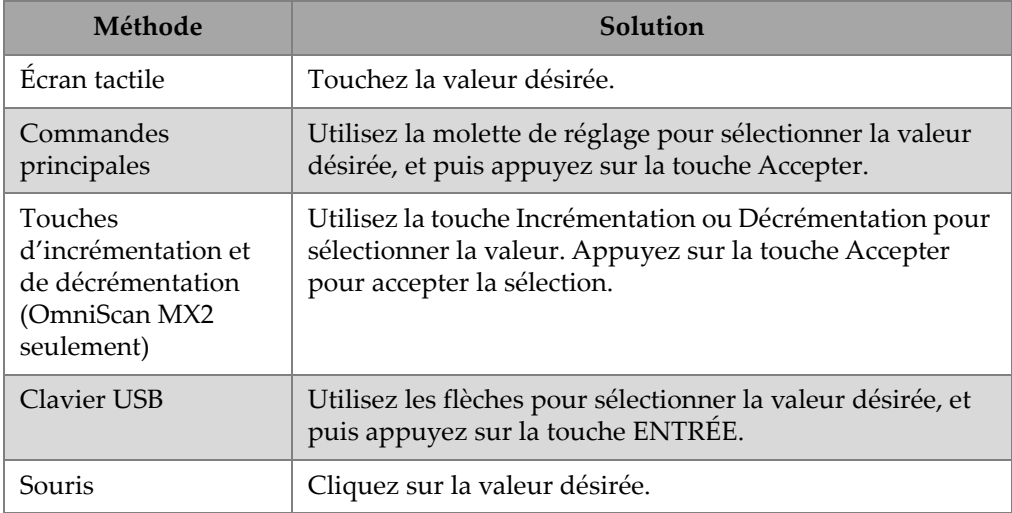

#### **Tableau 10 Reculer d'un niveau ou annuler la sélection**

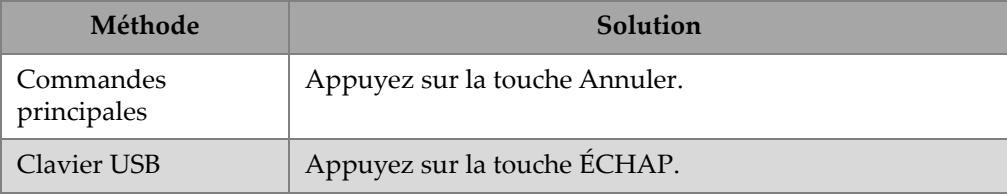

#### **Tableau 11 Entrée d'une valeur dans une zone de texte**

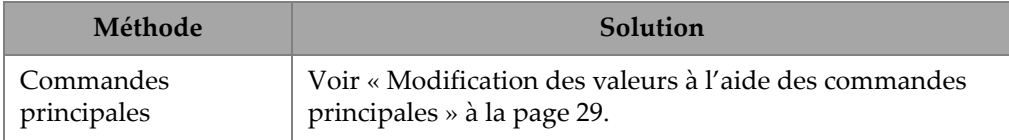

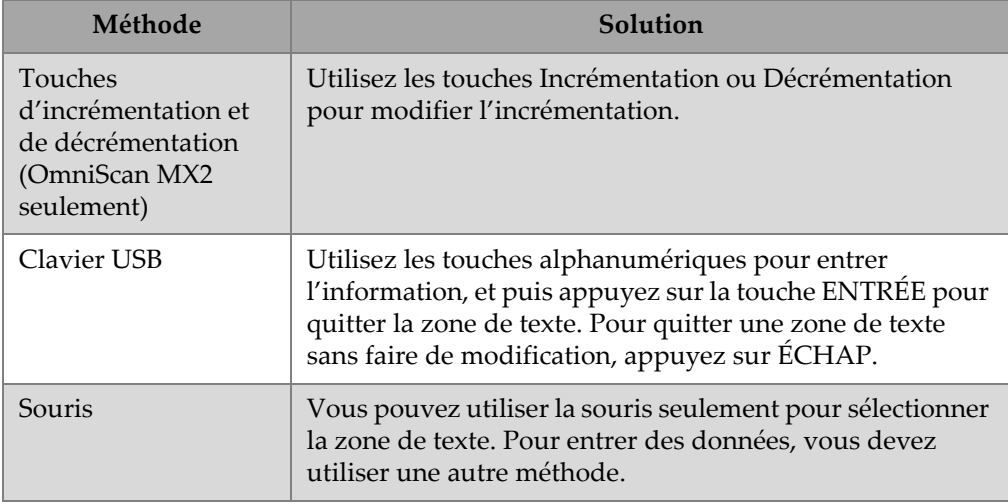

#### **Tableau 11 Entrée d'une valeur dans une zone de texte** *(suite)*

#### **Tableau 12 Ouverture d'un menu contextuel**

<span id="page-46-0"></span>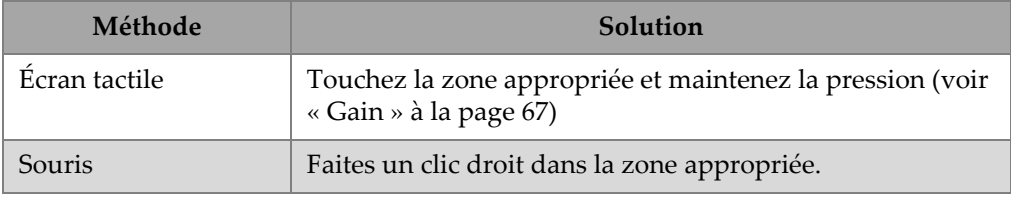

## IMPORTANT

La méthode de fonctionnement principale documentée dans ce manuel est celle par l'entremise de l'écran tactile.

# **2. Interface utilisateur du logiciel**

Le présent chapitre présente les caractéristiques générales de l'interface utilisateur du logiciel OmniScan MXU. Vous trouverez un résumé général dans [« Fonctions](#page-59-0)  [principales de l'interface » à la page 60](#page-59-0). Vous trouverez aussi une description détaillée des menus contextuels du mode plein écran dans [« Menus contextuels » à la page 50.](#page-49-0)

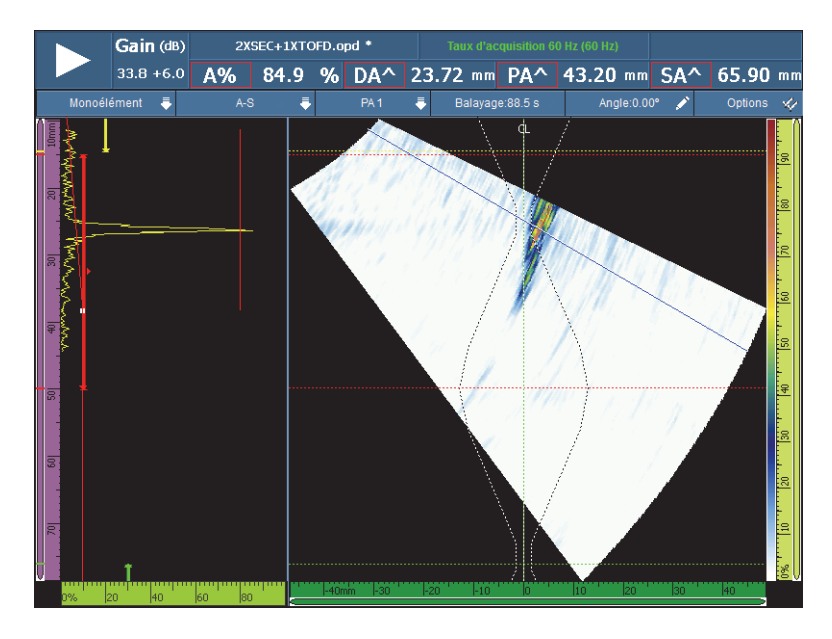

**Figure 2-1 Écran de l'interface utilisateur**

## <span id="page-49-0"></span>**2.1 Menus contextuels**

Vous pouvez utiliser les menus contextuels pour accéder rapidement aux fonctions principales du logiciel, même lorsque le mode plein écran est activé.

## **2.1.1 Barre de titre des menus contextuels**

Vous pouvez utiliser la barre de titre des menus contextuels (voir la [Figure 2-2 à la](#page-49-1)  [page 50](#page-49-1)) comme suit :

- Basculer du mode écran de menus au mode plein écran et inversement
- Afficher le groupe actuel (**Monoélément**), ou tous les groupes (**Multiple**) simultanément (OmniScan MX2 seulement)
- Afficher une des dispositions d'écran, variables selon la technologie sélectionnée
- Sélectionner les curseurs de données Balayage, Index ou Angle
- Afficher ou masquer diverses options
- Gérer les indications
- Modifier les options de codeurs ou de source de données
- Modifier la configuration de balayage et de réglage

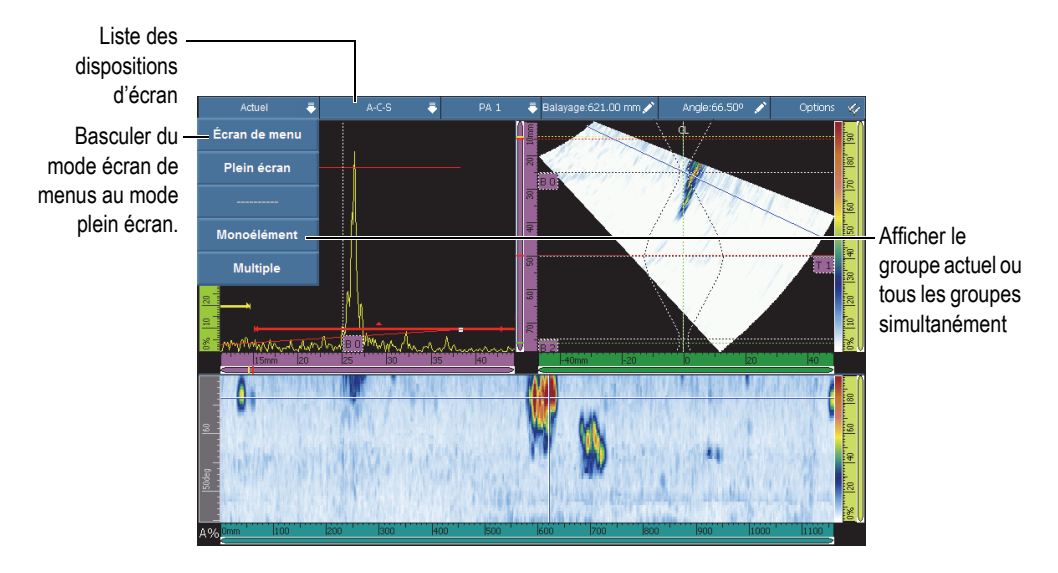

<span id="page-49-1"></span>**Figure 2-2 Barre de titre des menus contextuels**

## **2.1.1.1 Mode écran de menus ou plein écran**

#### **Pour basculer entre les modes écran de menus ou plein écran**

1. Touchez la section Mode de la barre de titre (voir la [Figure 2-2 à la page 50](#page-49-1), près du coin supérieur gauche).

La barre de titre du menu contextuel apparaît.

- 2. Pour activer le mode plein écran, sélectionnez **Plein écran**.
- 3. Pour revenir au mode écran de menus, touchez la barre de titre, et puis sélectionnez **Écran de menu**.

## **NOTE**

Vous pouvez aussi utiliser les touches d'incrémentation et de décrémentation pour activer ou désactiver le mode plein écran lorsque le mode modification n'est pas actif (OmniScan MX2 seulement).

## **2.1.1.2 Affichage de groupe Monoélément ou Multiple (OmniScan MX2 seulement)**

Le logiciel OmniScan MXU permet d'afficher simultanément le groupe actuel (**Monoélément**) ou plusieurs groupes (**Multiple**) simultanément.

La fonction d'affichage de plusieurs groupes permet de combiner jusqu'à huit groupes. Toutefois, si vous utilisez des ultrasons multiéléments, un maximum de 6 groupes de balayage linéaire ou sectoriel est supporté. Si vous utilisez TOFD ou des ultrasons conventionnels, un maximum de 4 groupes est supporté, du connecteur UT ou PA.

## **Pour basculer entre l'affichage d'un groupe actuel ou de groupes multiples**

- 1. Touchez la section Mode de la barre de titre. La barre de titre du menu contextuel apparaît.
- 2. Pour afficher le groupe actuel, sélectionnez **Actuel**.
- 3. Pour afficher plusieurs groupes, sélectionnez **Multiple**.

#### NOTE

- Lorsque le groupe actuel est affiché (**Actuel**), les modes écran de menus et plein écran sont offerts.
- Lorsque plusieurs groupes sont affichés (**Multiple**), le mode plein écran est automatiquement activé.

#### **2.1.1.3 Sélection des dispositions**

La sélection de dispositions combine les vues les plus utiles.

#### **NOTE**

Pour de plus amples renseignements sur les dispositions et les vues, consultez [« Balayage, vues et dispositions » à la page 74.](#page-73-0)

#### **Pour sélectionner une disposition au moyen de la barre de titre du menu contextuel**

- 1. Touchez la section Disposition de la barre de titre.
- 2. Dans la barre de titre du menu contextuel, sélectionnez la ou les dispositions souhaitées.

Lorsqu'un groupe est affiché, les combinaisons de dispositions peuvent comprendre les vues suivantes :

- $A$  (A-scan)
- $\bullet$  B (B-scan)
- $\bullet$  C (C-scan)
- $\bullet$  D (D-scan)
- S (S-scan)
- E (Vue d'extrémité)
- R (RayTracing)

Lorsque plusieurs groupes sont affichés (OmniScan MX2 seulement), les dispositions possibles sont les suivantes :

- **A-C-Extrémité (Fusion PA)** : Affiche les C-scans des groupes PA, la vue d'extrémité de tous les groupes fusionnés et le A-scan du groupe sélectionné.
- **A-C-S (PA)** : Affiche les S-scans et les C-scans des groupes PA et le A-scan du groupe sélectionné.
- **A-B (UT)** Affiche les A-scans et les B-scans des groupes UT/TOFD.
- **A-B-S (PA-UT)** : Affiche les S-scans des groupes PA, les B-scans des groupes UT/TOFD et les A-scans du groupe sélectionné.
- **A-B-C (vue déroulante PA-UT)** : Affiche les C-scans des groupes PA, les B-scans des groupes UT/TOFD et le A-scan du groupe sélectionné.
- **A-S (PA)** : Affiche les S-scans et le A-scan du groupe sélectionné.

#### NOTE

Les groupes sont affichés dans la disposition en fonction de la configuration actuelle du balayage et des décalages.

### **2.1.1.4 Section de sélection de groupe (OmniScan MX2 seulement)**

#### **Pour sélectionner un groupe**

- 1. Touchez la section Groupe de la barre de titre (voir la [Figure 2-2 à la page 50\)](#page-49-1) La liste des groupes apparaît.
- 2. Sélectionnez le groupe dans la liste.

#### **CONSEIL**

Si vous avez une configuration de groupes multiples, vous souhaitez peut-être renommer les groupes comme suit :

- 1. Touchez longuement la section Groupe dans la barre de titre.
- 2. Entrez le nom du groupe avec le clavier virtuel.

## **2.1.1.5 Section Balayage**

#### **Pour ajuster la position du curseur de données de balayage**

- 1. Touchez la section **Balayage** dans la barre de titre (voir la [Figure 2-2 à la page 50\)](#page-49-1).
- 2. Utilisez la molette de réglage pour ajuster la position du curseur de données de l'axe de **balayage**.

#### **Pour accéder rapidement aux options du codeur de l'axe de balayage**

 Touchez longuement la section **Balayage** dans la barre de titre. Une liste d'options s'affiche (voir [« Sous-menu Codeur » à la page 348](#page-347-0) pour en savoir plus).

#### **Pour accéder rapidement au menu Configuration du balayage**

- 1. Touchez longuement la section **Balayage** dans la barre de titre.
- 2. Sélectionnez **Configuration du balayage**. Pour en savoir plus, voir [« Menu Configuration du balayage » à la page 367.](#page-366-0)

## **2.1.1.6 Section Index**

#### **Pour ajuster la position du curseur de données de l'axe d'index**

- 1. Touchez la section **Index** dans la barre de titre (voir la [Figure 2-2 à la page 50](#page-49-1)).
- 2. Utilisez la molette de réglage pour ajuster la position du curseur de données de l'axe d'**Index**.

#### **Pour accéder rapidement aux options du codeur de l'axe d'index**

 Touchez longuement la section **Index** dans la barre de titre. Une liste d'options s'affiche (voir [« Sous-menu Codeur » à la page 348](#page-347-0) pour en savoir plus).

#### **Pour accéder rapidement au menu Configuration du balayage**

- 1. Touchez longuement la section **Index** dans la barre de titre.
- 2. Sélectionnez **Configuration du balayage**. Pour en savoir plus, voir [« Menu Configuration du balayage » à la page 367.](#page-366-0)

## **2.1.1.7 Section Angle/VPA**

#### **Pour ajuster le curseur de données Angle/VPA**

- 1. Touchez la section Angle/VPA dans la barre de titre (voir la [Figure 2-2 à la](#page-49-1)  [page 50](#page-49-1)).
- 2. Utilisez la molette de réglage pour ajuster la position du curseur Angle/VPA.

#### **Pour changer rapidement la source des données A-scan**

- 1. Touchez longuement la section Angle/VPA dans la barre de titre.
- 2. Sélectionnez la source de données Normal ou Maximale (%) [voir [« Sous-menu](#page-304-0)  [Réglages A-scan » à la page](#page-304-0) 305 pour en savoir plus].

#### **Pour accéder rapidement au menu Configuration du réglage**

- 1. Touchez longuement la section Angle/VPA dans la barre de titre.
- 2. Sélectionnez **Configuration du réglage**. Pour en savoir plus, voir [« Menu Configuration du réglage » à la page 364](#page-363-0).

## **2.1.1.8 Options d'affichage ou de masquage**

#### **Pour afficher ou masquer des options**

- 1. Touchez la section **Options** dans la barre de titre (voir la [Figure 2-2 à la page 50](#page-49-1)) Une liste des options disponibles apparaît.
- 2. Sélectionnez les options à afficher.

## **2.1.2 Menu contextuel de la zone d'affichage**

Le menu contextuel de la zone d'affichage est utilisé pour accéder rapidement aux paramètres liés à la vue courante.

#### **Pour accéder au menu contextuel de la zone d'affichage**

Touchez longuement la zone d'affichage.

Les paramètres suivants sont offerts dans tous les menus contextuels de la zone d'affichage :

- **Régler curseur de données**
- **Régler curseur de référence**
- **Régler curseur de mesure**

Les paramètres suivants sont disponibles pour le A-scan :

- **Activer/Désactiver Enveloppe**
- **Effacer enveloppe**
- **Délai du sabot et PCS** (TOFD seulement)
- **Synch. latérale** (TOFD seulement)
- **Réinitialiser synchro. latérale** (TOFD seulement)

Les paramètres suivants sont disponibles pour le B-scan :

- **Décal. balay.**
- **Délai du sabot et PCS** (TOFD seulement)
- **Exporter** (OmniPC seulement)
- **Exporter tout** (OmniPC seulement)
- **Synch. latérale** (mode analyse, TOFD seulement)
- **Réinitialiser synchro. latérale** (mode analyse, TOFD seulement)

#### NOTE

Après un étalonnage, le paramètre **Délai du sabot et PCS** (qui apparaît dans les menus contextuels du A-scan, du B-scan et de l'axe d'ultrasons) obtient le même nom que le dernier étalonnage effectué (**Délai du sabot**, **Dél. sab. et PCS** ou **V. et dél. sab.**).

Les paramètres suivants sont disponibles pour le C-scan :

- Paramètre **Décal. balay.**
- Sélection de la source C-scan
- Sélection de la source d'épaisseur
- **Exporter** (mode analyse)

Les paramètres suivants sont disponibles pour le S-scan :

- **Décal. index**
- **Angle de bigle gauche (90°)**
- **Angle de bigle droit (270°)**

## **2.1.3 Menus contextuels dans la zone des champs de lecture**

Vous pouvez utiliser les menus contextuels de la zone des champs de lecture pour :

- Sélectionner une liste de lectures
- Modifier une lecture
- Modifier les paramètres du gain
- Gérer les indicateurs
- Gérer les fichiers

#### **Pour utiliser le menu contextuel des lectures**

1. Touchez longuement la zone du champ de lecture. Le menu contextuel des lectures apparaît (voir la [Figure 2-3 à la page 57\)](#page-56-0).

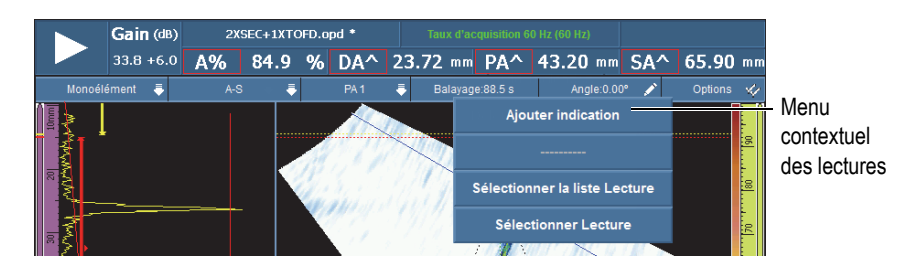

**Figure 2-3 Menu contextuel des lectures**

- <span id="page-56-0"></span>2. Pour sélectionner une liste de lectures, procédez comme suit :
	- *a)* Dans le menu contextuel des lectures, choisir **Sélectionner la liste Lecture**.
	- *b)* Sélectionnez le mode de mesure désiré dans la liste gauche de la boîte de dialogue de sélection du mode, et puis choisir **Sélectionner**.
- 3. Pour sélectionner et modifier un champ de lecture, procédez comme suit :
	- *a)* Dans la zone du champ de lecture, touchez longuement la lecture à modifier.
	- *b)* Dans le menu contextuel Lecture, choisissez **Sélectionner Lecture**.
	- *c)* Sélectionnez la catégorie de lectures dans la liste gauche de la boîte de dialogue, et puis sélectionnez la lecture dans la liste droite de la boîte de dialogue.
	- *d)* Choisissez **Sélectionner**.
- 4. Pour ajouter une indication, procédez comme suit :
	- *a)* Dans la zone des champs de lecture, touchez longuement une lecture.
	- *b)* Sélectionnez **Ajouter indication**.
- 5. Pour supprimer une indication, procédez comme suit :
	- *a)* Dans la zone des champs de lecture, touchez longuement une lecture.
	- *b)* Sélectionnez **Supprimer dernière indication**.

#### **Pour utiliser le menu contextuel du gestionnaire de fichiers**

1. Touchez longuement la zone de **nom de fichier**.

Le menu contextuel du gestionnaire de fichiers apparaît (voir la [Figure 2-4 à la](#page-57-0)  [page 58](#page-57-0)).

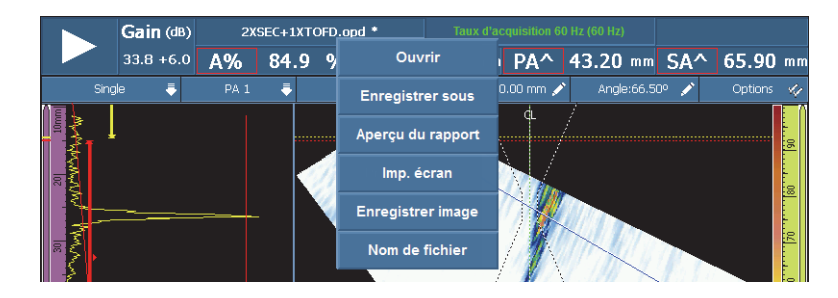

**Figure 2-4 Menu contextuel du gestionnaire de fichiers**

<span id="page-57-0"></span>2. Pour charger un paramétrage (mode inspection), charger un fichier de données (mode analyse), avoir un aperçu du rapport ou pour toute autre option du gestionnaire de fichiers, touchez longuement le nom de fichier, et puis sélectionnez l'élément souhaité à l'aide du gestionnaire de fichiers.

En mode d'acquisition, les choix sont les suivants : **Ouvrir**, **Enregistrer sous** (enregistrer le paramétrage), **Aperçu du rapport**, **Imp. écran**, **Enregistrer image** et **Nom de fichier**.

En mode analyse, les choix sont les suivants : **Ouvrir**, **Enregistrer** (enregistrer les données), **Aperçu du rapport**, **Imp. écran**, **Enregistrer image** et **Nom de fichier**.

#### **NOTE**

Le paramètre **Imp. écran** sert à imprimer la totalité de l'écran. Le paramètre **Enregistrer image** enregistre seulement la zone des données de l'écran (affichage). Il est identique à **Fichier > Image > Enregistrer.**

#### **Pour utiliser le menu contextuel du système**

1. Touchez longuement la zone de la version du MXU.

Le menu contextuel du système apparaît (voir la [Figure 2-5 à la page 59\)](#page-58-0).

| $Gain$ (dB)  | Unnamed *       |     |                    | Taux d'acquisition 60 Hz (60 Hz) |                                     |              |                     |
|--------------|-----------------|-----|--------------------|----------------------------------|-------------------------------------|--------------|---------------------|
| $33.8 + 6.0$ | A%              | 1.6 | $%$ DA $^{\wedge}$ |                                  | <b>Pouces</b>                       | ND           | m <sub>m</sub>      |
| Single       | PA <sub>1</sub> |     | $A-C-S$            |                                  | Palette de couleur pour l'extérieur | Options      | v                   |
|              |                 |     |                    | lg.                              | Info système<br>NG 23               | :::::::::::: | 80 <sup>r</sup> 190 |

**Figure 2-5 Menu contextuel du système**

<span id="page-58-0"></span>2. Pour modifier les paramètres du système, sélectionner un élément du menu contextuel du système.

Les choix sont les suivants : **Pouces**/**Millimètres**, **Palette de couleur pour l'intérieur**/**Palette de couleur pour l'extérieur** et **Info système**

## **2.1.4 Réglage des paramètres d'acquisition**

Le menu contextuel des paramètres d'acquisition sert à interrompre l'acquisition, réinitialiser le balayage, régler le gain ou le taux d'acquisition.

#### **Pour régler les paramètres d'acquisition**

1. Pour commencer ou interrompre l'acquisition, touchez le bouton Lecture/Pause (voir la [Figure 2-6 à la page 60,](#page-59-1) à gauche)

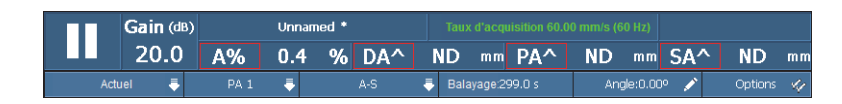

**Figure 2-6 Paramètres d'acquisition**

- <span id="page-59-1"></span>2. Pour réinitialiser le balayage, touchez longuement le bouton Lecture/Pause. Les options sont les suivantes : **Réinit. tout**, **Réinit. données** et **Réinit. codeur**.
- 3. Pour régler le **Gain**, touchez le bouton **Gain** pendant l'acquisition.
- 4. Pour sélectionner un élément parmi les options **Activer**/**Désactiver référence** et **Régler à la réf.**, touchez longuement le bouton **Gain** pendant l'acquisition.
- 5. Pour régler le gain d'atténuation, touchez le bouton **Gain** pendant l'analyse.
- 6. Pour régler le taux d'acquisition, touchez le bouton **Taux d'acquisition**.

## <span id="page-59-0"></span>**2.2 Fonctions principales de l'interface**

La [Figure 2-7 à la page 61](#page-60-0) montre l'interface utilisateur du logiciel OmniScan MXU et identifie ses diverses composantes.

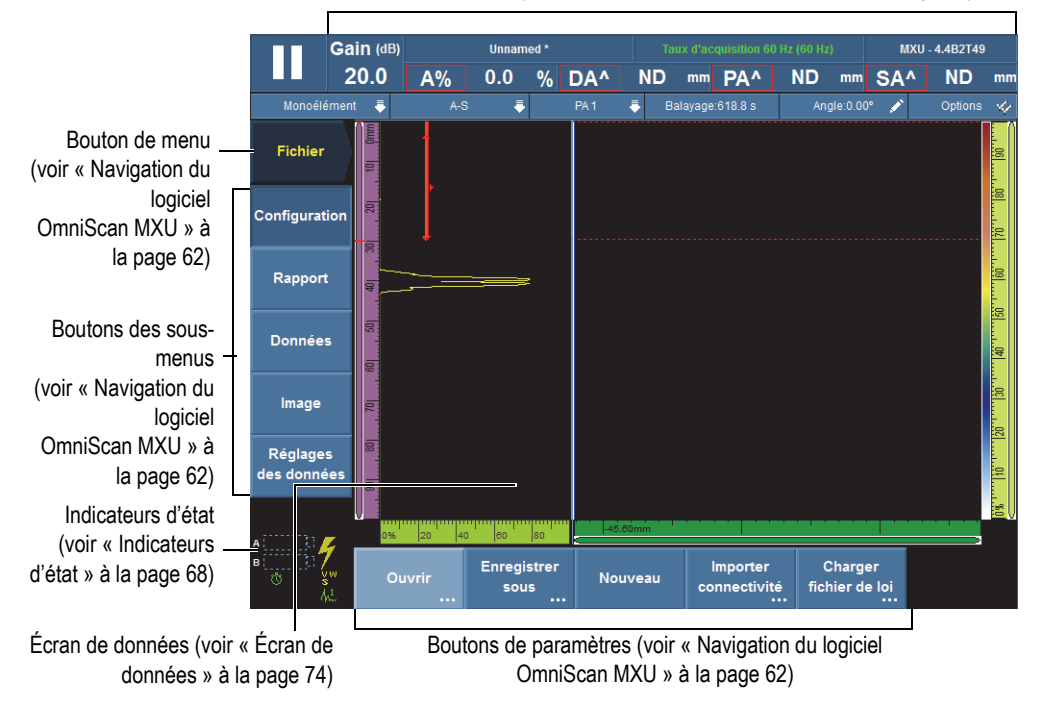

Champs de lecture (voir [« Zones des champs de lecture » à la page 66](#page-65-0))

<span id="page-60-0"></span>**Figure 2-7 Éléments de la fenêtre du OmniScan MXU logiciel**

#### **NOTE**

Dans ce manuel, les images de l'écran du logiciel OmniScan MXU sont illustrées avec la palette de couleurs par défaut, conçue pour l'utilisation à l'intérieur. Toutefois, il existe aussi une autre palette de couleurs, destinée à l'utilisation à l'extérieur. Cette palette consiste d'un arrière-plan blanc ou de couleur pâle avec du texte noir ou foncé. Sélectionnez le paramètre **Préférences > Appareil > Catégorie = Écran**, et puis **Palette** pour choisir la palette de couleurs.

# <span id="page-61-0"></span>**2.3 Navigation du logiciel OmniScan MXU**

La [Figure 2-8 à la page 62](#page-61-1) montre les trois niveaux de menu du logiciel OmniScan MXU et décrit la syntaxe utilisée dans ce manuel pour la sélection systématique des menus, des sous-menus et des boutons de paramètres, et pour l'entrée ou la sélection des valeurs de paramètres, s'il y a lieu. Par exemple, **Porte/Alarme > Portes > Départ** signifie que vous devez commencer par sélectionner le menu **Porte/Alarme**, ensuite sélectionner le sous-menu **Portes**, et puis sélectionner le paramètre **Départ**.

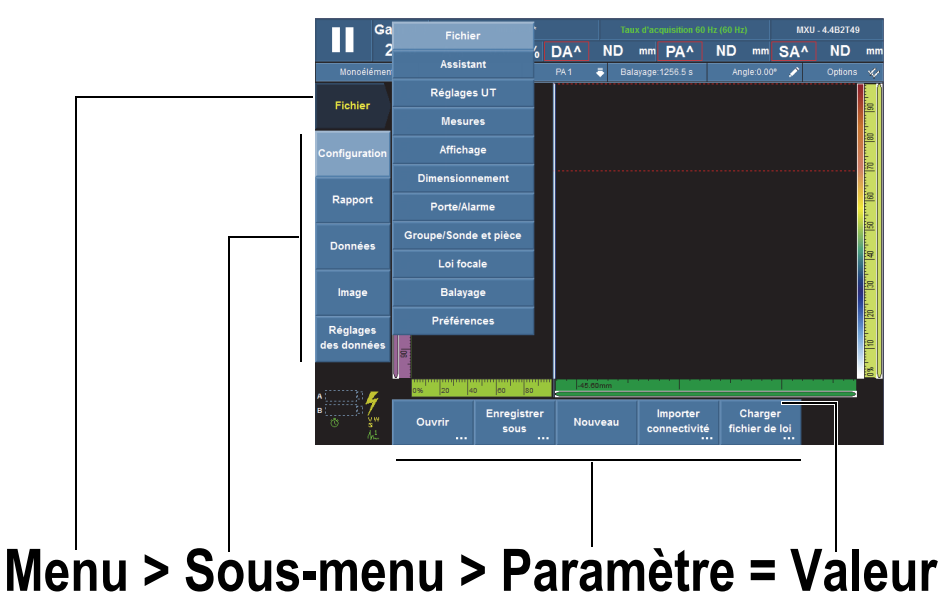

**Note** : voir [« Navigation dans le logiciel OmniScan MXU » à la page 63](#page-62-0) pour la procédure complète.

## **Figure 2-8 Hiérarchie des menus et syntaxe d'identification**

<span id="page-61-1"></span>Dans le hiérarchie des menus, si la couleur de fond d'un bouton est pâle, ce bouton et le menu correspondant sont sélectionnés. La liste de menus s'affiche temporairement verticalement dans la zone d'affichage des données lorsque le niveau des menus est sélectionné. Les boutons de sous-menus s'affichent verticalement du côté gauche de l'écran, en-dessous du bouton de menu. Les boutons de paramètres s'affichent dans la partie inférieure de l'écran.

## <span id="page-62-0"></span>**2.3.1 Navigation dans le logiciel OmniScan MXU**

La procédure suivante contient une description détaillée de la sélection des boutons de menus, de sous-menus et de paramètres dans l'interface utilisateur du logiciel OmniScan MXU.

#### **Pour naviguer dans le logiciel OmniScan MXU**

1. Sélectionnez le bouton de menu souhaité.

La liste des menus apparaît à droite du bouton sélectionné (voir la [Figure 2-8 à la](#page-61-1)  [page 62](#page-61-1)).

- <span id="page-62-1"></span>2. Procédez comme suit pour sélectionner l'objet souhaité dans la liste des menus :
	- ◆ Touchez simplement le menu désiré sur l'écran tactile.

OU

Tournez la molette de réglage, et puis appuyez sur la touche Accepter. OU

Utilisez la touche Incrémentation ou Décrémentation pour sélectionner le menu désiré, et puis appuyez sur la touche Accepter pour accepter la sélection (OmniScan MX2 seulement).

OU

Avec la souris USB, cliquez sur le menu désiré.

Le logiciel change immédiatement les boutons de sous-menus pour qu'ils correspondent au menu choisi.

- 3. Utilisez la méthode décrite à l'étape [2](#page-62-1) pour sélectionner le bouton de sous-menu. Le logiciel change immédiatement les boutons de paramètres pour qu'ils correspondent au menu choisi.
- 4. Utilisez la méthode décrite à l'étape [2](#page-62-1) pour sélectionner le paramètre.
- 5. Pour revenir au niveau de menu, de sous-menu, de paramètre ou de la valeur précédent, appuyez sur la touche Annuler.

## **2.3.2 Organisation des menus**

L'ordre à laquelle les éléments des menus, les sous-menus et les boutons de paramètres apparaissent correspond aux séquences typiques pendant l'utilisation. Les menus peuvent être organisés en trois groupes : paramétrage, configuration et inspection (voir la [Figure 2-9 à la page 64\)](#page-63-0).

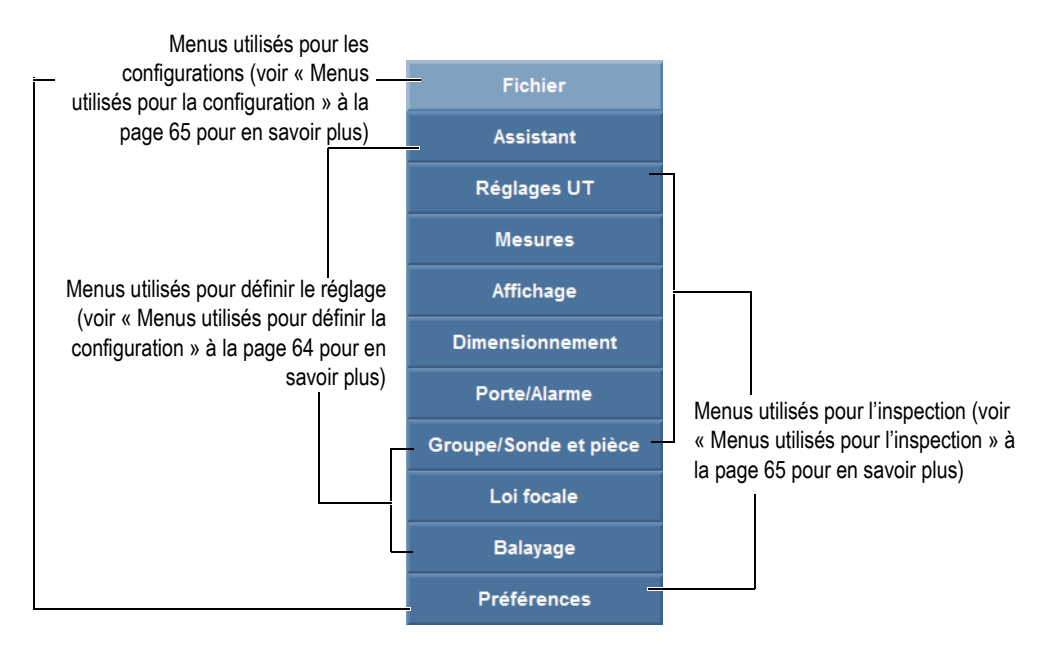

**Figure 2-9 Groupes de menus**

## <span id="page-63-1"></span><span id="page-63-0"></span>**2.3.2.1 Menus utilisés pour définir la configuration**

Les menus suivants sont utilisés pour définir le paramétrage (voir [« Procédures de](#page-106-0)  [paramétrage » à la page 107](#page-106-0) pour en savoir plus) :

#### **Assistant**

Utilisez ce menu pour créer un paramétrage complet pour l'application. L'approche pas-à-pas vous assure d'entrer ou de modifier toutes les valeurs de paramètres importantes. Les écrans d'aide fournissent de l'information spécifique sur comment régler les paramètres. Le menu inclut un assistant d'étalonnage pasà-pas complet, qui représente une partie essentielle du paramétrage.

#### **Groupe/Sonde et pièce**

Utilisez ce menu pour définir un ou plusieurs groupes (OmniScan MX2 seulement), et pour faire un réglage précis des paramètres de la sonde et de la pièce définis précédemment dans l'assistant **Configuration**. Voir [« Menu](#page-331-0)  [Groupe/Sonde et pièce » à la page 332](#page-331-0) pour la description complète.

### **Loi focale**

Utilisez ce menu pour faire un réglage précis des paramètres des lois focales définies précédemment dans l'assistant **Loi focale**. Voir [« Menu Loi focale](#page-342-0)  [\(mode PA seulement\) » à la page 343](#page-342-0) pour la description complète.

## <span id="page-64-0"></span>**2.3.2.2 Menus utilisés pour l'inspection**

Les menus suivants sont utilisés pendant l'inspection (voir [« Procédures](#page-168-0)  [d'inspection » à la page 169](#page-168-0) pour en savoir plus sur leur utilisation) :

## **Réglages UT**

Ce menu contient les paramètres modifiés régulièrement durant une inspection, tels que le gain et les paramètres de l'émetteur et du récepteur (voir [« Menu](#page-266-0)  [Réglages UT » à la page 267](#page-266-0) pour la description complète de ce menu).

## **Mesures**

Ce menu contient les paramètres relatifs aux différents outils de mesures (voir [« Menu Mesures » à la page 281](#page-280-0) pour la description complète).

## **Affichage**

Le menu Affichage contient les paramètres relatifs aux vues de données et aux informations à l'écran.

## **Dimensionnement**

Ce menu contient les paramètres de sélection et de configuration des fonctions de dimensionnement des indications (DAC, DAC linéaire, TCG, AWS et AVG). Voir [« Menu Évaluation » à la page 311](#page-310-0) pour la description complète.

## **Porte/Alarme**

Ce menu contient les paramètres de configuration des portes, des alarmes et des signaux de sortie (voir [« Menu Porte/Alarme » à la page 321](#page-320-0) pour la description complète).

## **Balayage**

Utilisez ce menu pour régler les paramètres de balayage défini précédemment à l'aide des assistants. Voir [« Menu Balayage » à la page 346](#page-345-0) pour la description complète.

## <span id="page-64-1"></span>**2.3.2.3 Menus utilisés pour la configuration**

Les menus suivants sont utilisés pour configurer le logiciel et l'appareil OmniScan MXU (voir [« Procédures générales » à la page 95](#page-94-0) pour en savoir plus) :

#### **Fichier**

Ce menu permet d'ouvrir et d'enregistrer des fichiers, ainsi que de formater et de créer des rapports d'inspection (voir [« Menu Fichier » à la page 251](#page-250-0) pour la description complète).

#### **Préférences**

Ce menu contient divers paramètres liés à la configuration de l'appareil qui sont normalement réglés lorsque vous commencez à utiliser l'appareil, par exemples les unités de mesure (millimètres ou pouces) et la date et l'heure (voir [« Menu](#page-353-0)  [Préférences » à la page 354](#page-353-0) pour la description complète). Il contient aussi un utilitaire FFT pour caractériser la sonde.

## <span id="page-65-0"></span>**2.4 Zones des champs de lecture**

Les champs de lecture sont regroupés dans la partie supérieure de l'interface utilisateur du logiciel OmniScan MXU (voir la [Figure 2-10 à la page 66](#page-65-1)).

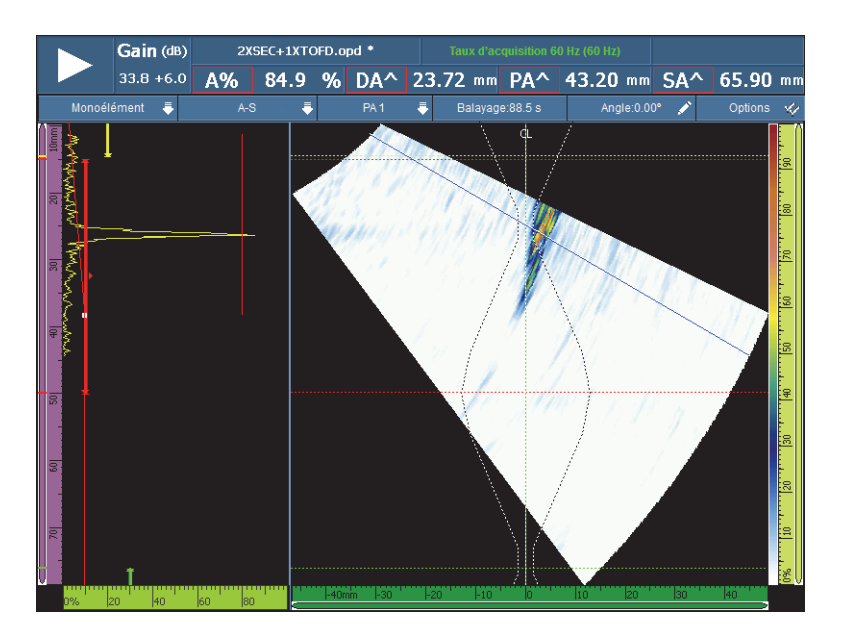

<span id="page-65-1"></span>**Figure 2-10 Champs de lecture et écran de données**

La [Figure 2-11 à la page 67](#page-66-1) identifie les divers paramètres et champs de lecture, et énumère les sections du manuel qui contiennent de plus amples renseignements. La [Figure 2-12 à la page 67](#page-66-2) identifie l'information des champs de lecture.

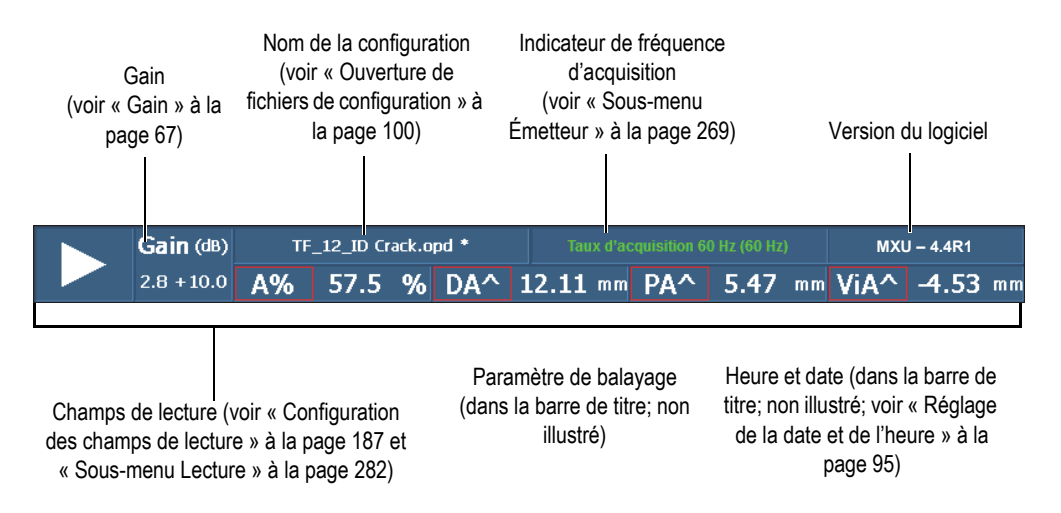

#### **Figure 2-11 Paramètres de la zone des champs de lecture**

<span id="page-66-1"></span>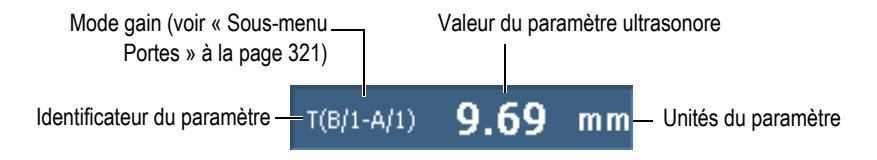

**Figure 2-12 Information affichée dans les champs de lecture**

## <span id="page-66-2"></span><span id="page-66-0"></span>**2.5 Gain**

Le gain appliqué au signal est un paramètre important. Le gain appliqué à toutes les lois focales est affiché dans le coin supérieur gauche de la zone des champs de lecture (voir la [Figure 2-11 à la page 67\)](#page-66-1). La [Figure 2-13 à la page 68](#page-67-1) montre l'information affichée dans le champ **Gain**.

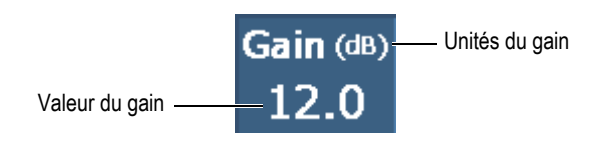

**Figure 2-13 Champ Gain**

<span id="page-67-1"></span>Lorsque le paramètre **Réglages UT > Avancé > Référence dB** est **Activé**, le champ **Gain** affiche deux valeurs (voir la [Figure 2-14 à la page 68](#page-67-2)). Régler le paramètre **Référence dB** à **Activé** gèle le gain actuel comme gain de référence. Une valeur de gain d'ajustement apparaît afin de montrer les modifications apportées à la valeur du gain. Avec une référence active, le gain appliqué à toutes les lois focales est la somme du gain de référence et du gain d'ajustement (voir [« Sous-menu Avancé » à la](#page-278-0)  [page 279](#page-278-0) pour plus d'information sur la fonction **Référence dB**).

En mode analyse, un paramètre de gain d'atténuation est affiché pour ajustement. Ce paramètre vous permet d'ajuster l'amplitude du signal une fois l'acquisition terminée. L'étendue de l'ajustement varie de 0 dB à -10 dB.

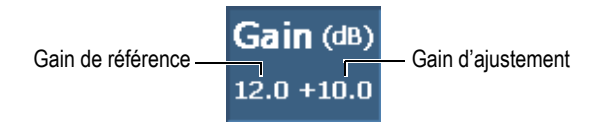

**Figure 2-14 Champ Gain avec une référence activée**

## <span id="page-67-2"></span><span id="page-67-0"></span>**2.6 Indicateurs d'état**

Les indicateurs d'état affichent l'état actuel de l'OmniScan. Ils sont situés dans le coin inférieur gauche de l'écran en mode écran de menu.

La [Figure 2-15 à la page 69](#page-68-0) présente un exemple d'indicateurs d'état.

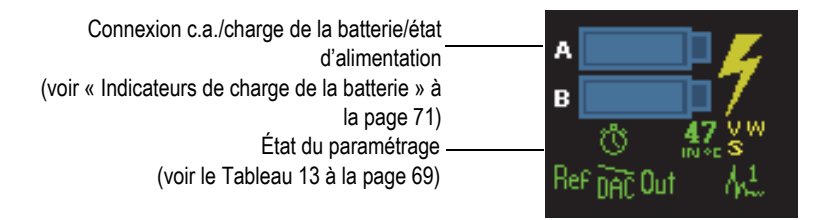

**Figure 2-15 Exemple d'indicateurs d'état**

<span id="page-68-0"></span>Le [Tableau 13 à la page 69](#page-68-1) présente les indicateurs d'état et donne leur signification.

<span id="page-68-1"></span>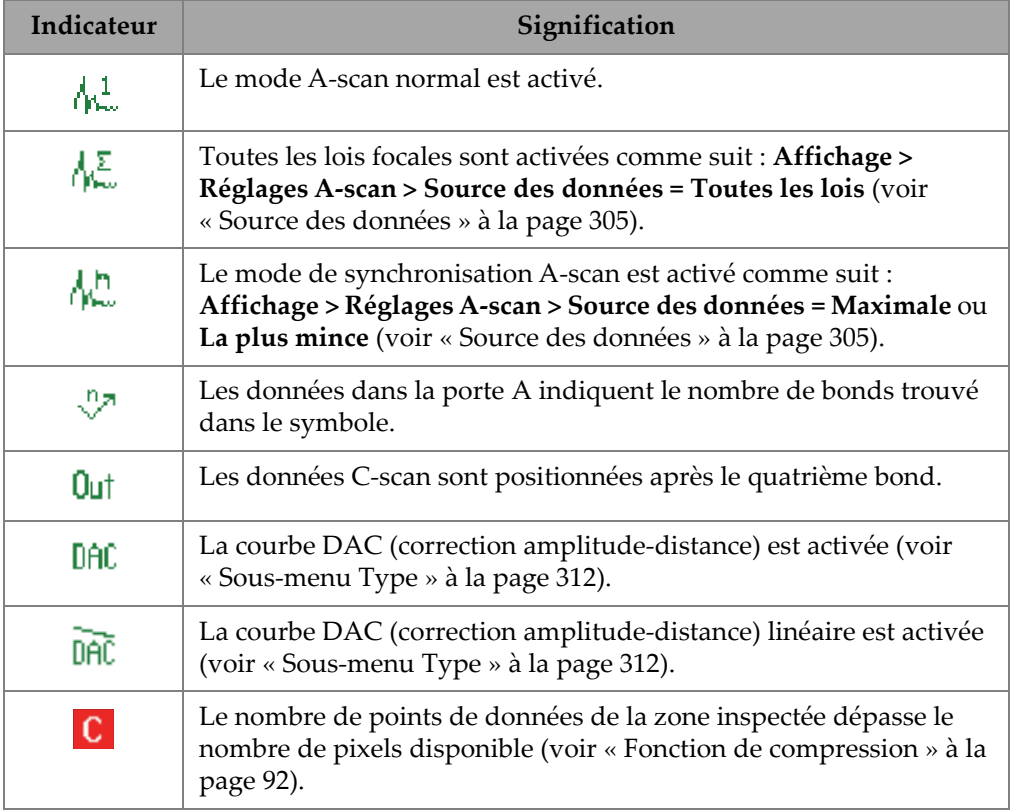

#### **Tableau 13 Indicateurs d'état et leur signification**

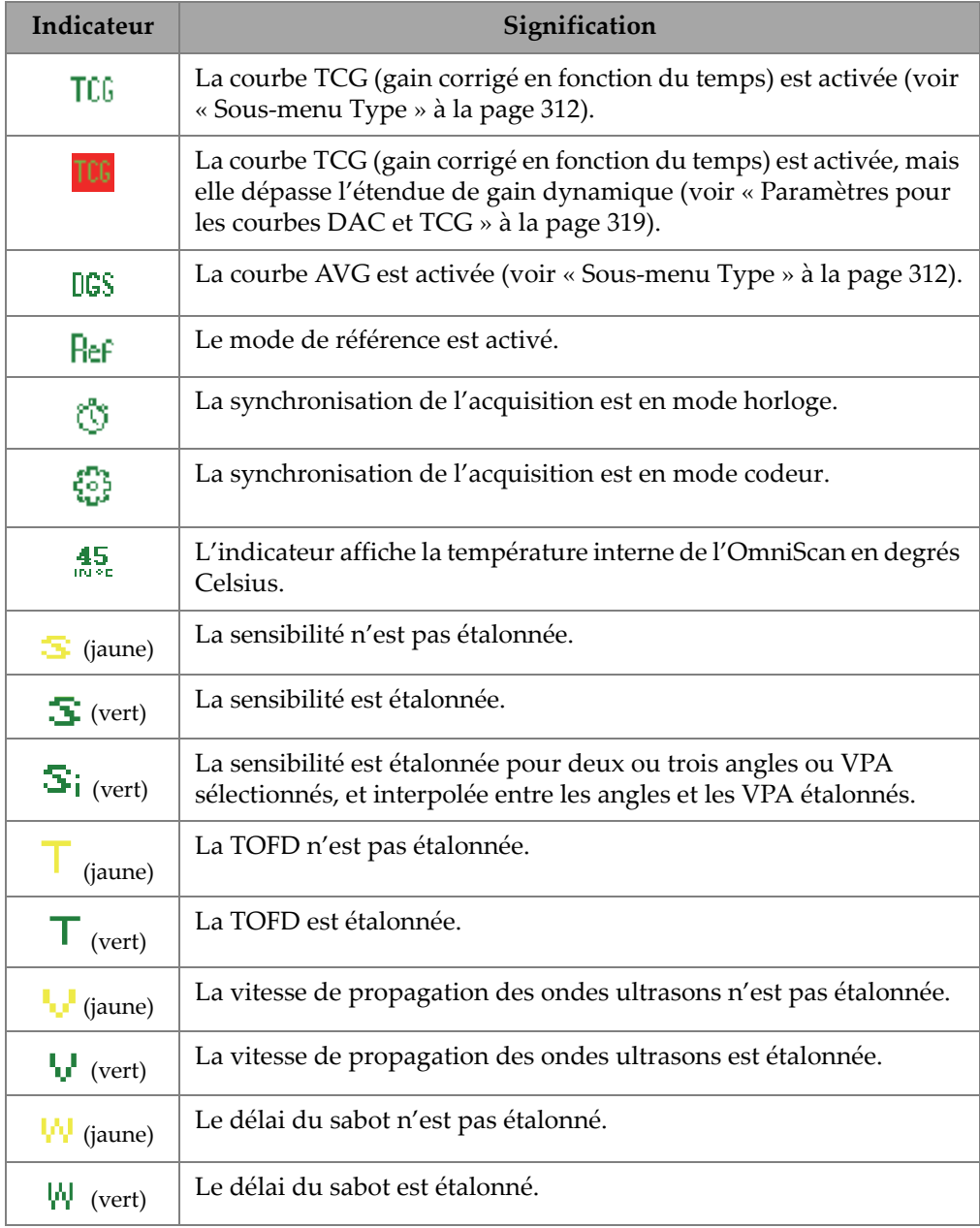

## **Tableau 13 Indicateurs d'état et leur signification** *(suite)*

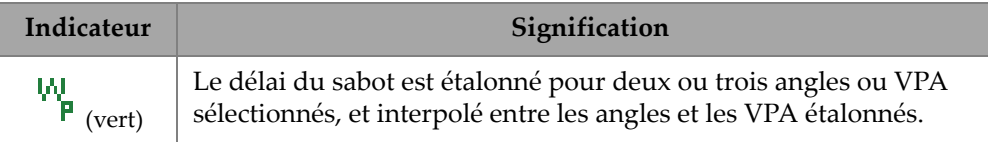

#### **Tableau 13 Indicateurs d'état et leur signification** *(suite)*

## <span id="page-70-0"></span>**2.7 Indicateurs de charge de la batterie**

Il y a deux indicateurs de charge des batteries sur l'OmniScan MX2. L'OmniScan SX est équipé d'un seul indicateur. Les indicateurs montrent la quantité d'énergie restante des batteries (voir la [Figure 2-16 à la page 71](#page-70-1) ou la [Figure 2-17 à la page 71\)](#page-70-2).

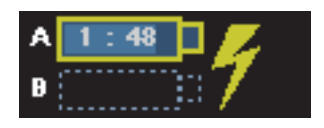

#### <span id="page-70-1"></span>**Figure 2-16 Exemple d'indicateur de charge d'une batterie de l'OmniScan MX2**

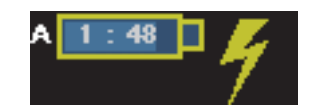

#### <span id="page-70-2"></span>**Figure 2-17 Exemple d'indicateur de charge d'une batterie de l'OmniScan SX**

Le temps de fonctionnement restant estimé est affiché dans l'indicateur d'état de la batterie sous format hh:mm (heure:minutes).

L'indicateur de charge (barre) dans les indicateurs de charge des batteries affiche la charge approximative restante de la batterie correspondante. Le [Tableau 14 à la](#page-71-0)  [page 72](#page-71-0) décrit les divers états de l'indicateur de charge de la batterie.

#### NOTE

• Si vous tentez de démarrer l'OmniScan alors que la charge des batteries est insuffisante pour faire fonctionner l'appareil, le voyant lumineux d'alimentation clignote rapidement en rouge pendant environ trois secondes. Remplacez les

batteries ou branchez l'adaptateur d'alimentation c.c. pour faire fonctionner l'OmniScan.

• L'OmniScan MX2 utilise une batterie à la fois et la batterie utilisée apparaît en surbrillance.

<span id="page-71-0"></span>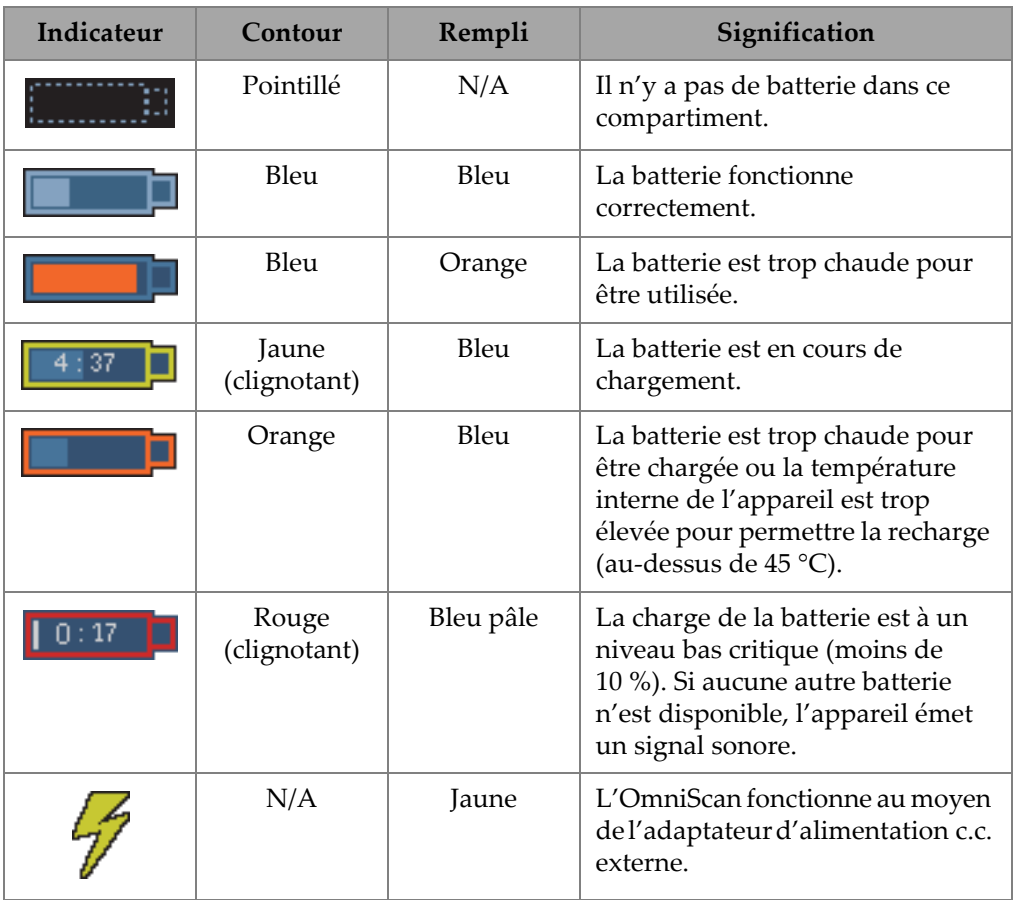

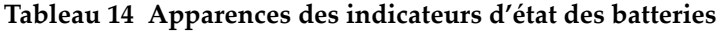
# **2.8 Modes d'acquisition**

L'OmniScan peut fonctionner en deux modes d'acquisition : inspection et analyse. La [Figure 2-18 à la page 73](#page-72-0) illustre le fonctionnement de base de chaque mode et explique comment passer d'un mode à l'autre.

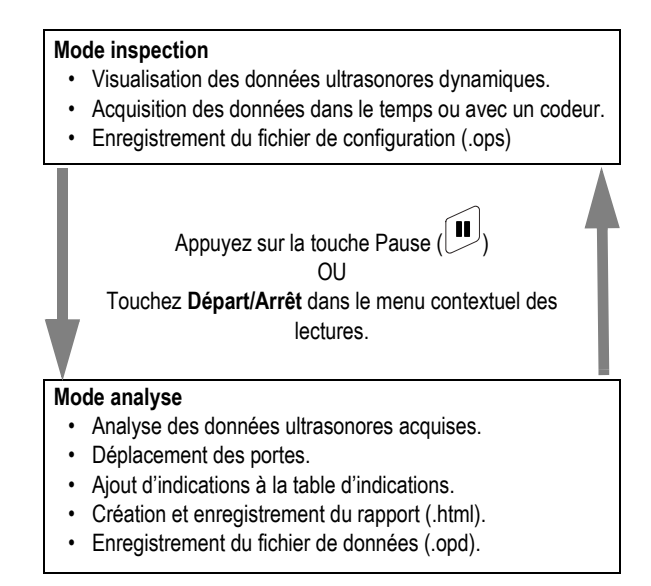

**Figure 2-18 Modes d'acquisition**

# <span id="page-72-0"></span>**2.8.1 Mode d'inspection**

Le mode inspection est le mode d'acquisition par défaut lorsque l'OmniScan est allumé. Ce mode a les caractéristiques suivantes :

- L'appareil produit des faisceaux ultrasonores en continu et affiche dynamiquement les données ultrasonores.
- Appuyer sur la touche Lecture (ou appuyer longuement sur le paramètre **Départ/Arrêt** dans le menu contextuel des lectures, et puis sélectionner **Réinit. tout**) commence l'enregistrement des données de la zone balayée (à l'aide d'un codeur) ou pour une durée prédéterminée.

• Appuyez sur la touche Pause (ou touchez le bouton **Départ/Arrêt** dans le menu contextuel des lectures) interrompe l'acquisition des données et actives le mode analyse.

### **2.8.2 Mode d'analyse**

Le mode analyse sert à analyser les données enregistrées une fois l'inspection terminée. Ce mode a les caractéristiques suivantes :

- Dans ce mode l'acquisition des données est interrompue et les données enregistrées sont disponibles pour analyse.
- Le voyant lumineux d'acquisition est orange (voir « Voyant lumineux [d'acquisition » à la page 42](#page-41-0) pour en savoir plus).

La séquence normale d'actions à effectuer en mode analyse est la suivante :

- 1. Placez la porte sur les indications désirées.
- 2. Utilisez les curseurs et les champs de lecture pour mesurer la taille et la position des indications.
- 3. Ajoutez les indications à la table d'indications.
- 4. Créez et enregistrez les rapports (.html).
- 5. Enregistrez les données d'inspection (.opd).
- 6. Revenez au mode inspection.

# **2.9 Écran de données**

La zone d'affichage des données contient les diverses vues et dispositions des données ultrasonores.

# **2.9.1 Balayage, vues et dispositions**

Un balayage est une représentation en deux dimensions des données ultrasonores avec une règle ou une échelle sur l'axe horizontal et sur l'axe vertical (voir la [« Règles](#page-81-0)  [et échelles » à la page 82\)](#page-81-0). Par exemple, un A-scan et un C-scan sont deux types différents de vue de données.

Une vue est une représentation volumétrique d'une pièce, y compris des superpositions du signal. Tout comme le balayage, la vue a deux axes. Toutefois, au lieu d'être liée à un groupe spécifique, la vue est liée à la pièce. Un signal provenant d'un groupe unique ou de plusieurs groupes peut être affiché sans nuire aux dimensions de la vue.

Une disposition est composée d'une ou de plusieurs vues ou balayages. Par exemple, la disposition A-B-C est un arrangement graphique d'une A-scan, d'une B-scan et d'une C-scan.

### **CONSEIL**

Touchez la section des dispositions de la barre de titre pour sélectionner la disposition.

Le [Tableau 15 à la page 75](#page-74-0) présente les vues ultrasons de base (balayages) montrées à la [Figure 2-19 à la page 76.](#page-75-0)

<span id="page-74-0"></span>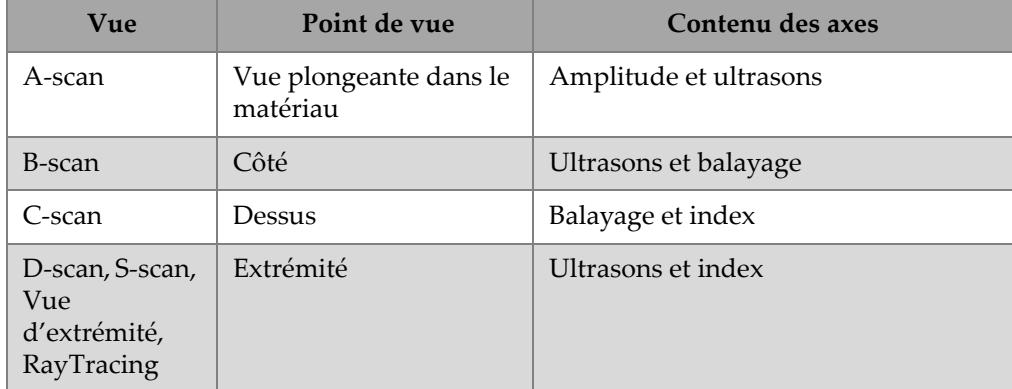

#### **Tableau 15 Vues de données de base**

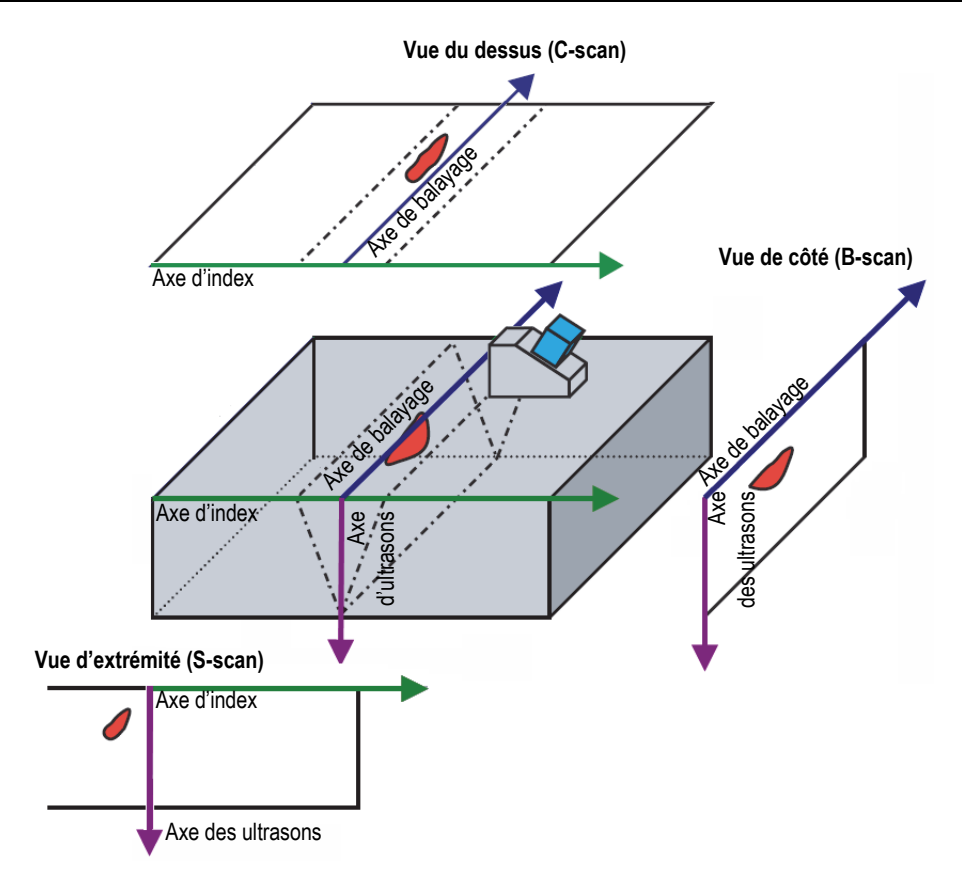

**Figure 2-19 Exemple de vues de balayages ultrasons**

<span id="page-75-0"></span>Les dispositions contiennent les balayages et les vues suivants :

A-scan

Balayage sur lequel sont basés tous les autres balayages. Le A-scan est une représentation de l'amplitude de l'impulsion ultrasonore de réception par rapport au temps de vol (parcours ultrasons) ou à la forme d'onde. Une crête du signal correspond à l'écho d'un réflecteur ou à une discontinuité dans la pièce. Les crêtes affichées au départ et à la fin de l'axe d'ultrasons correspondent généralement à l'écho d'entrée dans la pièce et à l'écho de fond.

B-scan

Représentation en deux dimensions de la pièce affichant la longueur du balayage sur un axe et le trajet ultrasons sur l'autre axe.

C-scan

Représentation en deux dimensions de la pièce affichant les données ultrasons dans les portes avec la longueur de balayage sur un axe et la longueur d'index sur l'autre axe. L'un des paramètres (par exemple, l'amplitude maximale) est projeté à chaque point sur le plan index-balayage (pixel).

D-scan

Représentation en deux dimensions de la pièce affichant les données ultrasons avec la longueur d'index sur un axe et le trajet ultrasons sur l'autre axe.

S-scan (groupe PA seulement)

Représentation en deux dimensions des données ultrasons présentant tous les A-scans générés par les lois focales d'un secteur ou étendue de balayage angulaire pour produire une coupe transversale de la pièce. Les A-scans sont représentés par des lignes affichant l'amplitude en différentes couleurs. Ils sont corrigés en fonction du délai ou de la profondeur réelle pour présenter leur position exacte sur l'axe d'ultrasons.

Vue d'extrémité

Vue des données S-scan affichée avec les bonds du faisceau ultrasonore dans la pièce. Un groupe unique ou plusieurs groupes peuvent être représentés simultanément et seront fusionnés. Améliore le positionnement de l'indication au cours d'une inspection des soudures. La vue d'extrémité sert seulement pour les pièces plates. Les pièces courbes seront donc affichées comme si elles étaient plates.

RayTracing

Illustration dynamique en coupe transversale de la propagation des faisceaux ultrasonores dans la pièce.

# **2.9.2 RayTracing**

La vue RayTracing est une illustration dynamique en coupe transversale de la pièce, de la propagation des faisceaux ultrasonores dans la pièce, des limites de la porte A, de l'emplacement des indications dans la pièce et de la forme de la soudure. La [Figure 2-20 à la page 78](#page-77-0) présente les éléments de l'illustration RayTracing.

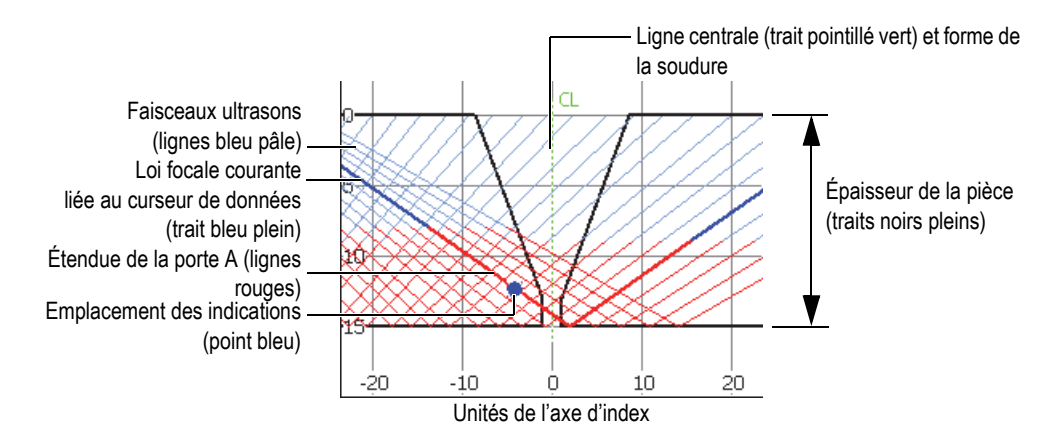

**Figure 2-20 Éléments graphiques de la vue RayTracing**

<span id="page-77-0"></span>L'épaisseur de la pièce est indiquée sur l'axe vertical et l'axe d'index est placé à l'horizontale. Les lignes bleu pâle représentent les faisceaux ultrasons. Un trait bleu foncé représente le parcours de la loi focale courante.

### **2.9.2.1 Utilisation de la vue RayTracing pour définir la configuration**

Les assistants permettent d'effectuer la configuration rapidement et facilement. L'illustration dynamique en coupe transversale du RayTracing est intégrée à l'assistant **Configuration**, ce qui vous aide à visualiser les changements à chaque étape de la configuration.

Dans les assistants, vous pouvez voir l'illustration RayTracing dans le bas de la zone d'affichage des données (voir la [Figure 2-21 à la page 79](#page-78-0)).

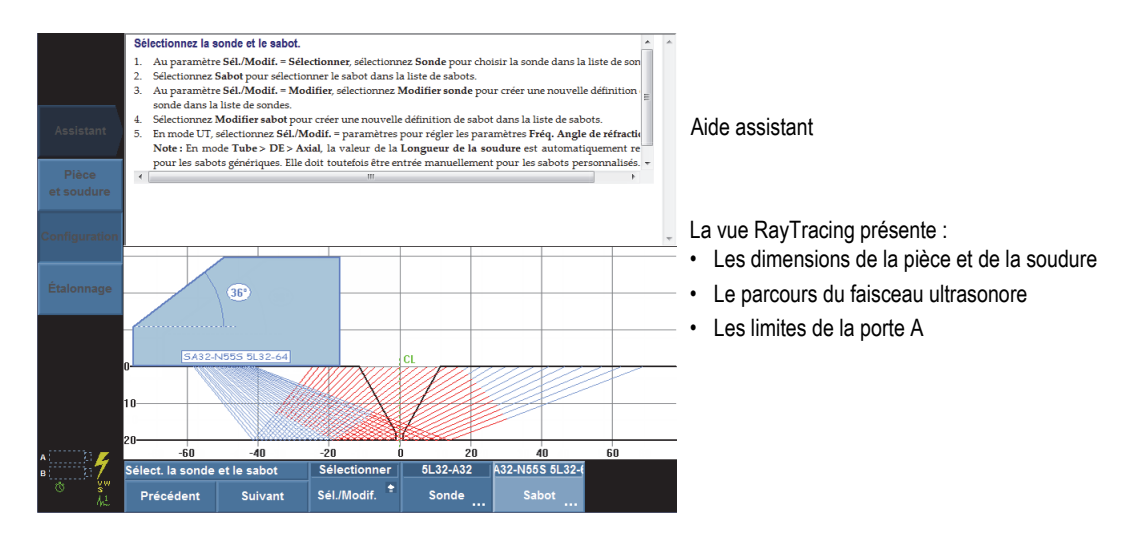

**Figure 2-21 Exemple d'une vue RayTracing dans l'assistant Configuration**

### <span id="page-78-0"></span>**2.9.2.2 Utilisation de la fonction de RayTracing pour l'inspection d'une pièce**

La vue RayTracing permet de visualiser la pièce et de sélectionner dynamiquement le réflecteur le plus fort lors de l'inspection. La disposition A-C-R-S combine les vues A-scan, S-scan, RayTracing ainsi que les vues C-scan. Lorsque vous déplacez la sonde sur la pièce, le RayTracing identifie dynamiquement dans la pièce la position du signal le plus élevé qui traverse la porte A. La vue RayTracing affiche un point bleu à la position du signal le plus fort et un trait bleu plein pour la loi correspondante.

### **Pour effectuer une inspection à l'aide de la vue RayTracing**

- 1. Utilisez les assistants **Pièce et soudure** et **Configuration** pour définir la configuration (voir [« Création d'un paramétrage d'application avec les](#page-106-0)  [assistants » à la page 107\)](#page-106-0).
- 2. Sélectionnez la disposition **A-C-R-S** dans la barre de titre.
- 3. Déplacez la sonde sur la pièce jusqu'à ce que vous détectiez une indication.

### **2.9.2.3 Utilisation de la vue RayTracing pour analyser les indications**

En mode analyse, la vue RayTracing permet de visualiser la pièce et les indications pendant l'analyse des résultats d'inspection. Vous pouvez utiliser la disposition A-C-R-S et la table d'indications pour revoir les indications entrées dans la table d'indications et visualiser leur position dans la pièce inspectée dans l'illustration RayTracing.

#### **Pour analyser les résultats d'inspection avec la vue RayTracing et la table d'indications**

- 1. Sélectionnez la disposition **A-C-R-S** dans la barre de titre.
- 2. Activez la table d'indications à partir du menu **Options** dans la barre de titre.
- 3. Effectuez l'inspection et immobilisez la sonde sur le réflecteur donné.
- 4. Appuyez sur la touche Pause ou sélectionnez **Balayage > Départ > Pause = Activé** pour passer en mode analyse.

L'écran de données se fige.

- <span id="page-79-0"></span>5. Appuyez sur la touche de sélection de données, et puis sélectionnez les boutons contextuels **Index** et **Balayage**. Utilisez la molette de réglage pour positionner les curseurs de données (ligne bleue dans le C-scan) aux emplacement appropriés dans la vue C-scan.
- 6. Sélectionnez le bouton contextuel **Angle**, et puis positionnez le curseur de données sur la loi la plus significative de la vue S-scan. Quand le signal de la loi focale actuelle croise la porte A, un point bleu associé au curseur de données s'affiche dans la vue RayTracing pour montrer l'emplacement de l'indication dans la pièce.
- <span id="page-79-1"></span>7. Touchez longuement le champ de lecture, et puis sélectionnez **Ajouter indication**. Le point bleu devient rouge dans la vue RayTracing.
- 8. Si la vue S-scan contient plusieurs indications, répétez les étapes [5](#page-79-0) à [7.](#page-79-1)

Dans la vue RayTracing (voir la [Figure 2-22 à la page 81\)](#page-80-0) :

- Le point bleu représente l'indication correspondant à la position actuelle du curseur de données.
- Le point rouge représente l'entrée sélectionnée dans la table d'indications.
- La lettre X accompagnée d'un chiffre en exposant représente une entrée dans la table d'indications. Ce numéro correspond au numéro de l'indication dans la table.

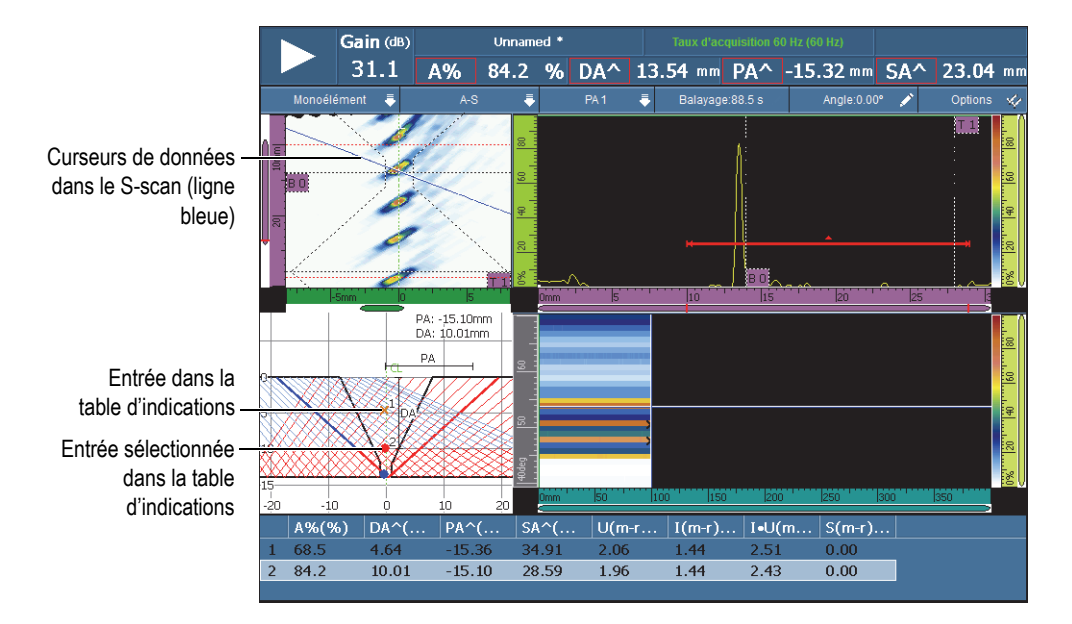

**Figure 2-22 Exemple d'indications dans la vue RayTracing**

<span id="page-80-0"></span>9. Pour enregistrer les données, sélectionnez **Fichier > Données > Enregistrer**.

### **CONSEIL**

Sélectionnez **Fichier > Réglages des données > Enreg. avec touche = Données** pour enregistrer les données d'inspection avec la touche Enregistrer/Imprimer. Ainsi, appuyez sur la touche Enregistrer/Imprimer équivaut à sélectionner **Fichier > Données > Enregistrer**.

10. Appuyez sur la touche Pause pour revenir au mode inspection et continuer l'inspection.

### **2.9.2.4 Dispositions de groupes multiples dans OmniPC**

Dans le logiciel OmniPC, les dispositions de groupes multiples sont accessibles dans le mode d'écran de menu (voir la Figure [2-23 à la page 82](#page-81-1)). Cette fonction n'est pas offerte sur l'appareil OmniScan MX2.

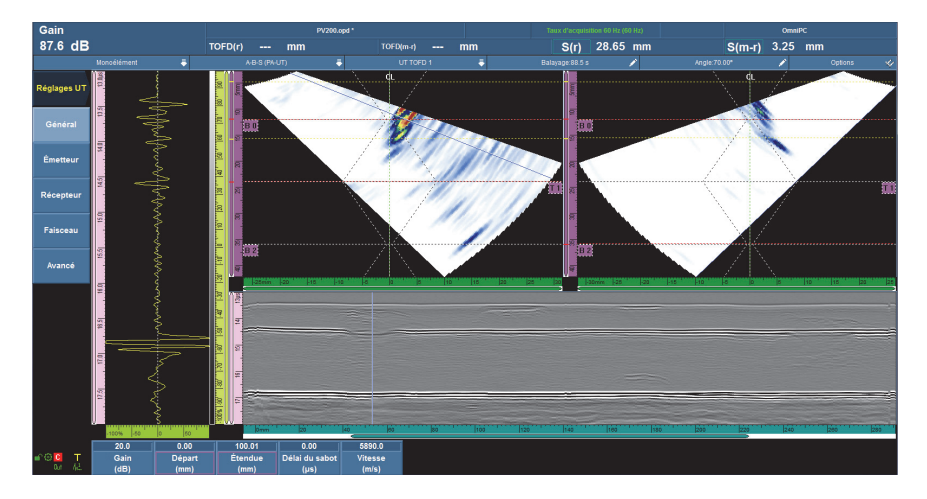

**Figure 2-23 Dispositions de groupes multiples**

# <span id="page-81-1"></span><span id="page-81-0"></span>**2.9.3 Règles et échelles**

Les règles et les échelles s'affichent sur les côtés vertical et horizontal de la vue. Ils sont associés aux axes qu'ils représentent. La [Figure 2-24 à la page 83](#page-82-0) montre un exemple de vues multiples contenant différentes règles et échelles.

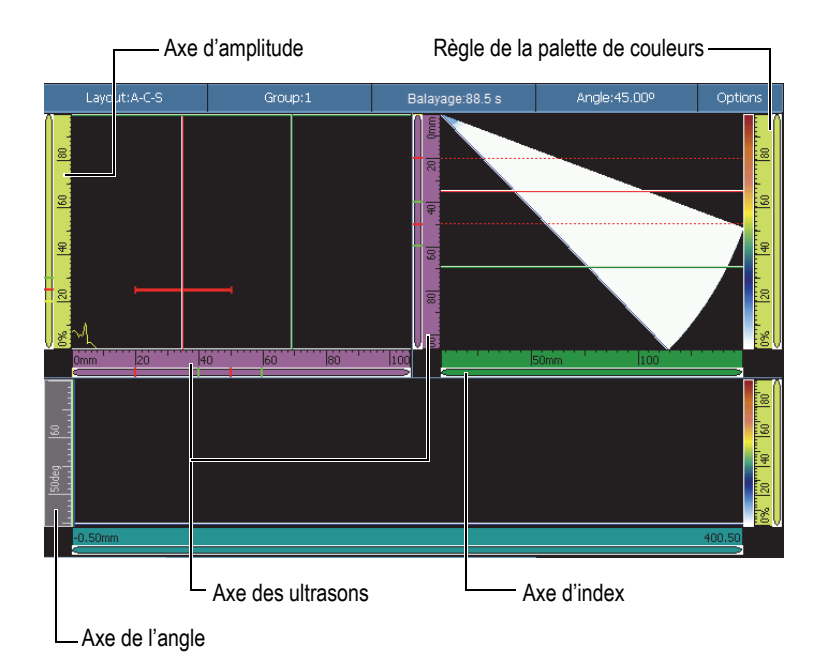

#### <span id="page-82-0"></span>**Figure 2-24 Exemple de vues multiples affichant les règles et les échelles**

### **CONSEIL**

- Pour faire un zoom avant sur une partie de l'affichage des données, dessinez un rectangle avec votre doigt sur la partie à agrandir, et puis enlevez votre doigt de l'écran. Pour faire un zoom avant sur l'axe vertical, déplacez votre doigt verticalement. Pour faire un zoom avant sur l'axe horizontal, déplacez votre doigt horizontalement. Vous pouvez seulement utiliser le zoom sur les règles et les échelles qui contiennent une barre de défilement.
- Pour retourner à la vue non agrandie, touchez deux fois les règles ou les échelles des axes des x et des y, ou appuyez sur la Zoom (OmniScan MX2 seulement). Pour dézoomer tous les règles à leur taille d'origine, touchez longuement la règle et sélectionnez **Zoom arrière**.

Pour vous aider à reconnaître les axes dans les différentes vues, une couleur différente est attribuée à chaque règle et à chaque échelle. Le [Tableau 16 à la page 84](#page-83-0) énumère les règles et les échelles, ainsi que les couleurs et les fonctions qui y sont associées.

Une couleur de base est associée à chaque axe. L'axe s'affiche dans les différents tons de cette couleur de base. Le ton le plus pâle correspond à la représentation des données brutes. Les nuances toujours plus foncées correspond à une augmentation de la complexité des corrections de données sur un axe. Les nuances plus foncées sont aussi utilisées sur l'axe qui apparaît comme référence. Dans ce cas, aucune barre de zoom n'est affichée.

<span id="page-83-0"></span>

| Axe              | Couleur<br>de base | Apparence       | Ton<br>spécifique | <b>Note</b>                                                                                     |
|------------------|--------------------|-----------------|-------------------|-------------------------------------------------------------------------------------------------|
| Balayage         | Bleu               | Dmm             | Cyan              | Non corrigé (longueur<br>ou degré selon l'unité de<br>mesure définie pour<br>l'axe de balayage) |
|                  |                    | Omm             | Bleu foncé        | Aucun zoom                                                                                      |
|                  |                    | 0 <sub>mm</sub> | Bleu              | Correction volumétrique<br>(représentation<br>temporelle seulement)                             |
| Index            | Vert               | l0mm<br> 20     | Vert pâle         | N/A                                                                                             |
|                  |                    |                 | Vert              | Correction volumétrique                                                                         |
| Amplitude        | Jaune              | 0%<br>40<br>20  | Jaune             | N/A                                                                                             |
| <b>Ultrasons</b> | Rose               | 5us<br>lió      | Rose pâle         | Unités de temps                                                                                 |
|                  |                    |                 | Rose              | Unités de parcours<br>ultrasons                                                                 |
|                  |                    | 10              | Violet            | Unités de profondeur<br>réelle                                                                  |

**Tableau 16 Couleurs des règles et des échellesa**

| Axe                                   | Couleur<br>de base | Apparence                 | Ton<br>spécifique | <b>Note</b>                                                                         |
|---------------------------------------|--------------------|---------------------------|-------------------|-------------------------------------------------------------------------------------|
| Règle de la<br>palette de<br>couleurs | Jaune              | $T_{20}$ $T_{40}$<br>lö%" | Jaune             | Affiché à côté de la<br>palette de couleurs                                         |
| Angle                                 | Gris               | 36deg                     | Gris              | Inspection sectorielle<br>seulement.<br>Unités en degrés                            |
| <b>VPA</b>                            |                    | 2VPA4<br>l6.              | Gris              | Inspection linéaire<br>seulement. Unités en<br>nombre de faisceaux<br>ultrasonores. |
| Temps                                 | Gris               | $1.08$ $ 1.5 $<br> 2.0    | Gris              | N/A                                                                                 |
| Groupe                                |                    | 2grp                      | Gris foncé        | N/A                                                                                 |
| <b>TOFD</b>                           | Rose               | $0.00$ mm $16.74$         | Rose pâle         | Affiché lorsqu'un<br>groupe TOFD est<br>sélectionné                                 |
|                                       |                    | 16,74<br>mm.              | Rose foncé        | Affiché après la<br>synchronisation des<br>ondes latérales.                         |

**Tableau 16 Couleurs des règles et des échellesa** *(suite)*

a. Les couleurs montrées dans ce manuel diffèrent légèrement de celles qui s'affichent sur l'écran de l'OmniScan.

# **2.10 Couleurs des encadrés**

Les couleurs servent à encadrer les fonctions et les champs de lecture pour qu'il soit facile de retracer les paramètres auxquels correspondent les éléments ou pour indiquer l'origine de l'information.

# **2.10.1 Couleurs des champs de lecture**

Les champs de lecture peuvent afficher un cadre de sept couleurs différentes. La couleur indique l'élément d'interface associé à la valeur affichée dans le champ (voir la [Figure 2-25 à la page 86\)](#page-85-0).

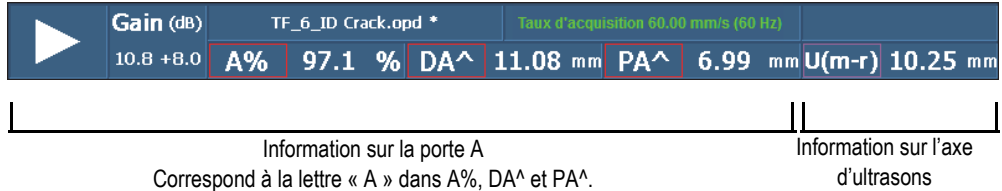

<span id="page-85-0"></span>**Figure 2-25 Trois lectures encadrées en rouge et une lecture encadrée en violet**

### **Couleurs des portes**

- Rouge : L'information concerne la porte A.
- Vert : L'information concerne la porte B.
- Jaune : L'information concerne la porte I.

### **Couleurs des curseurs**

- Rouge : L'information concerne le curseur de référence.
- Vert : L'information concerne le curseur de mesure.
- Bleu : L'information concerne le curseur de données.

### **NOTE**

Notez que les couleurs rouge et vert s'appliquent soit à l'information sur les portes, soit à l'information sur les curseurs. Lorsqu'il s'agit d'information sur les portes A et B, le champ affiche la lettre de la porte. Dans la [Figure 2-25 à la page 86](#page-85-0), les trois premiers champs affichent l'information sur la porte A. Voir [« Sous-menu Lecture » à](#page-281-0)  [la page 282](#page-281-0) pour en savoir plus sur les informations affichées dans les champs de lecture.

### **Couleurs des unités d'ultrasons**

L'information suivante s'applique à l'axe d'ultrasons :

- Rose pâle : **Temps** (µs)
- Rose : **Parcours ultrasons** (mm) [aussi appelé *demi-parcours*]
- Violet : **Profondeur réelle** (mm)

# **2.10.2 Couleurs des boutons de paramètres**

Dans certains sous-menus, certains ou tous les boutons de paramètres sont encadrés avec l'une des six couleurs. La couleur s'applique à l'élément de l'interface auquel est associé le paramètre.

### **Couleurs référant aux portes**

Trois couleurs s'appliquent aux portes (voir la [Figure 2-25 à la page 86\)](#page-85-0) :

- Rouge : Le paramètre est associé à la porte A.
- Vert : Le paramètre est associé à la porte B.
- Jaune : Le paramètre est associé à la porte I.

### **Couleurs référant aux unités ultrasonores**

Trois couleurs identifient les unités de mesures des ultrasons sur l'axe d'ultrasons (voir l'exemple dans la [Figure 2-26 à la page 88\)](#page-87-0). Les unités de mesure des ultrasons peuvent être sélectionnées dans le menu **Réglages UT > Général > Mode UT**. Notez que vous pouvez seulement modifier les configurations du **Mode UT** dans ce menu ou, si vous utilisez le mode PA, à l'aide de l'application **A-scans empilés** dans l'assistant **Configuration**.

- Rose pâle : **Temps** (µs)
- Rose : **Parcours ultrasons** (mm) [aussi appelé *demi-parcours*]
- Violet : **Profondeur réelle**n (mm)

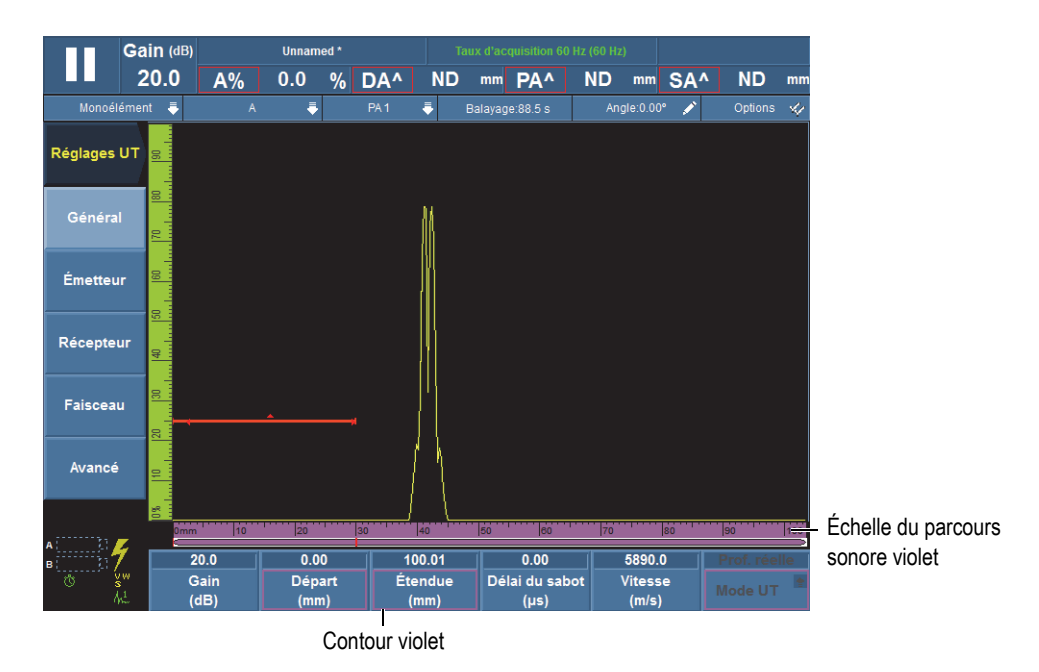

<span id="page-87-0"></span>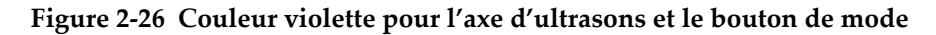

# **2.11 Boutons de paramètres**

Les boutons de paramètres se trouvent dans la partie inférieure de l'écran. Il peut y avoir jusqu'à 6 boutons de paramètres par sous-menu. Le [Tableau 17 à la page 89](#page-88-0)  présente les types de boutons de paramètres. Voir le [Tableau 11 à la page 46](#page-45-0) pour connaître la procédure de modification des valeurs de paramètres.

### **NOTE**

Dans certains sous-menus, lorsque vous sélectionnez le bouton de paramètres à l'extrémité gauche dans la liste, les autres boutons de paramètres visibles changent.

<span id="page-88-0"></span>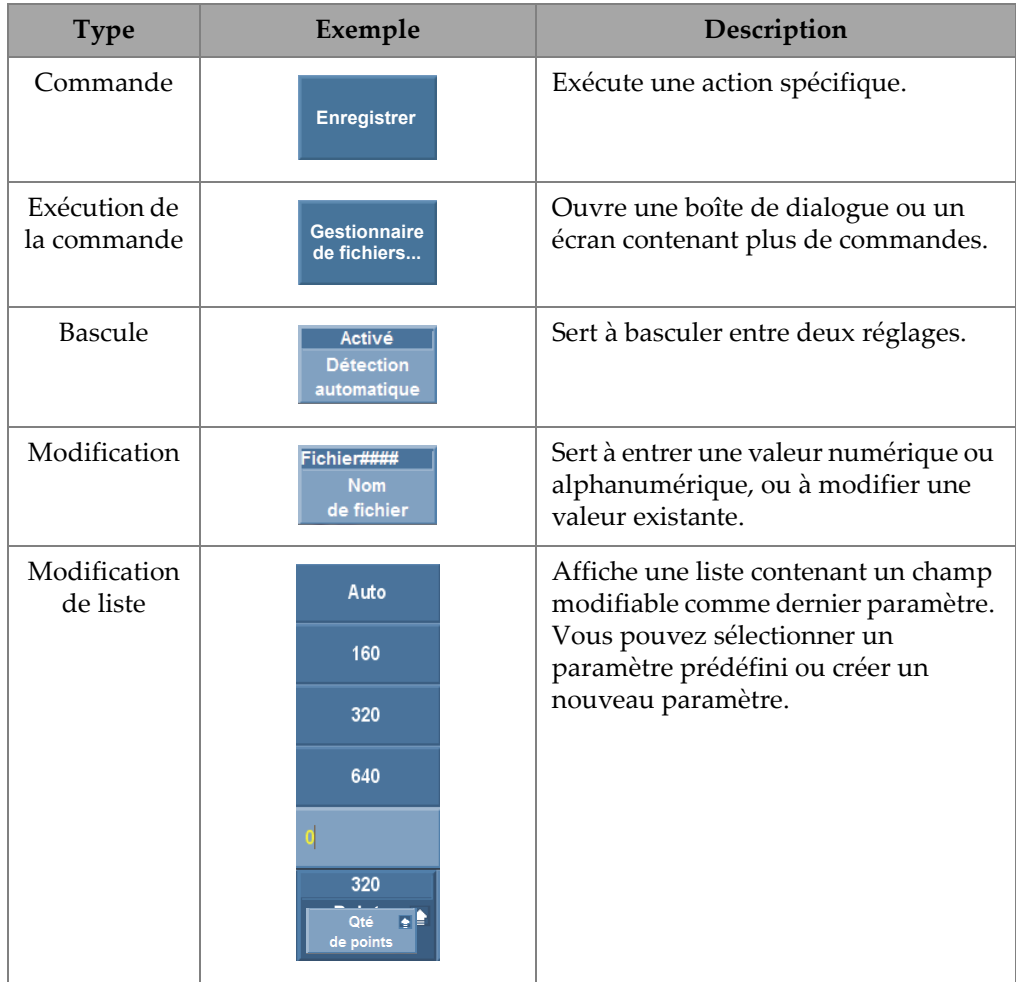

### **Tableau 17 Types de boutons de paramètres**

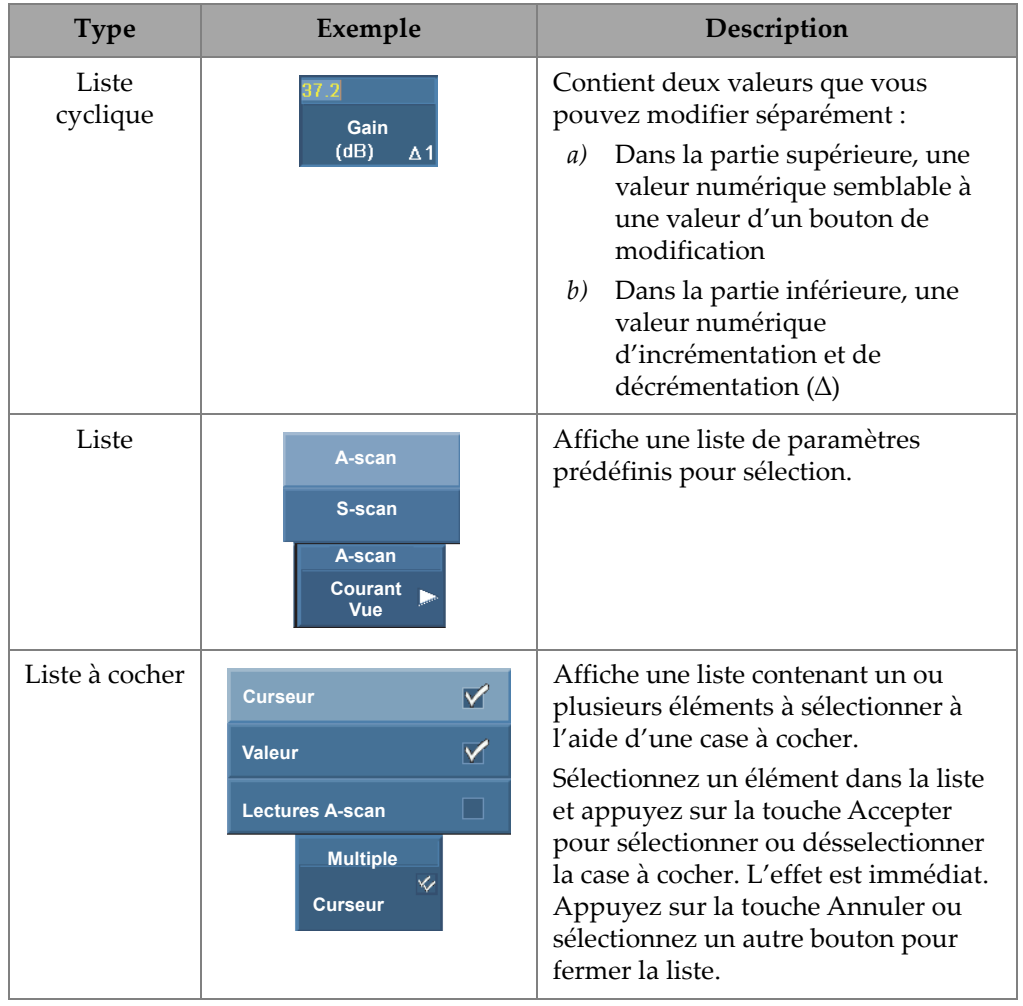

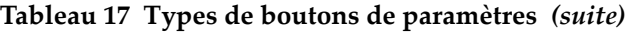

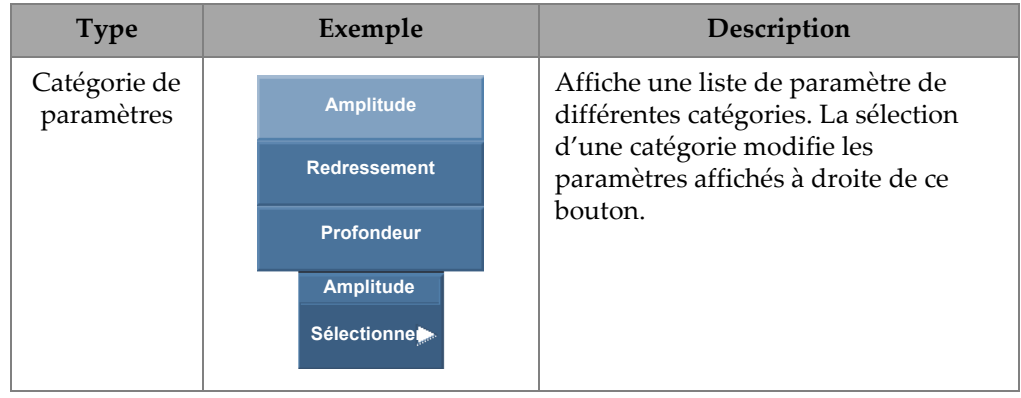

#### **Tableau 17 Types de boutons de paramètres** *(suite)*

Plusieurs des boutons de paramètres affichés contiennent une valeur numérique. Les valeurs des boutons de paramètres peuvent être modifiées de différentes façons :

Lorsque vous sélectionnez un paramètre contenant une valeur numérique, cette valeur s'affiche en jaune et un curseur clignote à côté de celle-ci pour vous indiquer que vous pouvez modifier la valeur. Une valeur d'incrémentation ou de décrémentation s'affiche aussi dans le coin inférieur droit du bouton (voir la [Figure 2-27 à la page 91\)](#page-90-0). Il existe plusieurs valeurs d'incrémentation ou de décrémentation pour vous permettre de modifier rapidement les valeurs des boutons de paramètres.

### NOTE

Pour en savoir plus sur les pas d'incrémentation et de décrémentation, consultez [« Incrémentation de l'OmniScan MX2 » à la page 30](#page-29-0) ou [« Incrémentation de](#page-29-1)  [l'OmniScan SX » à la page 30](#page-29-1).

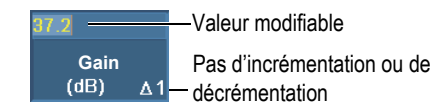

### <span id="page-90-0"></span>**Figure 2-27 Modification d'une valeur de paramètres avec la fonction de pas d'incrémentation ou de décrémentation**

### **Pour modifier la valeur numérique d'un paramètre**

1. Sélectionnez le paramètre pour activer le mode de modification.

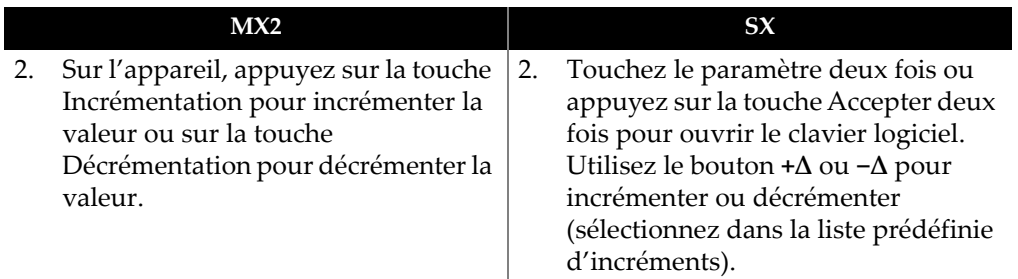

3. Sur l'appareil OmniScan, tournez la molette de réglage dans le sens horaire pour augmenter la valeur du paramètre, ou dans le sens antihoraire pour diminuer la valeur du paramètre.

OU

Sur l'OmniScan, utilisez le clavier virtuel pour entrer la valeur.

- 4. Acceptez la modification comme suit :
	- Sur l'appareil OmniScan, appuyez sur la touche Accepter. OU

Appuyez sur une autre touche ou un autre bouton.

OU

Touchez une disposition.

# **2.12 Fonction de compression**

Pour supporter les applications d'inspection des composites et de cartographie de la corrosion, la fonction Compression existe. La compression est appliquée au B-scan et au C-scan pour que l'information la plus importante d'un pixel soit toujours affichée. Pour un C-scan ou un B-scan d'amplitude, la couleur du pixel dépend du point de données avec l'amplitude la plus élevée. Pour un C-scan de temps de vol ou de position, la couleur du pixel dépend du point de données avec le temps de vol le plus court. Si la zone inspectée contient plus de points de données que de pixels, la fonction de compression est automatiquement activée pour sélectionner les données à afficher avec les pixels, et l'icône « C » est affichée dans la zone d'affichage d'indicateurs d'état de l'OmniScan, tel que montré ci-dessous (voir la [Figure 2-28 à la](#page-92-0)  [page 93](#page-92-0)).

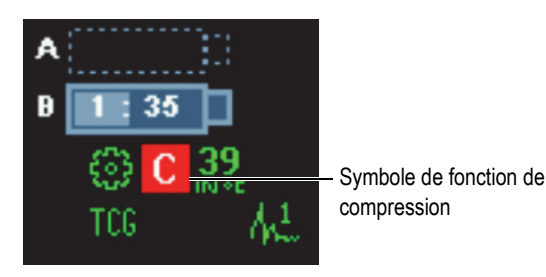

**Figure 2-28 Symbole de la fonction de compression**

<span id="page-92-0"></span>Aussi, si vous effectuez un zoom avant dans le C-scan, et que tous les points de données sont affichés, l'icône et l'indicateur de compression ne sont plus affichés. Cette fonction est toujours activée et ne nécessite pas de configuration.

### **Paramètre de compression**

En mode analyse, le paramètre **Compression** est visible seulement lorsqu'un groupe TOFD est activé et que le paramètre **Affichage > Réglage de vues > Catégorie = B-Scan** est sélectionné. S'il est **Désactivé**, il effectue un zoom automatique sur la vue pour assurer qu'aucune compression n'est activé. Réglez le paramètre **Compression** à **Activé** pour éviter de masquer des valeurs de données. Ce réglage modifiera toutefois le zoom.

# **2.13 Aide en ligne**

Le logiciel OmniScan MXU offre différentes informations d'aide :

- Information d'aide relative aux étapes des assistants.
- Aide contextuelle sur les fonctions des boutons de menus, de sous-menus et de paramètres. Le contenu de cette aide est le même que celui du [« Description des](#page-250-0)  [menus » à la page 251.](#page-250-0)

# **2.13.1 Affichage de l'aide contextuelle**

Le logiciel OmniScan MXU affiche l'aide contextuelle associée aux boutons de menus, de sous-menu et de paramètres.

#### **Pour afficher l'aide contextuelle**

- 1. Sélectionnez le menu, le sous-menu ou le bouton de paramètres pour lequel vous voulez afficher l'aide contextuelle.
- 2. Appuyez sur la touche Aide sur le panneau avant. L'information d'aide correspondant à la fonction s'affiche dans la zone d'affichage des données.
- 3. Pour afficher l'aide relative à une fonction donnée, sélectionnez simplement le bouton correspondant à cette fonction.

L'information d'aide contextuelle affichée est mise à jour.

L'information d'aide disparaît lorsque vous appuyez sur la touche Aide une deuxième fois.

### **NOTE**

Pour afficher de l'information d'aide lorsque vous appuyez sur la touche Aide, vous devez d'abord sélectionner une fonction. Assurez-vous d'avoir sélectionné un bouton de menu, de sous-menu ou de paramètres.

# **2.13.2 Affichage de l'aide en ligne des assistants**

Les procédures pas-à-pas des menus des assistants donnent de l'information d'aide spécifique à chaque étape. L'information affichée dans l'écran de données du logiciel OmniScan MXU vous aide à définir les valeurs de paramètres appropriées à l'étape actuelle.

### **NOTE**

L'assistant **Étalonnage** ne contient aucune information d'aide. L'écran de données est nécessaire pour montrer les données graphiques en temps réel affichées pendant que vous déplacez la sonde sur le bloc étalon.

# **3. Procédures générales**

Ce chapitre décrit les procédures générales utilisant les fonctions des menus **Fichier** et **Préférences**, et décrivent les taches effectuées fréquemment et qui ont un impact sur l'interface du logiciel OmniScan MXU.

# **3.1 Réglages des préférences**

Le logiciel OmniScan MXU contient des fonctions qui permettent de régler un certain nombre de préférences s'appliquant au système dans le menu **Préférences**.

### **3.1.1 Réglage de la date et de l'heure**

La présente section explique comment régler la date et l'heure dans l'OmniScan. La date et l'heure s'affichent dans la zone des champs de lecture sur l'écran de l'OmniScan et sont enregistrées avec les données acquises.

### **Pour régler l'heure**

- 1. Sélectionnez **Préférences > Appareil > Catégorie = Système**.
- 2. Sélectionnez **Régler l'heure** une fois, et puis utilisez la molette de réglage pour régler l'heure.
- 3. Touchez le paramètre numérique pour modifier les minutes.
- 4. Utilisez la molette de réglage pour entrer les minutes.
- 5. Touchez le paramètre numérique pour modifier les secondes.
- 6. Utilisez la molette de réglage pour entrer les secondes.
- 7. Touchez le paramètre numérique pour modifier la demi-journée.
- 8. Utilisez la molette de réglage pour sélectionner **AM** (matin) ou **PM** (après-midi).
- 9. Appuyez sur la touche Accepter pour accepter le réglage.

### **Pour régler la date**

- 1. Sélectionnez **Préférences > Appareil > Catégorie = Système**.
- 2. Sélectionnez **Régler la date** une fois, et puis utilisez la molette de réglage pour régler l'année.
- 3. Touchez le paramètre numérique pour modifier le mois.
- 4. Utilisez la molette de réglage pour entrer le mois.
- 5. Touchez le paramètre numérique pour modifier le jour.
- 6. Utilisez la molette de réglage pour entrer le jour.
- 7. Appuyez sur la touche Accepter pour accepter le réglage.

### **3.1.2 Sélection des unités de mesure de longueur**

La présente section décrit comment sélectionner les unités de mesure de longueur.

### **Pour sélectionner les unités de mesure de longueur**

 Touchez longuement le champ de la version du logiciel dans la zone de champs de lecture, et puis sélectionnez les nouvelles unités de mesure (**Millimètres** ou **Pouces**).

 $O<sub>U</sub>$ 

Sélectionnez **Préférences > Appareil > Catégorie = Unités**, et puis, dans la liste **Unités de longueur**, sélectionnez les unités de mesure souhaitées (**Millimètres** ou **Pouces**).

# **3.1.3 Configuration des entrées numériques**

Cette section explique comment configurer les entrées numériques (DIN).

### **Pour configurer les entrées numériques**

- 1. Sélectionnez **Préférences > Configuration > Catégorie = DIN**.
- <span id="page-95-0"></span>2. Dans la liste **Sélect. DIN**, sélectionnez la touche (**DIN1** à **DIN4**) à laquelle vous désirez attribuer une entrée numérique.
- <span id="page-95-1"></span>3. Dans la liste **Assigner DIN**, sélectionnez le paramètre à afficher à côté de la touche sélectionnée à l'étape [2.](#page-95-0)
- 4. Répétez les étapes [2](#page-95-0) et [3](#page-95-1) pour configurer les autres entrées numériques.

# **3.1.4 Changement de palette de couleurs de l'écran**

Vous pouvez changer la palette de couleurs pour l'optimiser pour l'utilisation à l'extérieur ou à l'intérieur.

### **Pour changer la palette de couleurs de l'écran**

 Touchez longuement le champ de la version du logiciel dans la zone de champs de lecture, et puis sélectionnez la nouvelle palette de couleurs (**Intérieur** ou **Extérieur**).

OU

Sélectionnez **Préférences > Appareil > Catégorie = Écran**, et puis, dans la liste de paramètres **Palette**, sélectionnez la palette de couleurs souhaitée (**Intérieur** ou **Extérieur**).

### **3.1.5 Afficher ou masquer l'aide de l'assistant**

La présente section explique comment afficher ou masquer l'aide de l'assistant. Par défaut, l'appareil affiche l'aide des assistants. Lorsque vous êtes familiarisé avec les assistants, vous pouvez décider de cacher cette aide pour que la zone graphique complète soit dédiée à l'affichage RayTracing.

### **Pour afficher ou masquer l'aider des assistants**

- 1. Sélectionnez **Préférences > Appareil > Catégorie = Aide**.
- 2. Au paramètre **Aide assistant**, sélectionnez **Activé** ou **Désactivé**.

### **NOTE**

La désactivation de la fonction d'aide de l'assistant augmente la vitesse de rafraîchissement des étapes de l'assistant et permet une utilisation plus rapide.

# **3.2 Gestion des fichiers**

Vous pouvez sélectionnes l'emplacement d'enregistrement ou de récupération des fichiers en sélectionnant **Fichier > Réglages des données** > **Stockage**.

Vous pouvez en tout temps enregistrer ou charger tous les types de fichiers sur la carte de mémoire, sur un réseau (OmniScan MX2 seulement) ou sur une unité de stockage externe (unité USB).

### **3.2.1 Enregistrement de fichiers**

La présente section contient un résumé de la procédure d'enregistrement de fichiers dans l'OmniScan.

### **3.2.1.1 Enregistrement d'une configuration**

Enregistrez les données de configuration régulièrement pour éviter une perte accidentelle de données.

#### **Pour enregistrer une configuration**

- 1. Dans la liste **Fichier > Réglages des données > Stockage**, sélectionnez l'emplacement d'enregistrement de la configuration.
- 2. Touchez longuement le champ du nom de fichier dans la zone de champs de lecture, et puis sélectionnez **Enregistrer sous**.  $O<sub>U</sub>$

#### Sélectionnez **Fichier > Configuration > Enregistrer sous**.

- 3. Dans la fenêtre qui s'ouvre, sélectionnez **Nom fichier**, et puis entrez le nom désiré pour le fichier de configuration.
- 4. Sélectionnez **Enregistrer** pour enregistrer le fichier et fermer la fenêtre.

### **3.2.1.2 Enregistrement d'un fichier de données**

Nous vous conseillons d'enregistrer les données régulièrement pour éviter la perte accidentelle de données.

### **Pour enregistrer un fichier de données d'inspection**

1. Touchez longuement le champ de nom de fichier dans la zone de champs de lecture, sélectionnez **Nom de fichier**, et puis entrer la racine pour le nom de fichier avant la série de ####.

OU

Sélectionnez **Fichier > Réglages des données > Nom de fichier**, et puis entrez une racine pour les noms de fichiers avant la série de #### (voir la [Figure 3-1 à la](#page-98-0)  [page 99](#page-98-0)).

Voir [« Sous-menu Réglages des données » à la page 258](#page-257-0) pour en savoir plus sur les codes de noms de fichiers.

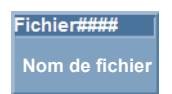

#### **Figure 3-1 Bouton de paramètres Nom de fichier**

#### <span id="page-98-0"></span>2. Sélectionnez **Fichier > Données > Enregistrer**.

OU

Si vous travaillez en mode analyse, touchez longuement le champ de nom de fichier dans la zone des champs de lecture, et puis sélectionnez **Enregistrer**.

#### **CONSEIL**

Sélectionnez **Fichier > Réglages des données > Enreg. avec touche = Données** pour enregistrer les données d'inspection avec la touche Enregistrer/Imprimer. Appuyer sur la touche Enregistrer/Imprimer équivaut à sélectionner **Fichier > Données > Enregistrer**.

### **3.2.2 Ouverture de fichiers**

La présente section explique comment ouvrir différents fichiers dans l'OmniScan.

### **3.2.2.1 Ouverture tout type de fichiers**

#### **Pour ouvrir tout type de fichiers**

- 1. Touchez longuement le champ du nom de fichier dans la zone de champs de lecture, et puis sélectionnez **Ouvrir**.
- 2. Dans le gestionnaire de fichiers, sélectionnez **Type fichier**.
- 3. Utilisez la molette de réglage pour ouvrir le fichier, et puis sélectionnez **Ouvrir**.

# **3.2.2.2 Ouverture de fichiers de configuration**

### **Pour ouvrir un fichier de configuration**

- 1. Dans la liste **Fichier > Réglages des données > Stockage**, sélectionnez l'emplacement d'enregistrement du fichier de configuration.
- 2. Sélectionnez **Fichier > Configuration > Ouvrir**.
- 3. Dans le gestionnaire de fichiers, sélectionnez **Type fichier = Configuration**.
- 4. Utilisez la molette de réglage pour ouvrir le fichier de configuration, et puis sélectionnez **Ouvrir**.

### **3.2.2.3 Ouverture des fichiers de connectivité**

### **Pour ouvrir un fichier de connectivité**

- 1. Dans la liste **Fichier > Réglages des données > Stockage**, sélectionnez l'emplacement d'enregistrement du fichier de connectivité.
- 2. Sélectionnez **Fichier > Configuration > Importer connectivité**.
- 3. Utilisez la molette de réglage pour ouvrir le fichier de connectivité, et puis sélectionnez **Ouvrir**.

### **3.2.2.4 Ouverture de fichiers de données**

### **Pour ouvrir un fichier de données**

- 1. Dans la liste **Fichier > Réglages des données > Stockage**, sélectionnez l'emplacement d'enregistrement du fichier de données.
- 2. Sélectionnez **Fichier > Configuration > Ouvrir**.
- 3. Dans le gestionnaire de fichiers, sélectionnez **Type fichier = Données**.
- 4. Utilisez la molette de réglage pour ouvrir le fichier de données, et puis sélectionnez **Ouvrir**.

### **3.2.2.5 Ouverture de fichiers d'images**

### **Pour ouvrir un fichier d'image**

- 1. Dans la liste **Fichier > Réglages des données > Stockage**, sélectionnez l'emplacement d'enregistrement du fichier d'image.
- 2. Sélectionnez **Fichier > Image > Ouvrir**.
- 3. Dans le gestionnaire de fichiers, sélectionnez **Type fichier = Image**.
- 4. Utilisez la molette de réglage pour sélectionner le fichier d'image. Un aperçu de l'image contenue dans le fichier s'affiche dans le volet de destination.
- 5. Sélectionnez **Ouvrir**.

L'image remplit la totalité de l'écran.

- 6. Sélectionnez **Fermer** pour retourner au gestionnaire de fichiers.
- 7. Dans le gestionnaire de fichiers, sélectionnez **Fermer** pour revenir à l'écran de données.

### **3.2.2.6 Ouverture des fichiers de rapport**

### **Pour ouvrir un fichier de rapport**

- 1. Dans la liste **Fichier > Réglages des données > Stockage**, sélectionnez l'emplacement d'enregistrement du rapport.
- 2. Sélectionnez **Fichier > Rapport > Ouvrir**.
- 3. Dans le gestionnaire de fichiers, sélectionnez **Type fichier = Rapport**.
- 4. Utilisez la molette de réglage pour sélectionner le fichier de rapport. Un aperçu du rapport contenu dans le fichier s'affiche dans le volet de destination.
- 5. Sélectionnez **Ouvrir**.

Le rapport est affiché sur la totalité de l'écran, et vous pouvez soit l'imprimer, soit le fermer.

- 6. Sélectionnez **Fermer** pour revenir au gestionnaire de fichiers.
- 7. Sélectionnez **Fermer** de nouveau pour revenir à l'écran des données.

# **3.2.3 Configuration de la touche Enregistrer/Imprimer**

La touche Enregistrer/Imprimer située sur le panneau avant de l'OmniScan permet de créer instantanément un fichier contenant des types de données spécifiques. Vous devez configurer la touche Enregistrer/Imprimer pour le type de données à enregistrer, le format du nom de fichier et l'emplacement d'enregistrement du fichier.

### **Pour configurer la touche Enregistrer/Imprimer**

1. Dans la liste **Fichier > Réglages des données > Enreg. avec touche**, sélectionnez un paramètre dans la liste (**Rapport**, **Données**, **Image** ou **Données et Image**).

2. Sélectionnez **Nom de fichier**, et puis entrez un format de nom de fichier automatique en utilisant les caractères « # » pour indiquer l'incrémentation automatique des numéros.

Par exemple, lorsque vous entrez DONNÉE####, vous indiquez au système de créer des fichiers portant un nom de fichier automatique commençant par DONNÉE0001, DONNÉE0002 et ainsi de suite.

3. Dans la liste **Stockage**, sélectionnez l'emplacement de stockage.

L'OmniScan enregistre le type de données chaque fois que vous appuyez sur la touche Enregistrer/Imprimer.

Voir [« Sous-menu Réglages des données » à la page 258](#page-257-0) pour en savoir plus sur les paramètres présentés dans cette procédure.

# **3.3 Génération de rapports**

La présente section contient les procédures de configuration et d'impression des rapports.

#### **NOTE**

Si vous désirez personnaliser les rapports avec votre logo d'entreprise, veuillez consulter [« Changement du logo d'entreprise » à la page 210](#page-209-0) pour connaître la procédure de création d'un modèle de rapport personnalisé.

# <span id="page-101-0"></span>**3.3.1 Configuration d'un rapport**

Cette section explique comment configurer un rapport.

### **Pour configurer un rapport**

- 1. Sélectionnez **Fichier > Rapport > Catégorie = Format**.
- 2. Réglez les boutons de paramètres, situés dans la partie inférieure de l'écran (voir [« Catégorie Format » à la page 254](#page-253-0)), en fonction de l'information que vous désirez inclure dans le rapport :
	- *a)* Sélectionnez **Inclure** pour ajouter la table d'indications ou l'image actuelle au rapport.
	- *b)* Sélectionnez **Section**, et sélectionnez les éléments désirés.
- *c)* Sélectionnez **Modifier les notes** ou **Modifier l'en-tête** pour ouvrir le blocnotes.
- *d)* Utilisez le clavier virtuel ou le clavier USB pour entrer le texte. Sélectionnez la touche Accepter du clavier virtuel pour passer à la ligne suivante.
- *e)* Sélectionnez **Fermer** pour fermer le bloc-notes.
- *f)* Sélectionnez **Oui** dans la boîte de dialogue qui apparaît pour accepter les modifications et enregistrer la note.

La note est affichée dans la partie supérieure du pied de page du rapport et le texte de l'en-tête est affiché dans la partie supérieure de l'en-tête du rapport (voir la [Figure 3-2 à la page 103\)](#page-102-0).

*g)* Sélectionnez **Modèle**, et choisissez le modèle de rapport désiré.

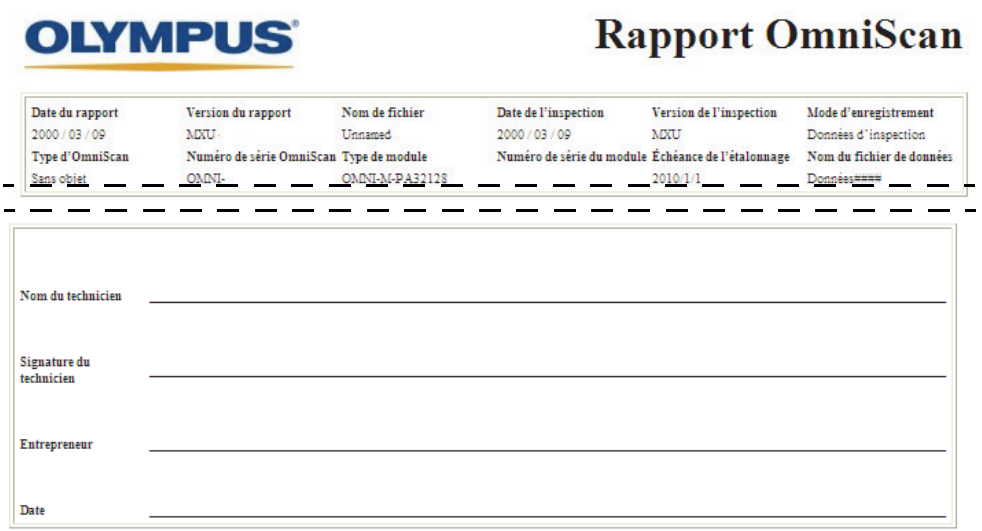

#### <span id="page-102-0"></span>**Figure 3-2 Exemple d'une note d'en-tête (***partie du haut***) et de pied de page (***partie du bas***) dans un rapport**

3. Si vous choisissez d'inclure les paramètres **Champs util.** (**Fichier > Rapport > Catégorie = Format** et **Section = Champ util.**), sélectionnez **Fichier > Rapport > Catégorie = Champ util.**, et procédez comme suit :

- <span id="page-103-1"></span>*a)* Dans la liste **Champ**, sélectionnez le numéro du champ utilisateur que vous désirez ajouter au rapport.
- *b)* Sélectionnez **Activer = Activé** pour inclure le champ utilisateur dans le rapport.
- *c)* Vérifiez si le paramètre **Étiquette** affiche l'information désirée. Sinon, entrez-la dans la zone de texte (voir la [Figure 3-3 à la page 104\)](#page-103-0).
- <span id="page-103-2"></span>*d)* Vérifiez si le paramètre **Contenu** affiche l'information que vous désirez joindre à l'étiquette. Sinon, entrez-la dans la zone de texte (voir la [Figure 3-3 à](#page-103-0)  [la page 104\)](#page-103-0).

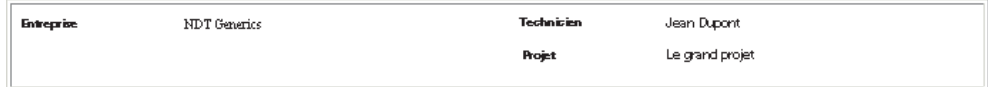

### <span id="page-103-0"></span>**Figure 3-3 Exemple des champs utilisateurs Étiquette et Contenu dans le rapport**

- *e)* Répétez les étapes [3.](#page-103-1)*a* à [3.](#page-103-2)*d* pour activer tous les champs utilisateurs requis.
- 4. Sélectionnez **Fichier > Réglages des données > Nom de fichier**, et puis entrez le nom du rapport.

Pour en savoir plus sur les variables de nom de fichier disponibles, voir [« Sous-menu Réglages des données » à la page 258.](#page-257-0)

- 5. Pour afficher un aperçu du rapport, procédez de la façon suivante :
	- *a)* Sélectionnez **Fichier > Rapport > Catégorie = Ouvrir/Enreg**.
	- *b)* Sélectionnez **Aperçu**. Le rapport s'affiche.
- 6. Dans le visualiseur de rapport, procédez comme suit :
	- Sélectionnez **Enreg. et fermer** pour enregistrer le rapport en format .html sur l'unité de destination, et retourner au sous-menu **Fichier > Rapport**. OU

Sélectionnez le bouton **Fermer** pour revenir au sous-menu **Fichier > Rapport** sans enregistrer le rapport.

### **3.3.2 Impression d'un rapport à partir d'un ordinateur**

Vous pouvez transférer un rapport depuis l'OmniScan vers un ordinateur, et puis l'imprimer à partir de l'ordinateur.

#### **Pour imprimer un rapport à partir d'un ordinateur**

- 1. Créez un rapport dans l'OmniScan (voir [« Configuration d'un rapport » à la](#page-101-0)  [page 102](#page-101-0)).
- 2. Enregistrez le rapport sur la carte de mémoire, et puis notez le nom du rapport.
- 3. Retirez la carte de mémoire de l'OmniScan et insérez-la dans un lecteur de carte connecté à votre ordinateur.
- 4. A partir de l'ordinateur, ouvrez le dossier \User\Report qui se trouve sur la carte de mémoire.
- 5. Copiez le dossier et le fichier du rapport (.html) sur l'ordinateur, en conservant les mêmes noms.
- 6. Ouvrez le fichier de rapport .html dans Microsoft Internet Explorer.
- 7. Dans Microsoft Internet Explorer :
	- *a)* Dans le menu **Fichier**, cliquez sur la commande **Mise en page**.
	- *b)* Dans la zone de groupe **Marges**, si les unités de mesures sont exprimées en millimètres, entrez **10** dans la zone de texte **Gauche** et **10** dans la zone de texte **Droite**.
	- *c)* Cliquez sur **OK**.
	- *d)* Dans le menu **Fichier**, cliquez sur **Imprimer** pour imprimer le rapport.

# **4. Procédures de paramétrage**

Les procédures de paramétrage expliquées dans le présent chapitre vous montrent comment paramétrer divers aspects de la configuration d'inspection. Vous devez suivre ces procédures pour inspecter une nouvelle pièce ou modifier le mode inspection.

# <span id="page-106-0"></span>**4.1 Création d'un paramétrage d'application avec les assistants**

Le menu **Assistant** vous offre de l'aide pas à pas pour paramétrer complètement votre application facilement et rapidement (voir la [Figure 4-1 à la page 108\)](#page-107-0). L'approche pas à pas vous évite d'oublier un changement de paramètre. Les écrans d'aide des assistants fournissent de l'information spécifique sur chacun des paramètres.

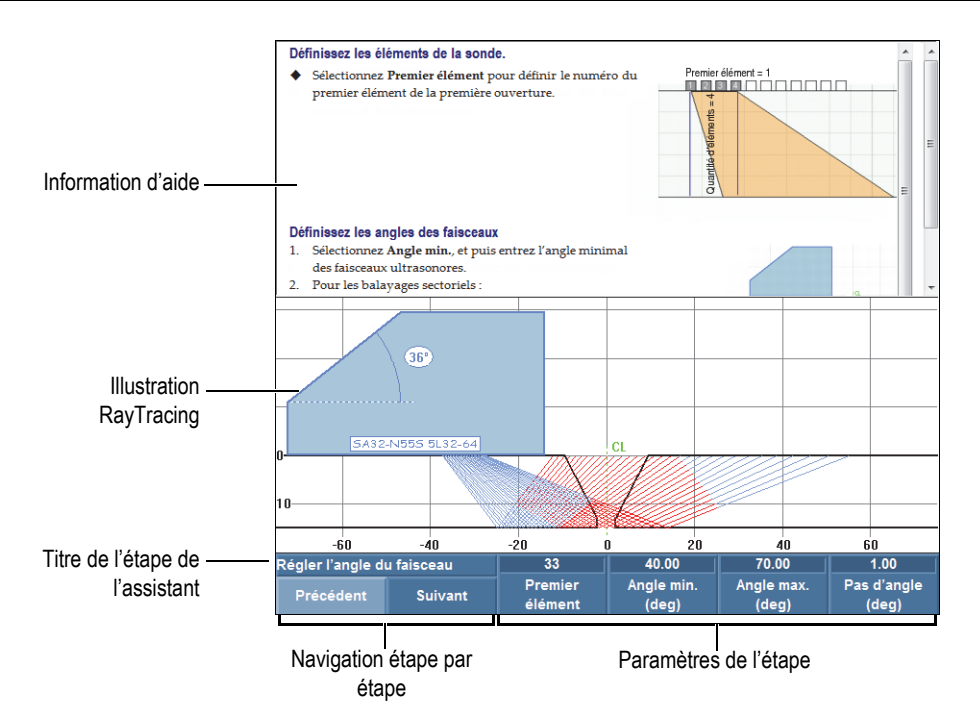

**Figure 4-1 Éléments de l'étape de l'assistant**

<span id="page-107-0"></span>Pour paramétrer complètement une application, utilisez les assistants se trouvant dans les boutons de sous-menus, dans l'ordre suivant :

- Pièce et soudure (voir [« Configuration de l'assistant Pièce et soudure » à la](#page-107-1)  [page 108](#page-107-1))
- Configuration (voir [« Modification du paramétrage » à la page 109\)](#page-108-0)

# <span id="page-107-1"></span>**4.1.1 Configuration de l'assistant Pièce et soudure**

### **Pour configurer la pièce et la soudure**

- 1. Sélectionnez **Assistant > Pièce et soudure > Départ** pour activer l'assistant **Pièce et soudure**.
- 2. Suivez les instructions d'aide à l'écran pour compléter les étapes de l'assistant.
#### **CONSEIL**

Vous pouvez quitter l'assistant en tout temps en appuyant sur la touche Annuler.

### **4.1.2 Modification du paramétrage**

#### **Pour modifier le paramétrage**

- <span id="page-108-0"></span>1. Sélectionnez **Assistant > Configuration > Départ** pour démarrer l'assistant **Configuration**.
- 2. Sélectionnez **Modifier** dans la liste de paramètres **Opération**, et puis, dans la liste de paramètres **Groupe courant**, sélectionnez le numéro du groupe à modifier.
- 3. Suivez les instructions d'aide à l'écran pour compléter les étapes de l'assistant. Les étapes de l'assistant dépendent de la sélection faite à l'étape [1.](#page-108-0) Seulement les paramètres pertinents à la technologie utilisée (PA ou UT) et l'application sélectionnée seront configurés.

#### **CONSEIL**

Vous pouvez quitter l'assistant en tout temps en appuyant sur la touche Annuler.

### <span id="page-108-1"></span>**4.2 Sélection de la sonde et du sabot**

Vous devez entrer l'information nécessaire sur la sonde et le sabot à utiliser pour l'inspection dans l'OmniScan.

L'OmniScan détecte et charge automatiquement les caractéristiques d'une sonde multiélément de marque Evident lorsque vous la connectez à l'appareil avec un connecteur OmniScan. Si vous utilisez un connecteur OmniScan et une sonde de marque différente, vous devez sélectionner la sonde manuellement dans la liste de sondes prédéfinies.

Sélectionnez le sabot prédéfini que vous désirez utiliser pour l'inspection, ou définissez-en un.

Vous pouvez utiliser l'assistant ou naviguer directement dans les menus et les sous-menus pour configurer la sonde et le sabot.

#### **Pour sélectionner une sonde manuellement**

- 1. Sélectionnez **Assistant > Configuration > Départ**.
- 2. Sélectionnez **Suivant** jusqu'à ce que vous ayez atteint l'étape **Sélect. la sonde et le sabot**.

OU

#### Sélectionnez **Groupe/Sonde et pièce > Sonde et sabot > Sél./Modif. = Sélectionner**.

- 3. Sélectionnez **Sonde** pour sélectionner la sonde dans la liste de sondes prédéfinies (voir la [Figure 4-2 à la page 110\)](#page-109-0) :
	- *a)* Sélectionnez la catégorie de sonde dans la liste de gauche.
	- *b)* Sélectionnez le modèle de sonde dans la liste de droite.

Les caractéristiques techniques de la sonde sélectionnée s'affichent dans la partie inférieure de la boîte de dialogue.

*c)* Appuyez sur la touche Accepter ou sur **Sélectionner** pour choisir la sonde.

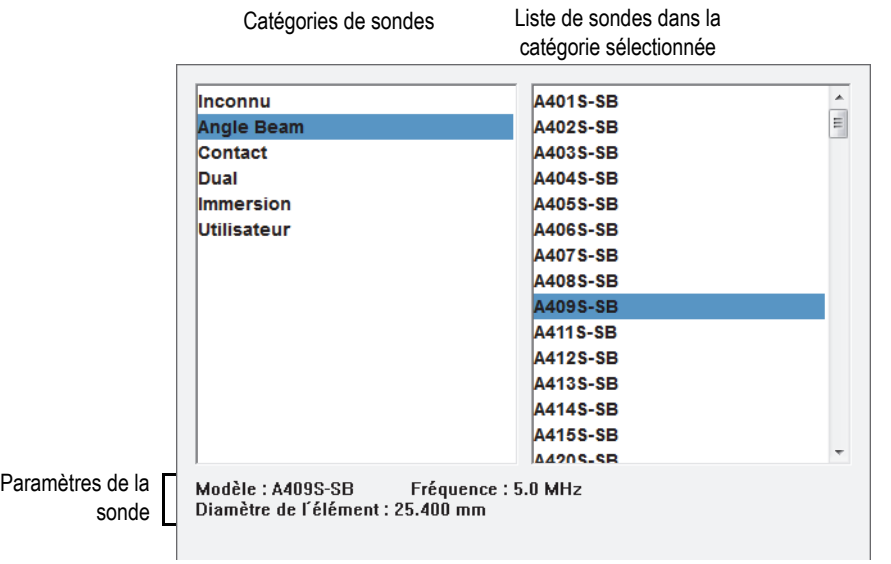

#### <span id="page-109-0"></span>**Figure 4-2 Boîte de dialogue de sélection des sondes**

4. Si la sonde n'est pas affichée dans la liste de sondes prédéfinie, voir [« Définition](#page-111-0)  [d'une sonde » à la page 112](#page-111-0) pour la procédure de définition d'une nouvelle sonde.

#### **Pour sélectionner un sabot manuellement**

- 1. Sélectionnez **Assistant > Configuration > Départ**.
- 2. Sélectionnez **Suivant** jusqu'à ce que vous ayez atteint l'étape **Sélect. la sonde et le sabot**.

OU

#### Sélectionnez **Groupe/Sonde et pièce > Sonde et sabot > Sél./Modif. = Sélectionner**.

- 3. Sélectionnez **Sabot** pour ouvrir la liste de sabot prédéfinie (voir la [Figure 4-3 à la](#page-111-1)  [page 112](#page-111-1)) :
	- *a)* Sélectionnez la catégorie de sabot dans la liste de gauche.
	- *b)* Sélectionnez le modèle de sabot dans la liste de droite.

Les caractéristiques techniques du sabot sélectionné s'affichent dans la partie inférieure de la boîte de dialogue.

*c)* Appuyez sur la touche Accepter ou sur **Sélectionner** pour choisir le sabot.

#### **NOTE**

En mode multiéléments, seulement les sabots associés à la sonde sont affichés par défaut. La liste de sabots associés permet d'accélérer le processus de sélection de sabot. Toutefois, si vous souhaitez voir la liste complète, vous pouvez utiliser le bouton **Montrer dédié** / **Montrer tout** pour naviguer entre les listes de sabots associés ou de tous les sabots.

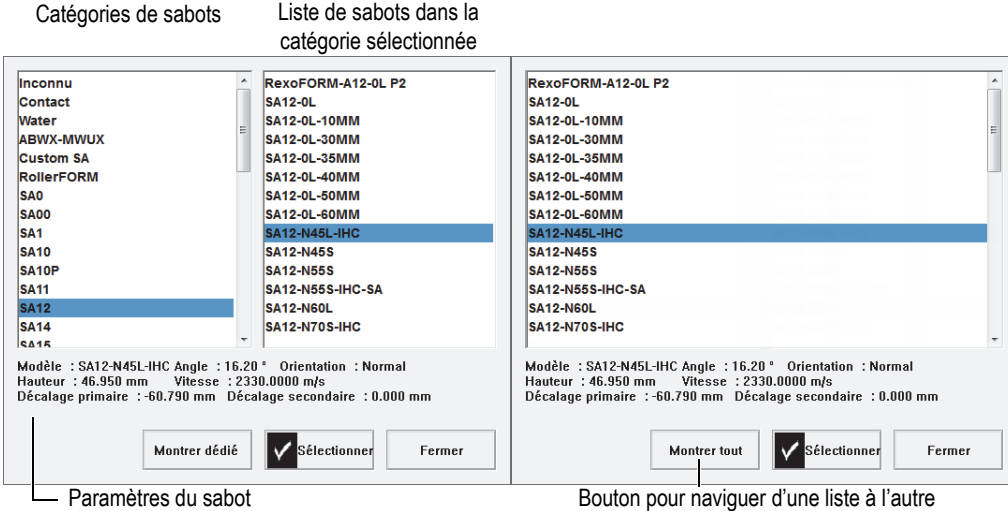

<span id="page-111-1"></span>**Figure 4-3 Liste de sabots dans la boîte de dialogue de sélection de sabots**

4. Si le sabot n'est pas affiché dans la liste de sabots prédéfinis, voir [« Définition d'un](#page-113-0)  [sabot » à la page 114](#page-113-0) pour la procédure de définition d'un nouveau sabot.

### <span id="page-111-0"></span>**4.3 Définition d'une sonde**

Cette section explique comment définir une sonde dans l'OmniScan.

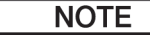

Si votre sonde n'est pas une sonde multiélément de marque Evident, vous avez besoin d'un adaptateur comme interface entre le connecteur de sonde de l'autre marque et le connecteur multiélément OmniScan.

#### **Pour définir une sonde**

- 1. Sélectionnez **Assistant > Configuration > Départ**.
- 2. Sélectionnez **Suivant** pour atteindre l'étape **Sélect. la sonde et le sabot**.

 $O<sub>U</sub>$ 

Sélectionnez **Groupe/Sonde et pièce > Sonde et sabot > Sél./Modif. = Modifier**.

Cette sélection donne accès aux boutons de paramètres **Modifier sonde** et **Modifier sabot**.

- 3. Sélectionnez **Sél./Modif. = Modifier**.
- 4. Sélectionnez **Modifier sonde** pour ouvrir le gestionnaire de définition de la sonde.
- 5. Sélectionnez **Nouveau**.
- 6. Sélectionnez **Numéro de série**, et puis entrez le numéro de série de la sonde.
- 7. Sélectionnez **Enregistrer**. Une nouvelle sonde **Utilisateur / <***numéro de série entré***>** s'affiche dans la liste de sondes.
- 8. Dans la liste **Fréq. (MHz)**, sélectionnez la fréquence de la sonde.
- 9. Si vous utilisez une sonde PA, procédez comme suit (pour les sondes UT, voir l'étape [10\)](#page-113-1) :
	- *a)* Au paramètre **Point de réf.**, entrez le point de référence de la sonde, qui correspond à la distance entre la face avant de la sonde et le centre du premier élément de la sonde (voir la [Figure 4-4 à la page 113\)](#page-112-0).

### IMPORTANT

Par défaut, le logiciel OmniScan MXU établit le point de référence 0 à la position du premier élément. Pour régler le point de référence 0 sur la face avant de la sonde, entrez la distance entre la face avant de la sonde et la position du premier élément. Cette valeur doit être négative.

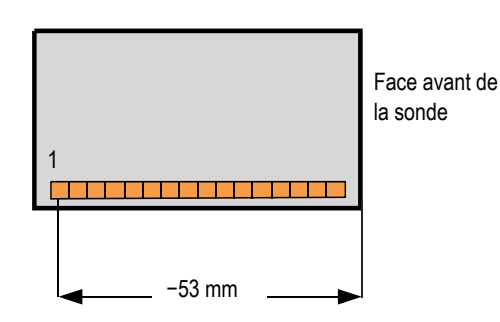

<span id="page-112-0"></span>**Figure 4-4 Mesure du point de référence de la sonde**

- *b)* Dans la liste **Type**, sélectionnez le type de sonde.
- *c)* Au paramètre **Qté d'éléments**, entrez le nombre d'éléments de la sonde.
- *d)* Au bouton **Pas**, entrez la distance entre le centre de deux éléments adjacents. Cette distance est illustrée dans la [Figure 4-5 à la page 114](#page-113-2).

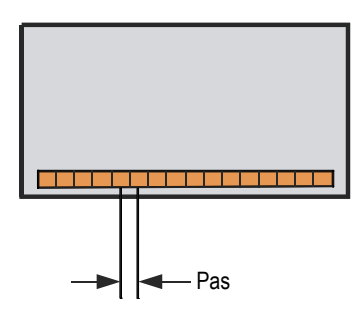

**Figure 4-5 Pas des éléments de la sonde**

- <span id="page-113-2"></span><span id="page-113-1"></span>10. Pour les sondes à ultrasons conventionnels (UT), sélectionnez **Diam. élément** (sonde circulaire) ou **Long. du côté 1** et **Long. du côté 2** (sonde rectangulaire), et puis entrez le diamètre ou la taille l'élément de la sonde (en mm).
- 11. Sélectionnez **Enregistrer**.
- 12. Sélectionnez **Sélect. et fermer** pour sélectionner la sonde et quitter le gestionnaire de définition de la sonde.

#### NOTE

La nouvelle sonde apparaît maintenant dans la liste des sondes prédéfinies dans la catégorie **Utilisateur** (voir [« Sélection de la sonde et du sabot » à la page 109\)](#page-108-1).

# <span id="page-113-0"></span>**4.4 Définition d'un sabot**

Le logiciel OmniScan MXU doit recevoir l'information sur le sabot que vous utilisez. Si le sabot ne se trouve pas dans la liste des sabots prédéfinis, vous devez créer une définition de sabot.

#### **Pour définir un sabot**

- 1. Sélectionner **Assistant > Configuration > Départ**.
- 2. Sélectionnez **Suivant** pour atteindre l'étape **Sélect. la sonde et le sabot**. OU

Sélectionnez **Groupe/Sonde et pièce > Sonde et sabot > Sél./Modif. = Modifier**. Cette sélection donne accès aux boutons de paramètres **Modifier sonde** et **Modifier sabot**.

- 3. Sélectionnez **Sél./Modif. = Modifier**.
- 4. Sélectionnez **Modifier sabot** pour ouvrir le gestionnaire de définition du sabot.
- 5. Sélectionnez **Nouveau**.
- 6. Sélectionnez **Numéro de série**, et puis entrez le numéro de série du sabot.
- 7. Sélectionnez **Enregistrer**. Un nouveau sabot **Personnalisé / <***numéro de série entré***>** s'affiche dans la liste des sabots.
- 8. Pour un sabot à ultrasons multiéléments, réglez les paramètres suivants :
	- *a)* Sélectionnez **Angle du sabot**, et puis entrez l'angle du sabot (voir la [Figure 4-6 à la page 115\)](#page-114-0).

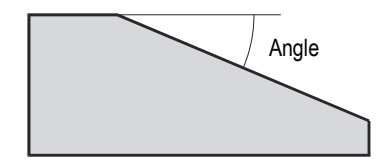

**Figure 4-6 Angle du sabot**

- <span id="page-114-0"></span>*b)* Sélectionnez la valeur appropriée dans la liste **Orientation** :
	- **Normal** : Si la sonde est installée sur le sabot et que le câble se trouve du côté inférieur de la pente du sabot.
	- **Inverse** : Si la sonde est installée sur le sabot et que le câble se trouve du côté supérieur de la pente du sabot.
- *c)* Sélectionnez **Vitesse**, et puis entrez la vitesse de propagation des ondes ultrasonores dans le matériau du sabot.

Pour un sabot Evident, cette valeur est habituellement de 2330 m/s.

*d)* Sélectionnez **Décal. pri.**, et puis entrez la valeur de décalage primaire qui correspond à la distance entre le bord avant du sabot et le premier élément de la sonde (voir la [Figure 4-7 à la page 116\)](#page-115-0).

#### IMPORTANT

Par défaut, le logiciel OmniScan MXU établit le point de référence 0 à la position du premier élément. Pour régler le point de référence 0 sur le bord avant du sabot, au paramètre **Décal. pri.**, entrez la distance entre le bord avant du sabot et la position du premier élément. Cette valeur doit être négative.

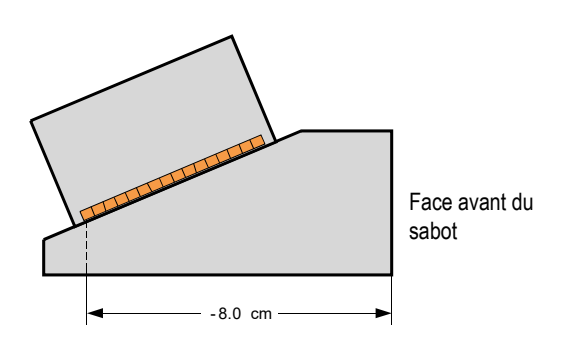

**Figure 4-7 Mesure du décalage primaire**

<span id="page-115-0"></span>*e)* Sélectionnez **Décalage sec.**, et puis entrez **0** pour indiquer que la sonde est centrée sur le sabot sur l'axe secondaire. Si la sonde n'est pas centrée sur le sabot, entrez la valeur appropriée (voir la [Figure 4-8 à la page 117\)](#page-116-0).

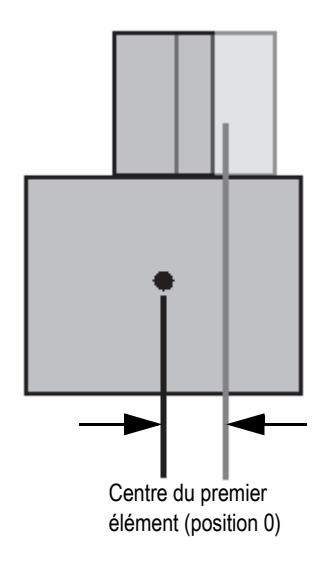

**Figure 4-8 Décalage secondaire**

<span id="page-116-0"></span>*f)* Sélectionnez **Hauteur**, et puis entrez la hauteur du premier élément (voir la [Figure 4-9 à la page 117\)](#page-116-1).

Ce paramètre est habituellement fourni par le fabricant du sabot.

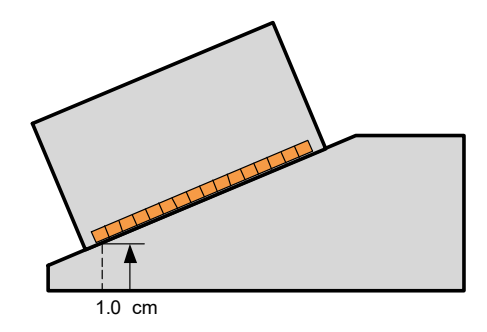

**Figure 4-9 Hauteur du premier élément**

- <span id="page-116-1"></span>9. Pour un sabot à ultrasons conventionnels, réglez les paramètres suivants :
	- *a)* Sélectionnez **Angle de réfraction**, et puis entrez l'angle du sabot.
	- *b)* Sélectionnez **Délai sonde**, et puis entrez la valeur appropriée en µs.
- *c)* Dans la liste **Type d'onde**, sélectionnez les ondes longitudinales (**OL**) ou les ondes transversales (**OT**).
- *d)* Sélectionnez le paramètre **Point de réf.**, et puis entrez la valeur du point de référence.

#### 10. Sélectionnez **Enregistrer**.

11. Pour sélectionner le sabot, choisissez le bouton **Sélect. et fermer**.

#### **NOTE**

Le nouveau sabot s'affiche maintenant dans la liste des sabots prédéfinis dans la catégorie **Utilisateur** (voir la [« Sélection de la sonde et du sabot » à la page 109](#page-108-1)).

# **4.5 Définition de la pièce à inspecter**

La présente section explique comment définir la pièce à inspecter.

#### **Pour définir la pièce à inspecter**

- 1. Sélectionnez **Assistant > Pièce et soudure > Départ**.
- 2. Dans la liste **Type de pièce**, sélectionnez le paramètre qui correspond à la forme de la pièce à inspecter.

Sélectionnez **Plaque** pour inspecter une pièce plate ou **Tube** pour inspecter une pièce courbe.

- 3. Sélectionnez **Épaisseur**, et puis entrez l'épaisseur de la pièce. Si vous avez sélectionné **Tube** à l'étape 1, sélectionnez **Diamètre** pour entrer le diamètre de la pièce.
- 4. Dans la liste **Matériau**, sélectionnez le matériau de la pièce.
- 5. Si vous avez sélectionné **Tube** à l'étape 1, sélectionnez le **Mode CSC** et l'**Orientation de la soudure** pour l'inspection extérieure (**DE**) ou intérieure (**DI**) d'une pièce courbe et pour l'orientation de la soudure (**Circ.** ou **Axiale**).

# **4.6 Caractérisation d'une sonde à l'aide de la FFT**

Suivez la procédure de caractérisation des sondes régulièrement afin de vérifier si leur fréquence nominale s'est déplacée ou étalée. Pour ce faire, en plus de la sonde à caractériser, vous devez avoir un bloc étalon qui permettra de générer un écho de fond clair. La caractérisation de la sonde se fait en calculant la transformée de Fourier rapide (FFT) de l'écho de fond sous la porte A.

#### **Pour caractériser une sonde à l'aide de la FFT**

- 1. Connectez la sonde à caractériser sur l'OmniScan.
- 2. Pour pouvoir enregistrer les données de caractérisation de la sonde dans le fichier de configuration, sélectionnez la sonde (voir [« Sélection de la sonde et du sabot »](#page-108-1)  [à la page 109](#page-108-1)) ou définissez-la (voir [« Définition d'une sonde » à la page 112\)](#page-111-0).
- 3. Positionnez la sonde sur le bloc étalon de façon à obtenir un écho de fond clair.
- 4. Si vous désirez voir seulement la porte A dans le A-scan, sélectionnez **Affichage > Superpos. > Porte = A**. Ne sélectionnez ni la porte **B** ni la porte **I**.
- 5. Sélectionnez **Réglages UT > Récepteur > Filtre vidéo = Désactivé**.
- 6. Sélectionnez **Redresseur = RF**. La fonction de FFT est accessible seulement sans redressement.
- 7. Réglez les paramètres **Réglages UT > Général > Départ** et **Étendue** de façon à ce que seulement le premier écho de fond soit visible dans le A-scan. Une étendue minimale autour de l'écho de fond permet d'optimiser les résultats de la FFT en augmentant le nombre de points disponibles pour le calcul de la FFT. Si l'étendue est trop grande, un message d'avertissement est affiché.
- 8. Sélectionnez **Fichier > Réglages des données > Sélection de données = A-scans + C-scans**. La fonction de FFT est accessible seulement lorsque les données A-scan peuvent être enregistrées.
- 9. Réglez le paramètre **Préférences > FFT > Gain** de sorte que les amplitudes maximale et minimale de l'écho de fond atteignent ±80 % de la hauteur plein écran.
- 10. Réglez les paramètres **Départ** et **Largeur** de façon à positionner la porte A sur l'écho de fond. La totalité de la porte A doit apparaître dans le A-scan.
- 11. Sélectionnez **FFT = Activé**.

La courbe et les données FFT s'affichent sous le A-scan, tel que montré dans l'exemple de la [Figure 4-10 à la page 120.](#page-119-0)

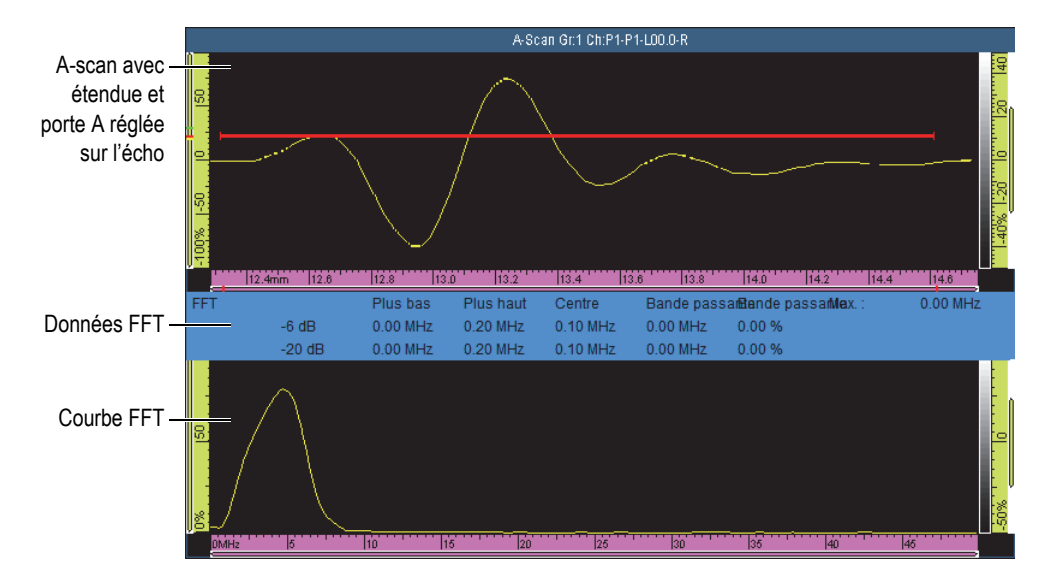

**Figure 4-10 Courbe et données FFT pour une sonde de 5 MHz**

- <span id="page-119-0"></span>12. Comparez les données FFT avec les données figurant sur la fiche des caractéristiques techniques fournie à l'achat de la sonde, et vérifiez si la fréquence nominale de la sonde s'est déplacée ou étalée.
- 13. Si nécessaire, pour consultation future, effectuez les étapes suivantes :
	- *a)* Sélectionnez **Procédure**, et puis entrez le nom de la procédure de caractérisation.
	- *b)* Sélectionnez **Nom du bloc**, et puis entrez le nom du bloc étalon utilisé.
- 14. Pour enregistrer les données de caractérisation de la sonde, sélectionnez **FFT = Désactivé**, et puis sélectionnez **Oui** dans la boîte de dialogue d'enregistrement de la caractérisation.
- 15. Pour produire un rapport incluant les données de caractérisation de la sonde :
	- *a)* Sélectionnez **Fichier > Rapport > Catégorie = Format**.
	- *b)* Sélectionnez **Section = Sonde**.
	- *c)* Sélectionnez **Catégorie = Ouvrir/Enreg.**, et puis **Aperçu**.

Le rapport s'affiche à l'écran et comprend la section **Caractérisation de la sonde** (voir la [Figure 4-11 à la page 121\)](#page-120-0).

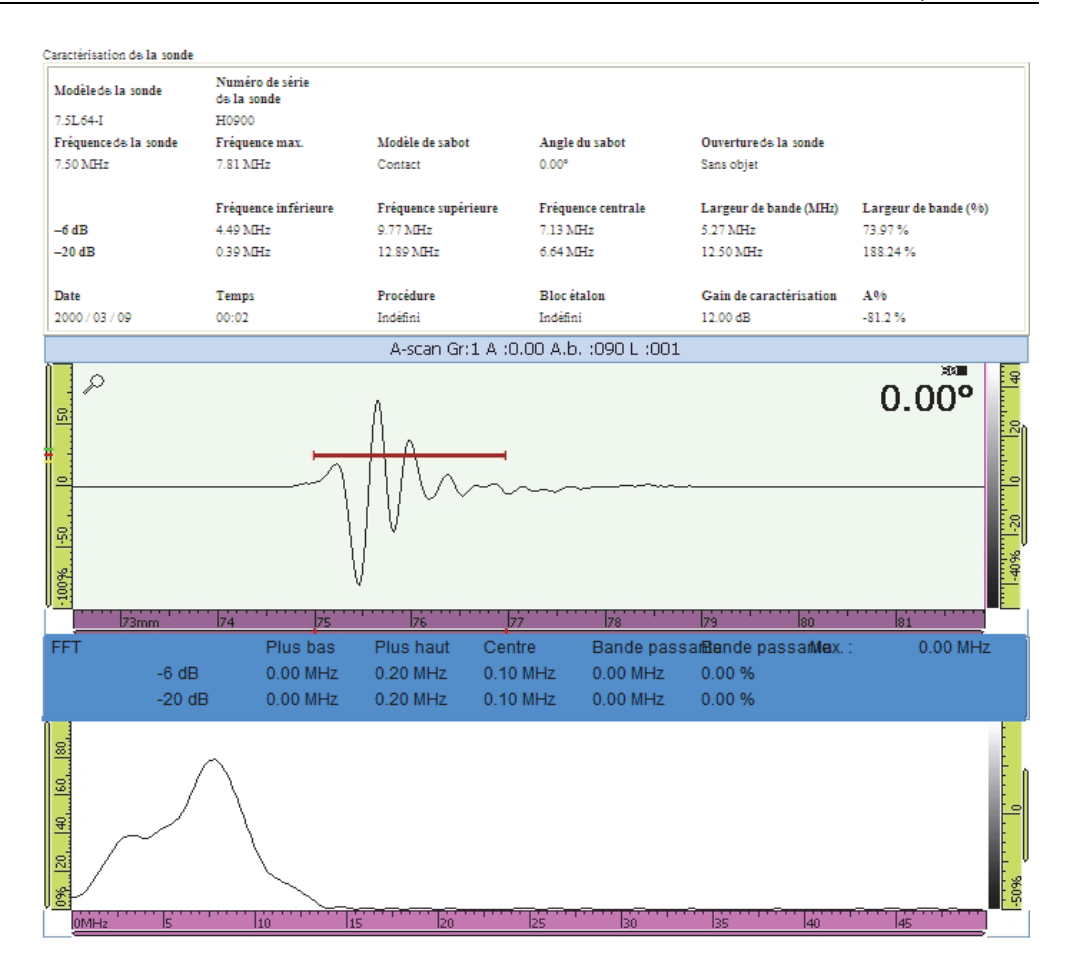

<span id="page-120-0"></span>**Figure 4-11 Section Caractérisation de la sonde dans un rapport**

### **NOTE**

Pour un calcul de FFT plus précis, il est recommandé de créer un grand nombre de points A-scan. Sélectionnez **Réglages UT > Avancé > Qté de points= Auto** (valeur par défaut) afin de maximiser le nombre de points de l'étendue d'inspection sélectionnée.

# **4.7 Travailler avec des groupes multiples (OmniScan MX2 seulement)**

Cette section explique les procédures pour ajouter, supprimer ou sélectionner un groupe.

#### **NOTE**

Toutes les modifications faites aux paramètres s'appliquent au groupe sélectionné. Le groupe sélectionné est affiché à l'écran, sauf dans le cas des vues multiples.

#### **Pour ajouter un groupe**

- 1. Sélectionnez **Assistant > Configuration > Départ**.
- 2. Sélectionnez **Opération > Ajouter**.
- 3. Dans la liste de paramètres **Source**, sélectionnez **Défaut** pour copier les réglages par défaut du connecteur dans le nouveau groupe.  $O<sub>U</sub>$

Sélectionnez **Copier de** pour copier les paramètres d'un groupe existant.

4. Sélectionnez **Suivant** pour créer le groupe et continuer à changer les paramètres. Une fois un groupe ajouté, il est automatiquement sélectionné et tous les nouveaux paramètres s'appliqueront à ce groupe.

#### **Pour supprimer un groupe**

- 1. Sélectionnez **Assistant > Configuration > Départ**.
- 2. Sélectionnez **Opération > Supprimer**.
- 3. Dans la liste **Groupe courant**, sélectionnez le groupe à supprimer.

#### **NOTE**

Il est impossible d'avoir moins d'un groupe ou plus de huit groupes.

#### **Pour sélectionné un groupe**

Sur l'écran tactile, appuyez sur la zone où se trouve le groupe.

OU

Touchez la section des groupes de la barre de titre et sélectionnez le groupe.

#### **Pour afficher une disposition multigroupe**

Touchez la section du mode de la barre de titre et sélectionnez **Multiple**.

# **4.8 Sélection du mode groupe sur l'OmniScan MX2**

Vous pouvez utiliser le paramètre **Mode de groupe** pour créer des groupes d'ultrasons conventionnels (UT) à l'aide du connecteur UT (s'il est compatible avec le module) ou du connecteur PA (nécessite un adaptateur).

#### **Pour sélectionner le mode groupe**

groupes UT (ou deux groupes TOFD)

 Sélectionnez **Assistant > Configuration > Départ > Mode de groupe**, et puis sélectionnez **PA** ou **UT**.

Si vous sélectionnez le mode de groupe **UT Ultrasons conventionnels (avec un connecteur PA)**, assurez-vous de connecter les sondes UT au connecteur PA à l'aide d'un des adaptateurs (voir l'exemple dans la [Figure 4-12 à la page 123\)](#page-122-0).

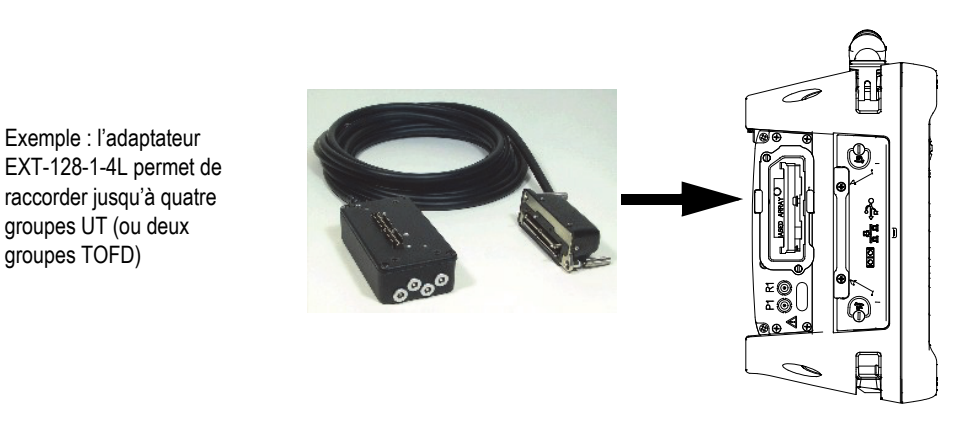

<span id="page-122-0"></span>**Figure 4-12 Adaptateur permettant de connecter les sondes UT au connecteur PA**

# **4.9 Sélection du mode groupe sur l'OmniScan SX**

À l'aide du paramètre **Mode de groupe**, vous pouvez créer un groupe UT ou PA.

#### **Pour sélectionner le mode groupe**

 Sélectionnez **Assistant > Configuration > Départ > Mode de groupe**, et puis sélectionnez **PA** ou **UT**.

# **5. Procédures d'étalonnage**

Avant de commencer une inspection, vous devez suivre certaines procédures d'étalonnage avec une sonde, un sabot et un bloc d'étalonnage du même matériau que la pièce à inspecter.

### **5.1 Sélection des éléments à étalonner**

Le sous-menu **Assistant > Étalonnage** contient des assistants pour l'étalonnage des codeurs, des paramètres ultrasons (**Vitesse**, **Délai du sabot** et **Sensibilité**) et des fonctions de courbes de mesure (**DAC**, **TCG**, **AVG**).

#### **Pour sélectionner l'élément à étalonner**

- 1. Sélectionnez **Assistant > Étalonnage > Type**.
- 2. Dans la liste **Type**, sélectionnez le type d'étalonnage à effectuer (voir la [Figure 5-1](#page-125-0)  [à la page 126](#page-125-0) et la [Figure 5-2 à la page 126\)](#page-125-1).

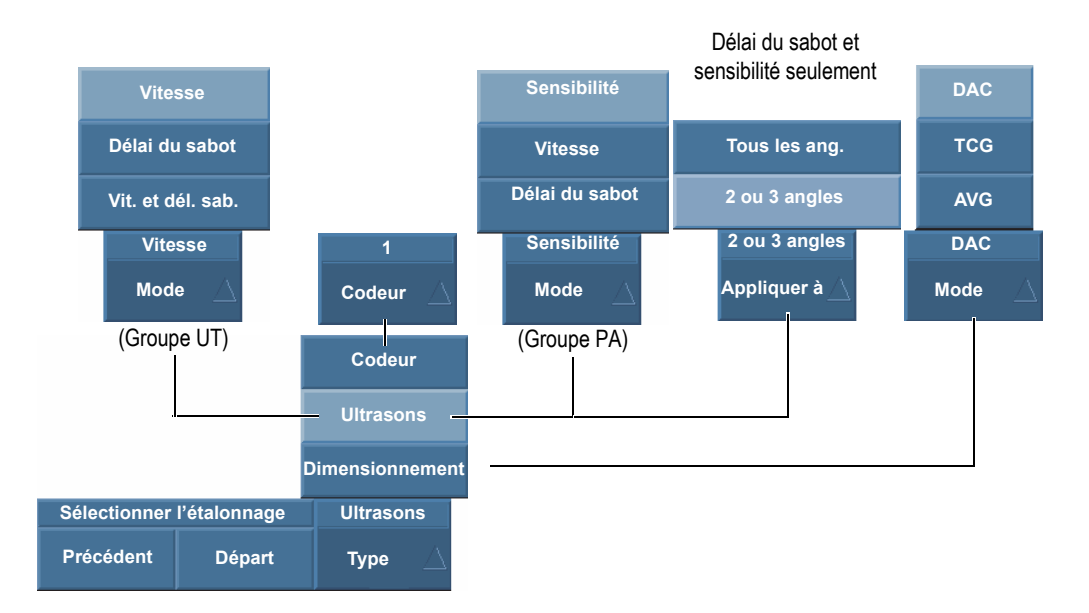

<span id="page-125-0"></span>**Figure 5-1 Choix de paramètres à étalonner à l'étape Sélectionner l'étalonnage**

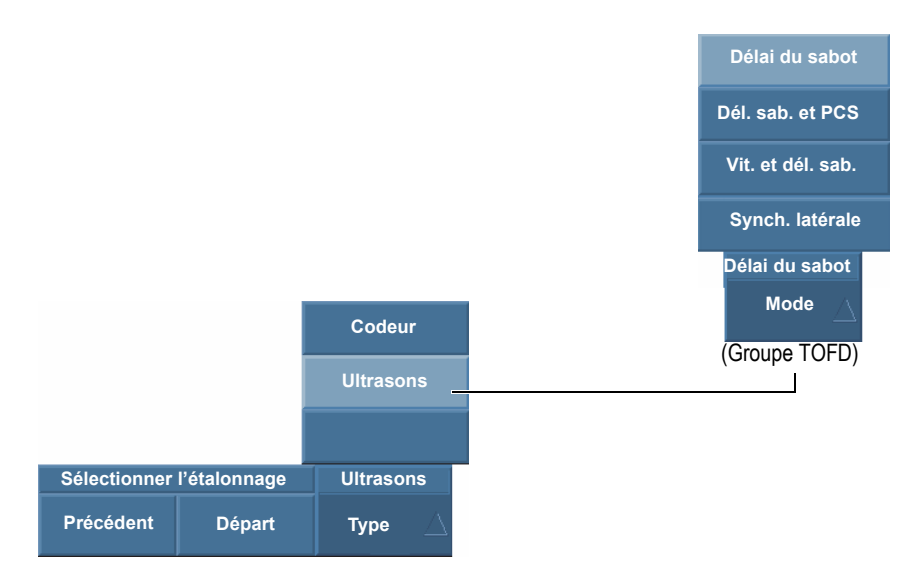

<span id="page-125-1"></span>**Figure 5-2 Choix des paramètres à étalonner — Groupe TOFD**

3. Selon la sélection faite à l'étape précédente (voir la [Figure 5-1 à la page 126](#page-125-0)), sélectionnez le paramètre à étalonner dans la liste **Codeur** ou **Mode**.

Le paramètre **Appliquer à** s'affiche seulement pour les étalonnages ultrasons de délai du sabot et de sensibilité. Ce paramètre vous permet de choisir d'appliquer l'étalonnage à toutes les lois focales ou seulement à 2 ou 3 angles et ouvertures virtuelles.

#### IMPORTANT

Vous devez effectuer l'étalonnage de la vitesse ultrasonore avant l'étalonnage du délai du sabot. L'OmniScan utilise la définition de la vitesse de propagation pour l'étalonnage du délai du sabot. Si vous étalonner le délai du sabot en premier, un message s'affiche vous avisant que l'étalonnage du délai du sabot sera perdu lorsque vous étalonnerez la vitesse propagation des ondes ultrasons.

4. Sélectionnez **Départ** pour afficher la première étape de l'assistant sélectionné. L'assistant vous guide dans le reste de la procédure.

#### **CONSEIL**

Vous pouvez appuyez sur la touche Annuler en tout temps pour quitter l'assistant. Lorsque vous quittez l'assistant, le signal retourne à son état d'origine (l'état avant l'étalonnage).

### **5.2 Types de réflecteurs**

Les procédures d'étalonnage s'effectuent à l'aide de blocs étalons comprenant divers types de réflecteurs connus. Le [Tableau 18 à la page 128](#page-127-0) présente les types de sondes, de sabots et de blocs étalon utilisés pour chaque type de réflecteur.

<span id="page-127-0"></span>

| Type de<br>réflecteur | Type de sonde | Sonde, sabot et bloc étalon               |
|-----------------------|---------------|-------------------------------------------|
| Rayon                 | Sonde d'angle | Rayon 1<br>Rayon 2                        |
| Profondeur            | Sonde d'angle | • Profondeur 1<br>Profondeur 2<br>$\circ$ |
| Épaisseur             | Sonde droite  | Épaisseur 1<br>Épaisseur 2                |

**Tableau 18 Types de réflecteurs, de sondes et de blocs étalon** 

#### NOTE

Dans l'assistant des éléments ultrasons, le mode UT est paramétré comme suit :

- **Parcours son.**, quand vous sélectionnez **Type d'écho = Rayon**.
- **Prof. réelle**, quand vous sélectionnez **Type d'écho = Profondeur** ou **Épaisseur**.

Dans l'assistant, le type d'écho par défaut dépend de la forme de la porte sélectionnée lors du paramétrage :

- Si la forme est réglée à **Parcours son.**, le choix par défaut est **Type d'écho = Rayon**.
- Si la forme est réglée à **Profondeur**, le choix par défaut est **Type d'écho = Profondeur**.

# **5.3 Types de balayages**

En mode PA, les assistants d'étalonnage ultrasons s'appliquent aux réglages des balayages sectoriel et linéaire.

Dans un balayage sectoriel, le paramètre qui permet la sélection d'une loi focale s'appelle **Angle**, alors que dans un balayage linéaire, le paramètre s'appelle **VPA** (ouverture virtuelle de la sonde). Dans les procédures, ces étiquettes de paramètres s'appellent généralement **Angle/VPA**.

# **5.4 Étalonnage des paramètres ultrasons**

Le logiciel OmniScan MXU contient des assistants pour l'étalonnage de plusieurs paramètres ultrasons. Lorsque le paramètre **Assistant > Étalonnage > Type = Ultrasons** est sélectionné, le paramètre **Mode** affiche les choix suivants :

#### **Sensibilité (mode PA seulement)**

Sert à l'étalonnage de la sensibilité pour détecter un réflecteur de référence. Voir [« Étalonnage de la sensibilité d'un groupe UT » à la page 145](#page-144-0) et [« Étalonnage](#page-145-0)  [de la sensibilité d'un groupe PA » à la page 146](#page-145-0) pour de l'information sur les étapes requises pour l'étalonnage de la sensibilité ultrasonore.

#### **Vitesse**

Sert à étalonner la vitesse de propagation des ondes ultrasons dans le matériau de la pièce inspectée. Voir [« Étalonnage de la vitesse de propagation des ondes](#page-129-0)  [ultrasons » à la page 130](#page-129-0) pour de l'information sur les étapes requises pour l'étalonnage de la vitesse des ultrasons.

#### **Délai du sabot**

Sert à étalonner le délai de la propagation des ondes ultrasons dans le sabot. Vous devez effectuer l'étalonnage de la vitesse de propagation en premier, puisqu'il est nécessaire pour l'étalonnage du délai du sabot. Voir [« Étalonnage du délai du](#page-132-0)  [sabot d'un groupe UT » à la page 133](#page-132-0) et [« Étalonnage du délai du sabot d'un](#page-139-0)  [groupe PA » à la page 140](#page-139-0) pour plus d'information sur les étapes requises pour l'étalonnage du délai du sabot.

#### **Dél. sab. et PCS**

Sert à étalonner à la fois le délai de propagation de l'onde ultrasonore dans le sabot et la séparation centrale de la sonde, à l'aide d'un seul assistant.

#### **Vit. et dél. sab.** (mode UT seulement)

Sert à étalonner, dans un seul assistant, la vitesse de propagation des ondes ultrasons dans le matériau de la pièce, ainsi que le délai de propagation des ondes ultrasons dans le sabot. Voir [« Étalonnage de la vitesse de propagation et du délai](#page-137-0)  [du sabot d'un groupe UT » à la page 138](#page-137-0) pour de l'information sur les étapes requises pour l'étalonnage de la vitesse de propagation et du délai du sabot.

### <span id="page-129-0"></span>**5.4.1 Étalonnage de la vitesse de propagation des ondes ultrasons**

L'étalonnage de la vitesse de propagation des ondes ultrasons sert à mesurer la vitesse réelle des ondes ultrasons dans le matériau à inspecter. Le bloc étalon doit avoir deux réflecteurs connus et être fait du même matériau que la pièce à inspecter.

#### IMPORTANT

Si l'étalonnage de la vitesse de propagation des ondes ultrasonores est requis, vous devez l'effectuer avant d'étalonner le délai du sabot, car l'OmniScan se sert de la définition de la vitesse de propagation pour étalonner le délai du sabot. Si vous étalonnez le délai du sabot en premier, un message s'affiche vous avisant que l'étalonnage du délai du sabot sera perdu lorsque vous étalonnerez la vitesse de propagation des ondes ultrasons.

Cette procédure s'applique aux groupes, aux réflecteurs et aux balayages suivants :

- Groupes UT et PA
- Tous les types de réflecteurs (rayon, profondeur ou épaisseur), ci-après appelée réflecteur
- Balayages sectoriel et linéaire (angle/VPA)

#### **Pour étalonner la vitesse de propagation**

- 1. Placez la sonde sur un bloc étalon, tel que montré au [Tableau 18 à la page 128](#page-127-0).
- 2. Suivez les étapes suivantes pour démarrer l'assistant d'étalonnage de la vitesse de propagation :
	- *a)* Sélectionnez **Assistant > Étalonnage > Type = Ultrasons**.
	- *b)* Sélectionnez **Mode = Vitesse**.
	- *c)* Appuyez sur **Départ**.
- 3. À l'étape **Régler les épaisseurs 1 et 2**, procédez comme suit :
- *a)* Sélectionnez la bonne valeur au paramètre **Type d'écho = Épaisseur**.
- *b)* Au paramètre **Épaisseur 1**, entrez l'épaisseur connue correspondant au premier signal de la base de temps du A-scan.
- *c)* Au paramètre **Épaisseur 2**, entrez l'épaisseur connue correspondant au deuxième signal de la base de temps du A-scan.
- *d)* Sélectionnez **Suivant**.
- 4. À l'étape **Sélectionner le A-scan** (mode PA) ou **Régler le A-scan** (mode UT), procédez comme suit :
	- *a)* En mode PA, sélectionnez **Angle/VPA** pour régler l'angle/VPA de référence pour l'étalonnage. En mode UT, le paramètre **Angle /VPA** est en lecture seule. Normalement, vous utilisez un **Angle/VPA** au milieu du balayage. Par exemple, pour un balayage linéaire avec 30 VPA, sélectionnez la 15e de la série de 30.
	- *b)* Réglez le **Gain** de sorte que l'amplitude du premier signal atteigne environ 80 % de la hauteur plein écran du A-scan (voir la [Figure 5-3 à la page 131\)](#page-130-0).
	- *c)* Réglez les paramètres **Départ** et **Étendue** de façon à voir les signaux des deux réflecteurs dans le A-scan (voir l'exemple à la [Figure 5-3 à la page 131](#page-130-0)).

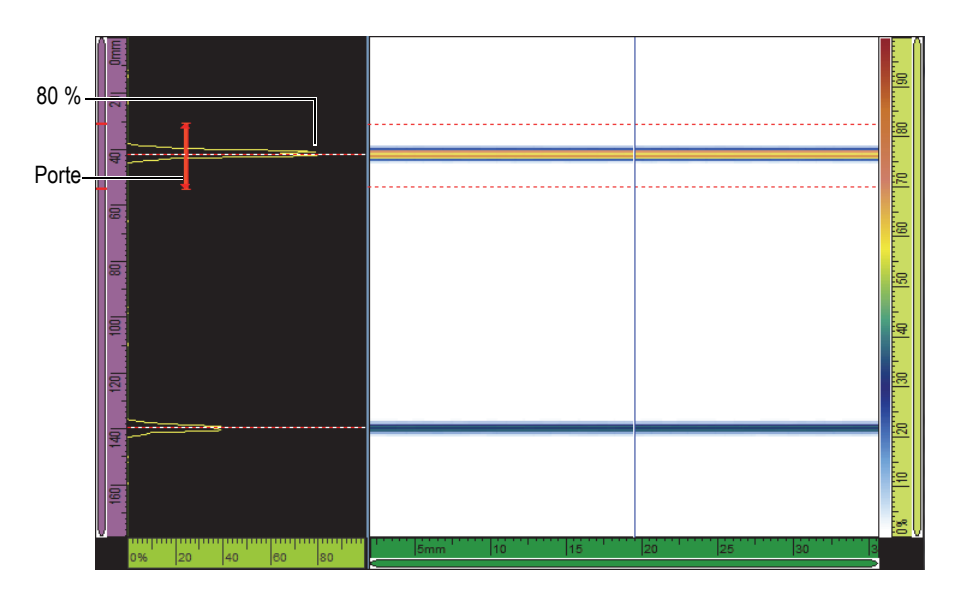

<span id="page-130-0"></span>**Figure 5-3 Signaux de réflecteurs dans un balayage linéaire**

- *d)* Placez la sonde de façon à maximiser les deux signaux. La sonde doit demeurer immobile pour le reste de la procédure.
- *e)* Sélectionnez **Suivant**.
- 5. À l'étape **Régler la porte A sur l'épais. 1**, procédez comme suit :
	- *a)* Aux paramètres **Départ** et **Largeur**, entrez le départ et la largeur de la porte A de sorte que le premier signal croise le centre de la porte. Assurez-vous que la porte est assez large pour contenir toute la largeur du signal (voir la [Figure 5-3 à la page 131\)](#page-130-0).
	- *b)* Réglez le **Seuil** entre 20 % et 25 %.
	- *c)* Sélectionnez **Config. position**.
- 6. À l'étape **Régler la porte A sur l'épais. 2**, procédez comme suit :
	- *a)* Aux paramètres **Départ** et **Largeur**, entrez des valeurs qui vous permettent de régler la porte A sur le second signal, de la même façon que vous avez fait pour le premier signal (voir la [Figure 5-4 à la page 132](#page-131-0)).

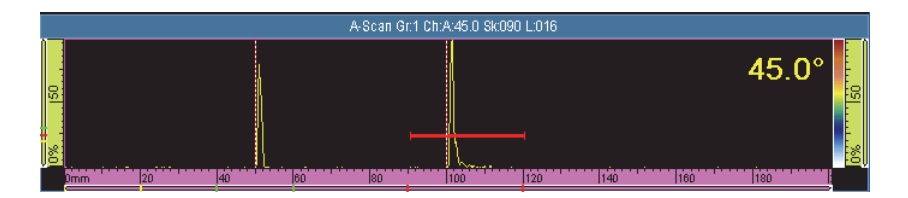

**Figure 5-4 Réglage de la porte sur le second signal**

- <span id="page-131-0"></span>*b)* Réglez le **Seuil** de sorte que le signal croise la porte.
- *c)* Sélectionnez **Config. position**.
- 7. À l'étape **Accepter**, procédez comme suit :
	- Sélectionnez **Accepter**, si la vitesse calculée affichée au paramètre **Vitesse matériau** est acceptable pour le matériau du bloc étalon.  $O<sub>U</sub>$

Sélectionnez **Redémarrer**, si vous désirez répéter la procédure.

La vitesse de propagation des ondes ultrasonores est maintenant étalonnée. Dans la partie inférieure gauche de l'écran, l'indicateur d'étalonnage de la vitesse de propagation (**V**) s'affiche en vert (voir la [Figure 5-5 à la page 133\)](#page-132-1).

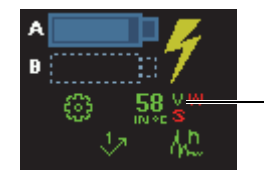

Étalonnage de vitesse de propagation terminé

#### <span id="page-132-1"></span>**Figure 5-5 Indicateur de la vitesse de propagation (V) de couleur verte lorsque l'étalonnage de la vitesse est complété**

# <span id="page-132-0"></span>**5.4.2 Étalonnage du délai du sabot d'un groupe UT**

L'étalonnage du délai du sabot permet de définir le côté du sabot en contact avec la pièce, ce qui établit la position zéro de la zone d'entrée du signal dans la pièce. Cette procédure d'étalonnage nécessite un bloc étalon avec un réflecteur connu.

#### IMPORTANT

Vous devez étalonner la vitesse de propagation des ondes ultrasonores avant d'étalonner le délai du sabot, car l'OmniScan se sert de la définition de la vitesse de propagation pour étalonner le délai du sabot. Si vous étalonnez le délai du sabot en premier, un message s'affiche vous avisant que l'étalonnage du délai du sabot sera perdu lorsque vous étalonnerez la vitesse de propagation des ondes ultrasons.

Cette procédure s'applique aux groupes et aux réflecteurs suivants :

- Groupes UT seulement.
- Tous les types de réflecteurs (rayon, profondeur et épaisseur), ci-après appelée réflecteur

#### **Pour étalonner le délai du sabot pour le groupe UT**

- 1. Placez la sonde sur un bloc étalon, tel que montré à la [Tableau 18 à la page 128](#page-127-0).
- 2. Sélectionnez **Assistant > Étalonnage**.
- 3. À l'étape **Sélectionner l'étalonnage**, procédez comme suit :
	- *a)* Sélectionnez **Type = Ultrasons**.
	- *b)* Sélectionnez **Mode = Délai du sabot**.
	- *c)* Appuyez sur **Départ**.
- 4. À l'étape **Régler le rayon/Profondeur/Épaisseur A**, procédez comme suit :
	- *a)* Sélectionnez **Type d'écho**, et puis sélectionnez le type de réflecteur à utiliser.
	- *b)* Sélectionnez **Rayon/Profondeur/Épaisseur A** et entrez le rayon, la profondeur ou l'épaisseur du réflecteur connu.
	- *c)* Sélectionnez **Suivant**.
- 5. À l'étape **Régler porte A sur épaisseur/la prof./le rayon A**, procédez comme suit :
	- *a)* Aux paramètres **Départ** et **Largeur**, entrez la position de départ et la largeur de la porte A de sorte que le premier signal croise le centre de la porte. Assurez-vous que la porte est assez large pour contenir toute la largeur du signal.
	- *b)* Réglez le **Seuil** à 20 % ou à 25 %.
	- *c)* Sélectionnez **Suivant**.
- 6. À l'étape **Étalonner**, procédez comme suit :
	- *a)* Déplacez doucement la sonde sur le bloc étalon, au-dessus du réflecteur, pour créer une enveloppe de signal lisse (voir la [Figure 5-6 à la page 134\)](#page-133-0).
	- *b)* Si nécessaire, sélectionnez **Gain** pour régler le gain appliqué au signal.

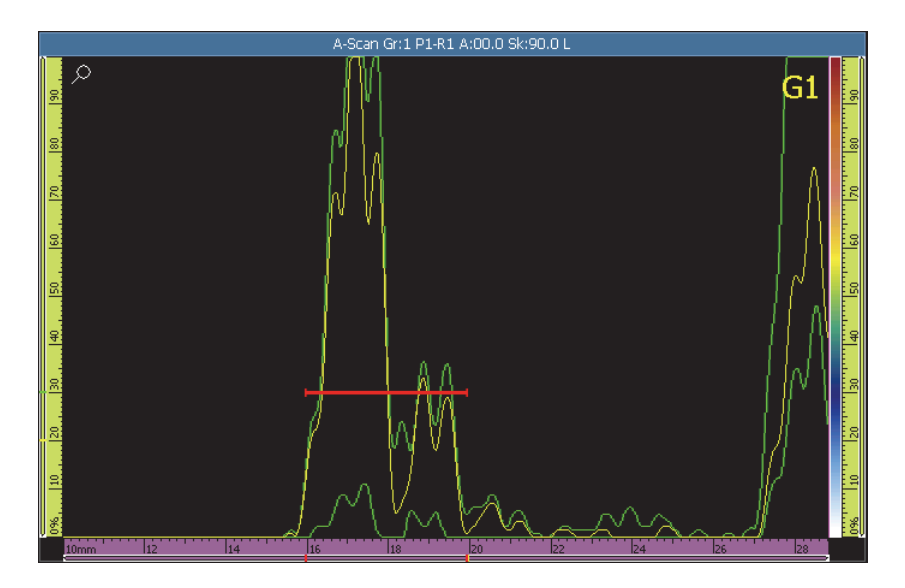

<span id="page-133-0"></span>**Figure 5-6 Création de l'enveloppe lors de l'étalonnage du délai du sabot**

*c)* Sélectionnez **Étalonner**.

- 7. À l'étape **Accepter**, procédez comme suit :
	- Si l'étalonnage n'est pas satisfaisant, sélectionner **Recommencer** pour recommencer la procédure d'étalonnage.

OU

Sélectionnez **Accepter**.

L'étalonnage du délai du sabot est maintenant terminé. Dans la partie supérieure gauche de l'écran, l'indicateur d'étalonnage du délai du sabot (**W)** s'affiche en vert (voir la [Figure 5-7 à la page 135\)](#page-134-0).

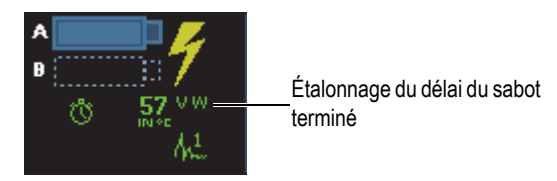

<span id="page-134-0"></span>**Figure 5-7 Indicateur du délai du sabot (W) après étalonnage du groupe UT**

### **5.4.3 Étalonnage du délai du sabot et de la séparation centrale de la sonde (groupe TOFD seulement)**

En général, l'étalonnage est effectué en mode analyse, après que l'inspection soit terminée. Si l'onde latérale n'a pas été linéarisée ou si on obtient une distorsion importante des données d'acquisition, il faut utiliser l'assistant **Étalonnage** pour chacun des défauts.

#### **Pour étalonner le délai du sabot et la PCS**

- 1. Affichez le groupe TOFD dans la disposition de groupe unique en sélectionnant **A-B** dans la section des dispositions de la barre de titre.
- 2. Sélectionnez **Assistant > Étalonnage**.
- 3. À l'étape **Sélectionner l'étalonnage**, procédez comme suit :
	- *a)* Sélectionnez **Type = Ultrasons**.
	- *b)* Sélectionnez **Mode = Dél. sab. et PCS**.
	- *c)* Appuyez sur **Départ**.
- 4. À l'étape **Sélect. A-scan de réf.**, procédez comme suit :
	- *a)* Placez le curseur de données bleu sur le B-scan, aussi près que possible de l'indication.

*b)* Sélectionnez un point de donnée qui présente une onde latérale bien définie et un écho de fond qui n'est pas obstrué par l'indication.

#### NOTE

Si le A-scan de référence est trop éloigné de l'indication, la précision du dimensionnement est réduite, car l'onde latérale ou l'écho de fond apparaît à un autre TOF.

- *c)* Sélectionnez **Suivant**.
- 5. À l'étape **Configurer pièce**, procédez comme suit :
	- *a)* Assurez-vous que les valeurs des paramètres **Épaisseur** et **Mode CSC** entrées au moment de la création des groupes dans l'assistant sont correctes.
	- *b)* Sélectionnez **Suivant**.
- 6. À l'étape **Régler prof. et pos. du curseur**, procédez comme suit :

#### NOTE

L'assistant du délai du sabot et de la PCS, requiert l'identification de deux cibles à des profondeurs connues à l'aide des curseurs de l'axe des ultrasons. Les cibles par défaut sont l'onde latérale et l'écho de fond entrés à l'étape précédente.

- *a)* Placez le curseur de référence (rouge) sur l'onde latérale.
- *b)* Placez le curseur de mesure (vert) sur l'écho de fond.
- *c)* Faites un zoom sur la zone à inspecter pour positionner le curseur de la meilleure façon et obtenir des mesures précises.
- *d)* Sélectionnez **Étal. dél. sab. et PCS**.

Une règle de temps (en temps [µs]) et une règle TOFD rose (en profondeur [mm ou in.]) apparaît sur l'axe des ultrasons.

- 7. À l'étape **Accepter**, procédez comme suit :
	- *a)* Observez la **PCS** calculée. Elle devrait être très proche de la PCS actuellement mesurée.
	- *b)* Notez la valeur du **Délai du sabot** à titre de référence à des fins d'utilisation futures avec les mêmes sondes et sabots.
	- *c)* Assurez-vous que les curseurs de l'axe d'ultrasons sont positionnés correctement sur la surface et l'écho de fond.

*d)* Sélectionnez **Accepter**, si les valeurs sont correctes ou **Redémarrer**, si les valeurs ne sont pas celles attendues.

**NOTE** 

La **Vitesse matériau** est fixe et n'est pas calculée à cette étape de l'assistant (Dél. sab. et PCS).

### **5.4.4 Étalonnage TOFD rapide**

En mode analyse, vous pouvez effectuer un étalonnage rapide du signal TOFD, supprimant ainsi plusieurs étapes de l'assistant. Vous pouvez utiliser l'une des méthodes suivantes, en fonction de la pièce :

- 1. Étalonnage rapide d'une pièce dont l'épaisseur est uniforme.
- 2. Étalonnage rapide d'une pièce dont l'épaisseur varie. Dans ce cas, vous devez répéter l'étalonnage TOFD plusieurs fois.

#### **Pour effectuer un étalonnage TOFD rapide d'une pièce dont l'épaisseur est uniforme**

- 1. Positionnez le curseur de données sur le B-scan pour obtenir le signal A-scan souhaité.
- 2. Placez le curseur de référence sur le premier réflecteur.
- 3. Positionnez le curseur de mesure sur le deuxième réflecteur.
- 4. Touchez longuement le B-scan, et puis sélectionnez **Délai du sabot et PCS**.

#### **Pour effectuer un étalonnage TOFD rapide d'une pièce dont l'épaisseur varie**

- 1. Dans le menu **Assistant > Étalonnage**, sélectionnez l'étalonnage souhaité dans la liste **Mode**.
- 2. Sélectionnez le A-scan de référence.
- 3. Entrez les paramètres requis (**Épaisseur** ou **PCS**).
- 4. Placez le curseur de référence sur le premier réflecteur.
- 5. Positionnez le curseur de mesure sur le deuxième réflecteur.
- 6. Sélectionnez **Étalonner tension**.

#### NOTE

Les méthodes d'étalonnage TOFD rapide sont conçues pour étalonner sur l'onde latérale et les signaux d'échos de fond. Pour étalonner sur d'autres réflecteurs, suivez les étapes de l'assistant.

### <span id="page-137-0"></span>**5.4.5 Étalonnage de la vitesse de propagation et du délai du sabot d'un groupe UT**

Pour les groupes UT, l'assistant **V. et dél. sab.** combine l'étalonnage de la vitesse de propagation et du délai du sabot. Cette procédure d'étalonnage requiert un bloc étalon avec deux réflecteurs connus.

L'étalonnage de la vitesse de propagation des ondes ultrasons sert à mesurer leur vitesse réelle dans le matériau à inspecter.

L'étalonnage du délai du sabot sert à identifier le côté du sabot en contact avec la pièce et de définir une position zéro pour la zone d'entrée dans la pièce.

Cette procédure s'applique aux groupes et aux réflecteurs suivants :

- Groupes UT
- Tous les types de réflecteurs (rayon, profondeur et épaisseur), ci-après appelée réflecteur

#### **Pour étalonner le délai du sabot et la vitesse de propagation d'un groupe UT**

- 1. Placez la sonde sur un bloc étalon, tel que montré au [Tableau 18 à la page 128](#page-127-0).
- 2. Sélectionnez **Assistant > Étalonnage**.
- 3. À l'étape **Sélectionner l'étalonnage**, procédez comme suit :
	- *a)* Sélectionnez **Type = Ultrasons**.
	- *b)* Sélectionnez **Mode = V. et dél. sab**.
	- *c)* Appuyez sur **Départ**.
- 4. À l'étape **Régler les rayons/profondeurs/épaisseurs 1** et 2, procédez comme suit :
	- *a)* Sélectionnez **Type d'écho = Rayon**, **Profondeur** ou **Épaisseur**, selon le cas.
	- *b)* Au paramètre **Rayon/Profondeur/Épaisseur 1**, entrez la valeur connue du rayon, de la profondeur ou de l'épaisseur du premier réflecteur de référence.
- *c)* Au paramètre **Rayon/Profondeur/Épaisseur 2**, entrez la valeur connue du rayon, de la profondeur et de l'épaisseur du second réflecteur de référence.
- *d)* Sélectionnez **Suivant**.
- 5. À l'étape **Régler porte A sur le rayon/la prof./l'épais. 1**, procédez comme suit :
	- *a)* Sélectionnez les paramètres **Départ** et **Largeur**, et puis entrez le départ et la largeur de la porte A de sorte que le signal du premier réflecteur de référence croise le centre de la porte. Assurez-vous que la porte est assez large pour contenir toute la largeur de l'enveloppe du signal.
	- *b)* Réglez le **Seuil** à 20 % ou à 25 %.
	- *c)* Sélectionnez **Config. position**.
- 6. À l'étape **Régler porte A sur le rayon/la prof./l'épais. 2**, procédez comme suit :
	- *a)* Sélectionnez les paramètres **Départ** et **Largeur**, et puis entrez la position de départ et la largeur de la porte A de sorte que l'enveloppe du signal du second réflecteur de référence croise le centre de la porte. Assurez-vous que la porte est assez large pour contenir toute la largeur de l'enveloppe du signal.
	- *b)* Réglez le **Seuil** à 20 % ou à 25 %.
	- *c)* Sélectionnez **Config. position**.
- 7. À l'étape **Accepter**, les paramètres en lecture seule **Vitesse matériau** et **Délai du sabot** affichent les valeurs étalonnées.
	- Si l'étalonnage n'est pas satisfaisant, sélectionner **Recommencer** pour recommencer la procédure d'étalonnage.

 $O<sub>U</sub>$ 

Sélectionnez **Accepter**.

La vitesse de propagation et le délai du sabot sont maintenant étalonnés. Dans la partie inférieure gauche de l'écran, les indicateurs de vitesse de propagation (**V**) et de délai du sabot (**W**) sont affichés en vert (voir la [Figure 5-8 à la page 139\)](#page-138-0).

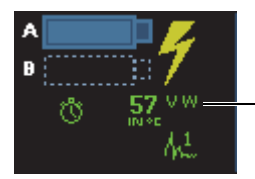

Étalonnages de la vitesse de propagation et du délai du sabot terminés

<span id="page-138-0"></span>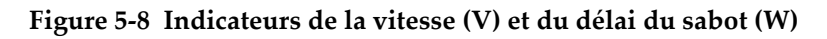

# <span id="page-139-0"></span>**5.4.6 Étalonnage du délai du sabot d'un groupe PA**

L'étalonnage du délai du sabot est une procédure qui identifie le côté du sabot en contact avec la pièce et définit une position zéro pour la zone d'entrée dans la pièce de toutes les lois focales. Cette procédure d'étalonnage nécessite un bloc étalon avec un réflecteur connu.

Pour les groupes PA, vous pouvez effectuer l'étalonnage du délai du sabot pour toutes les lois focales ou pour 2 ou 3 lois sélectionnées.

#### IMPORTANT

Vous devez étalonner la vitesse de propagation des ondes ultrasonores avant d'étalonner le délai du sabot, car l'OmniScan se sert de la définition de la vitesse de propagation pour étalonner le délai du sabot. Si vous étalonnez le délai du sabot en premier, un message s'affiche vous avisant que l'étalonnage du délai du sabot sera perdu lorsque vous étalonnerez la vitesse de propagation des ondes à ultrasons.

### **5.4.6.1 Étalonnage du délai du sabot pour toutes les lois focales**

La procédure suivante décrit l'étalonnage du délai du sabot pour toutes les lois focales. Cette procédure s'applique aux groupes, aux réflecteurs et aux balayages suivants :

- Groupes PA seulement
- Tous les types de réflecteurs (rayon, profondeur et épaisseur), ci-après appelée réflecteur
- Balayages sectoriel et linéaire (angle/VPA)

#### **Pour étalonner le délai du sabot pour toutes les lois focales**

- 1. Placez la sonde sur un bloc étalon, tel que montré au [Tableau 18 à la page 128](#page-127-0).
- 2. Sélectionnez **Assistant > Étalonnage**.
- 3. À l'étape **Sélectionner l'étalonnage**, procédez comme suit :
	- *a)* Sélectionnez **Type = Ultrasons**.
	- *b)* Sélectionnez **Mode = Délai du sabot**.
	- *c)* Sélectionnez **Appliquer à = Tous les ang./VPA**.
	- *d)* Appuyez sur **Départ**.
- 4. À l'étape **Régler le rayon/Profondeur/Épaisseur A**, procédez comme suit :
	- *a)* Sélectionnez **Type d'écho**, et puis sélectionnez le type de réflecteur à utiliser.
	- *b)* Sélectionnez **Rayon/Profondeur/Épaisseur** A et entrez le rayon, la profondeur ou l'épaisseur du réflecteur connu.
	- *c)* Au paramètre **Tolérance**, conservez la valeur par défaut.
	- *d)* Sélectionnez **Suivant**.
- 5. À l'étape **Régler la section**, procédez comme suit :
	- *a)* Si nécessaire, au paramètre **Dernier angle/VPA**, définissez une petite partie du secteur au lieu du secteur complet, ce qui permet d'effectuer l'étalonnage de deux parties ou plus séparément.
	- *b)* Sélectionnez **Suivant**.
- 6. À l'étape **Régler porte A sur épaisseur/la prof./le rayon A**, procédez comme suit :
	- *a)* Aux paramètres **Départ** et **Largeur**, entrez la position de départ et la largeur de la porte A de sorte que le premier signal croise le centre de la porte. Assurez-vous que la porte est assez large pour contenir toute la largeur du signal.
	- *b)* Réglez le **Seuil** à 20 % ou à 25 %.
	- *c)* Sélectionnez **Suivant**.
- 7. À l'étape **Étalonner et accepter**, procédez comme suit :
	- *a)* Déplacez la sonde au-dessus du réflecteur étalon pour créer l'enveloppe (voir la [Figure 5-9 à la page 142\)](#page-141-0).

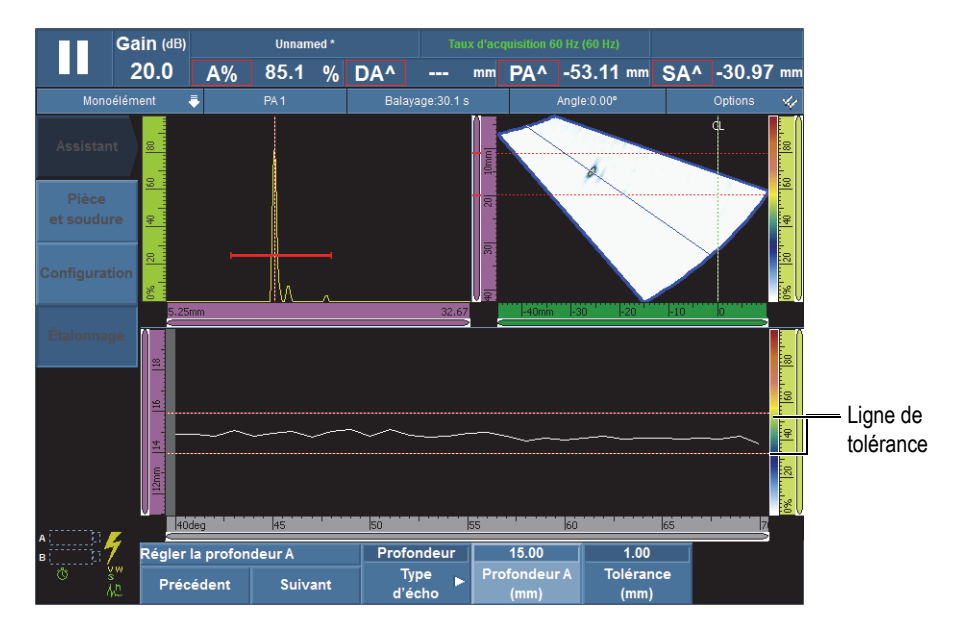

**Figure 5-9 Création de l'enveloppe d'étalonnage du délai du sabot**

- <span id="page-141-0"></span>*b)* Sélectionnez **Étalonner**.
- *c)* Déplacez de nouveau la sonde au-dessus du réflecteur étalon pour vérifier si l'enveloppe est dans les limites de tolérance.

Si l'étalonnage est correct, l'enveloppe est située entre les deux lignes pointillées rouges.

*d)* Si l'étalonnage est satisfaisant, sélectionnez **Accepter**.

OU

Si l'étalonnage n'est pas correct, sélectionnez **Effacer env.** pour effacer l'enveloppe, et puis faites soit une autre passe au-dessus du réflecteur ou sélectionnez **Redémarrer** pour redémarrer l'étalonnage et, lorsque l'étalonnage est correct, sélectionnez **Accepter**.

L'étalonnage du délai du sabot est maintenant terminé. Dans la partie inférieure gauche de l'écran, l'indicateur d'étalonnage du délai du sabot (**W)** s'affiche en vert (voir la [Figure 5-10 à la page 143\)](#page-142-0).

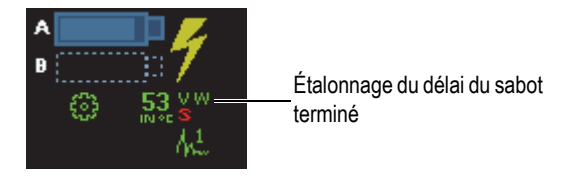

<span id="page-142-0"></span>**Figure 5-10 Indicateur du délai du sabot (W) après étalonnage pour toutes les lois focales**

### **5.4.6.2 Pour étalonner le délai du sabot pour deux ou trois lois focales d'un groupe PA**

La section suivante décrit l'étalonnage du délai du sabot pour deux ou trois angles/VPA spécifiques.

Cette procédure s'applique aux groupes, aux réflecteurs et aux balayages suivants :

- Groupes PA seulement
- Tous les types de réflecteurs (rayon, profondeur et épaisseur), ci-après appelée réflecteur
- Balayages sectoriel et linéaire (angle/VPA)

#### **Pour étalonner le délai du sabot pour deux ou trois lois focales d'un groupe PA**

- 1. Placez la sonde sur un bloc étalon, tel que montré au [Tableau 18 à la page 128](#page-127-0).
- 2. Sélectionnez **Assistant > Étalonnage**.
- 3. À l'étape **Sélectionner l'étalonnage**, procédez comme suit :
	- *a)* Sélectionnez **Type = Ultrasons**.
	- *b)* Sélectionnez **Mode = Délai du sabot**.
	- *c)* Sélectionnez **Appliquer à = 2 ou 3 angles/VPA**.
	- *d)* Appuyez sur **Départ**.
- 4. À l'étape **Sélect. angles/VPA à étalonner**, procédez comme suit :
	- *a)* Sélectionnez **Qté**, et puis sélectionnez le nombre d'angles/VPA à étalonner (**2** ou **3**).
	- *b)* Sélectionnez **Angle/VPA 1** pour définir le premier angle/VPA à étalonner.
	- *c)* Sélectionnez **Angle/VPA 2** pour définir le deuxième angle/VPA à étalonner.
	- *d)* S'il y a lieu, sélectionnez **Angle/VPA 3** pour définir le troisième angle/VPA à étalonner.
- *e)* Sélectionnez **Suivant**.
- 5. À l'étape **Régler le rayon/Profondeur/Épaisseur A**, procédez comme suit :
	- *a)* Sélectionnez **Type d'écho**, et puis sélectionnez le type de réflecteur à utiliser.
	- *b)* Sélectionnez **Rayon/Profondeur/Épaisseur** A et entrez le rayon, la profondeur ou l'épaisseur du réflecteur connu.
	- *c)* Sélectionnez **Suivant**.
- 6. À l'étape **Régler porte A sur épaisseur/la prof./le rayon A**, procédez comme suit :
	- *a)* Aux paramètres **Départ** et **Largeur**, entrez la position de départ et la largeur de la porte A de sorte que le premier signal croise le centre de la porte. Assurez-vous que la porte est assez large pour contenir toute la largeur du signal.
	- *b)* Réglez le **Seuil** à 20 % ou à 25 %.
	- *c)* Sélectionnez **Suivant**.
- 7. À l'étape **Étalonner** (premier angle/VPA), procédez comme suit :
	- *a)* Déplacez la sonde au-dessus du réflecteur de référence pour créer l'enveloppe (voir la [Figure 5-11 à la page 144\)](#page-143-0).

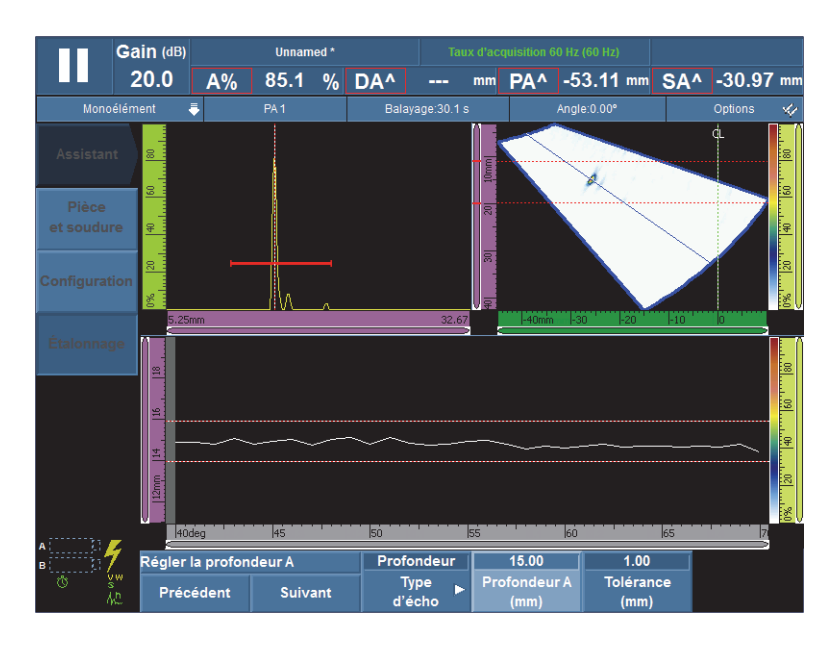

<span id="page-143-0"></span>**Figure 5-11 Création de l'enveloppe du premier angle/VPA**
- *b)* Sélectionnez **Étalonner**.
- 8. Répétez l'étape [7](#page-143-0) pour le deuxième et, s'il y a lieu, le troisième angle/VPA.
- 9. À l'étape **Accepter**, procédez comme suit :
	- Si l'étalonnage n'est pas satisfaisant, sélectionner **Recommencer** pour recommencer la procédure d'étalonnage.

 $O<sub>U</sub>$ 

Sélectionnez **Accepter**.

L'étalonnage du délai du sabot pour deux ou trois lois focales est maintenant terminé. Dans la partie supérieure gauche de l'écran, l'indicateur d'étalonnage du délai du sabot (**WP**) est affiché en vert (voir la [Figure 5-12 à la page 145](#page-144-0)).

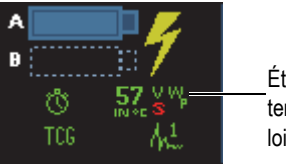

Étalonnage du délai du sabot terminé pour deux ou trois lois focales

### <span id="page-144-0"></span>Figure 5-12 Indicateur du délai du sabot (W<sub>p</sub>) après étalonnage de 2 ou de 3 lois **focales**

## **5.4.7 Étalonnage de la sensibilité d'un groupe UT**

L'étalonnage de la d'un groupe UT ne requiert pas d'assistant.

Cette procédure s'applique aux groupes et aux réflecteurs suivants :

- Groupes UT seulement.
- Tous les types de réflecteurs (rayon, profondeur et épaisseur), ci-après appelée réflecteur

### **Pour étalonner la sensibilité d'une sonde UT**

- 1. Placez la sonde sur la pièce de façon à obtenir le signal maximal du réflecteur de référence.
- 2. Positionnez la porte A sur le signal du réflecteur de référence.
- 3. Sélectionnez **Réglages UT > Avancé > Ampli. de réf.**, et puis entrez l'amplitude de référence désirée (par exemple, 80 %, comme montré à la [Figure 5-13 à la](#page-145-0)  [page 146](#page-145-0)).

4. Sélectionnez **Régler à XX.X%** pour effectuer l'étalonnage de la sensibilité. La [Figure 5-13 à la page 146](#page-145-0) montre le signal du réflecteur de référence avant et après l'utilisation de la commande **Régler à XX.X%**.

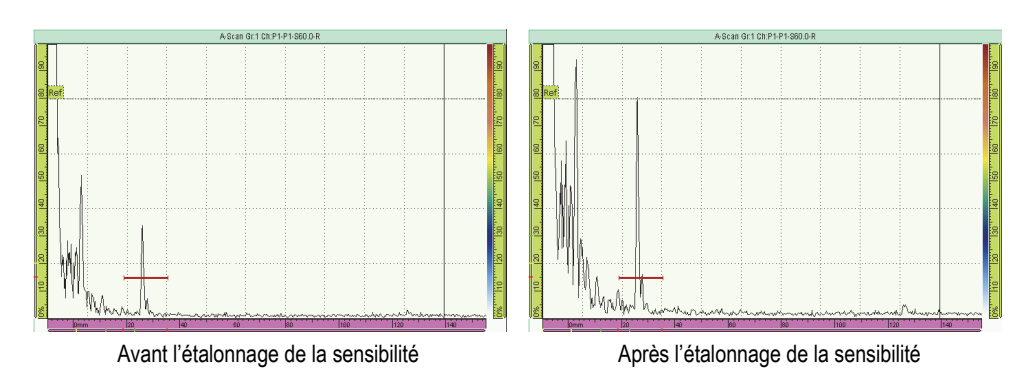

#### <span id="page-145-0"></span>**Figure 5-13 Signal du réflecteur de référence avant et après l'étalonnage de la sensibilité**

## **5.4.8 Étalonnage de la sensibilité d'un groupe PA**

L'étalonnage de la sensibilité d'un groupe PA normalise le gain de toutes les lois focales pour qu'elles produisent un signal d'amplitude similaire pour le réflecteur de référence. Cette procédure d'étalonnage nécessite un bloc étalon avec un réflecteur connu.

Vous pouvez effectuer l'étalonnage de la sensibilité pour toutes les lois focales ou pour deux ou trois lois sélectionnées.

### **CONSEIL**

Nous recommandons d'effectuer l'étalonnage de la sensibilité avant d'autres types d'étalonnage. Ainsi, les étalonnages ultérieurs de la vitesse de propagation et du délai du sabot seront plus faciles.

### **5.4.8.1 Étalonnage de la sensibilité pour toutes les lois focales**

La procédure suivante décrit l'étalonnage de la sensibilité dans toutes les lois focales.

Cette procédure s'applique aux groupes, aux réflecteurs et aux balayages suivants :

- Groupes PA seulement
- Tous les types de réflecteurs (rayon, profondeur et épaisseur), ci-après appelée réflecteur
- Balayages sectoriel et linéaire (angle/VPA)

#### **Pour étalonner la sensibilité pour toutes les lois focales**

- 1. Placez la sonde sur un bloc étalon, tel que montré au [Tableau 18 à la page 128](#page-127-0).
- 2. Sélectionnez **Assistant > Étalonnage**.
- 3. À l'étape **Sélectionner l'étalonnage**, procédez comme suit :
	- *a)* Sélectionnez **Type = Ultrasons**.
	- *b)* Sélectionnez **Mode = Sensibilité**.
	- *c)* Sélectionnez **Appliquer à = Tous les ang./VPA**.
	- *d)* Appuyez sur **Départ**.
- 4. À l'étape **Régler amplitude de référence**, procédez comme suit :
	- *a)* Sélectionnez **Ampli. de réf.** et définissez le niveau auquel l'amplitude de crête du signal croisant la porte A est tracé, lorsque l'on sélectionne le paramètre **Régler à XX.X%**.
	- *b)* Sélectionnez **Tolérance** pour définir la tolérance de mesure du réflecteur de référence.
	- *c)* Sélectionnez **Suivant**.
- 5. À l'étape **Régler la section**, procédez comme suit :
	- *a)* Si nécessaire, au paramètre **Dernier angle/VPA**, définissez une petite partie du secteur au lieu du secteur complet, ce qui permet d'effectuer l'étalonnage de deux parties ou plus séparément.
	- *b)* Sélectionnez **Suivant**.
- 6. À l'étape **Régler la porte A sur l'écho A**, procédez comme suit :
	- *a)* Aux paramètres **Départ** et **Largeur**, entrez la position de départ et la largeur de la porte A de sorte que le premier signal croise le centre de la porte. Assurez-vous que la porte est assez large pour contenir toute la largeur du signal.
	- *b)* Réglez le **Seuil** à 20 % ou à 25 %.
- *c)* Sélectionnez **Suivant**.
- 7. À l'étape **Régler gain de comp.**, tenez compte de l'information suivante et procédez comme vous le pensez nécessaire :

Vous devez utiliser le gain de compensation lorsque le signal des lois focales à la périphérie du balayage est beaucoup plus faible que le signal des lois focales situées au milieu du balayage. Dans ce cas, l'amplitude des lois focales dans la périphérie du balayage est inférieure à la sensibilité minimale dans le graphe. L'assistant d'étalonnage génère un message d'erreur lorsque vous tentez de compléter l'étalonnage. Le gain de compensation aplatit le profil de l'amplitude des lois focales, pour permettre au profil d'être entièrement visible dans le graphe de la sensibilité.

- *a)* Si nécessaire, sélectionnez **Gain de comp.** pour définir la valeur du gain de compensation qui rend le profil de l'amplitude de la loi focale entièrement visible dans le graphe de la sensibilité.
- *b)* Sélectionnez **Appliquer** pour valider la valeur du gain de compensation.
- *c)* Si nécessaire, sélectionnez **Gain** pour régler le gain appliqué au signal.
- *d)* Si nécessaire, sélectionnez **Effacer env.** pour effacer l'enveloppe du signal et créer une nouvelle enveloppe.
- *e)* Sélectionnez **Suivant**.
- 8. À l'étape **Étalonner et accepter**, procédez comme suit :
	- *a)* Déplacez doucement la sonde sur le bloc étalon, au-dessus du réflecteur, pour créer une enveloppe de signal lisse avec des valeurs de 0 % à 100 % pour tous les angles/VPA (voir la [Figure 5-14 à la page 149](#page-148-0)).

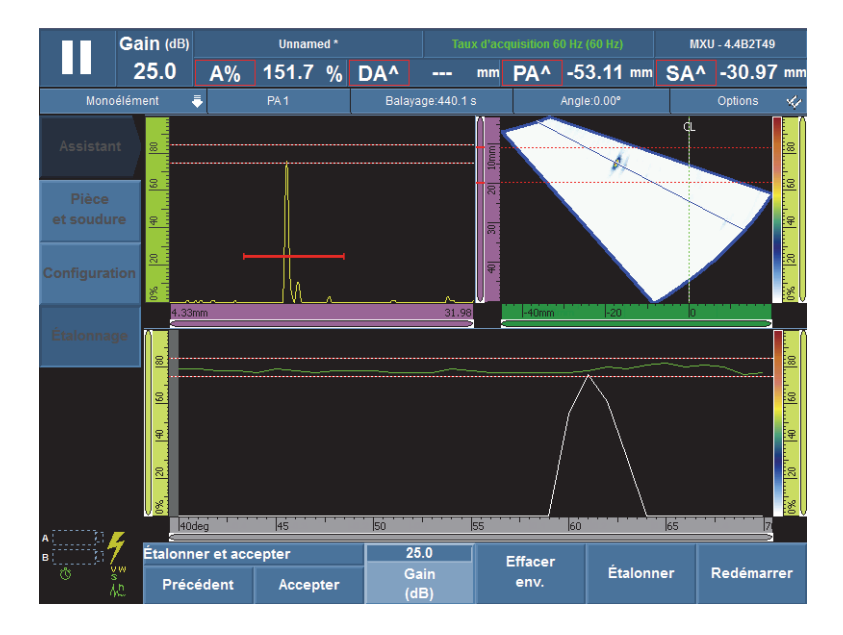

**Figure 5-14 Création de l'enveloppe d'étalonnage de la sensibilité**

- <span id="page-148-0"></span>*b)* Sélectionnez **Étalonner**.
- *c)* Déplacez de nouveau la sonde au-dessus du réflecteur étalon pour vérifier si l'enveloppe est dans les limites de tolérance.

Si l'étalonnage est correct, l'enveloppe est située entre les deux lignes pointillées rouges.

*d)* Si l'étalonnage est satisfaisant, sélectionnez **Accepter**.

OU

Si l'étalonnage n'est pas correct, sélectionnez **Effacer env.** pour effacer l'enveloppe, et puis faites soit une autre passe au-dessus du réflecteur ou sélectionnez **Redémarrer** pour redémarrer l'étalonnage et, lorsque l'étalonnage est correct, sélectionnez **Accepter**.

La sensibilité est maintenant étalonnée. Dans la partie supérieure gauche de l'écran, l'indicateur d'étalonnage de la sensibilité (**S**) s'affiche en vert (voir la [Figure 5-15 à la page 150\)](#page-149-0).

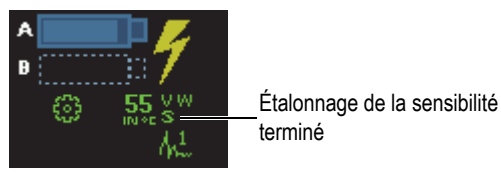

### <span id="page-149-0"></span>**Figure 5-15 Indicateur de la sensibilité (S) de couleur verte après l'étalonnage**

### **5.4.8.2 Étalonnage de la sensibilité pour 2 ou 3 lois focales**

La procédure suivante décrit l'étalonnage de la sensibilité pour deux ou trois angles/VPA spécifiques.

Cette procédure s'applique aux groupes, aux réflecteurs et aux balayages suivants :

- Groupes PA seulement
- Tous les types de réflecteurs (rayon, profondeur et épaisseur), ci-après appelée réflecteur
- Balayages sectoriel et linéaire (angle/VPA)

#### **Pour étalonner la sensibilité de deux ou trois lois focales**

- 1. Placez la sonde sur un bloc étalon, tel que montré au [Tableau 18 à la page 128](#page-127-0).
- 2. Sélectionnez **Assistant > Étalonnage**.
- 3. À l'étape **Sélectionner l'étalonnage**, procédez comme suit :
	- *a)* Sélectionnez **Type = Ultrasons**.
	- *b)* Sélectionnez **Mode = Sensibilité**.
	- *c)* Sélectionnez **Appliquer à = 2 ou 3 angles/VPA**.
	- *d)* Appuyez sur **Départ**.
- 4. À l'étape **Régler amplitude de référence**, procédez comme suit :
	- *a)* Sélectionnez **Ampli. de réf.** et définissez le niveau auquel l'amplitude de crête du signal croisant la porte A est tracé, lorsque l'on sélectionne le paramètre **Régler à XX.X%**.
	- *b)* Sélectionnez **Tolérance** pour définir la tolérance de mesure du réflecteur de référence.
	- *c)* Sélectionnez **Suivant**.
- 5. À l'étape **Sélect. angles/VPA à étalonner**, procédez comme suit :
	- *a)* Sélectionnez **Qté**, et puis sélectionnez le nombre d'angles/VPA à étalonner (**2** ou **3**).
	- *b)* Sélectionnez **Angle/VPA 1** pour définir le premier angle/VPA à étalonner.
	- *c)* Sélectionnez **Angle/VPA 2** pour définir le deuxième angle/VPA à étalonner.
	- *d)* S'il y a lieu, sélectionner **Angle/VPA 3** pour définir le troisième angle/VPA à étalonner.
	- *e)* Sélectionnez **Suivant**.
- 6. À l'étape **Régler la porte A sur l'écho A**, procédez comme suit :
	- *a)* Aux paramètres **Départ** et **Largeur**, entrez le départ et la largeur de la porte A de sorte que le premier signal croise le centre de la porte. Assurez-vous que la porte est assez large pour contenir toute la largeur du signal.
	- *b)* Réglez le **Seuil** à 20 % ou à 25 %.
	- *c)* Sélectionnez **Suivant**.
- <span id="page-150-1"></span>7. À l'étape **Étalonner (premier angle/VPA)**, procédez comme suit :
	- *a)* Déplacez la sonde au-dessus du réflecteur de référence pour créer l'enveloppe (voir la [Figure 5-16 à la page 151\)](#page-150-0).

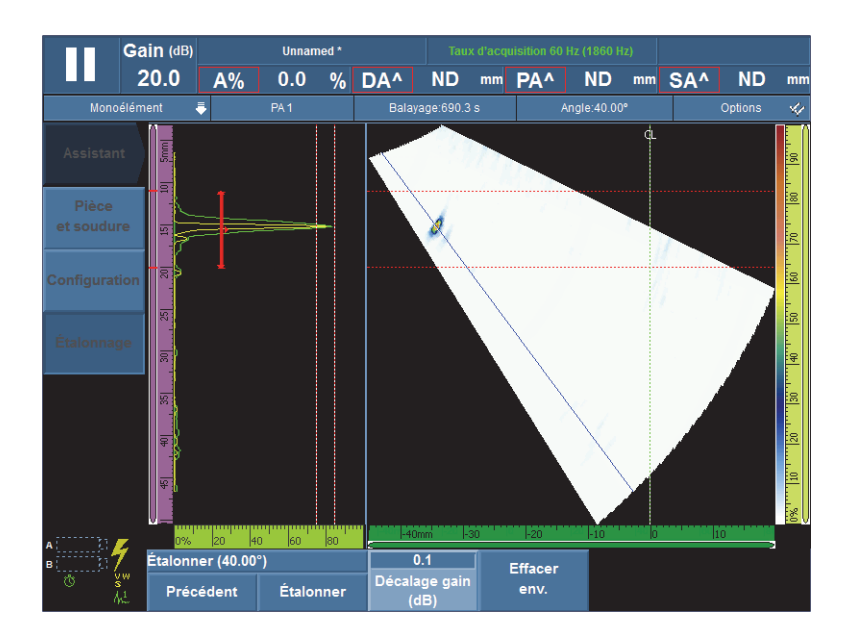

<span id="page-150-0"></span>**Figure 5-16 Création de l'enveloppe d'étalonnage de la sensibilité du premier angle**

*b)* Sélectionnez **Étalonner**.

- 8. Répétez l'étape [7](#page-150-1) pour le deuxième et, s'il y a lieu, le troisième angle/VPA.
- 9. À l'étape **Accepter**, procédez comme suit :
	- Si l'étalonnage n'est pas satisfaisant, sélectionner **Recommencer** pour recommencer la procédure d'étalonnage.

 $O<sub>U</sub>$ 

Sélectionnez **Accepter**.

La sensibilité est maintenant étalonnée. Dans la partie supérieure gauche de l'écran, l'indicateur d'étalonnage de la sensibilité (**Si**) s'affiche en vert (voir la [Figure 5-17 à la page 152\)](#page-151-0).

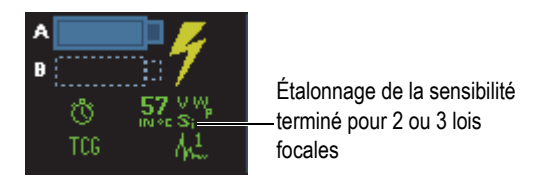

### <span id="page-151-0"></span>**Figure 5-17 Indicateur de la sensibilité (Si) après l'étalonnage de 2 ou de 3 lois focales**

## **5.5 Étalonnage du dimensionnement**

L'OmniScan inclut diverses fonctions de dimensionnement des indications (DAC, TCG, AVG et AWS). Les fonctions de dimensionnement permettent d'afficher la taille réelle d'un réflecteur, peu importe son emplacement dans la pièce.

Voir [« Menu Évaluation » à la page 311](#page-310-0) pour en savoir plus sur les fonctions de dimensionnement.

## **5.5.1 Étalonnage de la courbe DAC**

La présente section explique comment étalonner la fonction de dimensionnement DAC (correction de l'amplitude en fonction de la distance). Pour effectuer cette procédure, vous avez besoin d'un bloc étalon avec un nombre de trous identiques à des profondeurs connues ou avec plusieurs épaisseurs connues.

### NOTE

Comme la courbe DAC sera visible seulement dans le A-scan, elle se prête mieux à l'inspection par ultrasons conventionnels. En mode PA, les courbes TCG sont plus adaptées, puisque la correction d'amplitude est affichée aussi bien dans le S-scan que dans le A-scan.

Cette procédure s'applique aux groupes, aux réflecteurs et aux balayages suivants :

- Groupes UT et PA
- Les types de réflecteurs de profondeur ou d'épaisseur, nommé « réflecteurs » dans la section suivante.
- Balayages sectoriel et linéaire (angle/VPA)

### **Pour effectuer un étalonnage de la courbe DAC**

1. Placez la sonde sur un bloc étalon, tel que montré à la [Figure 5-18 à la page 153.](#page-152-0)

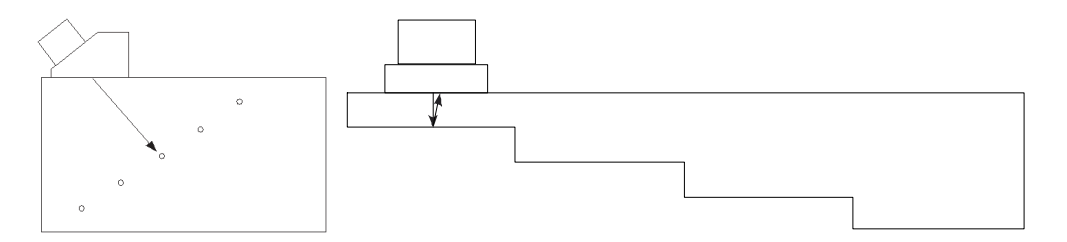

**Figure 5-18 Blocs étalons pour l'étalonnage de la courbe DAC**

- <span id="page-152-0"></span>2. Sélectionnez **Réglages UT > Général > Étendue**, et puis réglez la valeur pour pouvoir visualiser le signal du réflecteur le plus éloigné (ou la section la plus épaisse).
- 3. Pour démarrer l'assistant, procédez comme suit :
	- *a)* Sélectionnez **Assistant > Étalonnage > Type = Dimensionnement**.
	- *b)* Sélectionnez **Mode = DAC**.
	- *c)* Appuyez sur **Départ**.
- 4. À l'étape **Définir le type**, procédez comme suit :

*a)* Sélectionnez **Norme** pour sélectionner un fonction de dimensionnement personnalisée ou une fonction de dimensionnement prédéfinie conforme à la norme JIS ou ASME (voir [« Paramètres des courbes DAC, DAC linéaire et](#page-314-0)  [TCG » à la page 315](#page-314-0) pour en savoir plus).

Lorsque vous sélectionnez une fonction prédéfinie, les paramètres de dimensionnement sont automatiquement réglés et mis en lecture seule.

- *b)* Si vous sélectionnez **Norme = Personnalisé**, procédez comme suit :
	- (1) Sélectionnez **Type de courbe** pour définir le type d'interpolation entre les points de la courbe. Vous avez les choix suivants :

**Droite** : Interpolation linéaire traçant des lignes droites entre les points DAC.

**Logarithmique** : Interpolation logarithmique entre les points DAC. Dans la courbe DAC, l'interpolation est calculée à partir de deux points de référence. Sur les courbes DAC linéaires, calculée sur la base de l'atténuation définie.

**Polynomiale** : Interpolation polynomiale de troisième ordre entre les points DAC.

(2) Sélectionnez **Qté de courbes** pour définir le nombre de courbes de dimensionnement.

Ce paramètre est en lecture seule pour les courbes de dimensionnement conformes à une norme.

- *c)* Sélectionnez **Suivant**.
- 5. À l'étape **Régler le point de référence**, procédez comme suit :
	- *a)* Sélectionnez **Position** pour définir la position du premier point sur l'axe d'ultrasons.
	- *b)* Sélectionnez **Ampli. de réf.** et définissez le niveau auquel l'amplitude de crête du signal croisant la porte A est tracé, lorsque l'on sélectionne le paramètre **Régler à XX.X%**.
	- *c)* Sélectionnez **Suivant**.
- 6. À l'étape **Régler la section** (groupe PA seulement), procédez comme suit :
	- *a)* Si vous désirez effectuer l'étalonnage séparément pour deux ou plusieurs sections du secteur du balayage, modifiez les valeurs des paramètres **Premier angle/VPA** et **Dernier angle/VPA** pour définir la première section.
	- *b)* Sélectionnez **Suivant**.
- <span id="page-153-0"></span>7. À l'étape **Régler la porte A sur l'écho**, procédez comme suit :
	- *a)* Aux paramètres **Départ** et **Largeur**, entrez le départ et la largeur de la porte A afin que le signal du premier réflecteur croise le milieu de la porte et que la

porte soit assez grande pour contenir toute la largeur du signal (voir la vue **A-scan** à la [Figure 5-19 à la page 155\)](#page-154-0).

*b)* Réglez la valeur du **Seuil** afin que l'écho de fond croise la porte à chaque ouverture, tel que montré dans la vue **Étalonnage : DAC** à la [Figure 5-19 à la](#page-154-0)  [page 155](#page-154-0)**.**

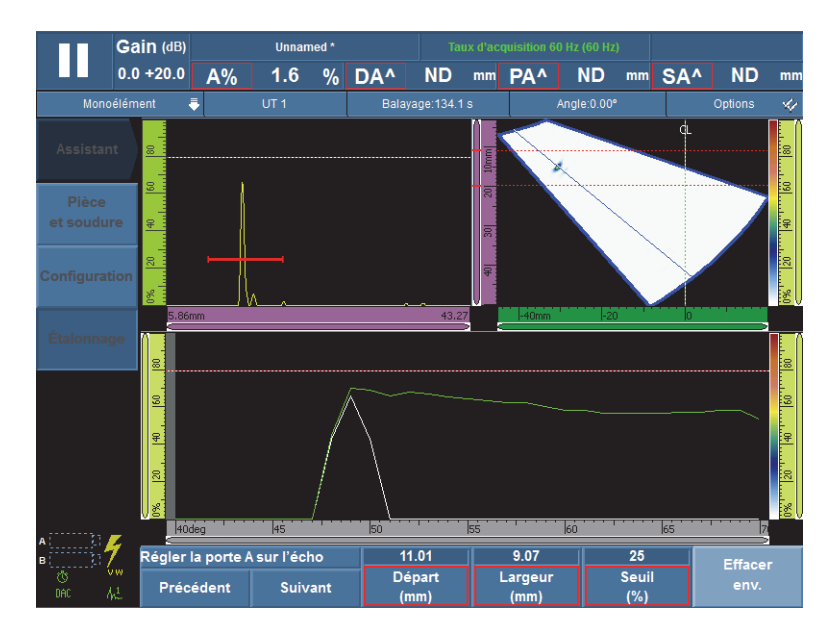

**Figure 5-19 Réglage de la porte A sur l'écho d'un groupe PA**

- <span id="page-154-0"></span>*c)* Sélectionnez **Suivant**.
- 8. À l'étape **Ajouter un point**, procédez comme suit :
	- *a)* Déplacez doucement la sonde sur le bloc étalon, au-dessus du réflecteur, pour créer une enveloppe de signal lisse, en conservant l'amplitude maximale sous la valeur d'amplitude de référence.
	- *b)* Si nécessaire, sélectionnez **Gain** ou **Décalage gain** pour modifier le gain ou le décalage du gain appliqué au signal.
	- *c)* Si nécessaire, sélectionnez **Gain DAC** pour modifier le gain appliqué aux courbes DAC.
	- *d)* Sélectionnez **Ajouter un point**.
- <span id="page-155-0"></span>9. À l'étape **Accepter DAC**, procédez comme suit :
	- Sélectionnez **Point suivant** pour ajouter des points et compléter la courbe. L'assistant répète les étapes [7](#page-153-0) à [9](#page-155-0) pour chaque nouveau point. La courbe DAC peut contenir au maximum 32 points.

 $O<sub>U</sub>$ 

Sélectionnez **Accepter DAC** lorsque vous avez complété la courbe.

#### **CONSEIL**

Vous pouvez basculer entre les courbes DAC et TCG en sélectionnant **Évaluation > Type > TCG**.

## **5.5.2 Étalonnage de la courbe TCG**

La présente section explique comment étalonner la fonction de dimensionnement TCG (gain corrigé en fonction du temps). Pour effectuer cette procédure, vous avez besoin d'un bloc étalon avec un nombre de trous identiques à des profondeurs connues ou avec plusieurs épaisseurs connues.

Cette procédure s'applique aux groupes, aux réflecteurs et aux balayages suivants :

- Groupes UT et PA
- Les types de réflecteurs de profondeur ou d'épaisseur, nommé « réflecteurs » dans la section suivante.
- Balayages sectoriel et linéaire (angle/VPA)

### **Pour effectuer l'étalonnage de la courbe TCG**

1. Placez la sonde sur un bloc étalon, tel que montré à la [Figure 5-20 à la page 156](#page-155-1).

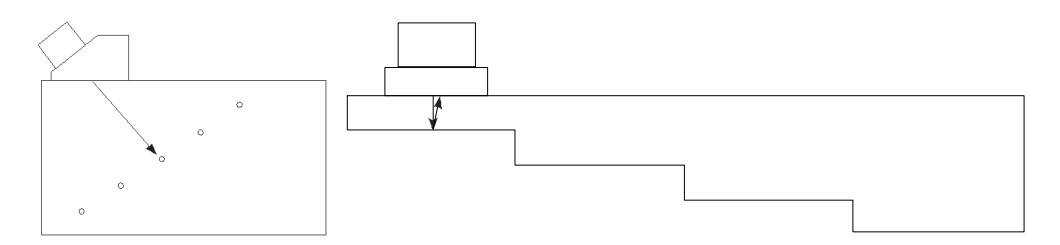

<span id="page-155-1"></span>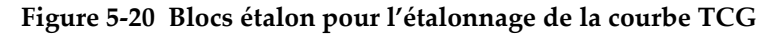

- 2. Sélectionnez **Réglages UT > Général > Étendue**.
- 3. Réglez la valeur pour voir le signal du réflecteur le plus profond (ou de la partie la plus épaisse).
- 4. Pour démarrer l'assistant, procédez comme suit :
	- *a)* Sélectionnez **Assistant > Étalonnage > Type = Évaluation**.
	- *b)* Sélectionnez **Mode = TCG**.
	- *c)* Appuyez sur **Départ**.
- 5. À l'étape **Définir le type**, procédez comme suit :
	- *a)* Sélectionnez **Norme** pour sélectionner un fonction de dimensionnement personnalisée ou une fonction de dimensionnement prédéfinie conforme à la norme JIS ou ASME (voir [« Paramètres des courbes DAC, DAC linéaire et](#page-314-0)  [TCG » à la page 315](#page-314-0) pour en savoir plus).

Lorsque vous sélectionnez une fonction prédéfinie, les paramètres de dimensionnement sont automatiquement réglés et mis en lecture seule.

*b)* Lorsque **Norme = Personnalisé**, sélectionnez **Qté de courbes** pour définir le nombre de courbes de dimensionnement.

Ce paramètre est en lecture seule pour les courbes de dimensionnement conformes à une norme.

- *c)* Sélectionnez **Suivant**.
- 6. À l'étape **Définir décalage de la courbe** (s'affiche seulement si vous avez sélectionné **Norme = Personnalisé** et une **Qté de courbes** supérieure à 1, procédez comme suit :
	- *a)* Sélectionnez les paramètres **Décalage** *courbe* **n** pour régler le décalage des courbes secondaires relativement à la courbe principale.
	- *b)* Sélectionnez **Suivant**.
- 7. À l'étape **Régler amplitude de référence**, procédez comme suit :
	- *a)* Sélectionnez **Départ** pour régler la position de la porte A de manière à ce que le signal de l'écho croise la porte A.
	- *b)* Sélectionnez **Ampli. de réf.** et définissez le niveau auquel l'amplitude de crête du signal croisant la porte A est tracé, lorsque l'on sélectionne le paramètre **Régler à XX.X%**.
	- *c)* Sélectionnez **Régler à XX.X%** pour régler l'amplitude de référence.
	- *d)* Sélectionnez **Tolérance** pour définir la tolérance de mesure du réflecteur de référence.
	- *e)* Sélectionnez **Suivant**.
- <span id="page-156-0"></span>8. À l'étape **Régler la section** (groupe PA seulement) :
- *a)* Si vous désirez effectuer l'étalonnage séparément pour deux ou plusieurs sections du secteur du balayage, modifiez les valeurs des paramètres **Premier angle/VPA** et **Dernier angle/VPA** pour définir la première section.
- *b)* Sélectionnez **Suivant**.
- 9. À l'étape **Régler le A-scan**, procédez comme suit :
	- *a)* Sélectionnez **Gain** si vous désirez régler le gain appliqué au signal.
	- *b)* Sélectionnez **Départ** si vous désirez régler la position de départ du A-scan.
	- *c)* Sélectionnez **Largeur** si vous désirez régler l'étendue de la base de temps du A-scan.
	- *d)* Sélectionnez **Suivant**.
- 10. À l'étape **Régler la porte A sur l'écho**, procédez comme suit :
	- *a)* Aux paramètres **Départ** et **Largeur**, entrez le départ et la largeur de la porte A afin que le signal du premier réflecteur croise le milieu de la porte et que la porte soit assez grande pour contenir toute la largeur du signal (voir la vue **A-scan** à la [Figure 5-21 à la page 158\)](#page-157-0).
	- *b)* Réglez la valeur du **Seuil** afin que l'écho de fond croise la porte à chaque ouverture, tel que montré dans la vue **Étalonnage : TCG** à la [Figure 5-21 à la](#page-157-0)  [page 158](#page-157-0)**.**

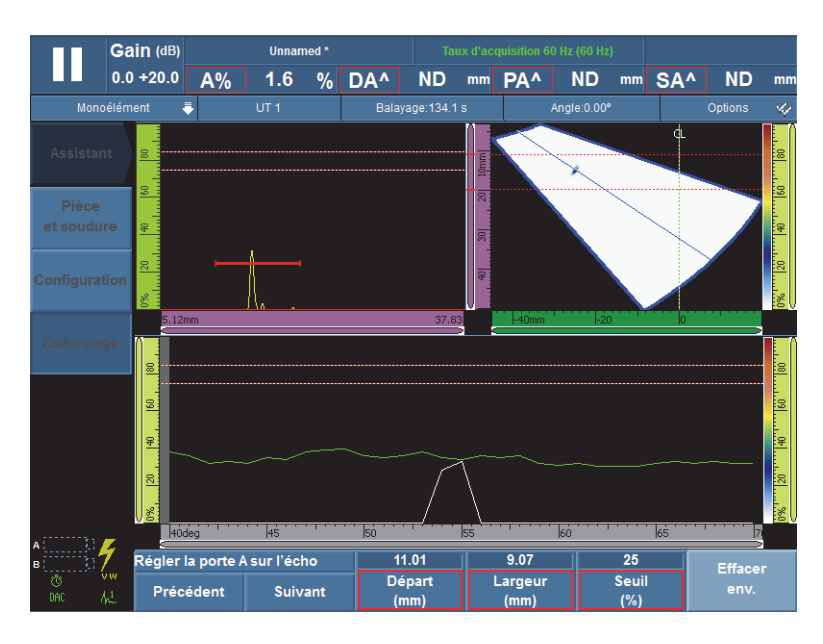

<span id="page-157-0"></span>**Figure 5-21 Réglage de la porte A sur l'écho d'un groupe PA**

- *c)* Sélectionnez **Suivant**.
- 11. À l'étape **Ajouter un point**, procédez comme suit :
	- *a)* Déplacez doucement la sonde sur le bloc étalon, au-dessus du réflecteur, pour créer une enveloppe de signal lisse, en conservant l'amplitude maximale sous la valeur d'amplitude de référence.
	- *b)* Si nécessaire, sélectionnez **Gain** ou **Décalage gain** pour modifier le gain ou le décalage du gain appliqué au signal.
	- *c)* Si nécessaire, sélectionnez **Gain TCG** pour modifier le gain appliqué aux courbes TCG.
	- *d)* Sélectionnez **Ajouter un point**.
- <span id="page-158-0"></span>12. À l'étape **Accepter**, procédez comme suit :
	- ◆ Sélectionnez **Point suivant** pour ajouter des points TCG et créer une courbe TCG complète. L'assistant répète les étapes [8](#page-156-0) à [12](#page-158-0) pour chaque nouveau point. La courbe TCG peut contenir au maximum 32 points. OU

Sélectionnez **Accepter la courbe TCG** lorsque vous avez complété la courbe TCG.

#### **CONSEIL**

Vous pouvez sélectionner **Évaluation > Type > DAC**, pour basculer entre les courbes DAC et TCG.

## **5.5.3 Étalonnage AVG**

La méthode de diagramme AVG sert à évaluer la taille des réflecteurs à l'aide d'une courbe AVG calculée pour une sonde, un matériau et une taille de réflecteur donnés.

La courbe AVG principale représente l'amplitude du signal d'un réflecteur de trou à fond plat correspondant à un réflecteur d'une taille spécifique. La méthode AVG ne requiert qu'un seul réflecteur de référence pour créer une courbe AVG pour le dimensionnement des indications. Cela est très différent des méthodes DAC et TCG qui requièrent plusieurs indications représentatives à différentes profondeurs dans une pièce pour créer la courbe pour le dimensionnement des indications.

Toutes les données requises pour la création de la courbe AVG viennent de l'identification de la sonde PA et de l'information sur le sabot. Vous pouvez utiliser l'assistant d'étalonnage de la courbe AVG pour configurer rapidement et effectuer facilement le dimensionnement des indications.1

### IMPORTANT

La méthode AVG est conçue pour respecter les exigences de la norme ISO 16827. Il est très important que vous connaissiez cette norme, ainsi que d'autres normes pertinentes. Vous devez être qualifié selon vos normes locales pour pouvoir utiliser cette fonction correctement. Comme les courbes de dimensionnement sont calculées à partir d'un grand nombre de variables, il est important d'étalonner l'appareil correctement pour obtenir des résultats précis. Dans un balayage sectoriel standard, les appareils de la série MX2/SX appliquent la courbe AVG aux lois focales de 0° à 70°. Pour les balayages linéaires, la courbe AVG est appliquée à l'angle du balayage.

Voici les exigences de l'étalonnage AVG :

- Une sonde et un sabot compatibles AVG
- Un paramétrage compatible AVG (sonde, sabot, angles)
- Un bloc étalon avec un réflecteur connu de type

L'étalonnage AVG s'applique aux modes suivants :

- Ultrasons conventionnels en mode par réflexion avec sonde d'angle (45°, 60° ou 70°)
- Ultrasons conventionnels en mode par réflexion à 0°
- Ultrasons conventionnels en mode à émission-réception séparées avec sonde droite
- Ultrasons multiéléments en mode par réflexion avec sonde d'angle (de 0° à 70°)

#### **Pour effectuer un étalonnage de la courbe AVG**

#### **NOTE**

Avant d'utiliser l'assistant d'étalonnage de la courbe AVG, vous devez désactiver le mode **250 %** et régler la profondeur de focalisation à **Non focalisée**. Notez aussi que le mode RF n'est pas accessible quand le mode AVG est activé.

- 1. Ouvrez l'assistant d'étalonnage AVG :
	- *a)* Sélectionnez **Assistant > Étalonnage > Type = Dimensionnement**.
	- *b)* Sélectionnez **Mode = AVG**.
	- *c)* Appuyez sur **Départ**.
- 2. À l'étape **Régler élévation**, procédez comme suit :
	- *a)* Entrez la valeur de l'élévation de la sonde. (La valeur est réglée à 9 mm par défaut.)
	- *b)* Sélectionnez **Suivant**.
- 3. À l'étape **Sélectionner le réflecteur**, sélectionnez le réflecteur de référence utilisé pour créer la courbe AVG :
	- *a)* Sélectionnez **Réflecteur = Génératrice**, **T. à fond plat**, **K1-IIW** ou **K2-DSC**. (Si vous sélectionnez **Génératrice** ou **T. à fond plat**, vous devez indiquer le diamètre du trou.)
	- *b)* Sélectionnez **Suivant**.
- 4. À l'étape **Régler le niveau des courbes**, procédez comme suit :
	- *a)* Sélectionnez **Limite enr.**, et puis entrez la limite d'enregistrement. Cette valeur est généralement égale à la taille critique du défaut de l'application.
	- *b)* Sélectionnez **Delta Vt** pour régler l'atténuation de la variation de couplage due à l'état de la surface du bloc étalon et de la pièce à inspecter.
	- *c)* Sélectionnez **Niveau d'alarme**, et puis entrez le décalage (dB) de la courbe d'alarme relativement à la courbe AVG principale.

Vous pouvez ajouter un maximum de trois courbes d'alarme.

- *d)* Sélectionnez **Suivant**.
- 5. À l'étape **Régler les atténuations**, procédez comme suit :
	- *a)* Sélectionnez **Att. bloc étal.**, et puis entrez l'atténuation (dB/mm) du matériau du bloc étalon.
	- *b)* Sélectionnez **Delta Vk**, et puis entrez la valeur Delta Vk (en dB).
- *c)* Sélectionnez **Att. spécimen** pour spécifier l'atténuation (dB/mm) du matériau de la pièce à inspecter.
- *d)* Sélectionnez **Suivant**.
- 6. À l'étape **Régler la porte A sur l'écho A**, procédez comme suit (voir la [Figure 5-22](#page-161-0)  [à la page 162](#page-161-0)) :

#### **NOTE**

Cette étape est peut-être manquante si vous avez effectué l'étalonnage de la sensibilité avant de démarrer l'assistant d'étalonnage AVG.

- *a)* Déplacez la sonde au-dessus du réflecteur pour créer l'enveloppe du signal.
- *b)* Aux paramètres **Départ** et **Largeur**, entrez le départ et la largeur de la porte A afin que l'enveloppe de signal du réflecteur croise le milieu de la porte et afin que la porte soit assez grande pour contenir la largeur complète de l'enveloppe du signal.

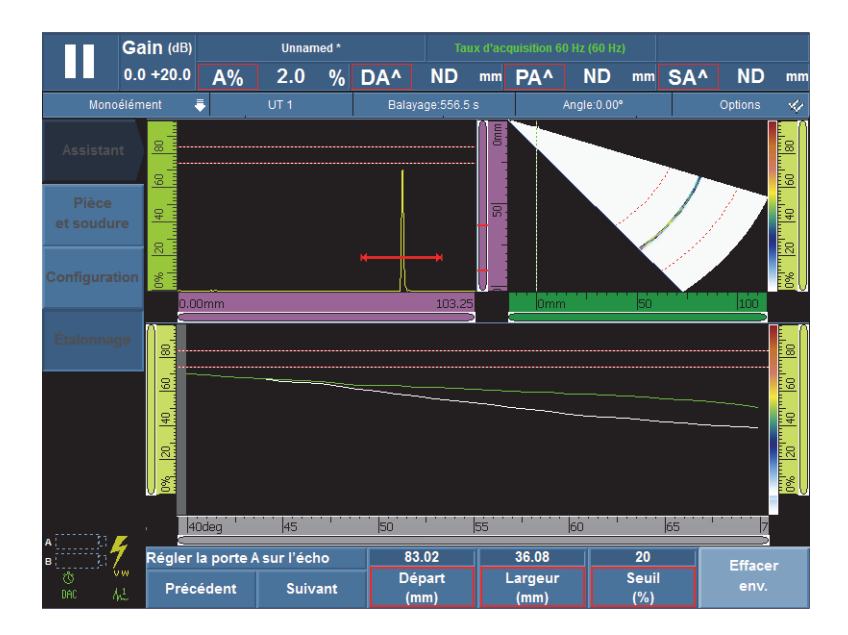

**Figure 5-22 Porte A placée sur l'enveloppe du signal**

<span id="page-161-0"></span>*c)* Réglez le **Seuil** entre 20 % et 25 %.

- *d)* Sélectionnez **Suivant**.
- 7. À l'étape **Étalonner**, procédez comme suit :
	- *a)* Déplacez doucement la sonde sur le bloc étalon, au-dessus du réflecteur, pour créer une enveloppe de signal.
	- *b)* S'il y a lieu, sélectionner **Effacer env.** pour effacer l'enveloppe du signal et créer une nouvelle enveloppe.
	- *c)* Positionnez la sonde de façon à obtenir une amplitude de signal maximale dans la porte A.
	- *d)* Sélectionnez **Étalonner**.

Comme le montre la [Figure 5-23 à la page 163](#page-162-0), la courbe AVG principale (en rouge) et la courbe d'alarme (en blanc) s'affichent dans le **A-scan**. De plus, les lectures **ERS** (réflecteur de taille équivalente d'un trou à fond plat), **AdBCurve**, **MaxAdBCurve** et **A%** s'affichent dans la partie supérieure de l'écran.

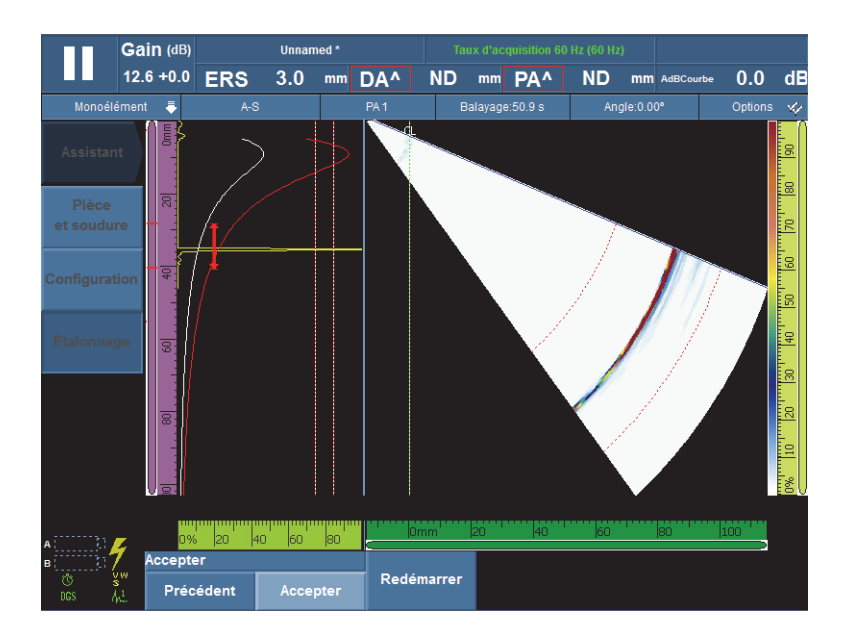

**Figure 5-23 Exemples de courbes de dimensionnement AVG**

- <span id="page-162-0"></span>8. À l'étape **Accepter**, procédez comme suit :
	- *a)* Au besoin, sélectionnez **Angle (°)** pour définir l'angle et vérifier la courbe calculée.
- *b)* Si l'étalonnage n'est pas satisfaisant, sélectionner **Recommencer** pour recommencer la procédure d'étalonnage.
- *c)* Sélectionnez **Accepter** pour accepter l'étalonnage et quitter l'assistant.

L'indicateur d'état affiche l'étiquette AVG (voir la [Figure 5-24 à la page 164](#page-163-0)).

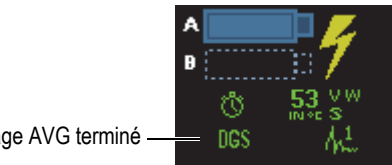

Étalonnage AVG terminé

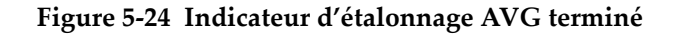

## <span id="page-163-0"></span>**5.5.4 Étalonnage AWS**

La fonction de dimensionnement **AWS** vous aide à effectuer des inspections conformes aux normes AWS D1.1 et D1.5 Structural Welding Code — Steel de l'American Welding Society. Cette norme inclut une méthode de classification des discontinuités trouvées dans les soudures lors d'inspections par ultrasons. La norme utilise l'équation [\(1\) à la page 164](#page-163-1) pour établir l'amplitude nominale de l'indication pour un réflecteur au cours de l'inspection. L'amplitude nominale est une classification selon la sévérité définie dans la norme AWS pour l'évaluation de la taille des indications.

$$
A - B - C = D \tag{1}
$$

<span id="page-163-1"></span>où :

- A = le niveau d'amplitude en décibels (voir [« AWS A » à la page 299](#page-298-0))
- B = le niveau de référence en décibels (voir [« AWS B » à la page 299](#page-298-1))
- C = le facteur d'atténuation en décibels (voir [« AWS C » à la page 299](#page-298-2))
- D = l'amplitude nominale en décibels (voir [« AWS D » à la page 299](#page-298-3)).

L'assistant d'étalonnage **AWS** vous indique toutes les étapes à suivre pour étalonner l'appareil pour les inspections qui doivent respecter les normes AWS-D1.1 ou 1.5.

#### **Configuration des réglages préalable à l'étalonnage AWS**

Cette section décrit la façon de configurer les réglages avant d'effectuer un étalonnage selon les critères de rejet de la norme AWS. La première étape consiste à créer une configuration, comme décrit ci-après.

L'étalonnage des fonctions d'évaluation AWS est effectué au moyen d'une génératrice.

Voici les exigences d'un étalonnage AWS d'un groupe UT :

- Une sonde et un sabot UT compatibles AWS
- Un bloc étalon avec une génératrice connue

Cette procédure s'applique aux réflecteurs de type génératrice : l'étalonnage de dimensionnement AWS est effectué pour les angles de 45°, de 60° et de 70° avec ce type de réflecteur.

Voici les exigences d'un étalonnage AWS d'un groupe PA :

- Une sonde et sabot PA compatibles AWS
- Un bloc étalon avec une génératrice connue

Cette procédure s'applique aux réflecteurs de type génératrice, et seulement aux balayages sectoriels.

#### **Pour créer une configuration**

- 1. Sélectionnez **Assistant > Pièce et Soudure > Départ** pour activer l'assistant **Pièce et Soudure**.
- 2. Suivez les instructions d'aide à l'écran pour compléter les étapes de l'assistant.
- 3. Sélectionnez **Terminer.**
- 4. Sélectionnez **Assistant > Configuration > Départ** pour démarrer l'assistant **Configuration**.
- 5. Suivez les instructions d'aide à l'écran pour compléter les étapes de l'assistant.
- 6. Assurez-vous que la configuration de loi couvre au moins un des angles suivants : 45°, 60° ou 70°.

Une fois la configuration créée, vous devez étalonner la sensibilité.

### **Pour étalonner la sensibilité**

1. Sélectionnez **Réglages UT > Avancé**, et puis réglez le paramètre **Amplitude de réf.** à la valeur souhaitée.

- 2. Sélectionnez **Assistant > Étalonnage > Type = Ultrasons**, et puis sélectionnez **Mode = Sensibilité**.
- 3. À l'étape **Sélectionner l'étalonnage** de l'assistant **Étalonnage**, appuyez sur **Départ**.
- 4. Suivez les instructions d'aide à l'écran pour compléter les étapes de l'assistant, mais ne modifiez pas la valeur du paramètre **Ampli. de réf.**
- 5. Lorsque l'assistant **Étalonnage** est complété, sélectionnez **Évaluation > Type > AWS**.

Les lectures **AWS A**, **AWS B**, **AWS C** et **AWS D** affichent les mesures conformes aux normes dans la partie supérieure de l'écran.

L'indicateur d'état affiche **AWS** (voir la [Figure 5-25 à la page 166\)](#page-165-0).

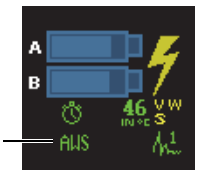

Indicateur d'étalonnage AWS terminé

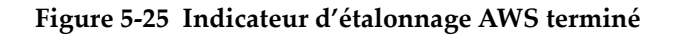

- <span id="page-165-0"></span>6. Sélectionnez **Standard** pour préciser à quelle version de la norme AWS vous souhaitez vous conformer.
- 7. Sélectionnez **Type de soudure** pour indiquer le type de soudure à inspecter.
- 8. Sélectionnez **Angle** pour ajuster l'angle réel du faisceau lorsqu'il entre dans le matériau.
- 9. Sélectionnez **Épaisseur** pour indiquer l'épaisseur de la pièce à inspecter.

## **5.6 Étalonnage du codeur**

La présente section explique comment étalonner un codeur.

### IMPORTANT

Le paramètre **Assistant > Étalonnage > Type = Codeur** est seulement visible lorsque vous utilisez au moins un codeur lors du balayage (défini au **Balayage > Inspection**).

### NOTE

Avant de commencer cette procédure, connectez correctement un codeur de type X ou de type XY sur le connecteur d'alarme et d'entrée-sortie.

#### **Pour étalonner le codeur**

- 1. Sélectionnez le codeur :
	- *a)* Sélectionnez **Assistant > Étalonnage > Type = Codeur**.
	- *b)* Dans la liste **Codeur**, sélectionnez le codeur à étalonner. Si vous utilisez un seul codeur, ce paramètre est ombré.
	- *c)* Appuyez sur le bouton **Départ**.
- 2. À l'étape **Régler la position d'origine**, procédez comme suit :
	- *a)* Déplacez le codeur sur le point marqué « A ».
	- *b)* Réglez le paramètre **Position cour**.
	- *c)* Sélectionnez **Suivant**.

Lorsque vous sélectionnez **Suivant**, la position actuelle du codeur est réglée à la valeur définie au paramètre **Position cour.**

- 3. À l'étape **Régler la distance**, procédez comme suit :
	- *a)* Déplacez le codeur jusqu'au second point, marqué « B », et notez la distance parcourue.
	- *b)* Sélectionnez **Distance**, et puis entrez la distance d'inspection (B moins A).
	- *c)* Sélectionnez **Étalonner**.

L'étalonnage du codeur est complété. La résolution est affichée.

- 4. À l'étape **Accepter**, sélectionnez **Accepter** si la résolution est correcte. Sinon, sélectionnez **Redémarrer** pour recommencer l'étalonnage.
- 5. Pour étalonner le codeur pour le deuxième axe, sélectionnez **2** dans la liste **Codeur**, et puis répétez cette procédure.

# **6. Procédures d'inspection**

Le présent chapitre contient diverses procédures liées aux inspections.

## **6.1 Configuration des paramètres d'inspection généraux**

Les paramètres d'inspection de base sont disponibles dans le sous-menu **Réglages UT > Général**.

#### **Pour régler les paramètres d'inspection généraux**

- 1. Sélectionnez **Réglages UT > Général > Gain**.
- 2. Entrez une valeur de gain appropriée. Le gain est à une valeur appropriée lorsque l'amplitude de crête dans la porte est située à environ 80 % de la pleine hauteur de l'écran.
- 3. Sélectionnez **Départ**, et puis entrez la position de départ de l'étendue affichée.
- 4. Sélectionnez **Étendue**, et puis entrez l'étendue à afficher.
- 5. Sélectionnez **Délai du sabot**, et puis entrez le délai du sabot approprié. En mode PA, utilisez plutôt l'assistant d'étalonnage du délai du sabot pour régler automatiquement le délai du sabot approprié pour toutes les lois focales.
- 6. Sélectionnez **Vitesse**, et puis entrez la vitesse de propagation appropriée des ondes ultrasonores pour le matériau de la pièce à inspecter.

## **6.2 Réglage du mode Tx/Rx (groupe UT seulement)**

Les paramètres utilisés pour la configuration de l'émission d'impulsions ultrasonores sont disponibles dans le sous-menu **Réglages UT > Émetteur**.

#### **Pour régler les paramètres de l'émetteur et du récepteur**

- 1. Si vous utilisez un groupe UT sur le connecteur PA, sélectionnez **Réglages UT > Émetteur > Émetteur**, et puis entrez le numéro de l'émetteur auquel la sonde est connectée.
- 2. Dans la liste **Réglages UT > Émetteur > Mode Tx/Rx**, sélectionnez le mode d'émission et de réception souhaité (illustré à la [Figure 6-1 à la page 170\)](#page-169-0).

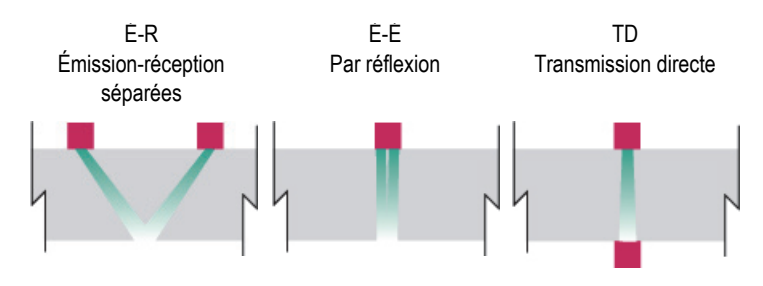

**Figure 6-1 Choix des modes d'émission et de réception**

- <span id="page-169-0"></span>3. Sélectionnez **Réglages UT > Émetteur > Fréq.**, et puis sélectionnez la fréquence de la sonde.
- 4. Sélectionnez **Tension**, et puis entrez la valeur de tension.
- 5. Sélectionnez **Larg. imp.**, et puis entrez la largeur de l'impulsion. En mode automatique (**Auto**), la largeur de l'impulsion est réglée en fonction de la fréquence de la sonde.
- 6. Dans la liste **Taux d'acquisition**, sélectionnez la méthode de calcul ou entrez une valeur personnalisée.
- 7. Sélectionnez **Optimal** pour obtenir la meilleure valeur ou **Max. autom.** pour obtenir la fréquence d'acquisition la plus élevée possible (selon les configurations).

## **6.3 Configuration du gain de référence**

La présente section décrit comment effectuer un balayage à l'aide du gain de référence.

#### **Pour effectuer un balayage à l'aide du gain de référence**

- 1. Placez la sonde sur un bloc étalon avec un réflecteur connu.
- 2. Placez la porte sur le signal du réflecteur de façon à afficher une donnée d'amplitude dans le champ de lecture.
- 3. Ajustez le gain pour que le signal du réflecteur atteigne le niveau de référence (80% de la pleine hauteur de l'écran est la valeur suggérée) comme suit :
	- ◆ Touchez le champ Gain dans la zone des champs de lecture, et puis entrez une valeur de gain.

 $O<sub>U</sub>$ 

Touchez longuement le champ Gain, et puis sélectionnez **Régler à référence (80 %)**.

### NOTE

La valeur de référence par défaut et de 80 %. Pour modifier cette valeur, sélectionnez **Réglages UT > Avancé > Ampli. de réf.**, et puis entrez la nouvelle valeur de référence.

NOTE

Pour afficher la différence entre le signal dans la porte A et le signal de référence, sélectionnez **Mesures > Lecture**, et puis sélectionnez le paramètre **AdBr** comme l'un des quatre champs de lecture.

## **6.4 Configuration d'une inspection PA-TOFD (OmniScan MX2 seulement)**

L'OmniScan MX2 vous permet d'effectuer simultanément des balayages par ultrasons multiéléments (PA) et par diffraction en temps de vol (TOFD). Pour configurer une inspection PA-TOFD, il faut créer deux groupes PA, un groupe TOFD et activer la disposition d'inspection.

### **Pour configurer une inspection PA-TOFD**

1. Configurez la pièce à inspecter :

- *a)* Sélectionnez **Assistant > Pièce et soudure > Départ**.
- *b)* À l'étape **Pièce**, réglez les paramètres pour qu'ils représentent correctement la pièce à inspecter, et puis sélectionnez **Suivant**.
- *c)* À l'étape **Sélectionner la soudure**, sélectionnez le type de soudure que vous souhaitez inspecter, et puis sélectionnez **Suivant**.
- *d)* À l'étape **Terminer**, sélectionnez **Terminer**.
- 2. Sélectionnez **Assistant > Configuration > Départ**.
- 3. À l'étape **Sélectionner l'opération**, sélectionnez **Opération = Modifier**, et puis sélectionnez **Mode de groupe = PA**.
- 4. Sélectionnez **Suivant**.
- 5. Configurez le premier groupe PA en suivant les instructions pas à pas de l'assistant **Configuration**, et puis sélectionnez **Terminer**.
- 6. Configurez le deuxième groupe PA :
	- *a)* Sélectionnez **Assistant > Configuration > Départ**.
	- *b)* À l'étape **Sélectionner l'opération**, sélectionnez **Opération = Ajouter**, et puis sélectionnez **Mode de groupe = PA**.
	- *c)* Sélectionnez **Source = Copier de** pour copier les paramètres d'un groupe créé précédemment ou sélectionnez **Source = Défaut** pour copier les configurations par défaut du connecteur.
	- *d)* Suivez les instructions pas-à-pas de l'assistant de **Configuration**, et sélectionnez **Terminer** lorsque vous avez terminé la configuration du deuxième groupe PA.

#### NOTE

Lorsque vous utilisez les modules OMNI-M-PA1664 ou OMNI-M-PA16128, vous ne pouvez pas utiliser deux types de connecteur en même temps. Par contre, vous pouvez ajouter un groupe PA et un groupe UT simultanément, mais ils doivent être ajoutés au connecteur PA à l'aide d'un adaptateur. Lorsque vous avez sélectionné le connecteur du premier groupe, vous devez ajouter tous les autres groupes au même connecteur.

Le module OMNI-M2 n'a pas ce genre de restriction quant au type de connecteur.

- 7. Configurez le groupe UT :
	- *a)* Sélectionnez **Assistant > Configuration > Départ**.
	- *b)* À l'étape **Sélectionner l'opération**, sélectionnez **Opération = Ajouter**.

*c)* Sélectionnez **Mode de groupe = UT ultrasons conventionnels** si vous avez connecté les sondes UT à l'aide d'un adaptateur PA.  $O<sub>U</sub>$ 

Sélectionnez **UT ultrasons conventionnels** si vous avez connecté les sondes UT à l'aide d'un connecteur UT.

- *d)* Sélectionnez **Application = TOFD parallèle/non parallèle**.
- *e)* Sélectionnez **Suivant**.
- *f)* À l'étape **Mode d'inspection**, procédez comme suit :
	- (1) Entrez les nombres d'éléments aux paramètres **Émetteur** et **Récepteur**, s'il y a lieu.
	- (2) Sélectionnez **Suivant**.
- *g)* Suivez pas à pas les instructions de l'assistant **Configuration** pour compléter la configuration de groupe du groupe TOFD.
- 8. Sélectionnez la disposition dans la section disposition de la barre de titre (voir la [Figure 6-2 à la page 173](#page-172-0)).

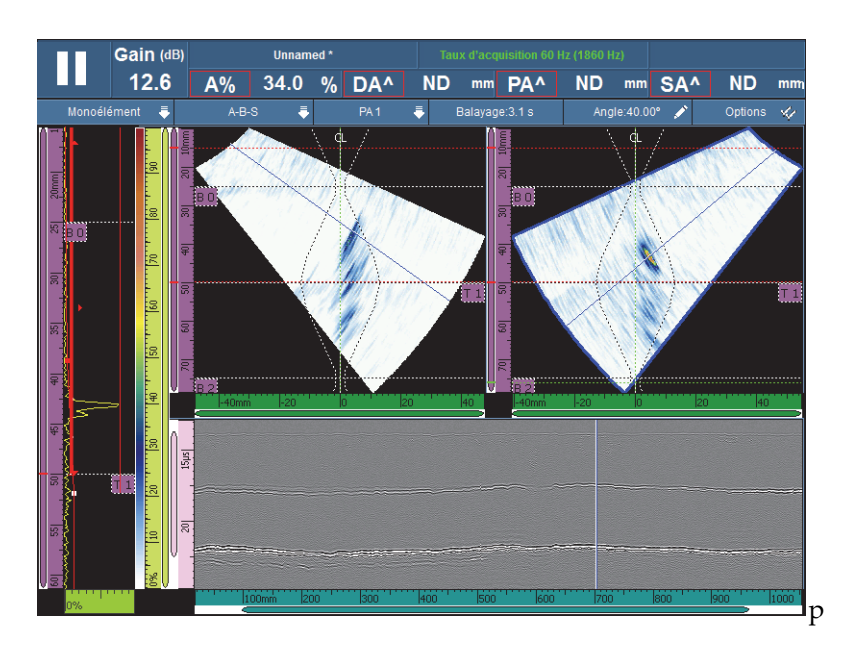

<span id="page-172-0"></span>**Figure 6-2 Disposition de soudure PA-UT (A-B-S)**

## **6.5 Configuration d'un C-scan d'épaisseur**

La présente section explique comment configurer un C-scan d'épaisseur. Le C-scan d'épaisseur permet de contrôler l'épaisseur de la pièce (par exemple, lors d'une inspection de la corrosion).

#### **Pour configurer un C-scan d'épaisseur**

- 1. Placez la sonde sur le bloc étalon.
- 2. Sélectionnez **Réglages UT > Général > Délai du sabot**, et puis entrez le délai du sabot.

Si vous ne connaissez pas la valeur à entrer, consultez [« Étalonnage du délai du](#page-139-0)  [sabot d'un groupe PA » à la page 140.](#page-139-0)

3. Sélectionnez **Vitesse**, et puis entrez la vitesse de propagation des ondes ultrasonores dans la pièce à inspecter.

Si vous ne connaissez pas la valeur à entrer, consultez [« Étalonnage de la vitesse](#page-129-0)  [de propagation des ondes ultrasons » à la page 130](#page-129-0).

- 4. À l'étape **Pièce** de l'assistant **Pièce et soudure**, sélectionnez **Épaisseur**, et entrez l'épaisseur de la pièce à inspecter.
- 5. Dans la liste **Matériau**, sélectionnez le type de matériau à inspecter.
- 6. Sélectionnez **Réglages UT > Général > Départ**, et puis entrez la valeur de départ de la base de temps.
- 7. Sélectionnez **Étendue**, et puis entrez l'étendue de la base de temps en fonction de l'épaisseur de la pièce.
- 8. Placez la porte A sur l'écho de fond :
	- *a)* Touchez le point de départ de la porte A.
	- *b)* Utilisez la molette de réglage pour régler la valeur de départ ou utilisez le clavier virtuel pour entrer la nouvelle valeur de départ directement.
	- *c)* Touchez le point de fin de la porte A, et puis utilisez la molette de réglage pour inclure la longueur totale du signal en fonction du seuil de la porte.
- 9. Placez la porte I sur l'écho de fond :
	- *a)* Touchez le point de départ de la porte I.
	- *b)* Utilisez la molette de réglage pour régler la valeur de départ ou utilisez le clavier virtuel pour entrer la nouvelle valeur de départ directement.
	- *c)* Touchez le point de fin de la porte I, et puis utilisez la molette de réglage pour inclure la longueur total du signal en fonction du seuil de la porte.
- *d)* Sélectionnez **Porte/Alarme > Portes > Porte = I**, et puis sélectionnez **Paramètres = Mode**.
- *e)* Sélectionnez **Synchro. A-scan = I/**.

#### NOTE

Le paramètre **I/** est seulement visible si les réglages suivants sont faits :

- Dans l'assistant **Configuration**, le paramètre **Config. de loi** est réglé à **Linéaire** et le paramètre **Angle (deg)** est réglé à 0°.  $O<sub>U</sub>$
- Dans l'assistant **Configuration**, le paramètre **Config. de loi** est réglé à **Linéaire à 0°**.
- 10. Sélectionnez **Mesures > Lecture > Mode de mesure = Corrosion 1**.

#### NOTE

Le paramètre **T**, la lecture d'épaisseur, est une lecture dynamique. Ce paramètre peut être affiché sous le format **T (A^)**, **T (B/)** ou **T(A^-B/)**, et ainsi de suite, en fonction de la sélection faite au paramètre **Porte/Alarme > Épaisseur > Source**.

- 11. Sélectionnez la disposition **A-C** dans la section des dispositions de la barre de titre.
- 12. Pour sélectionner les sources C-scan, touchez longuement le C-scan jusqu'à ce qu'un menu contextuel s'affiche, dans lequel vous pouvez choisir entre plusieurs sources.
- 13. Sélectionnez **Épaisseur** pour afficher le C-scan d'épaisseur. Le C-scan d'épaisseur est configuré.

## **6.6 Utilisation de la fonction Exporter C-scan**

Vous pouvez utiliser la fonction **Exporter C-scan** pour exporter des données dans un format simple de fichier texte qui peut être utilisé dans Microsoft Excel. Vous pouvez exporter soit l'épaisseur minimale, soit l'amplitude maximale selon la source C-scan sélectionnée dans l'OmniScan.

#### **Pour utiliser la fonction Exporter C-scan**

1. Touchez longuement le C-scan pour ouvrir le menu contextuel.

**Exporter** apparaît dans la partie inférieure du menu contextuel (voir la [Figure 6-3](#page-175-0)  [à la page 176](#page-175-0)).

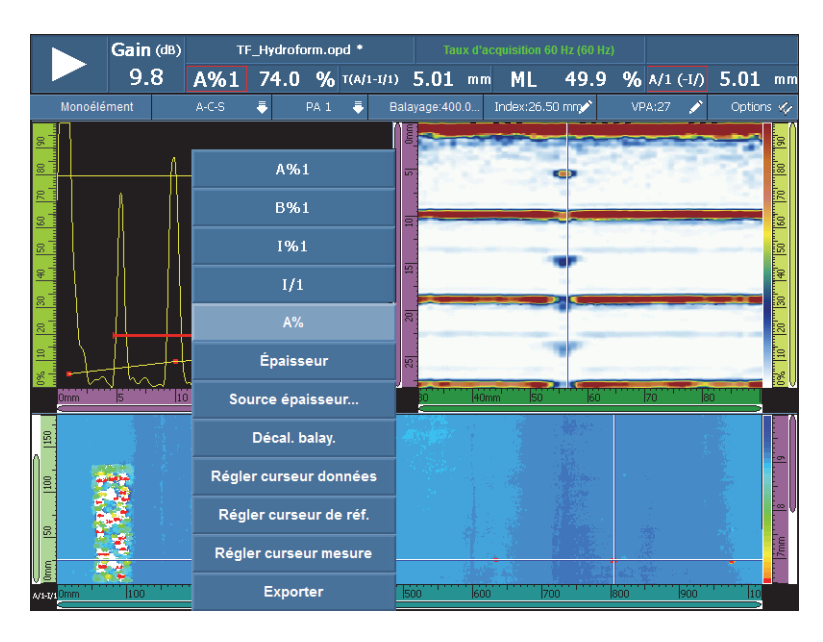

**Figure 6-3 Fonction Exporter C-scan**

<span id="page-175-0"></span>2. Sélectionnez **Exporter** pour exporter les données d'épaisseur ou d'amplitude du C-scan.

Par défaut, les fichiers de données exportés sont enregistrés dans le dossier **Exporter**, et les données sont organisées comme suit :

- L'information détaillée sur les paramètres du fichier d'exportation se trouve dans la partie supérieure gauche des données.
- Le prochain bloc de données est constitué des valeurs d'épaisseurs minimales (ou des valeurs d'amplitude maximale) pour tous les points du C-scan. Les colonnes représentent les positions sur l'axe de balayage et les lignes représentent les positions sur l'axe d'index.

## **6.7 Utilisation de la vue B-scan de profil**

La vue B-scan de **Profil** représente la vue de côté du matériau à inspecter, basé sur la mesure d'épaisseur ou de temps de vol (TOF). Cette vue, généralement utilisée dans les applications de recherche de corrosion, sert à vérifier les mesures d'épaisseur acquises et à offrir une référence visuelle illustrant les zones ayant des valeurs d'épaisseur critiques sur la pièce. De plus, vous pouvez utiliser un codeur pour obtenir l'information sur la position de l'indication sur une distance de balayage.

Les dispositions **Profil** sont accessibles seulement en mode UT conventionnels pour les inspections à 0°. Vous les activez dans l'assistant **Configuration**.

### **Pour utiliser la vue B-scan de profil**

- 1. Ouvrez l'assistant **Configuration**.
- 2. Sélectionnez **Mode de groupe > Ultrasons conventionnels > Application > Degré zéro**.
- 3. Complétez les étapes suivantes de l'assistant, et puis quittez l'assistant.

La disposition **Profil A-B** est maintenant affichée dans la section Dispositions de la barre de titre (voir la [Figure 6-4 à la page 177\)](#page-176-0). La disposition **Profil A-B-C-D** est aussi affichée, mais seulement en mode analyse.

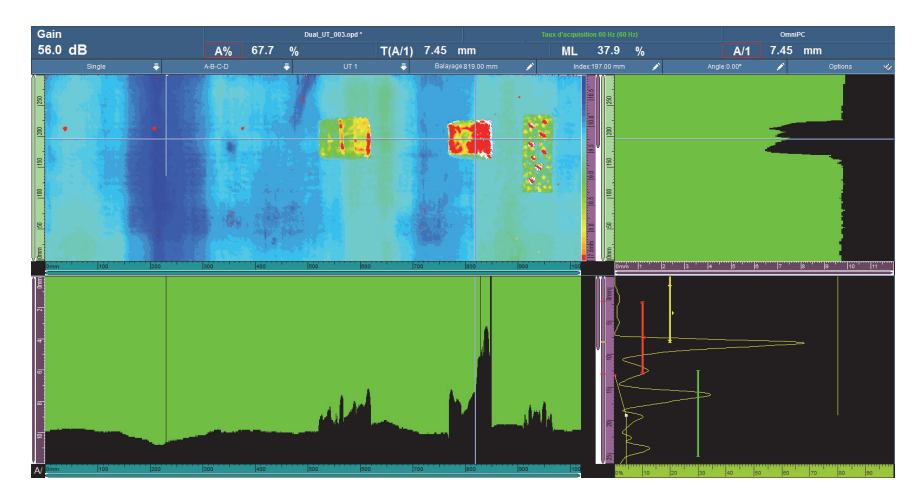

<span id="page-176-0"></span>**Figure 6-4 Vue B-scan de profil**

## **6.8 Utilisation de la fonction Exportation du B-scan (OmniPC seulement)**

Vous pouvez utiliser la fonction **Exporter B-scan** de l'OmniPC pour exporter des données dans un format simple de fichier texte qui peut être utilisé dans Microsoft Excel.

#### **Pour utiliser la fonction Exporter B-scan**

- 1. Dans OmniPC, faites un clic droit sur le B-scan pour ouvrir le menu contextuel. En fonction du type de balayage, **Exporter** ou **Exporter** et **Exporter tout** apparaissent comme options (voir la [Figure 6-5 à la page 179\)](#page-178-0).
- 2. Cliquez sur **Exporter** pour exporter les données A-scan de la position d'index actuelle.

 $O<sub>U</sub>$ 

Cliquez sur **Exporter tout** pour exporter les données A-scan de toutes les positions d'index.

Par défaut, les fichiers de données exportés sont enregistrés dans le dossier **Exporter**, et le contenu du fichier est organisé comme suit :

- 1er ligne : Données d'amplitude du A-scan aux positions de **Départ bal.** et de **Départ index**.
- 2ème ligne : Données d'amplitude du A-scan aux positions de **Départ bal.** + 1 et de **Départ index**.
- 3ème ligne : Données d'amplitude du A-scan aux positions de **Départ bal.** + 2 et de **Départ index**.

Qtée. Index + 1re ligne

Données d'amplitude du A-scan aux positions de **Départ bal.** et de **Départ index** +1.

Qtée. Index + 2e ligne

Données d'amplitude du A-scan aux positions de **Départ bal.** + 1 et de **Départ index** + 1.

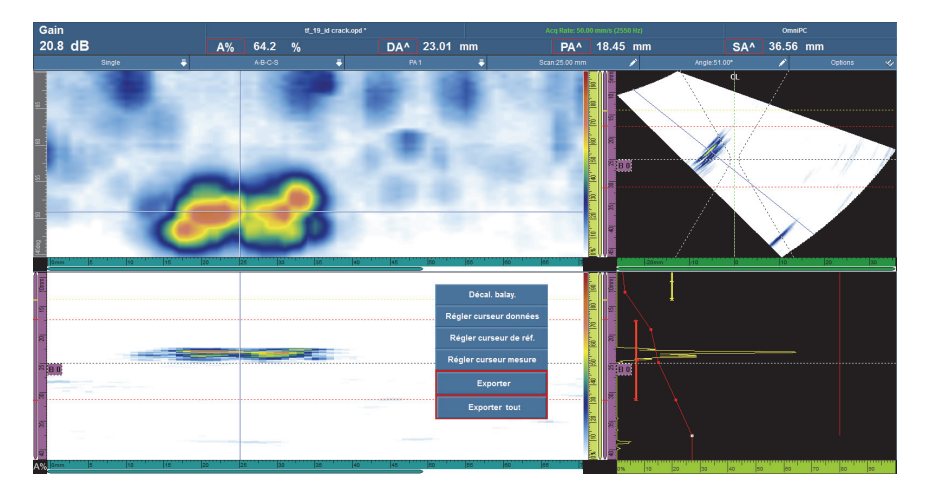

**Figure 6-5 Fonction Exporter**

## <span id="page-178-0"></span>**6.9 Configuration des alarmes et des sorties**

La présente section explique comment configurer les alarmes et les sorties.

## **6.9.1 Configuration d'une alarme**

Les alarmes de l'OmniScan sont indiquées de trois façons différentes :

- Les trois témoins situés sur panneau avant de l'appareil
- L'avertisseur sonore
- Les trois sorties TTL des alarmes et le connecteur d'entrée-sortie

Pour déclencher une alarme, au moins une porte doit être configurée, car toutes les conditions d'alarmes sont reliées aux portes.

#### **Pour régler une alarme**

- 1. Dans la liste **Porte/Alarme > Alarme > Alarme**, sélectionnez les alarmes (**Alarme 1** à **Alarme 3**) à configurer.
- 2. Dans la première liste **Porte/Alarme > Alarme > Condition**, sélectionnez la condition déclenchant l'alarme. Par exemple, si vous sélectionnez **Porte A**, l'alarme se déclenche lorsqu'un signal traverse la porte A.

Pour régler une alarme plus complexe, utilisez la seconde condition. Dans ce cas, passez à l'étape suivante. Si une condition suffit, la procédure est terminée.

- 3. Dans la deuxième liste **Porte/Alarme > Alarme > Condition**, sélectionnez la condition déclenchant l'alarme.
- 4. Dans la liste **Porte/Alarme > Alarme > Opérateur**, sélectionnez l'un des opérateurs suivants pour relier les deux conditions :

**OU** : Sert à déclencher l'alarme lorsque l'une des deux conditions est rencontrée.

**ET** : Sert à déclencher l'alarme lorsque les deux conditions sont rencontrées.

5. Sélectionnez **Porte/Alarme > Alarme > État** pour activer l'alarme.

#### NOTE

Avant d'activer l'alarme, assurez-vous que les réglages du sous-menu **Sortie** sont configurés correctement. Il est impossible de changer ces réglages une fois l'alarme activée.

## **6.9.2 Configuration d'une sortie d'alarme**

La présente section explique comment configurer une sortie d'alarme.

#### **Pour configurer une sortie d'alarme**

1. Si vous désirez que l'alarme configurée auparavant soit déclenchée sur une sortie, sélectionnez **Porte/Alarme > Sortie**.

Parce que le numéro de sortie est lié au numéro d'alarme, le paramètre **Alarme** est ombré et affiché à titre d'exemple seulement.

- 2. Pour modifier les paramètres de sortie de l'alarme, assurez-vous de sélectionner **Porte/Alarme > Alarme > État = Désactivé**.
- 3. Si vous désirez configurer un compte de conditions, sélectionnez **Porte/Alarme > Sortie > Compte**, et puis entrez le nombre de fois où la condition doit être rencontrée pour que l'alarme se déclenche.
- 4. Si vous désirez une alarme sonore, sélectionnez **Son = Activé**.
- 5. Si vous désirez régler un délai entre l'apparition de la condition d'alarme et le déclenchement de l'alarme, sélectionnez **Délai**, et puis entrez la durée du délai (en millisecondes).
- 6. Si vous désirez régler la durée de l'alarme, sélectionner **Durée**, et puis entrez la durée de l'alarme.
## **6.9.3 Configuration d'une sortie analogique (OmniScan MX2 seulement)**

La présente section explique comment configurer une sortie analogique.

### **Pour configurer une sortie analogique**

- 1. Dans la liste **Porte/Alarme > Analogique > Sortie analogique**, sélectionnez **Analogique 1** ou **Analogique 2**.
- 2. Dans la liste **Groupe**, sélectionnez le groupe d'origine des signaux.
- 3. Dans la liste **Données**, sélectionnez l'information à lier à la sortie analogique.
- 4. Sélectionnez **État = Activé** pour activer la sortie analogique.

# **6.10 Configuration des fonctions de dimensionnement**

La présente section explique comment configurer les diverses fonctions de dimensionnement.

## **6.10.1 Configuration manuelle de la courbe DAC**

La présente section explique comment configurer la courbe DAC manuellement. Voir [« Étalonnage de la courbe DAC » à la page 152](#page-151-0) pour la procédure d'utilisation de l'assistant d'étalonnage.

## **Pour configurer une courbe DAC manuellement**

- 1. Sélectionnez **Évaluation > Type = DAC**.
- 2. Sélectionnez **Type configuration**, et puis réglez les paramètres. Pour davantage de renseignements, voir [« Paramètres des courbes DAC, DAC](#page-314-0)  [linéaire et TCG » à la page 315](#page-314-0).
- 3. Placez la sonde de façon à obtenir l'amplitude de signal maximale du réflecteur de référence correspondant au premier point à ajouter sur la courbe DAC (voir la [Figure 6-6 à la page 182\)](#page-181-0).

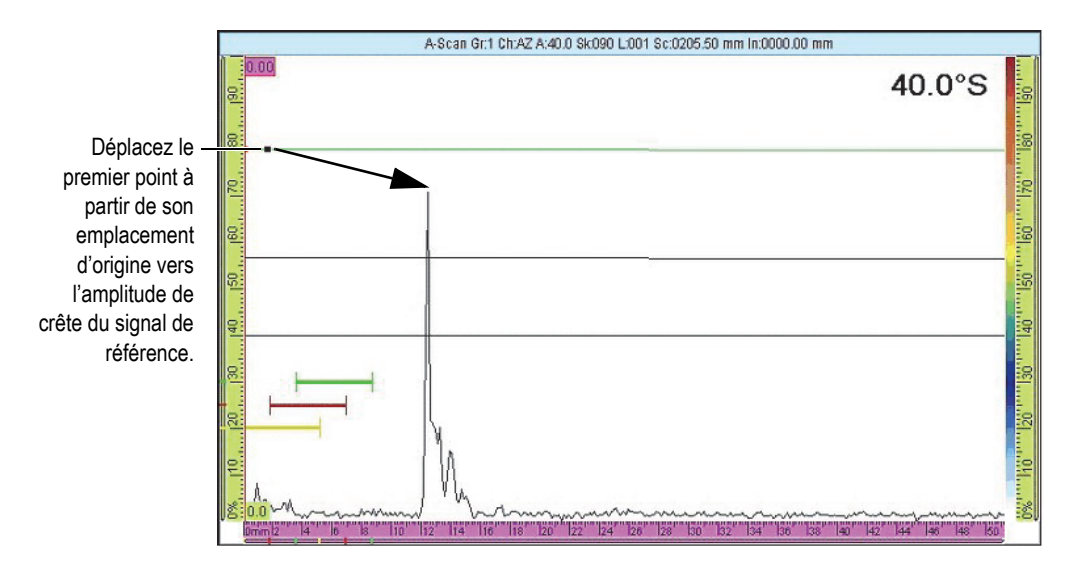

**Figure 6-6 Premier point sur la courbe DAC**

- <span id="page-181-0"></span>4. Si l'amplitude du signal est supérieure ou inférieure à l'amplitude de référence, sélectionner **Évaluation > Mode de l'opérateur > Gain de référence**, et puis réglez le gain pour qu'il atteigne le niveau d'étalonnage.
- 5. Sélectionnez **Config. courbes > Appliquer à = Toutes les lois** ou **Loi courante** pour ajouter les points soit sur toutes les lois, soit sur la loi actuelle seulement. Lorsque les points ont été ajoutés à la loi actuelle, vous pouvez toujours sélectionner **Toutes les lois** pour appliquer les points de la loi actuelle à toutes les lois.
- 6. Sélectionnez **Position**, et puis déplacez le premier point de son emplacement d'origine à la position de l'amplitude de crête du signal de référence.
- 7. Déplacez la porte A sur le signal du réflecteur de référence.
- 8. Sélectionnez **Ajouter**.
- 9. Pour modifier un point, sélectionnez **Point**, et puis sélectionnez le point à modifier dans la liste.

Ce point de la courbe DAC est affiché comme un point blanc dans la vue de données. Ensuite, procédez comme suit :

*a)* Réglez le paramètre **Position** afin de déplacer le point blanc à la position de la valeur du temps de vol du réflecteur.

*b)* Réglez le paramètre **Amplitude** afin de déplacer la courbe DAC sur l'amplitude de crête du signal du réflecteur (voir la [Figure 6-7 à la page 183](#page-182-0)).

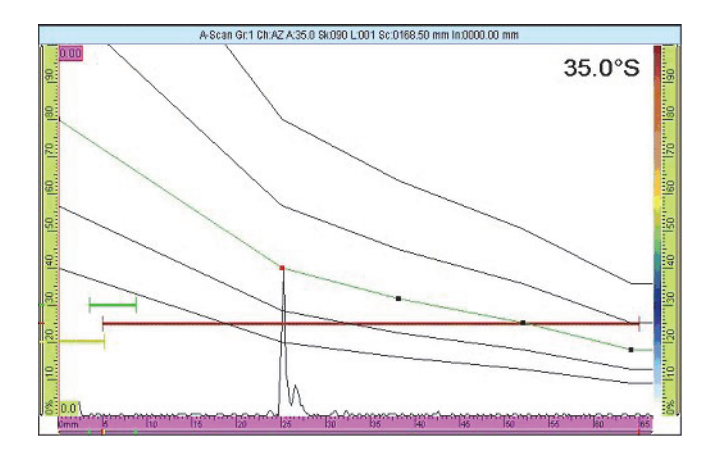

**Figure 6-7 Courbe DAC placée sur le signal suivant**

<span id="page-182-0"></span>10. Déplacez la porte A sur le signal du deuxième réflecteur de référence.

#### **Pour supprimer un point sur la courbe**

- 1. Dans la liste **Évaluation > Config. courbes > Point**, sélectionnez le point à supprimer.
- 2. Sélectionnez **Supprimer**.

### **Pour vérifier la courbe DAC**

- 1. Sélectionnez la disposition A-scan dans la section des dispositions de la barre de titre.
- 2. Touchez longuement le A-scan, et puis sélectionnez **Activer enveloppe**.
- 3. Effectuez un balayage au-dessus de chaque réflecteur et assurez-vous que tous les réflecteurs se trouvent sur la courbe DAC (voir la [Figure 6-8 à la page 184\)](#page-183-0).

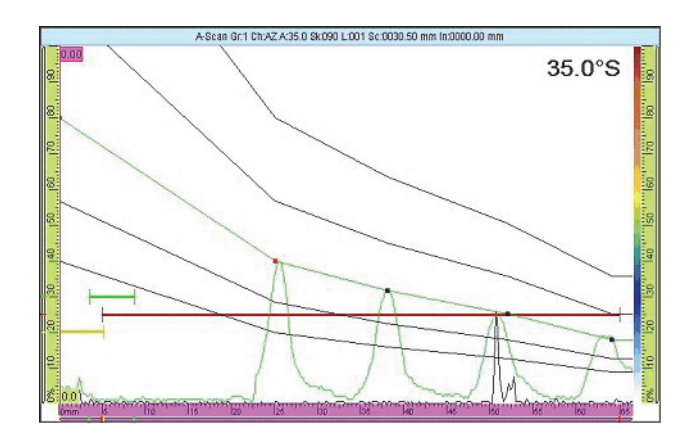

**Figure 6-8 Vérification de la courbe DAC**

## <span id="page-183-0"></span>**CONSEIL**

Pour réinitialiser l'enveloppe, touchez longuement le A-scan, et puis touchez **Effacer enveloppe** dans le menu contextuel.

## **6.10.2 Configuration automatique de la courbe DAC linéaire**

L'OmniScan vous permet de calculer la courbe DAC en précisant la pente d'atténuation dans le matériau.

## **Pour configurer la courbe DAC linéaire automatiquement**

- 1. Sélectionnez la disposition A-scan dans la section des dispositions de la barre de titre.
- 2. Sélectionnez **Évaluation > Type = DAC linéaire**.
- 3. Sélectionnez **Évaluation > Config. courbes. > Attén. du mat.**, et puis entrez la pente d'atténuation (dB/µs or dB/mm) du matériau de la pièce inspectée. L'OmniScan trace automatiquement une courbe DAC en fonction de ces propriétés.
- 4. Si nécessaire, sélectionner **Évaluation > Config. courbes > Délai**, et puis entrez le délai pour retarder le début de la courbe d'atténuation linéaire.

## **6.10.3 Configuration manuelle de la courbe TCG**

Cette section explique comment configurer manuellement la courbe TCG (gain corrigé en fonction du temps).

### **Pour configurer manuellement la courbe TCG**

- 1. Sélectionnez la disposition A-scan dans la section des dispositions de la barre de titre.
- 2. Sélectionnez **Évaluation > Type = TCG**, et puis réglez les paramètres **Type config.** (voir [« Paramètres des courbes DAC, DAC linéaire et TCG » à la page 315](#page-314-0) pour en savoir plus).
- 3. Sélectionnez **Évaluation > Config. courbes > Ajouter**.
- <span id="page-184-0"></span>4. Dans la liste du paramètre **Point**, sélectionnez **2**.

Ce point de la courbe TCG s'affiche comme un point blanc dans la partie inférieure gauche de l'écran de données. Ensuite, procédez comme suit :

- *a)* Si ce point blanc n'est pas visible, augmentez la valeur du **Gain** pour afficher le point.
- *b)* Réglez le paramètre **Position** afin de déplacer le point blanc à la position de la valeur du temps de vol du réflecteur.
- *c)* Au paramètre **Gain**, augmentez ou diminuez le gain pour régler le signal au niveau souhaité (80 % est la valeur suggérée).
- *d)* Pour voir l'amplitude exacte du réflecteur, sélectionnez **Porte/Alarme > Portes**, et puis réglez les paramètres pour placer la porte A au-dessus du réflecteur.

L'amplitude peut être affichée dans le champ de lecture **A%** dans la partie supérieure de l'écran.

- 5. Allez au réflecteur suivant ou vérifiez l'écho de fond suivant.
- <span id="page-184-1"></span>6. Sélectionnez **Évaluation > Config. courbes > Ajouter** pour ajouter un point sur la courbe TCG.
- 7. Dans la liste **Point**, sélectionnez le nouveau point (dans ce cas **3**), et puis répétez les étapes [4](#page-184-0) à [6](#page-184-1) pour compléter la courbe. La courbe TCG peut contenir au maximum 32 points.

## **Pour supprimer un point sur la courbe**

- 1. Dans la liste **Évaluation > Config. courbes > Point**, sélectionnez le point à supprimer.
- 2. Sélectionnez **Supprimer**.

## **Pour vérifier la courbe TCG**

- 1. Sélectionnez la disposition A-scan dans la section des dispositions de la barre de titre.
- 2. Touchez longuement le A-scan, et puis sélectionnez **Activer enveloppe**.
- 3. Déplacez la sonde pour effectuer un balayage au-dessus du réflecteur étalon et assurez-vous que toutes les crêtes atteignent 80 % (voir la [Figure 6-9 à la](#page-185-0)  [page 186](#page-185-0)).

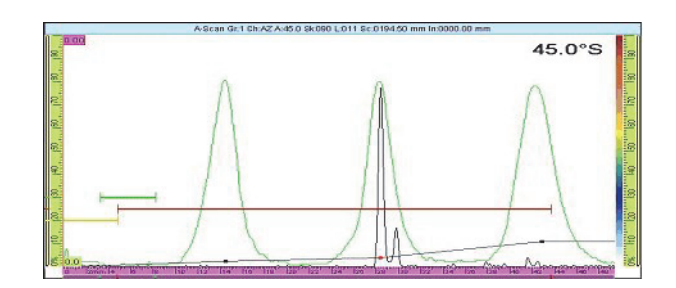

**Figure 6-9 Enveloppe avec crêtes à 80 %**

## **CONSEIL**

<span id="page-185-0"></span>Pour réinitialiser l'enveloppe, touchez longuement le A-scan, et puis touchez **Effacer enveloppe** dans le menu contextuel.

**NOTE** 

Vous pouvez convertir la courbe DAC en courbe TCG, et inversement, en sélectionnant **Évaluation > Type > DAC** ou **TCG**.

# **6.11 Réglage des mesures**

Les procédures de cette section expliquent comment configurer les champs de lecture et la table d'indications.

## **6.11.1 Configuration des champs de lecture**

Vous pouvez sélectionner les paramètres ultrasons que vous désirez afficher dans les quatre champs de lecture dans la partie supérieure de l'interface utilisateur de l'OmniScan (voir [Figure 2-11 à la page 67](#page-66-0) pour des explications sur les champs de lecture).

## **Pour configurer les champs de lecture**

1. Touchez la zone des champs de lecture pour basculer entre deux listes de champs de lecture et sélectionnez celle que vous souhaitez afficher à l'écran (ou apportez des modification à l'aide des autres paramètres).

Une seule liste peut être affichée à la fois, mais les lectures des deux listes s'affichent lorsque vous faites une entrée dans un rapport.

2. Touchez longuement la zone des champs de lecture, et puis sélectionnez **Sélectionner la liste Lecture**.

Dans la boîte de dialogue qui apparaît, vous pouvez sélectionner un groupe de champs de lecture (voir la [Figure 6-10 à la page 187](#page-186-0)). Vous pouvez facilement sélectionner un groupe de huit paramètres correspondant à votre application.

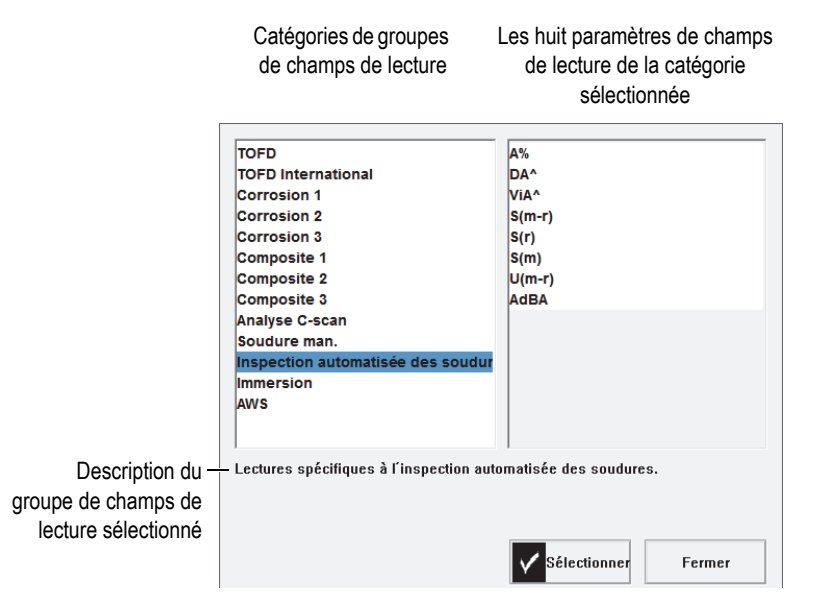

<span id="page-186-0"></span>**Figure 6-10 Boîte de dialogue pour le choix de lectures prédéfinies**

- 3. Dans la boîte de dialogue de sélection de lectures, sélectionnez la catégorie qui correspond le mieux à votre application, et puis choisissez **Sélectionner**.
- 4. Pour modifier un champ de lecture, touchez longuement la zone des champs de lecture, et puis sélectionnez **Sélectionner Lecture**.

La boîte de sélection des champs de lecture s'affiche.

- 5. Dans la boîte de sélection des champs de lecture :
	- *a)* Sélectionnez la catégorie de champ de lecture dans la liste de gauche.
	- *b)* Sélectionnez le champ de lecture dans la liste de droite, et puis choisissez **Sélectionner**.

## **6.11.2 Création et configuration d'une table d'indications**

Cette section explique comment créer et configurer une table d'indications. Elle explique aussi comment supprimer et modifier des entrées, et comment créer un rapport incluant une table d'indications. Voir [« Sous-menu Table d'indications » à la](#page-303-0)  [page 304](#page-303-0) pour en savoir plus sur la table d'indications.

#### **Pour configurer une table d'indications**

1. Dans le menu de la barre de titre, sélectionnez **Options > Table d'indications** pour afficher la table d'indications dans la partie inférieure de la vue de données (voir la [Figure 6-11 à la page 189\)](#page-188-0).

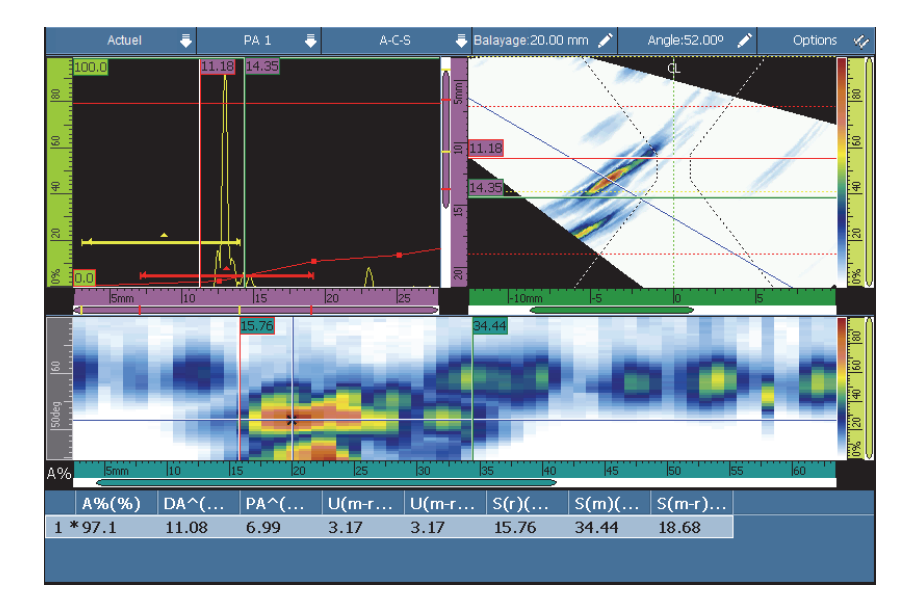

**Figure 6-11 Exemple d'une table d'indications**

- <span id="page-188-0"></span>2. Sélectionnez **Fichier > Rapport > Catégorie = Format**, et puis sélectionnez **Fichier > Rapport > Inclure = Table** pour inclure la table d'indications dans le rapport.
- 3. Sélectionnez la disposition dans la section des dispositions de la barre de titre (voir[« Balayage, vues et dispositions » à la page 74](#page-73-0) pour les descriptions des différentes dispositions).
- 4. Touchez longuement la zone des lectures, sélectionnez **Sélectionner Lecture**, et puis sélectionnez les champs de lecture à associer à l'information sur les indications ajoutées à la table d'indications.

#### **Pour ajouter une indication dans la table d'indications**

 Touchez longuement la zone des lectures et sélectionnez **Ajouter indication** pour chaque indication que vous souhaitez ajouter à la table. Vous pouvez modifier l'information des entrées.

#### **Pour modifier ou supprimer une indication dans la table d'indications**

<span id="page-189-1"></span>1. Sélectionnez **Mesures > Table d'indications > Mode = Indications**, choisissez **Sélectionner**, et puis entrez le numéro d'indication désiré (voir la [Figure 6-12 à la](#page-189-0)  [page 190](#page-189-0)).

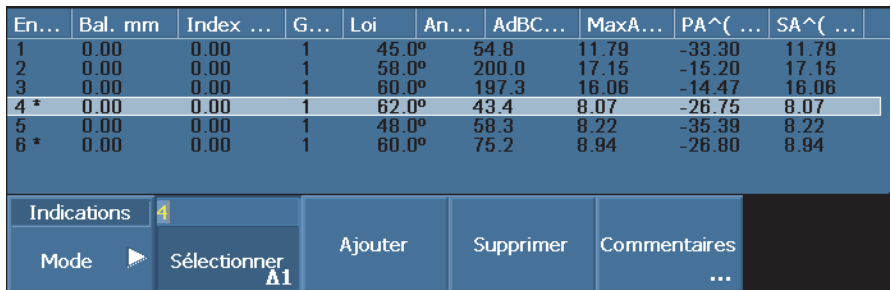

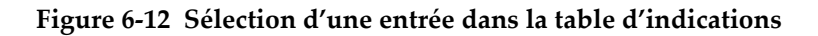

<span id="page-189-0"></span>2. Pour ajouter un commentaire à l'entrée, à l'aide soit d'un clavier USB connecté à l'OmniScan soit du clavier virtuel, sélectionnez **Commentaires**, et puis entrez le commentaire dans la boîte de dialogue **Commentaire sur l'entrée**.

Vous pouvez modifier le commentaire en sélectionnant **Mesures > Table d'indications > Mode = Indications**, et ensuite **Commentaires**.

3. Pour supprimer une entrée, sélectionnez-la de la façon décrite à l'étape [1,](#page-189-1) et puis sélectionnez **Supprimer**.

OU

Touchez longuement la zone des lectures, et puis sélectionnez **Supprimer dernière indication**.

### **NOTE**

Un astérisque (\*) à droite d'un numéro d'entrée indique qu'un commentaire est joint à l'entrée ou qu'une illustration est jointe à une indication. Notez que l'astérisque ne s'affiche pas immédiatement après que vous ayez joint un commentaire. Il s'affiche seulement lorsqu'on rafraîchit la liste de la table, par exemple lorsqu'on ajoute une nouvelle entrée dans la table (voir la [Figure 6-12 à la page 190](#page-189-0)).

#### **Pour inclure la table d'indications dans le rapport**

1. Sélectionnez **Fichier > Rapport > Catégorie = Format**, et puis sélectionnez **Fichier > Rapport > Inclure = Table** pour inclure la table d'indications dans le rapport.

## **NOTE**

Il doit y avoir au moins une entrée dans une table pour pouvoir l'inclure dans un rapport.

- 2. Touchez longuement le champ du nom de fichier dans la zone de champs de lecture, et puis sélectionnez **Aperçu du rapport**.
- 3. Sélectionnez **Enregistrer et fermer** pour enregistrer le rapport et fermer l'aperçu ou sélectionnez **Fermer** pour fermer l'aperçu sans enregistrer le rapport.

## **6.12 Configuration de l'écran**

Les procédures présentées dans cette section expliquent comment configurer les divers éléments affichés à l'écran.

## **6.12.1 Modification de la disposition et de la vue actuelles**

En fonction des exigences d'inspection, vous devez peut-être modifier la disposition et la vue.

## **Pour modifier la disposition et la vue actuelles**

1. Sélectionnez la disposition souhaitée dans la section des dispositions de la barre de titre.

Pour en savoir plus sur les dispositions, voir [« Sélection des dispositions » à la](#page-51-0)  [page 52](#page-51-0) et [« Balayage, vues et dispositions » à la page 74.](#page-73-0)

2. Pour accéder aux options additionnelles de configuration du A-scan, sélectionnez **Affichage > A-scan**.

Pour en savoir plus sur ces options, voir [« Sous-menu Réglages A-scan » à la](#page-304-0)  [page 305](#page-304-0).

## **6.12.2 Affichage des curseurs**

Vous pouvez afficher ou masquer les curseurs et les paramètres correspondants (voir la [Figure 6-13 à la page 192\)](#page-191-0).

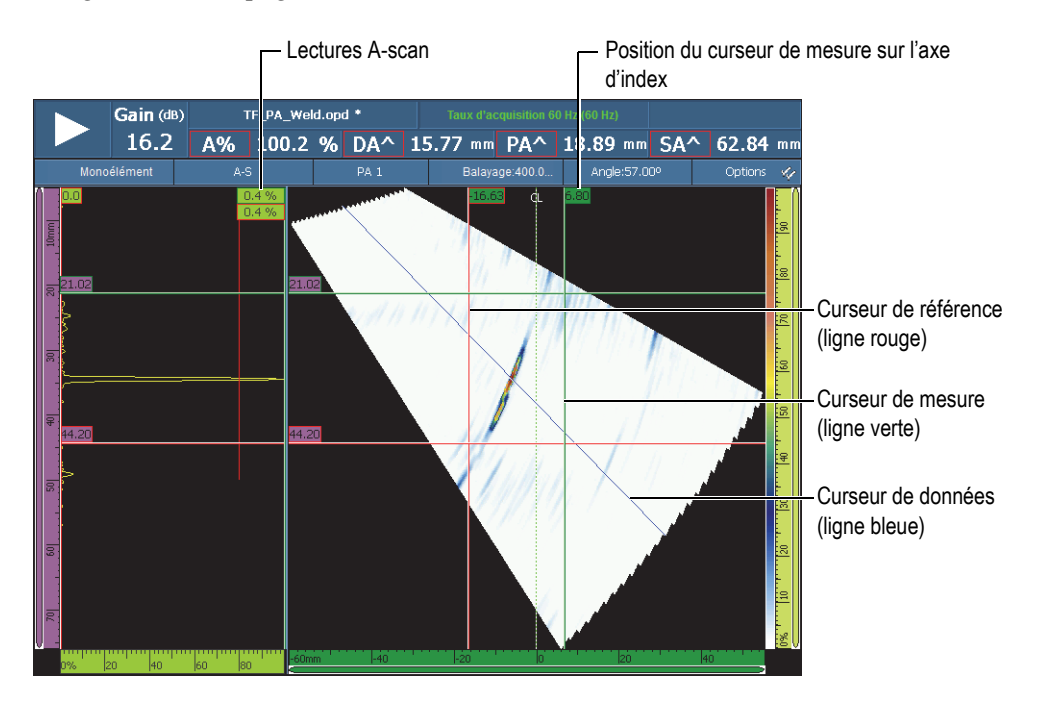

**Figure 6-13 Exemple de curseurs**

## **NOTE**

<span id="page-191-0"></span>Dans les champs de données des curseurs (exemple : <sup>32.99</sup>), la couleur de l'encadré du champ correspond à la couleur du curseur. De la même façon, la couleur de fond du champ correspond à la couleur de l'axe sur lequel se trouve le curseur.

## **Pour afficher les curseurs**

1. Touchez la section **Options** de la barre de titre, et puis touchez la case à cocher **Curseur** pour activer ou désactiver rapidement l'utilisation des curseurs.

Le curseur de données (ligne bleue) est toujours visible.

- 2. Vous pouvez aussi sélectionner **Affichage > Superpos. > Curseur**, et puis sélectionner :
	- *a)* **Valeurs** pour afficher la position du curseur sur l'axe.
	- *b)* **Lectures A-scan** pour afficher la valeur du signal A-scan à la position du curseur.

## **NOTE**

Le curseur actif clignote. Pour déplacer le curseur actif à un emplacement spécifique, double-cliquez sur la nouvelle position ou touchez-la deux fois. Pour changer le curseur actif, cliquez sur le curseur à activer.

## **6.12.3 Affichage des portes**

Lorsque le mode porte est activé, vous pouvez utiliser l'écran tactile, les touches (raccourcis), les menus ou la souris pour modifier les paramètres de la porte. Vous pouvez afficher ou masquer chaque porte séparément.

### **Pour afficher les portes**

- 1. Touchez la section **Options** de la barre de titre, et puis touchez la case à cocher **Portes** pour activer ou désactiver rapidement l'affichage des portes. Au moins une porte doit être activée pour qu'il soit possible d'activer cet affichage.
- 2. Assurez-vous que les portes d'inspection requises sont activées au paramètre **Porte/Alarme > Portes**, et puis sélectionnez **A**, **B** ou **I**, et activez-les en sélectionnant la forme de la porte.

## **NOTE**

Le menu **Options** de la barre de titre active ou désactive l'affichage des portes, mais vous pouvez toujours utiliser les portes pour le paramétrage. Toutefois, si la forme de la porte est réglée à **Désactivé**, les portes sont désactivées et vous ne pouvez pas les utiliser pour le paramétrage.

## **6.12.4 Affichage de divers éléments superposés reliés aux A-scans**

Les superpositions sont des éléments affichés dans les vues de données, au-dessus des données de base. Vous pouvez afficher ou masquer ces éléments. Certains éléments superposés sont reliés aux A-scans.

#### **Pour afficher les éléments superposés reliés aux A-scans**

 Sélectionnez **Affichage > Superpos. > A-scan**, et puis sélectionnez l'élément que vous désirez afficher.

Voir [« A-scan » à la page 309](#page-308-0) pour en savoir plus sur les éléments disponibles.

## **6.12.5 Affichage de la superposition de la forme de la soudure**

Si la pièce que vous inspectez comprend une soudure, vous pouvez afficher une superposition de la forme de la soudure. La superposition de la forme de la soudure est un dessin de la forme de la soudure qui est superposé à la vue S-scan pour vous aider à visualiser l'emplacement des indications par rapport à la soudure. L'assistant **Pièces et soudure** permet de définir la forme de la soudure et la position de la sonde par rapport à la soudure.

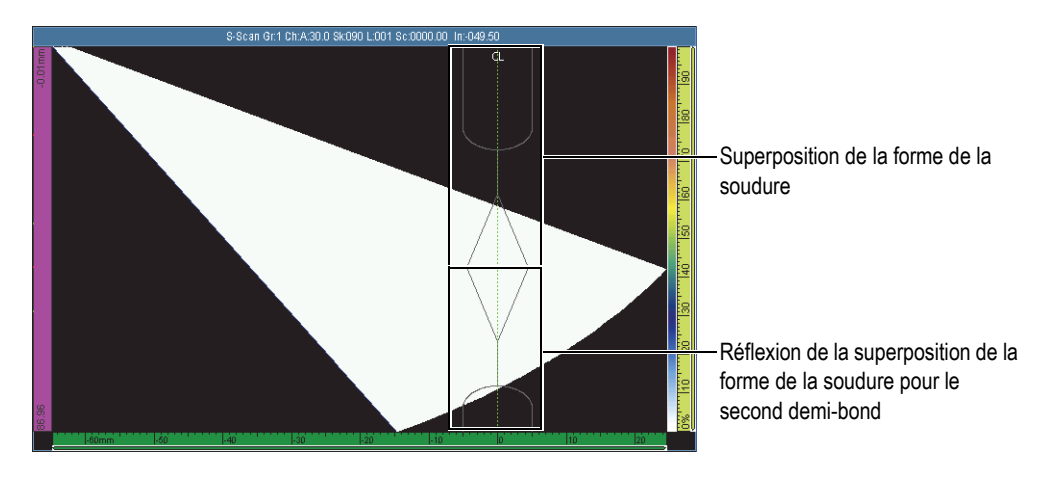

**Figure 6-14 Exemple de superposition d'une forme de soudure en U**

### **Pour afficher la superposition de la forme de la soudure**

Touchez la section **Options** de la barre de titre, et puis sélectionnez **Soudure**.

## **6.12.6 Affichage de la superposition des demi-bonds**

Le demi-bond est le parcours en ligne droite de l'onde transversale avant qu'elle ne soit réfléchie par le côté opposé de la pièce inspectée. La superposition du demi-bond est une ligne tracée sur la vue de données, qui indique la position des surfaces de réflexion. Vous pouvez afficher ou masquer la superposition des demi-bonds.

## **Pour afficher la superposition des demi-bonds**

Touchez la section **Options** de la barre de titre, et puis sélectionnez **Bonds**.

## **6.12.7 Configuration de la grille**

## **Pour configurer la grille**

1. Touchez la section **Options** de la barre de titre, et puis sélectionnez **Grille**. La grille s'affiche dans la vue A-scan (voir la [Figure 6-15 à la page 195\)](#page-194-0).

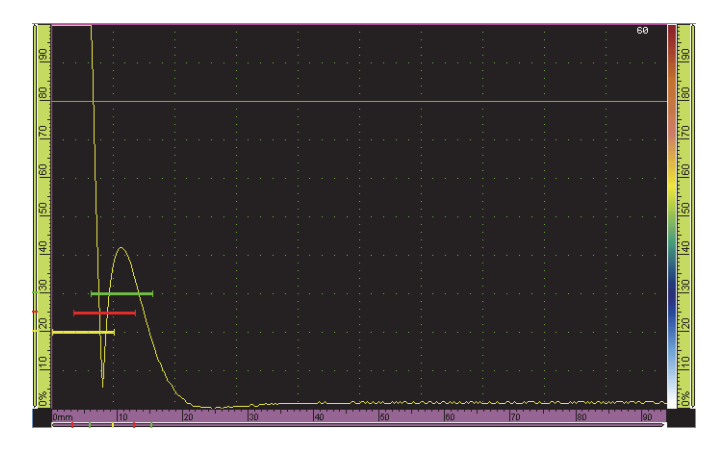

**Figure 6-15 Grille verte dans le A-scan**

- <span id="page-194-0"></span>2. Pour régler la couleur de la grille, procédez comme suit :
	- *a)* Sélectionnez **Affichage > Réglages A-scan**.
	- *b)* Sélectionnez **Grille**, et puis sélectionnez la couleur désirée pour les lignes de la grille.
- 3. Pour visualiser les données en dehors du A-scan normal, procédez comme suit :
	- *a)* Sélectionnez **Affichage > Réglages A-scan**.
	- *b)* Sélectionnez **Étendue supplémentaire**, et puis sélectionnez le réglage. Pour en savoir plus, consultez le [« Sous-menu Réglages A-scan » à la page 305.](#page-304-0)
- 4. Pour changer le nombre de cellules dans la grille pour les axes des ultrasons et de l'amplitude, utilisez les paramètres **Qté cell. ultrasons** et **Qté cell. amplitude**.

## **6.12.8 Configuration des paramètres de la vue**

### **Pour configurer les paramètres de la vue C-scan**

- 1. Sélectionnez une disposition avec un C-scan dans la section des dispositions dans la barre de titre.
- 2. Pour sélectionner la source C-scan, touchez longuement le C-scan, et puis, dans la liste qui apparaît, sélectionnez la source (**A%**, **B%**, **I/** ou **Épaisseur**).
- 3. Touchez longuement le C-scan, et puis sélectionnez **Activer/Désactiver Ratio 1:1**.

## NOTE

Pour que le bouton de paramètres **Ratio 1:1** soit visible, l'inspection doit être synchronisée sur deux axes. Pour effectuer la synchronisation, sélectionnez **Balayage > Inspection > Type = Bal. ligne par ligne**.

## **6.12.9 Modification des palettes de couleurs**

Vous pouvez modifier les palettes des couleurs des vues d'amplitude (par exemple Cscan ou A-scan), de RF ou de profondeur.

## **Pour modifier la palette de couleurs de l'amplitude**

1. Touchez longuement la palette de couleurs de l'amplitude (voir la [Figure 6-16 à la](#page-196-0)  [page 197](#page-196-0)), et puis sélectionnez **Charger**.

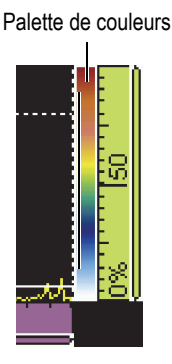

### **Figure 6-16 Palette de couleurs sur le côté droit du A-scan**

- <span id="page-196-0"></span>2. Sélectionnez la palette de couleurs dans le gestionnaire de palette de couleurs :
	- *a)* Utilisez le bouton **Type fichier** pour basculer entre la liste d'Evident (**Système**) et la liste **Utilisateur**.
	- *b)* Utilisez la molette de réglage pour sélectionner le fichier de palette de couleurs.
- 3. Sélectionnez **Ouvrir**.
- 4. Touchez la partie inférieure de la palette de couleurs, et puis entrez le point de départ de l'amplitude du signal dans la fenêtre contextuelle (exprimé en pourcentage de la hauteur de l'écran) qui sera le début de la palette de couleurs.
- 5. Touchez la partie supérieure de la palette de couleurs, et puis entrez le point de fin de l'amplitude du signal dans la fenêtre contextuelle (exprimé en pourcentage de la hauteur de l'écran) qui sera la fin de la palette de couleurs (rouge).

La palette de couleurs s'affiche sur le côté droit du A-scan (voir la [Figure 6-16 à la](#page-196-0)  [page 197](#page-196-0)).

### **Pour modifier la palette du mode RF ou TOFD**

La palette de couleurs du mode RF est utilisée lorsque la fonction de redressement est désactivée. Pour désactiver la fonction de redressement, sélectionnez **Réglages UT > Récepteur > Redress. = RF**.

- 1. Touchez longuement une palette de couleurs **RF**, et puis sélectionnez **Charger**.
- 2. Sélectionnez la palette de couleurs à utiliser.
- 3. Pour modifier le **Contraste**, touchez la partie inférieure de la palette de couleurs, et puis régler le paramètre à la valeur souhaitée.
- Lorsque vous augmentez le contraste, les couleurs de la palette sont appliquées sur une échelle d'amplitude plus grande, ce qui augmente les différences de couleurs entre les pourcentages.
- Lorsque vous diminuez le contraste, les couleurs de la palette sont appliquées sur une échelle d'amplitude plus petite, ce qui diminue les différences de couleurs entre les pourcentages.
- 4. Pour modifier la **Luminosité**, touchez la partie supérieure de la palette de couleurs, et puis régler le paramètre à la valeur souhaitée.
	- Si vous augmentez la luminosité, la barre de zoom de la palette de couleurs se déplace vers des valeurs d'amplitude positives. Toute valeur inférieure à la valeur de départ s'affiche en noir.
	- Si vous diminuez la luminosité, les valeurs supérieures à la valeur de fin de la palette s'affichent en blanc.

## **Pour modifier la palette de couleurs de profondeur**

1. Touchez longuement une palette de couleurs de profondeur, et puis sélectionnez **Charger**.

La palette de couleurs de la profondeur est utilisée pour les C-scans de position (**I/** et **Épaisseur**).

- 2. Touchez la partie inférieure de la palette de couleurs, et puis entrez la valeur minimale de la palette dans la fenêtre contextuelle.
- 3. Touchez la partie supérieure de la palette de couleurs, et puis entrez la valeur maximale de la palette dans la fenêtre contextuelle.

## **6.13 Inspection avec codeurs**

La présente section explique comment configurer une inspection avec codeurs.

## **NOTE**

Avant de commencer cette procédure, connectez correctement un codeur de type X ou de type XY sur le connecteur d'alarme et d'entrée-sortie.

#### **Pour paramétrer une inspection avec codeurs**

- 1. Dans la liste **Balayage > Inspection > Type**, sélectionnez le type de balayage à utiliser pour l'inspection de la pièce.
- 2. Dans la liste **Balayage**, sélectionnez le codeur à utiliser pour l'axe de balayage. L'autre codeur est lié automatiquement à l'axe d'index.
- <span id="page-198-1"></span>3. Sélectionnez **Balayage > Codeur**, et puis procédez comme suit :
	- *a)* Dans la liste **Codeur**, sélectionnez **Codeur = 1**.
	- *b)* Dans la liste **Type**, sélectionnez le type de codeur désiré. Le type **Quad** (quadrature) est le réglage par défaut. Voir [« Sous-menu Codeur » à la](#page-347-0)  [page 348](#page-347-0) pour la description des types de codeurs.
	- *c)* Déplacez la sonde et le codeur dans la direction du balayage, et examinez l'indicateur dans la barre de titre pour vérifier si le champ de lecture **Balayage** ou **Index** affiche une valeur positive ou négative (voir la [Figure 6-17](#page-198-0)  [à la page 199](#page-198-0)).

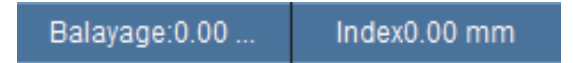

## **Figure 6-17 Champs de lecture Balayage et Index**

- <span id="page-198-3"></span><span id="page-198-0"></span>*d)* Si la valeur est négative, sélectionnez **Polarité = Inverse**.
- *e)* Sélectionnez **Résolution**, et puis entrez la résolution du codeur.
- *f)* Si la résolution est inconnue, étalonnez les codeurs pour un ou deux axes.
- <span id="page-198-2"></span>*g)* Sélectionnez **Origine**, et puis entrez la valeur qui sera réglée au paramètre **Préréglage**. La valeur par défaut est **0**.
- *h)* Si vous utilisez un seul axe, passez à l'étape 4.
- *i)* Si vous avez connecté un codeur deux axes, sélectionnez **Balayage > Codeur > Codeur = 2** et répétez les étapes [3.](#page-198-1)*b* à [3.](#page-198-2)*g*.

## **NOTE**

Les menus contextuels (auxquels vous avez accès à l'aide des boutons **Balayage** et **Index** de la barre de titre) offrent les options suivantes :

- **Inverser polarité** (voir l'étape [d](#page-198-3) ci-dessus)
- **Définir origine** (voir l'étape [g](#page-198-2) ci-dessus)

## **• Régler origine**

Ces options s'appliquent à leur axe respective et peuvent seulement être utilisées en mode d'acquisition.

- 4. Sélectionnez **Balayage > Zone** et procédez comme suit :
	- *a)* Sélectionnez **Départ bal.**, et puis entrez la position de départ sur l'axe de balayage.
	- *b)* Sélectionnez **Fin bal.**, et puis entrez la position de fin sur l'axe de balayage.
	- *c)* Sélectionnez **Rés. bal.**, et puis entrez la résolution de balayage sur l'axe de balayage.
	- *d)* Si vous avez sélectionné **Bal. une ligne** au paramètre **Balayage > Inspection > Type**, la procédure est terminée.
	- *e)* Si vous avez sélectionné deux axes au paramètre **Balayage > Inspection > Type**, passez à l'étape suivante.
	- *f)* Sélectionnez **Balayage > Zone > Départ index**, et puis entrez la position de départ sur l'axe d'index.
	- *g)* Sélectionnez **Fin index**, et puis entrez la position de fin sur l'axe d'index.
	- *h)* Sélectionnez **Rés. index**, et puis entrez la résolution de balayage sur l'axe d'index (mode sectoriel). En mode linéaire à 0°, le paramètre **Rés. index** est ombragé et la valeur correspond à l'ouverture des lois focales.
- 5. Quand vous êtes prêt pour l'inspection, appuyez sur la touche Lecture.

## **6.14 Indexation du balayage**

Si la configuration du codeur est définie comme **Disp. d'index** ou **Disp. d'idex + Prérég.**, vous pouvez utiliser la fonction **Pas d'index** pour simuler l'action du bouton du dispositif d'indexation. Ce bouton confirme la distance d'index du scanner entre deux lignes de balayage (voir la [Figure 6-18 à la page 201\)](#page-200-0).

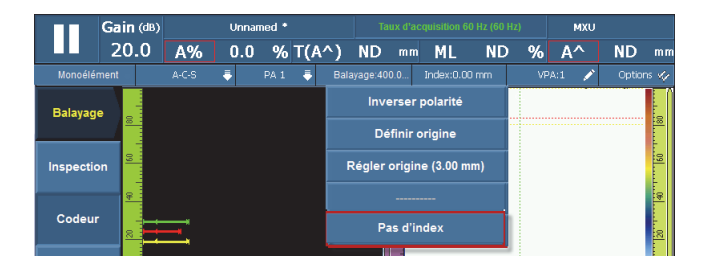

**Figure 6-18 Fonction « Pas d'index »**

#### <span id="page-200-0"></span>**Pour indexer le balayage**

 Une fois l'inspection sur la ligne de balayage terminée et le scanner indexé (déplacé) à la prochaine position de balayage, touchez longuement la section Index dans la barre de titre, et puis touchez **Pas d'index**.

La distance de balayage ou d'index est égale à la distance déterminée par la résolution du codeur. Vous pouvez configurer cette valeur dans l'écran de configuration du balayage ou dans le menu **Balayage > Codeur**.

# **7. Procédures complémentaires**

Le présent chapitre contient des procédures complémentaires pour divers tâches occasionnelles.

## **7.1 Utilisation du gestionnaire de fichiers**

La présente section décrit le gestionnaire de fichiers. L'interface de gestionnaire de fichiers a été conçue pour que vous ayez accès au plus grand nombre de fonctions possible sans avoir à connecter un clavier ou une souris sur votre appareil.

#### **Pour ouvrir le gestionnaire de fichiers**

 Sélectionnez **Préférences > Outils > Gestionnaire de fichiers** pour ouvrir le gestionnaire de fichiers.

## **7.1.1 Interface du gestionnaire de fichiers**

Le gestionnaire de fichiers comprend quatre zones (voir la [Figure 7-1 à la page 204\)](#page-203-0).

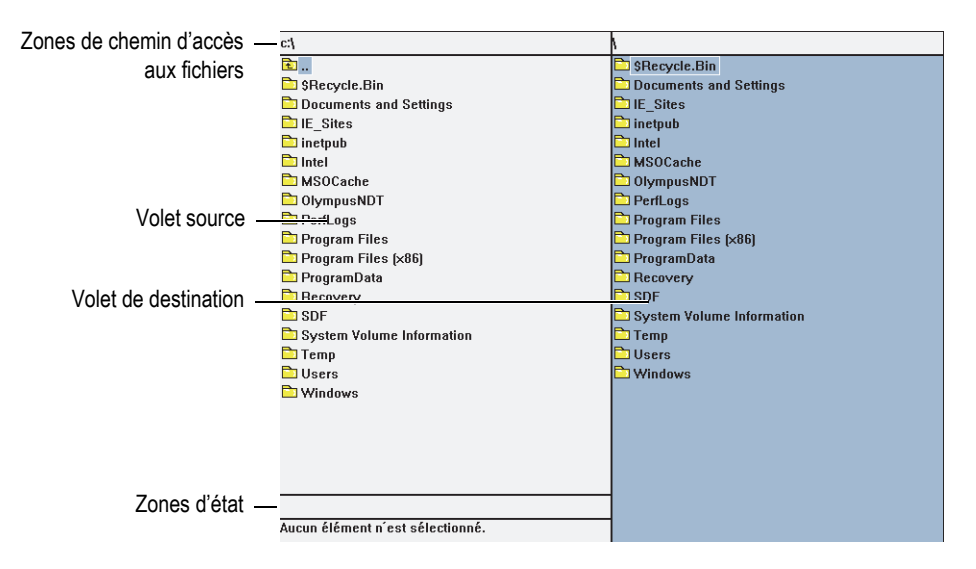

**Figure 7-1 Zones du gestionnaire de fichiers**

<span id="page-203-0"></span>Zones de chemin d'accès aux fichiers

Affichent le chemin d'accès à l'emplacement d'enregistrement des dossiers et des fichiers affichés dans le volet.

Volet source

Les commandes du gestionnaire de fichiers s'appliquent à l'élément sélectionné (fichier ou dossier) dans le volet source. Ce volet indique aussi le dossier source lorsque vous copiez ou déplacez un fichier ou un dossier.

Volet de destination

Ce volet est seulement utilisé avec les paramètres **Copier** et **Déplacer**. Il affiche la destination du fichier que vous avez copié ou déplacé.

Aucun élément ne peut être supprimé ou renommé dans ce volet, ni être déplacé ou copié dans le volet source.

Zones d'état

La zone d'état supérieure affiche la taille du fichier (lorsqu'un fichier est sélectionné) et la zone d'état inférieure affiche le nom de l'élément sélectionné.

Boutons de paramètres dans les volets du gestionnaire de fichiers :

**Fermer** : Sert à fermer le gestionnaire de fichiers.

**Type fichier** : Sert à sélectionner le type de fichier dans la liste du volet source. Utilisez la molette de réglage pour vous déplacer de haut en bas dans la liste et appuyez sur la touche Accepter pour sélectionner un fichier.

**Créer dossier** : Sert à créer un nouveau dossier dans le volet de destination.

**Sélectionner** : Sert à sélectionner l'élément mis en surbrillance dans la liste de fichiers ou de dossiers. Une fois l'élément sélectionné, le nom du bouton change pour **Déselectionner**.

**Sélect. tout** : Sert à sélectionner tous les éléments du volet. Une fois tous les éléments sélectionnés, le nom du bouton change pour **Déselect. tout**.

**Copier** : Sert à copier l'élément sélectionné du volet source au volet destination.

**Déplacer** : Sert à déplacer l'élément sélectionné du volet source au volet destination.

## **NOTE**

Vous ne pouvez pas utiliser la souris pour copier ou déplacer des fichiers en les faisant glisser dans les volets, puisque la fonction glisser-déposer n'est pas supportée.

**Supprimer** : Sert à supprimer l'élément sélectionné.

**Renommer** : Sert à renommer l'élément sélectionné.

## **7.1.2 Navigation dans le gestionnaire de fichiers**

La présente section explique comment utiliser les touches de fonction pour se déplacer dans les zones du gestionnaire de fichiers.

#### **Déplacement dans un volet**

Pour vous déplacer de haut en bas dans une liste de dossiers et de fichiers, utilisez la molette de réglage.

Pour sélectionner le dossier ou le fichier affiché en surbrillance, appuyez sur la touche Accepter.

Pour ouvrir un dossier principal, sélectionnez le dossier supérieur, et puis appuyez sur la touche Accepter (voir la [Figure 7-2 à la page 206\)](#page-205-0).

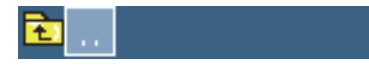

**Figure 7-2 Icône du dossier principal**

<span id="page-205-0"></span>La zone de chemin d'accès affiche l'emplacement du dossier dans l'architecture de dossiers (voir la [Figure 7-1 à la page 204](#page-203-0)).

#### **Changement de volet**

Pour changer de volet, utilisez la molette de réglage (le volet sélectionné est affiché en bleu pâle), et puis appuyez sur touche Accepter pour sélectionner le volet. Le volet source devient bleu pâle (voir la [Figure 7-3 à la page 206\)](#page-205-1).

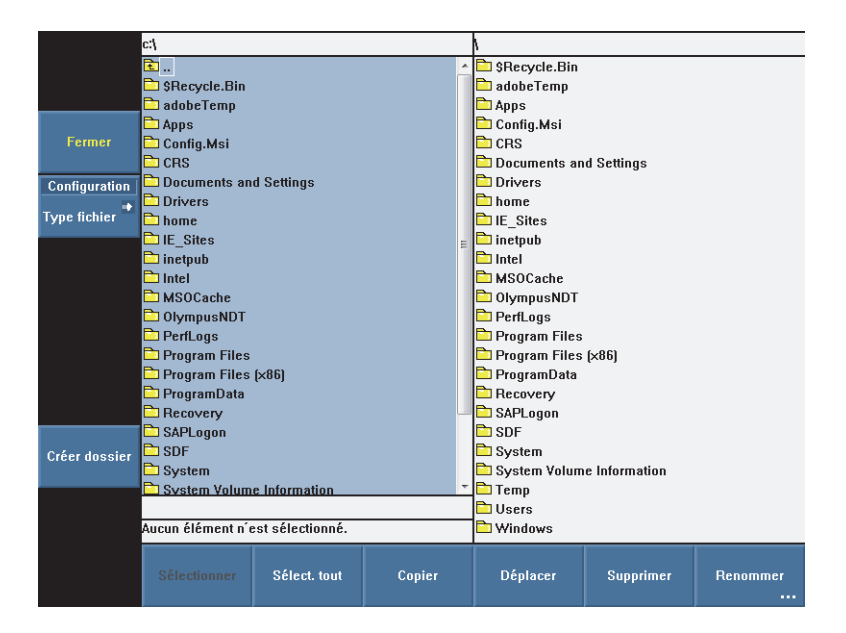

<span id="page-205-1"></span>**Figure 7-3 Volet source en surbrillance**

# **7.2 Définition du mot de passe administrateur**

Le mot de passe administrateur de l'OmniScan sert à accéder au système d'exploitation Microsoft Windows CE et à mettre à jour le logiciel OmniScan MXU.

## **Pour définir le mot de passe administrateur**

- 1. Sur l'OmniScan, sélectionnez **Préférences > Appareil > Catégorie = Système**.
- 2. Sélectionnez **Préférences > Appareil > Mot de passe adm**.
- 3. Dans la boîte de dialogue qui s'affiche, entrez un mot de passe numérique à l'aide du clavier virtuel ou d'un clavier externe, et puis appuyez sur la touche Accepter.
- 4. Dans la boîte de dialogue de confirmation du mot de passe, entrez à nouveau le mot de passe numérique, et puis appuyez sur la touche Accepter.
- 5. Notez le mot de passe et conservez-le en lieu sûr.

# <span id="page-206-0"></span>**7.3 Création d'un modèle de rapport personnalisé**

La présente section explique comment créer un modèle de rapport à partir du modèle standard de l'OmniScan.

Vous pouvez créer un modèle personnalisé directement dans l'OmniScan, à condition que vous ayez branché l'appareil en réseau avec un ordinateur pour pouvoir importer des fichiers, comme des fichiers d'images de logos. Toutefois, la procédure qui suit explique la création d'un modèle personnalisé sur un ordinateur. Cette procédure consiste à copier les fichiers de rapport standard dans le dossier des rapports personnalisés, et à personnaliser les copies de fichiers. Elle vous permet de copier le fichier de modèle personnalisé créé dans un ordinateur sur la carte de mémoire de l'appareil OmniScan, et puis de transférer le fichier vers l'OmniScan.

### **Pour créer un modèle de rapport personnalisé**

- 1. Retirez la carte de mémoire de l'OmniScan et insérez-la dans un lecteur externe connecté à votre ordinateur.
- 2. Utilisez Windows Explorer sur l'ordinateur pour ouvrir le dossier requis :
	- *a)* Ouvrez le lecteur de votre carte de mémoire.

## IMPORTANT

Dans cette procédure, il faut entrer les noms de dossiers exactement comme ils sont inscrits ici. Si vous choisissez une épellation ou un nom différent, l'OmniScan ne reconnaîtra pas les dossiers et ne créera pas de modèle de rapport personnalisé.

*b)* S'il n'existe pas déjà sur la carte de mémoire, créez le dossier \User\Template\Report\ (voir la [Figure 7-4 à la page 208](#page-207-0)).

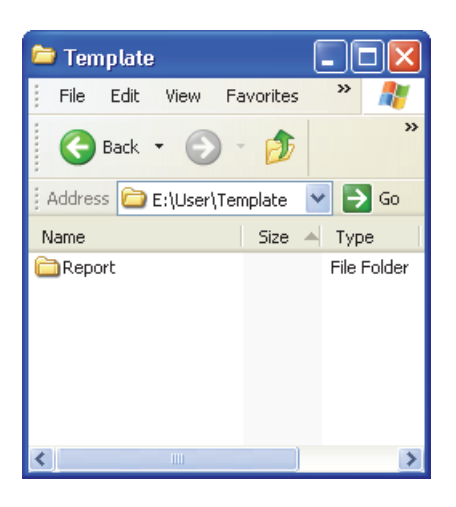

**Figure 7-4 Chemin du dossier du rapport**

- <span id="page-207-0"></span>3. Copiez le dossier  $\Ap\MXU 4.n\Template\Re\$ \User\Template\Report\ que vous avez créé.
- <span id="page-207-1"></span>4. Renommez le dossier \User\Template\Report\Complete\ que vous venez de copier du nom de votre choix (le dossier a été renommé My\_Template dans l'exemple de la [Figure 7-5 à la page 209\)](#page-208-0).

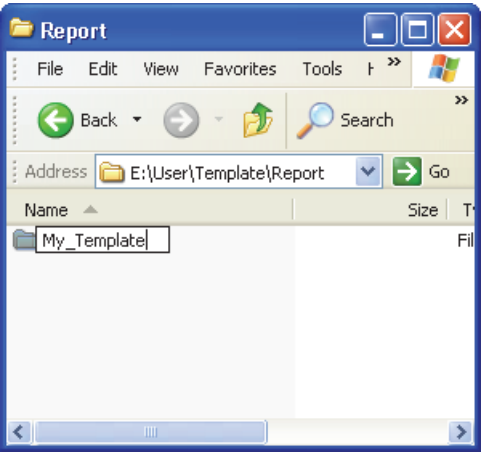

<span id="page-208-0"></span>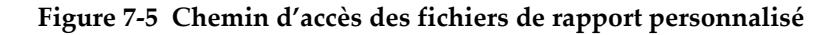

# **ATTENTION**

Ne modifiez ou ne remplacez aucun fichier dans le dossier original  $\App\MXU\4.n\Template\Report\Complete\$ . Il s'agit des fichiers originaux utilisés pour créer le rapport par défaut. Si vous remplacez ou modifiez les fichiers originaux, ils ne seront plus disponibles pour créer un modèle personnalisé.

- 5. Copiez vos fichiers personnalisés (par exemple, votre fichier de logo) dans le dossier que vous avez renommé à l'étape [4.](#page-207-1)
- 6. Déconnectez la carte de mémoire de l'ordinateur.
- 7. Réinsérez la carte de mémoire dans l'OmniScan.
- 8. Redémarrez l'OmniScan pour appliquer les modifications.
- 9. Pour choisir le modèle de rapport que vous venez de créer, sélectionnez **Fichier > Rapport > Catégorie = Format**.

Le nouveau modèle de rapport créé s'affiche au paramètre **Fichier > Rapport > Modèle s**ous le nom utilisé à l'étape [4.](#page-207-1)

# **7.4 Changement du logo d'entreprise**

Vous pouvez remplacer le logo du rapport par un logo de votre choix.

# **ATTENTION**

Ne modifiez ou ne remplacez aucun fichier dans le dossier Complete situé dans \App\MXU 4.*n* \Template\Report\ Ces fichiers sont les fichiers sources utilisés pour créer le rapport par défaut. Si vous remplacez ou modifiez les fichiers originaux, ils ne seront plus disponibles pour créer des modèles personnalisés.

## **Pour changer le logo d'entreprise**

- <span id="page-209-0"></span>1. Créez un logo qui ne dépasse pas 130 × 60 pixels. Une image plus grande aurait pour effet de modifier la mise en page du rapport.
- 2. Enregistrez le fichier sous le nom de fichier **logo.jpg** (le nom de fichier doit demeurer le même).
- 3. Créez un modèle de rapport personnalisé tel qu'expliqué dans la [« Création d'un](#page-206-0)  [modèle de rapport personnalisé » à la page 207](#page-206-0).
- 4. Copiez le fichier logo.jpg que vous avez créé à l'étape [1](#page-209-0) dans le dossier \User\Template\Report\Complete\ que vous avez renommé.

Le nouveau logo est maintenant placé dans le modèle de rapport personnalisé.

### **CONSEIL**

Si votre fichier logo.jpg n'apparaît pas dans le rapport, essayez de l'ouvrir et de l'enregistrer dans l'application Windows Paint, et puis recopiez le fichier enregistré dans le dossier \User\Template\Report\Complete\.

## **7.5 Création d'une palette de couleurs**

Les palettes de couleurs de l'OmniScan (fichiers .pal) contiennent 256 couleurs et la définition des trois couleurs spéciales « aucune donnée », « aucune détection » et « aucune synchronisation ».

Aucune donnée

Une zone non inspectée.

Aucune détection

Zone inspectée, mais aucun signal n'a traversé la porte A

Aucune synchronisation

Zone inspectée, mais aucun signal n'a traversé la porte I. Aucun signal n'a donc été détecté.

Les 256 couleurs de la palette sont définies comme des codes dans la gamme de couleurs RVB.

Un code de couleurs de la gamme RVB est composé de quatre éléments. Les trois premiers éléments du code déterminent l'intensité des trois couleurs de base RVB, soit rouge (R), vert (V) et bleu (B). Le quatrième élément est un champ RVB réservé qui n'est pas utilisé par le système d'exploitation Microsoft Windows CE, bien qu'il soit essentiel pour l'utilisation correcte des fichiers de palettes de couleurs. Ainsi, pour qu'un fichier de palette de couleurs soit utilisable, le chiffre « 0 » (zéro) doit toujours être attribué au quatrième élément des couleurs RVB.

Les différentes combinaisons d'intensités déterminent les couleurs affichées dans les vues de données. On peut attribuer 256 valeurs aux éléments RVB, de 0 à 255.

Le [Tableau 19 à la page 211](#page-210-0) contient les combinaisons de valeurs numériques de certaines des couleurs affichées dans l'appareil.

<span id="page-210-0"></span>

| Couleur   | Rouge          | <b>Vert</b>      | <b>Bleu</b> |
|-----------|----------------|------------------|-------------|
| Rouge     | 255            | $\theta$         | $\theta$    |
| Vert      | 0              | 255              | 0           |
| Bleu      | $\overline{0}$ | $\boldsymbol{0}$ | 255         |
| Jaune     | 255            | 255              | $\theta$    |
| Violet    | 255            | $\theta$         | 255         |
| Turquoise |                | 255              | 255         |
| Noir      |                | 0                | 0           |

**Tableau 19 Codes de couleurs RVB** 

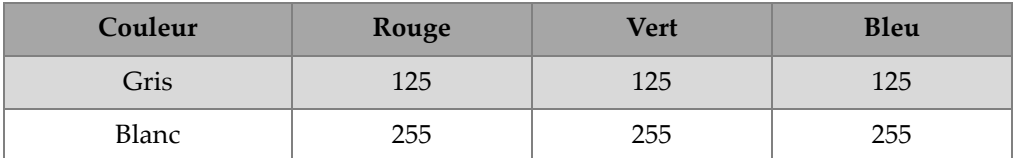

#### **Tableau 19 Codes de couleurs RVB** *(suite)*

Les valeurs près du 0 donnent des couleurs foncées. Les valeurs près de 255 donnent des couleurs pâles. Trois valeurs identiques donnent du blanc, du noir ou des tons de gris.

## <span id="page-211-0"></span>**7.5.1 Format de fichier des palettes de couleurs**

Le fichier .pal de l'OmniScan comprend un en-tête identifiant la version du format de fichier XML. L'en-tête du fichier contient les éléments suivants :

<?xml version='1.0'?> <!-- Ce fichier contient la définition d'une palette de couleurs OmniScan -->

La seconde ligne de cet en-tête contient un commentaire. Si vous désirez modifier ce commentaire, utilisez les caractères suivants :

<!-- au début du commentaire, suivis d'une espace.

--> à la fin du commentaire, précédés d'une espace.

Le commentaire peut avoir plusieurs lignes.

Il est important d'entrer un identificateur au début de la définition de la palette de couleurs. Cet identificateur est :

<Palette>

La première ligne d'une définition de palette doit contenir le numéro de version du format de la définition. Au moment où le présent manuel a été rédigé, le numéro de version était 2.0. Cette ligne contient les éléments suivants :

<Version>2.0</Version>

Ensuite, il existe des définitions de couleurs et de palettes de couleurs spéciales. Les définitions des couleurs spéciales sont les suivantes :

<Color R="RValue" G="GValue" B="BValue" F="FValue"></Color>

Par exemple, la définition de la couleur blanche doit être formulée de la façon suivante :

<Color R="255" G="255" B="255" F="0"></Color>

Comme mentionné précédemment, le dernier élément doit toujours être « 0 » et doit toujours faire partie de la définition.

Les lignes suivant la version de la définition de palette doivent contenir les définitions des couleurs spéciales :

La première ligne contient la définition de la couleur du paramètre « aucune donnée ».

La deuxième ligne contient la définition de la couleur du paramètre « aucune détection ».

La troisième ligne contient la définition de la couleur du paramètre « aucune synchronisation ».

Pour différencier les couleurs spéciales, la définition doit être mise entre deux identificateurs. L'identificateur placé au début d'une définition de couleur spéciale est :

<SpecialColors>

L'identificateur placé à la fin d'une définition de couleur spéciale est :

</SpecialColors>

Voici un exemple qui définit les couleurs spéciales « aucune donnée » en noir, « aucune détection » en blanc et « aucune synchronisation » en gris :

```
<SpecialColors>
<Color R="0" G="0" B="0" F="0"></Color>
<Color R="255" G="255" B="255" F="0"></Color>
<Color R="128" G="128" B="128" F="0"></Color>
</SpecialColors>
```
La section suivante donne la définition des 256 couleurs de la palette. Pour différencier les couleurs de la palette, la définition doit être mise entre deux identificateurs. L'identificateur placé au début d'une définition de palette de couleurs est :

```
<MainColors>
```
L'identificateur placé à la fin d'une définition de palette de couleurs est :

```
</MainColors>
```
Voici un exemple qui définit une palette de tons de gris :

```
<MainColors>
<Color R="0" G="0" B="0" F="0"></Color>
<Color R="1" G="1" B="1" F="0"></Color>
<Color R="2" G="2" B="2" F="0"></Color>
...
<Color R="255" G="255" B="255" F="0"></Color>
</MainColors>
```
Pour fermer le fichier, il est important d'ajouter un identificateur de fin de la définition de palette de couleurs :

</Palette>

## **7.5.2 Règles pour la création des palettes de couleurs**

Suivez les règles énumérées ci-après lorsque vous créez un fichier de palette de couleurs pour l'OmniScan (format .xml).

- Le premier élément de la définition est le numéro de version .xml. Ces lignes doivent être formulées exactement comme décrit dans la [« Format de fichier des](#page-211-0)  [palettes de couleurs » à la page 212](#page-211-0).
- Le second élément est l'identificateur <Palette> au début de la définition de palette.
- La première ligne de la définition de palette est le numéro de version de la définition. Cette ligne doit être formulée comme décrit dans la [« Format de fichier](#page-211-0)  [des palettes de couleurs » à la page 212](#page-211-0).
- Placez toujours la définition des couleurs spéciales avant la définition de la palette de couleurs.
- Placez toujours un identificateur au début et à la fin de la palette de couleurs. Les identificateurs doivent être écrites exactement de la façon décrite dans la [« Format](#page-211-0)  [de fichier des palettes de couleurs » à la page 212.](#page-211-0)
- Définissez toujours trois couleurs spéciales.
- Incluez toujours les 256 couleurs de la palette.
- L'ordre des couleurs spéciales est « aucune donnée », « aucune détection » et « aucune synchronisation ».
- La première ligne de la définition de palette de couleurs est la première couleur de la palette.
- La dernière ligne de la définition de palette de couleurs est la dernière couleur de la palette.
- Des identificateurs composés d'un nom placé entre les signes < >, sans espace, sont placés au début et à la fin d'une définition.
- Respectez toujours le format de définition des couleurs, tel que décrit dans la [« Format de fichier des palettes de couleurs » à la page 212](#page-211-0).
- Placez toujours un identificateur de fin à la fin de la définition de palette. Cette ligne doit être formulée comme décrit dans la [« Format de fichier des palettes de](#page-211-0)  [couleurs » à la page 212](#page-211-0).
- Un identificateur doit toujours être écrit sur une ligne seulement.
- L'identificateur est le seul élément sur la ligne.
- Une définition de couleur doit être écrite sur une ligne seulement.
- Une définition de couleur est le seul élément sur la ligne.
- Pour faciliter la lecture du fichier, vous pouvez ajouter des espaces au début des lignes pour aligner les groupes d'information. Vous pouvez aussi insérer des lignes vides.
- L'extension de nom de fichier doit être .pal.

La section qui suit est un exemple de fichier de définition de palette de couleurs. Notez que toutes les 256 couleurs ne sont pas utilisées dans cet exemple.

```
<?xml version='1.0'?>
   <!-- Ce fichier contient la définition d'une palette de couleur OmniScan -->
<Palette>
   <Version>2.0</Version>
   <SpecialColors>
       <Color R="0" G="0" B="0" F="0"></Color>
       <Color R="255" G="255" B="255" F="0"></Color>
       <Color R="128" G="128" B="128" F="0"></Color>
   </SpecialColors>
    <MainColors>
       <Color R="255" G="255" B="255" F="0"></Color>
       <Color R="250" G="252" B="254" F="0"></Color>
       <Color R="246" G="250" B="253" F="0"></Color>
       <Color R="142" G="6" B="29" F="0"></Color>
       <Color R="140" G="3" B="29" F="0"></Color>
   </MainColors>
   </Palette>
```
# **7.6 Caractérisation d'une sonde**

La présente section explique comment caractériser une sonde.

### **Pour caractériser une sonde**

- 1. Placez la sonde sur un objet avec réflexion sphérique. La meilleure configuration est une bille de métal (d'un diamètre de 2,5 mm) dans l'eau.
- 2. Sélectionnez **Réglages UT > Récepteur**, et puis procédez comme suit :
	- *a)* Sélectionnez **Filtre = Aucun**.
	- *b)* Sélectionnez **Filtre vidéo = Désactivé**.
	- *c)* Sélectionnez **Redress. = RF**.
- 3. Sélectionnez **Réglages UT > Général**.
- 4. Aux boutons de paramètres **Départ** et **Étendue**, réglez l'échelle de la base de temps du A-scan, de façon à voir uniquement la réflexion de la bille dans la vue de données.

## **NOTE**

Utilisez une très petite étendue.

- 5. Sélectionnez **Porte/Alarme > Portes > Porte = A**.
- 6. Sélectionnez **Paramètres = Position**.
- 7. Utilisez les boutons de paramètres **Départ** et **Largeur** pour positionner la porte A sur le signal, tel que montré dans la [Figure 7-6 à la page 216.](#page-215-0)

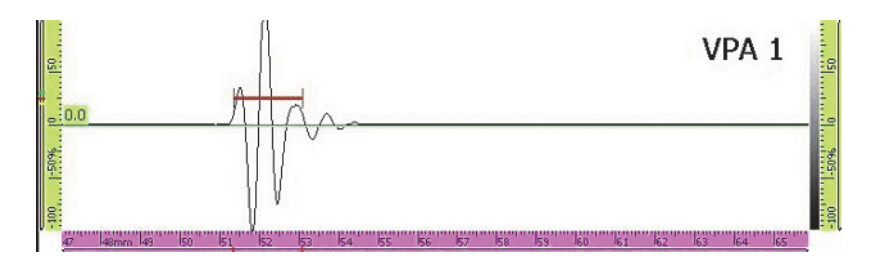

<span id="page-215-0"></span>**Figure 7-6 Porte A positionnée sur le signal de la bille**
- 8. Sélectionnez **Préférences > FFT** et procédez comme suit :
	- *a)* S'il y a lieu, sélectionnez **Procédure**, et puis entrez le nom de la procédure de caractérisation.
	- *b)* Sélectionnez **Nom du bloc**, et puis entrez le nom de la pièce utilisée dans la caractérisation.
	- *c)* Sélectionnez **FFT = Activé**.
	- *d)* Dans la boîte de message qui s'affiche pour confirmer l'enregistrement de la caractérisation, sélectionnez **Oui**.

## <span id="page-216-0"></span>**7.7 Connexion de l'OmniScan MX2 sur un ordinateur**

La présente section explique comment configurer la connexion de l'OmniScan MX2 et d'un ordinateur en réseau. Lorsque l'OmniScan MX2 et l'ordinateur sont configurés en réseau, vous pouvez enregistrer les données de l'OmniScan directement dans un dossier partagé sur le disque dur de l'ordinateur.

Vous devez suivre les procédures suivantes pour effectuer le transfert de données depuis l'OmniScan MX2 vers l'ordinateur. Utilisez la procédure qui correspond au système d'exploitation de l'ordinateur.

• [« Connexion des appareils » à la page 218](#page-217-0)

Pour Windows XP :

- • [« Configuration de la connexion réseau de l'ordinateur Windows XP » à la](#page-217-1)  [page 218](#page-217-1)
- • [« Création d'un compte utilisateur sur un ordinateur sous Windows XP » à la](#page-220-0)  [page 221](#page-220-0)
- • [« Création d'un dossier partagé sur un ordinateur sous Windows XP » à la](#page-224-0)  [page 225](#page-224-0)
- • [« Configuration OmniScan MX2 Connexion réseau Windows XP » à la](#page-230-0)  [page 231](#page-230-0)

Pour Windows 7 :

- • [« Configuration de la connexion réseau de l'ordinateur Windows 7 » à la](#page-232-0)  [page 233](#page-232-0)
- • [« Création d'un compte utilisateur sur un A ordinateur Windows 7 » à la page 236](#page-235-0)
- • [« Création d'un dossier partagé sur un ordinateur Windows 7 » à la page 239](#page-238-0)
- • [« Configuration de l'OmniScan MX2 Windows 7 » à la page 244](#page-243-0)

En dernier lieu, suivez la procédure [« Enregistrement des données OmniScan sur un](#page-244-0)  [ordinateur » à la page 245](#page-244-0) qui explique comment transférer des données depuis l'OmniScan MX2 vers l'ordinateur.

## <span id="page-217-0"></span>**7.7.1 Connexion des appareils**

Utilisez un câble de liaison croisé Ethernet (RJ-45) pour interconnecter l'OmniScan MX2 et l'ordinateur. Un câble de liaison croisé permet la connexion directe de deux ordinateurs, contrairement aux câbles réseaux courants qui connectent l'ordinateur à un concentrateur ou à une prise murale.

## **NOTE**

Si vous désirez connecter votre ordinateur à un réseau local et à l'OmniScan MX2 simultanément, votre ordinateur doit être muni de deux adaptateurs réseaux. Si votre ordinateur n'est muni que d'un seul port réseau, vous pouvez utiliser un adaptateur.

### **Pour connecter l'appareil sous Windows XP ou Windows 7**

- 1. Connectez un câble de liaison croisé (RJ-45) au port réseau de l'ordinateur.
- 2. Connectez l'autre extrémité du câble au port Ethernet de l'OmniScan MX2.

## <span id="page-217-1"></span>**7.7.2 Configuration de la connexion réseau de l'ordinateur — Windows XP**

La section qui suit explique comment configurer la connexion réseau sur ordinateur sous Windows XP pour assurer la communication avec l'OmniScan MX2.

### **Pour configurer la connexion réseau sur l'ordinateur sous Windows XP**

- 1. Sur l'ordinateur, cliquez sur **Panneau de configuration**.
- 2. Ouvrez **Connexions réseau**.
- 3. Double-cliquez sur la connexion utilisée pour établir le lien avec l'OmniScan MX2.

La boîte de dialogue **État de connexion au réseau local** s'affiche (voir la [Figure 7-7](#page-218-0)  [à la page 219](#page-218-0)).

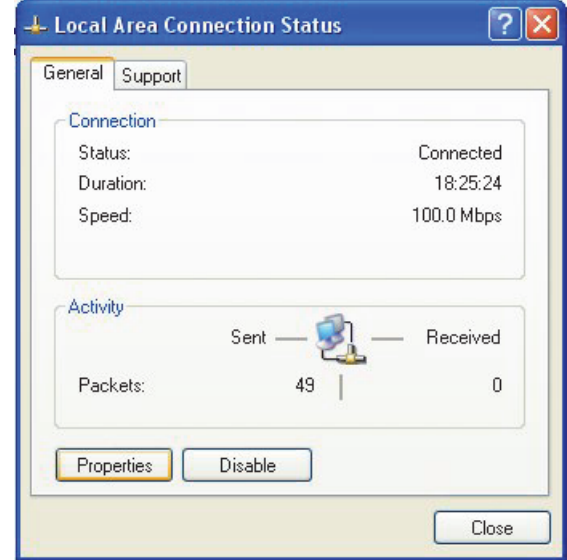

<span id="page-218-0"></span>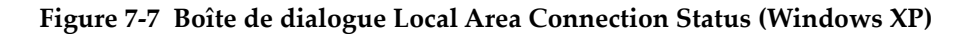

4. Dans l'onglet **Général**, cliquez sur **Propriétés**.

La boîte de dialogue **Propriétés de Connexion au réseau local** pour la connexion sélectionnée s'affiche (voir la [Figure 7-8 à la page 220](#page-219-0)).

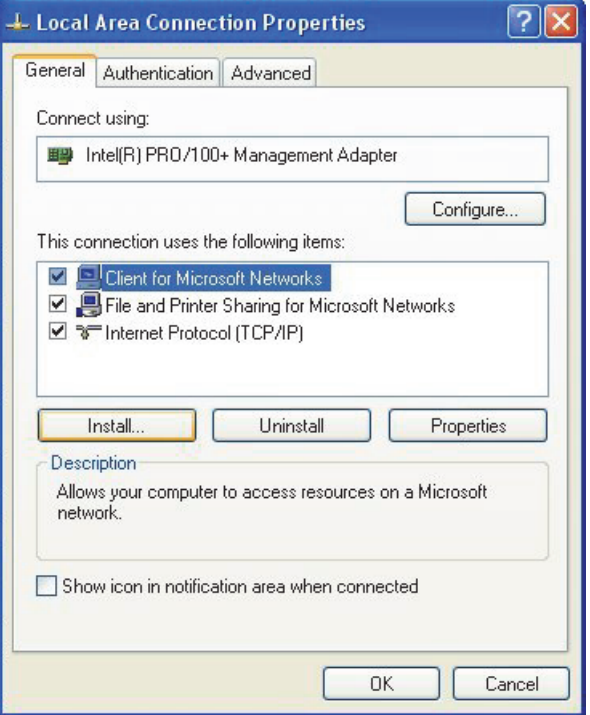

### <span id="page-219-0"></span>**Figure 7-8 Boîte de dialogue Local Area Connection Properties (Windows XP)**

- 5. Assurez-vous que les trois éléments suivants sont sélectionnés dans la liste **This connection uses the following items** (Cette connexion utilise les éléments suivants) :
	- **Client for Microsoft Networks**
	- **File and Printer Sharing for Microsoft Networks**
	- **Internet Protocol (TCP/IP)**
- 6. Cliquez sur **Propriétés**.
- 7. Dans la boîte de dialogue **Propriétés de Internet Protocol (TCP/IP)**, sélectionnez **Utiliser l'adresse IP suivante** (voir la [Figure 7-9 à la page 221\)](#page-220-1).

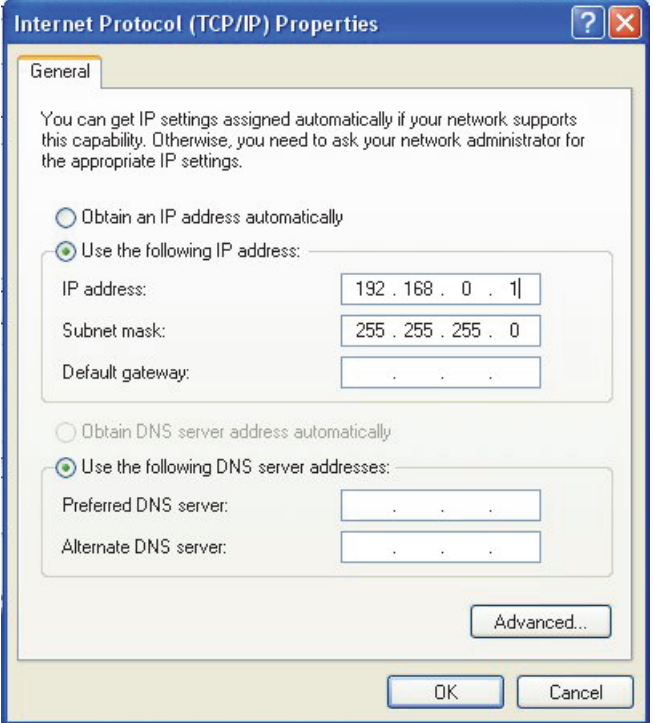

#### <span id="page-220-1"></span>**Figure 7-9 Boîte de dialogue Internet Protocol (TCP/IP) Properties (Windows XP)**

- 8. Dans la zone de texte **Adresse IP**, entrez l'adresse IP de l'OmniScan (voir [« Configuration OmniScan MX2 Connexion réseau — Windows XP » à la](#page-230-0)  [page 231](#page-230-0)).
- 9. Dans la zone de texte **Masque de sous-réseau**, entrez l'adresse du masque de sous-réseau de l'OmniScan (voir [« Configuration OmniScan MX2 Connexion](#page-230-0)  [réseau — Windows XP » à la page 231\)](#page-230-0).
- 10. Cliquez sur **OK** pour confirmer les modifications, et puis fermez la boîte de dialogue.

### <span id="page-220-0"></span>**7.7.3 Création d'un compte utilisateur sur un ordinateur sous Windows XP**

La présente section explique comment créer et configurer un compte utilisateur sur un ordinateur sous Windows XP pour permettre la communication entre l'OmniScan MX2 et un ordinateur.

### **Pour créer un compte utilisateur sur un ordinateur sous Windows XP**

- 1. Sur le bureau Windows XP, cliquez avec le bouton droit sur l'icône **My Computer** (Poste de travail).
- 2. Dans le menu contextuel, cliquez sur **Manage** (Gérer) [voir la [Figure 7-10 à la](#page-221-0)  [page 222](#page-221-0)).

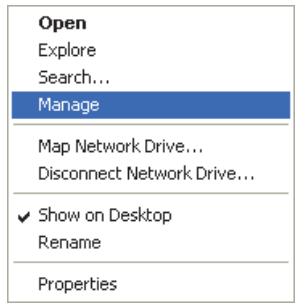

**Figure 7-10 Menu contextuel de l'icône My Computer**

<span id="page-221-0"></span>La boîte de dialogue **Computer Management** (gestion de l'ordinateur) s'affiche (voir la [Figure 7-11 à la page 223\)](#page-222-0).

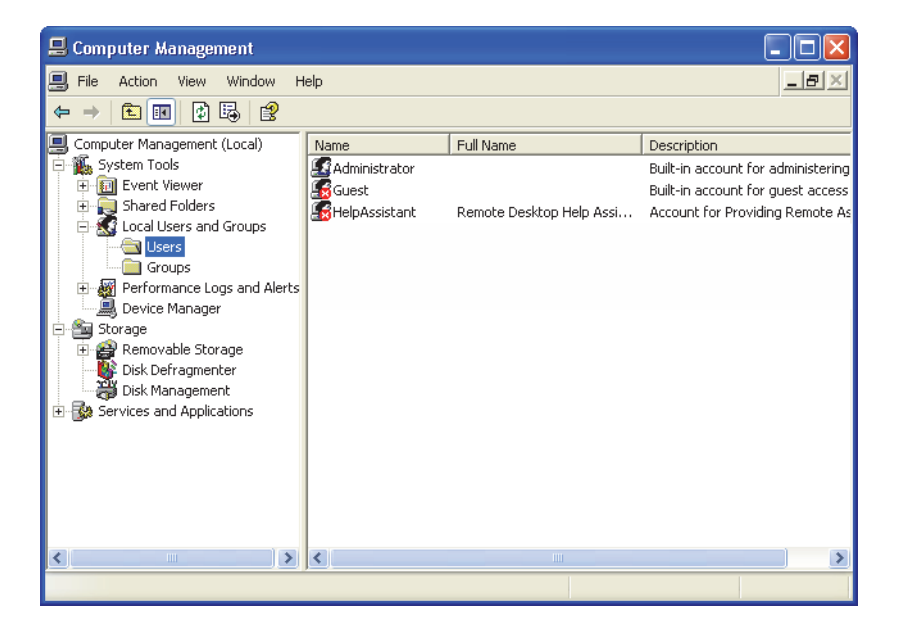

**Figure 7-11 Boîte de dialogue Computer Management (Windows XP)**

- <span id="page-222-0"></span>3. Dans le volet gauche, double-cliquez sur **Local Users and Groupes** (Utilisateurs et groupes locaux), et puis cliquez sur le dossier **Users** (Utilisateurs).
- 4. Dans le menu **Action**, cliquez sur **Nouvel utilisateur**.
- 5. Dans la zone de texte **User name** (Nom de l'utilisateur) de la boîte de dialogue **New User** (Nouvel utilisateur), entrez **OmniScan,** en respectant la casse (voir la [Figure 7-12 à la page 224\)](#page-223-0).

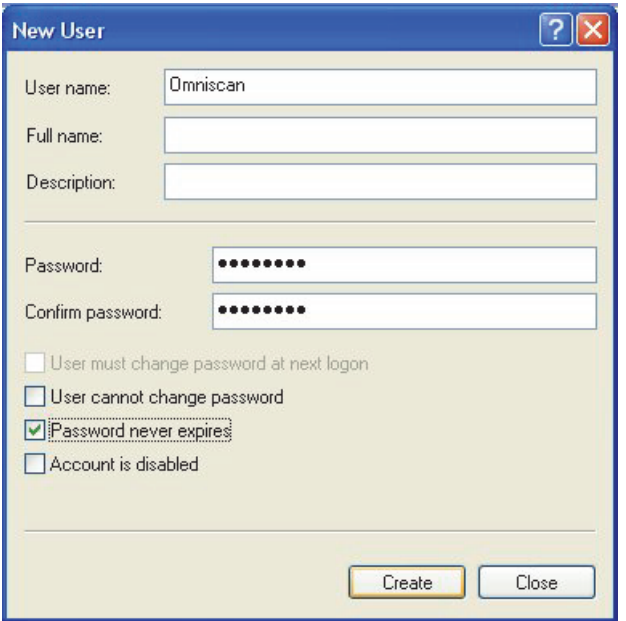

**Figure 7-12 Boîte de dialogue New User (Windows XP)**

- <span id="page-223-0"></span>6. Dans les zones de texte **Mot de passe** et **Confirmer le mot de passe**, entrez **omniscan** (en minuscules).
- 7. Désélectionnez les cases à cocher suivantes :
	- **L'utilisateur doit changer le mot de passe à la prochaine ouverture de session**
	- **L'utilisateur ne peut pas changer le mot de passe**
	- **Le compte est désactivé**
- 8. Sélectionnez la case à cocher **Password never expires** (Le mot de passe n'expire jamais).
- 9. Cliquez sur **Créer**.

Les paramètres sont enregistrés et la boîte de dialogue **Nouvel utilisateur** se ferme.

10. Fermez la fenêtre **Computer Management**.

## <span id="page-224-0"></span>**7.7.4 Création d'un dossier partagé sur un ordinateur sous Windows XP**

La présente section explique comment créer et configurer un dossier partagé sur un ordinateur sous Windows XP pour permettre le transfert de fichiers depuis l'OmniScan MX2 vers un ordinateur.

### **Pour créer un dossier partagé sur un ordinateur sous Windows XP**

- 1. Dans Windows Explorer, créez un dossier nommé « OmniScan » sur le disque dur de l'ordinateur.
- 2. Avec le bouton droit de la souris, cliquez sur le dossier **OmniScan**, et puis cliquez sur **Sharing and Security** (Partage et sécurité) dans le menu contextuel.
- 3. Dans la boîte de dialogue **Propriétés de Omniscan**, cliquez sur l'onglet **Partage** (voir la [Figure 7-13 à la page 225\)](#page-224-1).

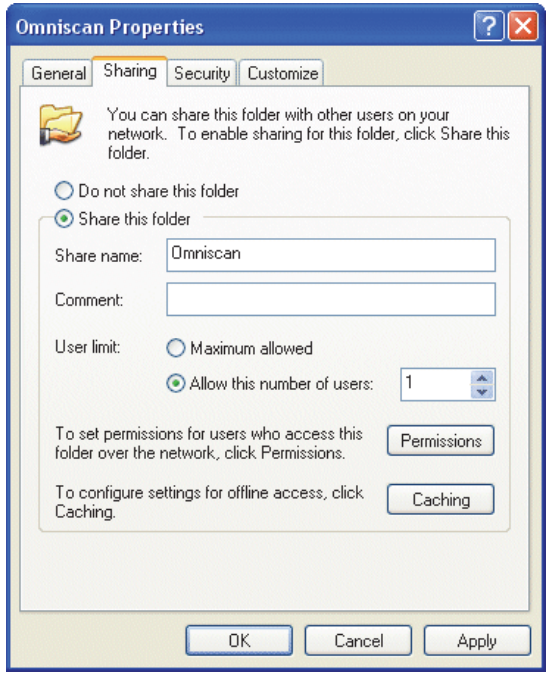

<span id="page-224-1"></span>**Figure 7-13 Onglet Sharing de la boîte de dialogue OmniScan Properties (Windows XP)**

- 4. Sélectionnez **Partager ce dossier**.
- 5. Si le bouton **Autorisations** ne s'affiche pas dans la zone de groupe **Partagez ce dossier**, procédez comme suit :
	- *a)* Sur le bureau, double-cliquez sur l'icône **My Computer** (Poste de travail).
	- *b)* Dans le menu**Outils**, cliquez sur **Options des dossiers**.
	- *c)* Dans la boîte de dialogue **Options des dossiers**, cliquez sur l'onglet **Affichage** (voir la [Figure 7-14 à la page 226](#page-225-0)).

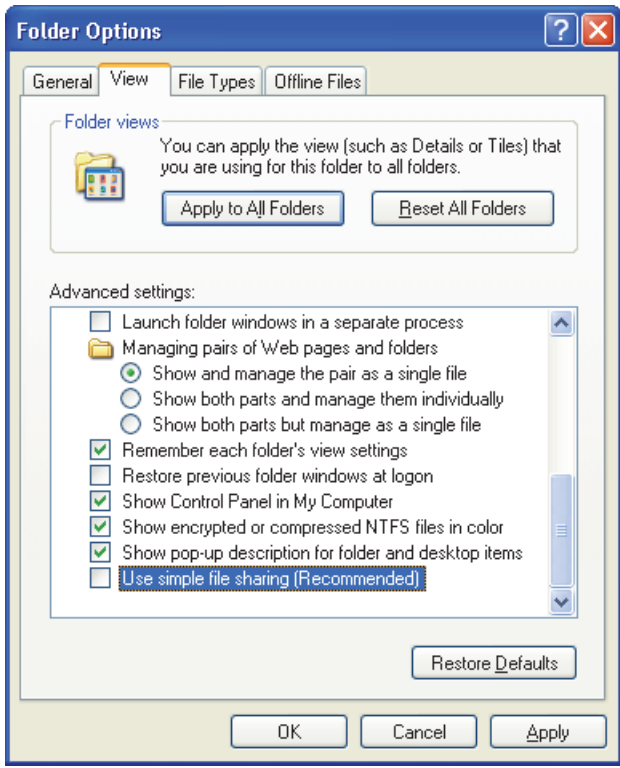

**Figure 7-14 Boîte de dialogue Folder Options (Windows XP)**

- <span id="page-225-0"></span>*d)* Dessélectionnez la case à cocher **Utiliser le partage de fichiers simple**, et puis cliquez sur **OK**.
- 6. Dans la boîte de dialogue **Propriétés de Omniscan**, cliquez sur le bouton **Autorisations**.

7. Dans la boîte de dialogue **Permissions for OmniScan** (Autorisations pour OmniScan), cliquez sur **Add** (Ajouter) [voir la [Figure 7-15 à la page 227\]](#page-226-0).

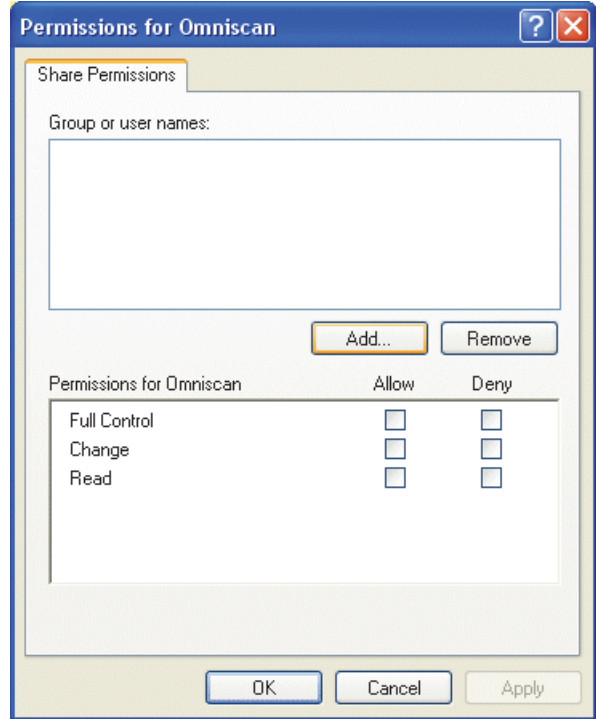

**Figure 7-15 Boîte de dialogue Permissions for OmniScan (Windows XP)**

<span id="page-226-0"></span>8. Dans la boîte de dialogue **Sélectionner Utilisateurs, Ordinateurs ou Groupes**, cliquez sur le bouton **Emplacements** (voir la [Figure 7-16 à la page 228\)](#page-227-0).

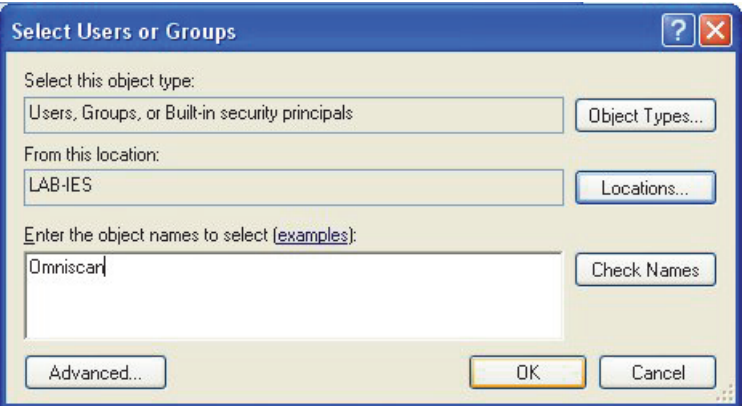

**Figure 7-16 Boîte de dialogue Select Users or Groups (Windows XP)**

- <span id="page-227-0"></span>9. Dans la boîte de dialogue **Emplacements**, sélectionnez le nom de votre ordinateur, et puis cliquez sur **OK**.
- 10. De retour dans la boîte de dialogue **Select Users or Groups** (Sélectionner Utilisateurs ou Groupes), entrez **OmniScan (**voir la [Figure 7-16 à la page 228\)](#page-227-0) dans la zone de texte **Enter the object names to select** (Entrez les noms des objets à sélectionner), et puis cliquez sur **OK**.
- 11. De retour dans la boîte de dialogue **Permissions for OmniScan** (Autorisations pour OmniScan), sélectionnez **Change** (Modification) et **Read** (Lecture) dans la colonne **Allow** (Permissions), et puis cliquez sur **OK** (voir la [Figure 7-17 à la](#page-228-0)  [page 229](#page-228-0)).

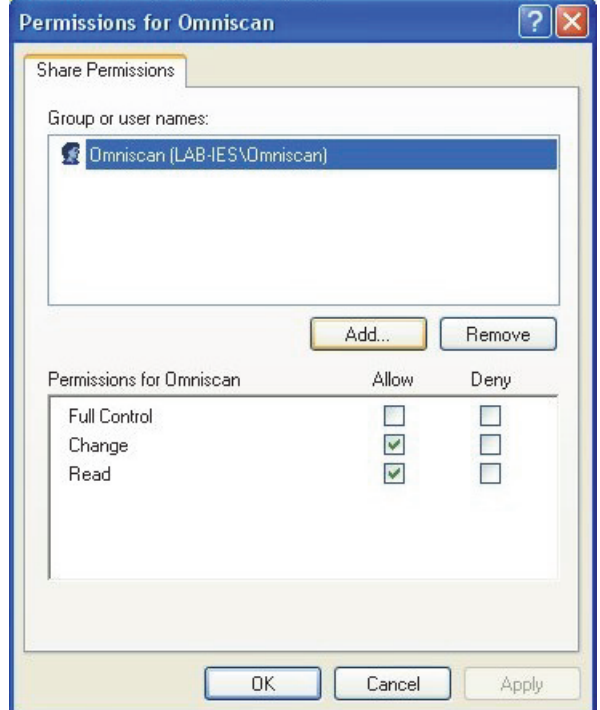

**Figure 7-17 Boîte de dialogue Permissions for OmniScan (Windows XP)**

<span id="page-228-0"></span>12. Dans la boîte de dialogue **Propriétés de Omniscan**, cliquez sur l'onglet **Sécurité**, et puis cliquez sur **Ajouter** (voir la [Figure 7-18 à la page 230](#page-229-0)).

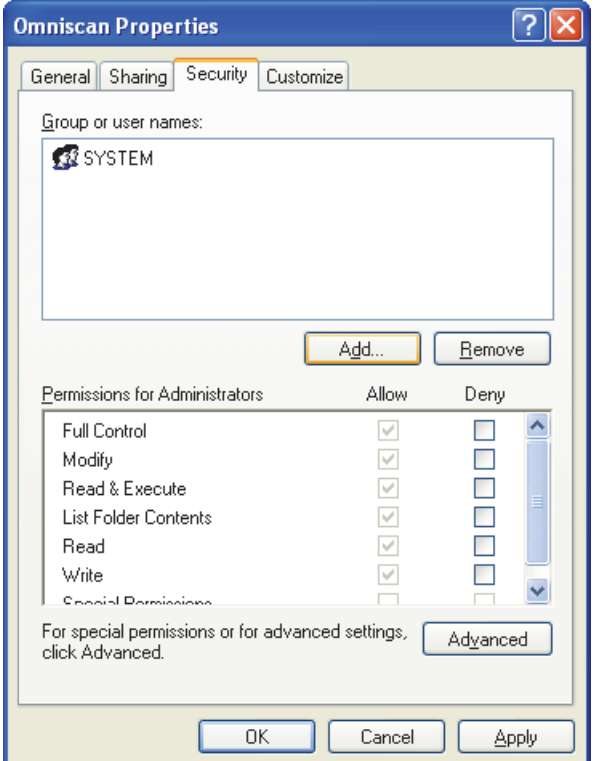

<span id="page-229-0"></span>**Figure 7-18 Onglet Security de la boîte de dialogue OmniScan Properties (Windows XP)**

- 13. Dans la boîte de dialogue **Sélectionner Utilisateurs, Ordinateurs ou Groupes**, cliquez sur le bouton **Emplacements** (voir la [Figure 7-16 à la page 228\)](#page-227-0).
- 14. Dans la boîte de dialogue **Emplacements**, sélectionnez le nom de votre ordinateur, et puis cliquez sur **OK**.
- 15. De retour dans la boîte de dialogue **Select Users or Groups** (Sélectionner Utilisateurs ou Groupes), entrez **OmniScan (**voir la [Figure 7-16 à la page 228\)](#page-227-0) dans la zone de texte **Enter the object names to select** (Entrez les noms des objets à sélectionner), et puis cliquez sur **OK**.
- 16. De retour dans l'onglet **Sécurité** de la boîte de dialogue **Propriétés de Omniscan** (voir la [Figure 7-19 à la page 231\)](#page-230-1) :
	- *a)* Sélectionnez l'utilisateur OmniScan ajouté.
- *b)* Dans la liste **Autorisations pour OmniScan**, sélectionnez les **Modification**, **Lectures et exécution**, **Affichage du contenu du dossier**, **Lecture** et **Écriture**.
- *c)* Cliquez sur **OK**.

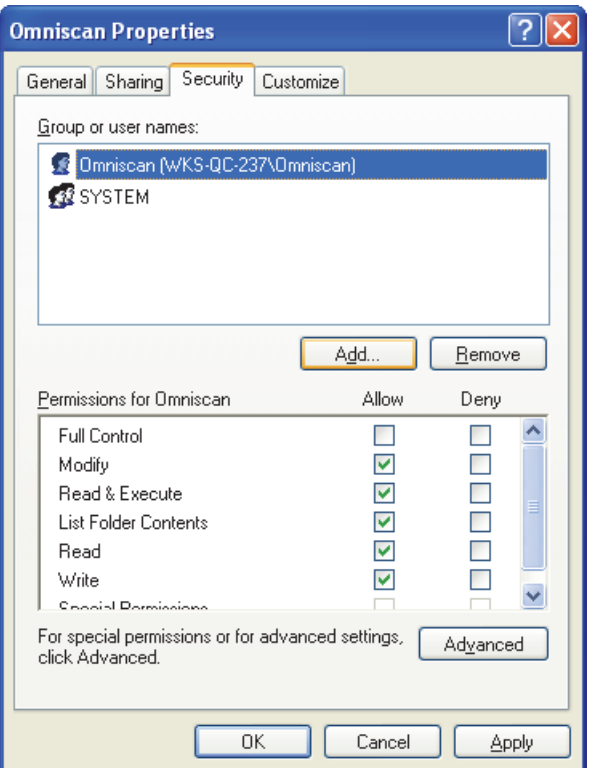

**Figure 7-19 Autorisations pour l'utilisateur OmniScan**

### <span id="page-230-1"></span><span id="page-230-0"></span>**7.7.5 Configuration OmniScan MX2 Connexion réseau — Windows XP**

La présente section explique comment configurer l'OmniScan MX2 pour permettre la communication entre l'OmniScan MX2 et un ordinateur.

### **Pour configurer la connexion réseau de l'OmniScan MX2 sous Windows XP**

- 1. Sur l'OmniScan MX2, sélectionnez **Préférences > Appareil > Catégorie = Réseau**.
- 2. Sélectionnez **DHCP = Désactivé**.
- 3. Sélectionnez **Adresse IP**, et puis entrez l'adresse IP de l'OmniScan MX2. L'adresse IP de l'OmniScan doit être de la même série (les trois premiers blocs) que celle de l'ordinateur, mais non identique (par exemple, 192.168.0.1 et 192.168.0.2).
- 4. Sélectionnez **Masque de sous-réseau**, et puis entrez l'adresse du masque de sous-réseau de l'OmniScan MX2. Cette adresse doit être identique à l'adresse de sous-réseau de l'ordinateur.
- 5. Sélectionnez **Appliquer**.
- 6. Sélectionnez **Préférences > Appareil > Catégorie = Stockage ext**.
- 7. Sélectionnez **PC à distance**, et puis entrez le nom de l'ordinateur. Pour trouver le nom de l'ordinateur, procédez comme suit :
	- *a)* Sur l'ordinateur, cliquez sur **Start** (Démarrer) dans la barre de tâche de Windows XP.
	- *b)* Dans le menu Start (Démarrer), cliquez sur **My Computer** (Poste de travail) avec le bouton droit de la souris.
	- *c)* Dans le menu contextuel, cliquez sur **Properties** (Propriétés). La boîte de dialogue **System Properties** (Propriétés système) s'affiche.
	- *d)* Cliquez sur l'onglet **Computer Name** (Nom de l'ordinateur).

Le nom de l'ordinateur se trouve dans la première partie du **Full Computer Name** (Nom complet de l'ordinateur), c'est-à-dire sans le nom de **Domain** (**wks-qc-150** dans l'exemple de la [Figure 7-20 à la page 233](#page-232-1)).

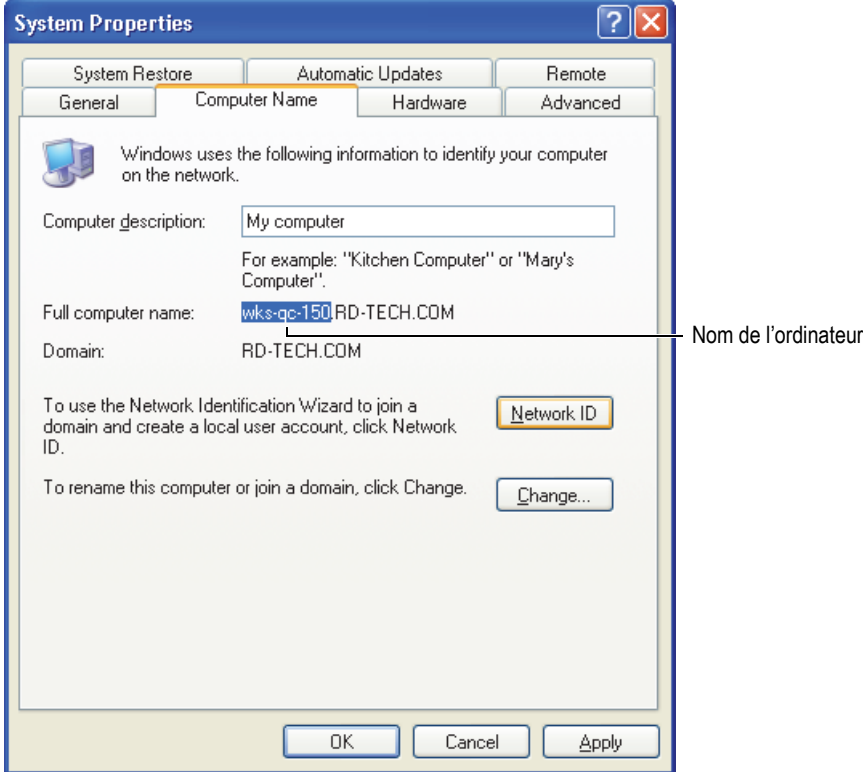

<span id="page-232-1"></span>**Figure 7-20 Nom de l'ordinateur se trouvant dans la boîte de dialogue Propriétés système**

8. Sélectionnez **Préférences > Appareil > Catégorie = Stockage ext.**, et puis sélectionnez **Connecter = Activé**.

La connexion est établie entre l'OmniScan MX2 et l'ordinateur lorsque le bouton **Connecter** change pour **Activé**.

### <span id="page-232-0"></span>**7.7.6 Configuration de la connexion réseau de l'ordinateur — Windows 7**

#### **Pour configurer l'ordinateur sous Windows 7**

1. Sur l'ordinateur distant, ouvrez la fenêtre Control Panel (**Panneau de configuration**).

- 2. Ouvrez **Network and Sharing Center** (Centre de réseau et de partage) [dans **Network and Internet** (Réseau et Internet) si le **Panneau de configuration** est organisé par catégorie].
- 3. Cliquez sur le Local Area Connection (État de connexion au réseau local) qui correspond à la connexion utilisée pour établir le lien avec l'OmniScan MX2.

La boîte de dialogue **État de connexion au réseau local** s'affiche (voir la [Figure 7-21 à la page 234](#page-233-0)).

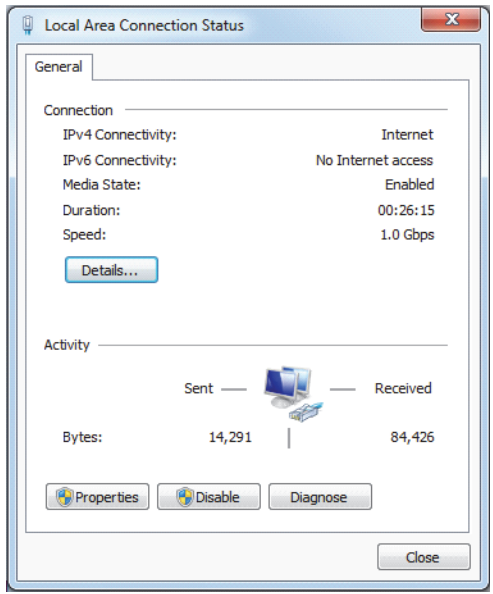

### <span id="page-233-0"></span>**Figure 7-21 Boîte de dialogue Local Area Connection Status (Windows 7)**

4. Dans l'onglet **Général**, cliquez sur **Propriétés**.

La boîte de dialogue Local Area Connection Status pour la connexion sélectionnée s'affiche (voir la [Figure 7-22 à la page 235\)](#page-234-0).

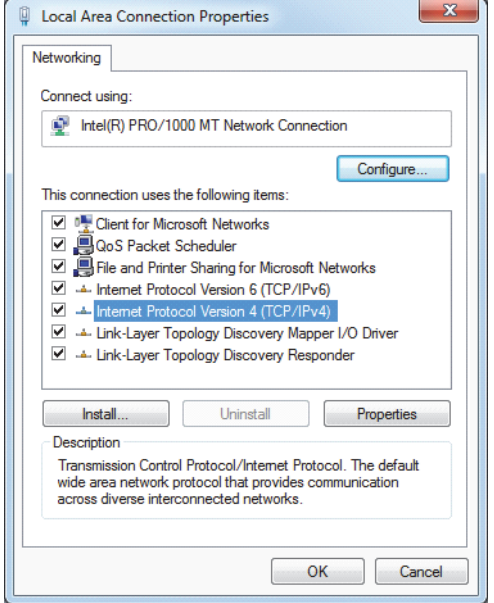

<span id="page-234-0"></span>**Figure 7-22 Boîte de dialogue Local Area Connection Status (Windows 7)**

- 5. Dans la liste **This connection uses the following items** (Cette connexion utilise les éléments suivants), vérifiez si les trois cases à cocher suivants sont sélectionnés :
	- **Client for Microsoft Networks**
	- **File and Printer Sharing for Microsoft Networks**
	- **Internet Protocol Version 4 (TCP/IPv4)**
- 6. Sélectionnez (mettes en évidence) **Internet Protocol Version 4 (TCP/IPv4)**, et puis cliquez sur **Properties** (Propriétés).
- 7. Dans la boîte de dialogue **Internet Protocol Version 4 (TCP/IPv4) Properties**, sélectionnez **Use the following IP address** (Utiliser l'adresse IP suivante) [voir la [Figure 7-23 à la page 236\]](#page-235-1).

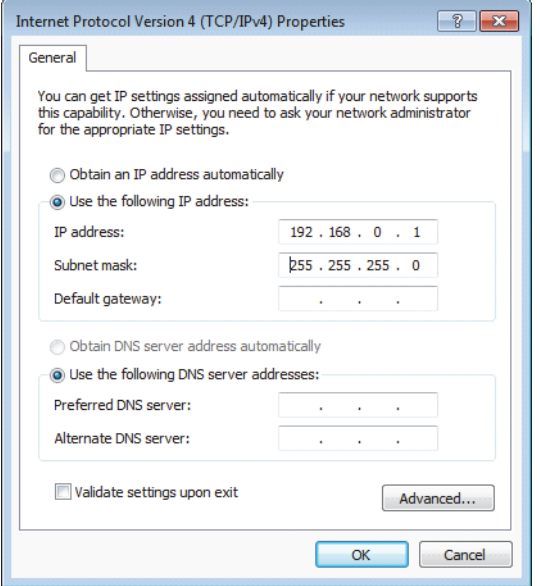

### <span id="page-235-1"></span>**Figure 7-23 Boîte de dialogue Internet Protocol Version 4 (TCP/IPv4) [Windows 7]**

- 8. Dans la zone de texte **IP address** (Adresse IP), entrez l'adresse IP de l'OmniScan (voir la [« Configuration de l'OmniScan MX2 — Windows 7 » à la page 244\)](#page-243-0).
- 9. Dans la zone de texte **Subnet mask** (Masque de sous-réseau), entrez l'adresse du masque de sous-réseau de l'OmniScan (voir la [« Configuration de](#page-243-0)  [l'OmniScan MX2 — Windows 7 » à la page 244\)](#page-243-0).
- 10. Cliquez sur **OK** pour confirmer les modifications, et puis fermez la boîte de dialogue.

### <span id="page-235-0"></span>**7.7.7 Création d'un compte utilisateur sur un A ordinateur Windows 7**

#### **Pour créer un compte utilisateur sur l'ordinateur**

- 1. Sur le bureau du Windows 7 (ou dans le menu **Démarrer**), cliquez à droite sur l'icône **My Computer** (Poste de travail).
- 2. Dans le menu contextuel, cliquez sur **Manage** (Gérer) [voir la [Figure 7-24 à la](#page-236-0)  [page 237](#page-236-0)).

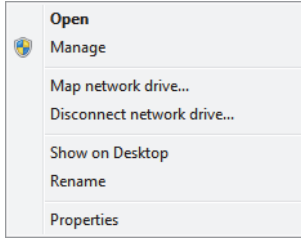

<span id="page-236-0"></span>**Figure 7-24 Menu contextuel de l'icône Poste de travail (Windows 7)**

La boîte de dialogue **Computer Management** (gestion de l'ordinateur) s'affiche (voir la [Figure 7-25 à la page 237\)](#page-236-1).

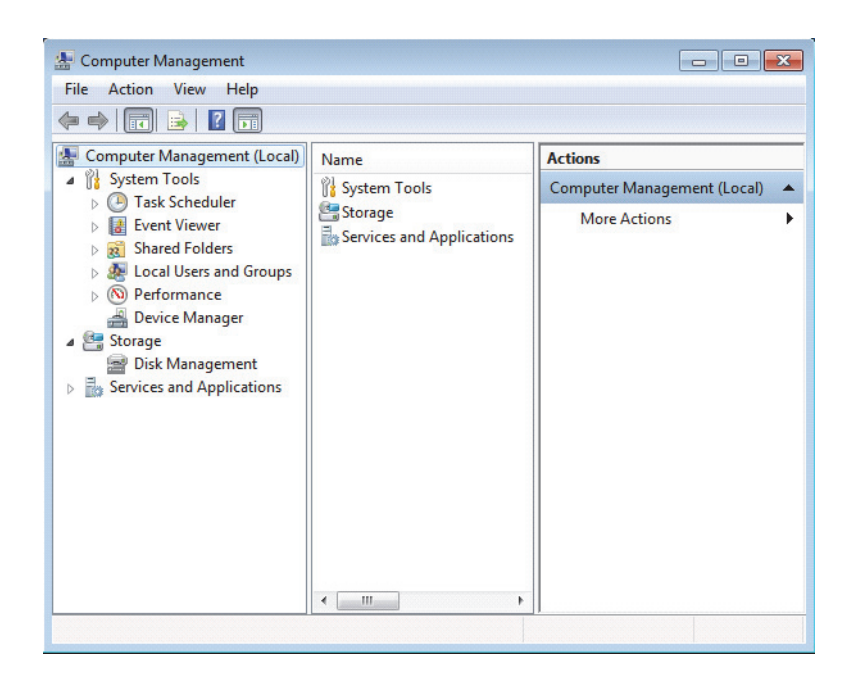

**Figure 7-25 Boîte de dialogue Computer Management (Windows 7)**

- <span id="page-236-1"></span>3. Dans le volet gauche, double-cliquez sur **Local Users and Groupes** (Utilisateurs et groupes locaux), et puis cliquez sur le dossier **Users** (Utilisateurs).
- 4. Dans le menu **Action**, sélectionnez **Nouvel utilisateur**.

5. Dans la zone **User name** (Nom d'utilisateur) de la boîte de dialogue **New User** (Nouvel utilisateur), entrez **OmniScan**, en respectant la casse (voir la [Figure 7-26](#page-237-0)  [à la page 238](#page-237-0)).

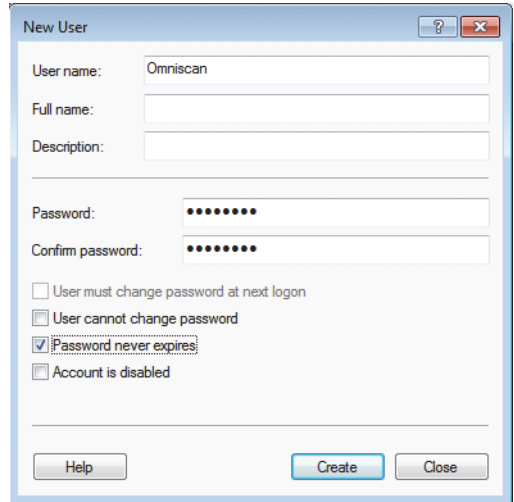

**Figure 7-26 Boîte de dialogue New User (Windows 7)**

- <span id="page-237-0"></span>6. Dans les zones de texte **Mot de passe** et **Confirmer le mot de passe**, entrez **omniscan** (en minuscules).
- 7. Désélectionnez les cases à cocher suivantes :
	- **L'utilisateur doit changer le mot de passe à la prochaine ouverture de session**
	- **L'utilisateur ne peut pas changer le mot de passe**
	- **Le compte est désactivé**
- 8. Sélectionnez la case à cocher **Password never expires** (Le mot de passe n'expire jamais).
- 9. Cliquez sur **Créer**.

Les paramètres sont enregistrés.

- 10. Fermez la boîte de dialogue **New User** (Nouvel utilisateur).
- 11. Fermez la boîte de dialogue **Computer Management** (Gestion de l'ordinateur).

## <span id="page-238-0"></span>**7.7.8 Création d'un dossier partagé sur un ordinateur — Windows 7**

### **Pour créer un dossier partagé sur l'ordinateur distant**

- 1. Sur le disque dur de l'ordinateur, créez un dossier appelé « OmniScan ».
- 2. Avec le bouton droit de la souris, cliquez sur le dossier **OmniScan**, et puis cliquez sur **Properties** (Propriétés) dans le menu contextuel.
- 3. Dans la boîte de dialogue **Propriétés de Omniscan**, cliquez sur l'onglet **Partage** (voir la [Figure 7-27 à la page 239\)](#page-238-1).
- 4. Cliquez sur **Share** (Partager).

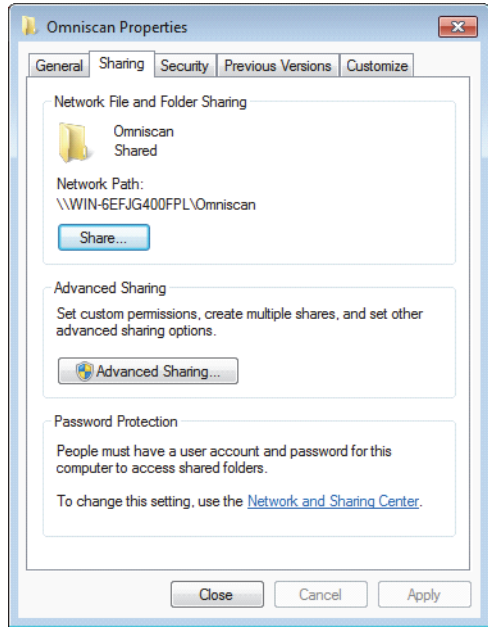

**Figure 7-27 Boîte de dialogue OmniScan Properties (Windows 7)**

<span id="page-238-1"></span>5. Dans la boîte de dialogue **File Sharing** (Partage de fichiers) [voir la [Figure 7-28 à](#page-239-0)  [la page 240\]](#page-239-0), sélectionnez **OmniScan**, et puis cliquez sur **Add** (Ajouter).

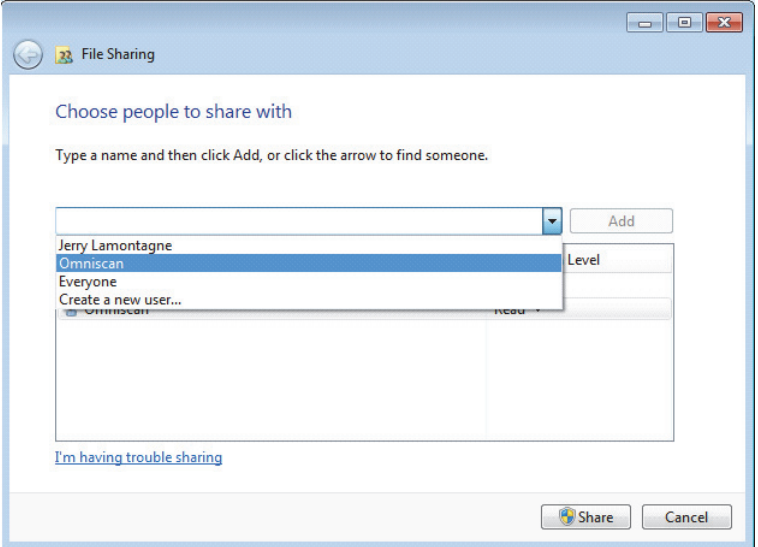

**Figure 7-28 Boîte de dialogue File Sharing (Windows 7)**

<span id="page-239-0"></span>6. Dans le volet **Permission Level** (Niveau de sécurité), sélectionnez **Read/Write** (Lectures/Écriture) pour **OmniScan** (voir la [Figure 7-29 à la page 241\)](#page-240-0).

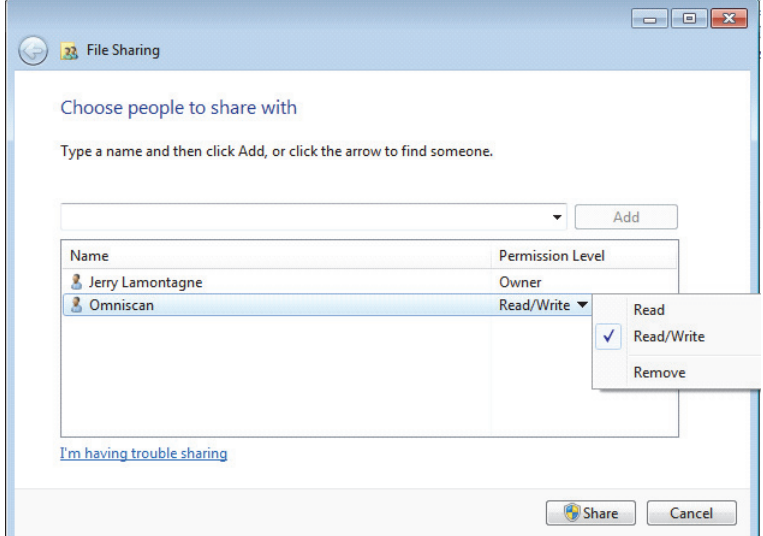

<span id="page-240-0"></span>**Figure 7-29 Réglage des autorisations dans la boîte de dialogue File Sharing (Windows 7)**

- 7. Cliquez sur **Share** (Partager), et puis, s'il y a lieu, sélectionnez **Yes, turn on network discovery and file sharing for all public networks**. Fermez la boîte de dialogue.
- 8. Dans la boîte de dialogue **OmniScan Properties** (Propriétés de Omniscan), cliquez sur **Advanced Sharing** (Partage avancé). (voir le [Figure 7-27 à la](#page-238-1)  [page 239](#page-238-1)).

La boîte de dialogue **Advanced Sharing** apparaît (voir la [Figure 7-30 à la](#page-241-0)  [page 242](#page-241-0)).

9. Cliquez sur le bouton **Permissions**.

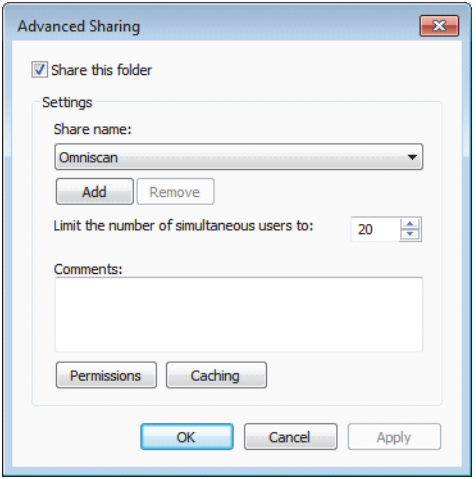

**Figure 7-30 Boîte de dialogue Advanced Sharing (Windows 7)**

<span id="page-241-0"></span>10. Dans la boîte de dialogue **Permissions for OmniScan** (Autorisations pour OmniScan), cliquez sur **Add** (Ajouter) [voir la [Figure 7-31 à la page 242\]](#page-241-1).

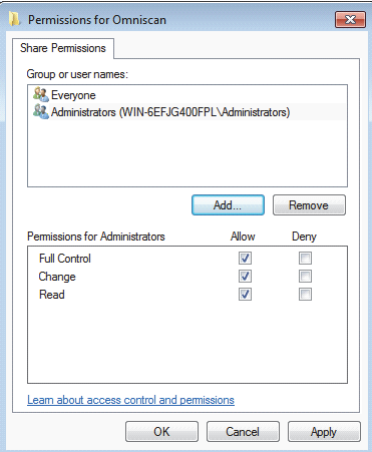

<span id="page-241-1"></span>**Figure 7-31 Boîte de dialogue Permissions for OmniScan (Windows 7)**

11. Dans la boîte de dialogue **Sélectionner Utilisateurs, Ordinateurs ou Groupes**, cliquez sur le bouton **Emplacements** (voir la [Figure 7-32 à la page 243\)](#page-242-0).

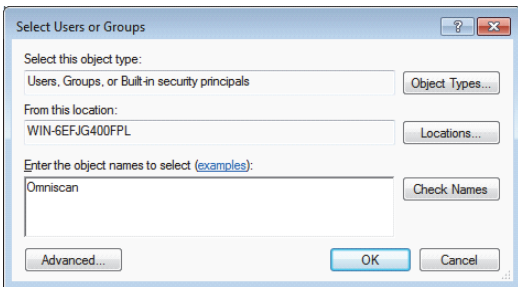

**Figure 7-32 Boîte de dialogue Select Users or Groups (Windows 7)**

- <span id="page-242-0"></span>12. Dans la boîte de dialogue qui apparaît, sélectionnez le nom de l'ordinateur distant, et puis cliquez sur le bouton **OK**.
- 13. Dans la zone **Enter the object names to select** de la boîte de dialogue **Select Users or Groups** (Sélectionner Utilisateurs ou Groupes), entrez **OmniScan** (voir la [Figure 7-32 à la page 243](#page-242-0)), et puis cliquez sur **OK**.
- 14. De retour dans la boîte de dialogue **Permissions for OmniScan** (Autorisations pour OmniScan), sélectionnez **Change** and **Read** (Modification et Lecture) dans la colonne **Allow** (Permissions), et puis cliquez sur **OK** (voir la [Figure 7-33 à la](#page-243-1)  [page 244](#page-243-1)).

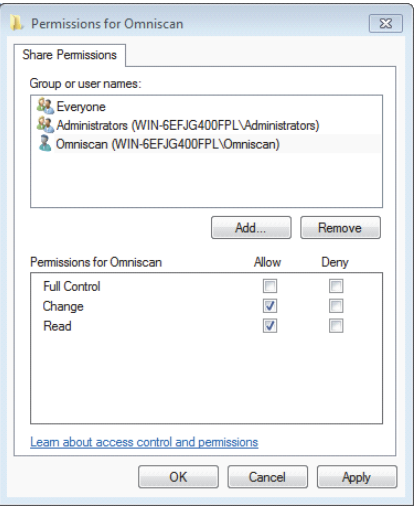

### **Figure 7-33 Boîte de dialogue Permissions for OmniScan (Windows 7)**

<span id="page-243-1"></span>15. Fermez toutes les boîtes de dialogue ouvertes.

### <span id="page-243-0"></span>**7.7.9 Configuration de l'OmniScan MX2 — Windows 7**

### **Pour configurer l'OmniScan MX2 sous Windows 7**

- 1. Sur l'OmniScan MX2, sélectionnez **Préférences > Appareil > Catégorie = Réseau**.
- 2. Sélectionnez **DHCP = Désactivé**.
- 3. Sélectionnez **Adresse IP**, et puis entrez l'adresse IP de l'OmniScan MX2. L'adresse IP de l'OmniScan doit être de la même série (les trois premiers blocs) que celle de l'ordinateur distant, mais non identique (par exemple, 192.168.0.1 et 192.168.0.2).
- 4. Sélectionnez **Masque de sous-réseau**, et puis entrez l'adresse du masque de sous-réseau de l'OmniScan MX2. Cette adresse doit être identique à l'adresse de sous-réseau de l'ordinateur distant.
- 5. Sélectionnez **Appliquer**.
- 6. Sélectionnez **Préférences > Appareil > Catégorie = Stockage ext.**, et puis sélectionnez **PC à distance**, et puis entrez le nom de l'ordinateur à distance. Pour trouver le nom de l'ordinateur, procédez comme suit :
- *a)* Sur l'ordinateur distant, cliquez sur **Start** (Démarrer) dans la barre de tâche de Windows.
- *b)* Dans le menu **Start** (Démarrer), cliquez à droite sur **Computer** (Poste de travail), et puis sélectionnez **Properties** (Propriétés).

La boîte de dialogue **System** (Propriétés système) s'affiche. Le nom de l'ordinateur distant figure dans le champ **Computer Name** (WIN-6EFJG400FPL dans l'exemple de la [Figure 7-34 à la page 245](#page-244-1)).

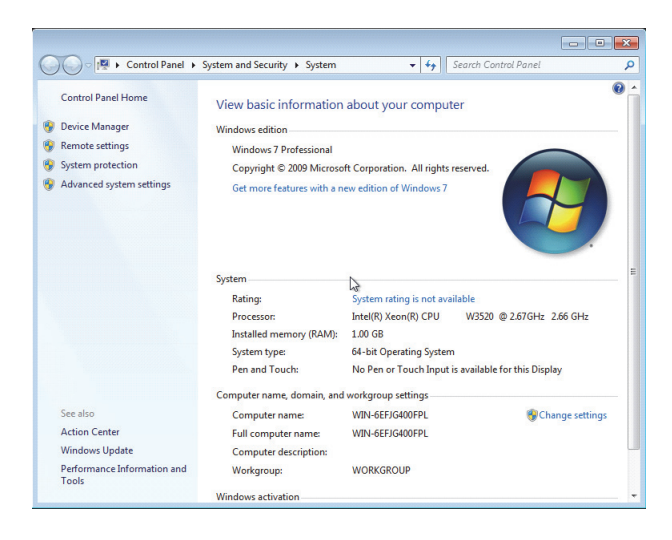

### <span id="page-244-1"></span>**Figure 7-34 Nom de l'ordinateur se trouvant dans laboîte de dialogue System (Windows 7)**

7. Sélectionnez **Préférences > Réseau > Connecter = Activé**.

La connexion est établie entre l'OmniScan MX2 et l'ordinateur lorsque le bouton **Connecter** change pour **Activé**.

### <span id="page-244-0"></span>**7.7.10 Enregistrement des données OmniScan sur un ordinateur**

La présente section explique comment enregistrer des données OmniScan dans le dossier partagé sur le disque dur de l'ordinateur.

### IMPORTANT

Vous devez interconnecter l'OmniScan MX2 et l'ordinateur, configurer l'ordinateur, et puis configurer l'OmniScan MX2 avant de tenter d'enregistrer des données OmniScan MX2 sur l'ordinateur. Voir la [« Connexion de l'OmniScan MX2 sur un](#page-216-0)  [ordinateur » à la page 217](#page-216-0) pour les liens des procédures requises.

### **Pour enregistrer les données OmniScan sur l'ordinateur sous Windows XP ou Windows 7**

 Sélectionnez **Fichier > Réglages des données > Stockage = Réseau**. À partir de maintenant, toutes les données seront enregistrées dans le dossier partagé sur le disque dur de l'ordinateur.

## **7.8 Connexion de l'OmniScan MX2 à un réseau**

La présente section explique comment connecter l'OmniScan MX2 à un réseau local. Cette procédure convient aux systèmes Windows XP et Windows 7.

### **Pour connecter l'OmniScan MX2 sur un réseau**

- 1. Connectez un câble Ethernet droit (RJ-45) à une prise réseau (habituellement, une prise murale).
- 2. Connectez l'autre extrémité du câble au port Ethernet de l'OmniScan MX2.
- 3. Sur l'OmniScan MX2, sélectionnez **Préférences > Appareil > Catégorie = Régl. réseau**.
- 4. Sélectionnez **DHCP = Activé**.
- 5. Sélectionnez **Appliquer**.
- 6. Sélectionnez **Préférences > Appareil > Catégorie = Stockage ext**.
- 7. Sélectionnez **PC à distance**, et puis entrez le nom de l'ordinateur tel qu'il est inscrit sur le réseau.
- 8. Sélectionnez **Connecter = Activé**.

La connexion est établie entre l'OmniScan MX2 et l'ordinateur lorsque le bouton **Connecter** change pour **Activé**.

## **7.9 Importation de données OmniScan dans TomoView**

La présente section explique comment importer des données dans TomoView à partir de l'OmniScan MX2.

### **NOTE**

Les données que l'on souhaite importer dans le logiciel TomoView doivent avoir été acquises en mode de stockage **Tous A, C-scans** ou **C-scans seul.** (sélectionner **Fichier > Réglages des données > Sélection de données**).

### **Pour importer des données OmniScan dans TomoView**

- 1. Sélectionnez **Fichier > Réglages des données > Enreg. avec touche = Données**.
- 2. Sélectionnez **Fichier > Données > Enregistrer**.
- 3. Transférez le fichier sur un ordinateur au moyen d'un lecteur de carte de mémoire ou en reliant l'OmniScan MX2 à l'ordinateur par le biais du port Ethernet. Pour en savoir plus sur la mise en réseau de l'OmniScan MX2, voir la [« Connexion de](#page-216-0)  [l'OmniScan MX2 sur un ordinateur » à la page 217](#page-216-0).
- 4. Vérifiez si une clé compatible est connectée au port USB de l'ordinateur.
- 5. Démarrez le logiciel TomoView.
- 6. Quand TomoView a terminé de charger, cliquez sur le bouton OmniScan ( $\bigcirc$ ). Une boîte de dialogue s'affiche.
- 7. Parcourez la liste de fichiers et sélectionnez le fichier à importer.
- 8. Cliquez sur **Ouvrir**. TomoView convertit le fichier au format .rdt.
- 9. Enregistrez le nouveau fichier .rdt file dans le dossier désiré.

### **NOTE**

Pour plus d'information concernant la configuration et l'analyse des fichiers de données, consultez le *Manuel de l'utilisateur TomoView*.

# **7.10 Transfert de données — OmniScan MX2 avec MCDU-02 et TomoView**

Lorsque vous utilisez l'OmniScan MX2 avec un MCDU-02 et un ordinateur qui exécute TomoView, vous devez connecter les trois éléments avec des câbles réseau. Vous pouvez maximiser le taux de transfert des données entre l'OmniScan MX2 et TomoView en interconnectant les trois éléments avec un concentrateur Ethernet externe (voir la [Figure 7-35 à la page 248\)](#page-247-0).

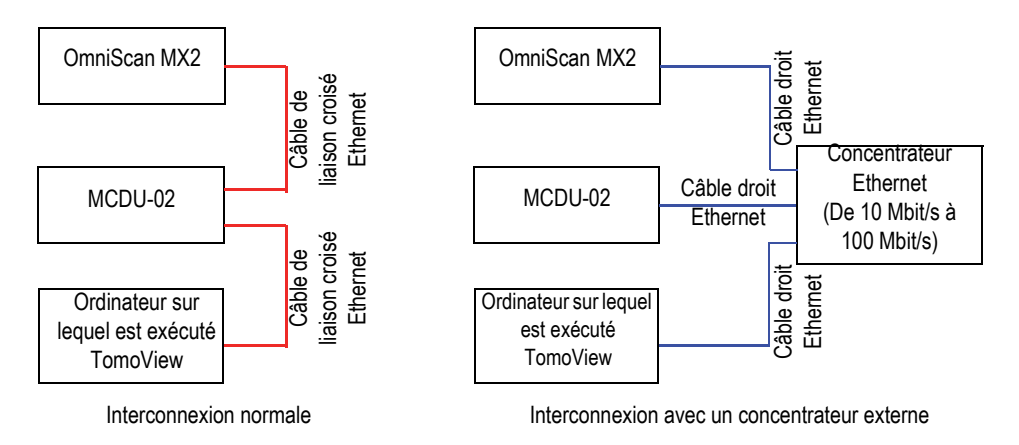

<span id="page-247-0"></span>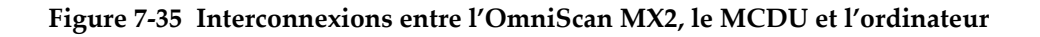

## **7.11 Importation d'un fichier .law dans l'OmniScan (groupe PA seulement)**

Vous pouvez utiliser l'application SetupBuilder ou Advanced Calculator d'Evident NDT pour générer et visualiser rapidement et efficacement des lois focales avec les sondes et les sabots multiéléments. Ces deux applications enregistrent les données des lois focales en format de fichier texte avec l'extension .law. Vous pouvez tirer parti de ces données en important les fichiers .law vers l'OmniScan.

### NOTE

Consultez le manuel de l'utilisateur du *NDT SetupBuilder* ou du *Advanced Calculator* pour plus d'information sur comment utiliser l'application et comment créer des fichiers .law.

### **Pour importer un fichier .law dans l'OmniScan**

- 1. Copiez le fichier .law de l'ordinateur à l'OmniScan comme suit :
	- *a)* Retirez la carte de mémoire de l'appareil.
	- *b)* Connectez la carte de mémoire à l'ordinateur.
	- *c*) Copiez le fichier .law dans le dossier \User\Law\ sur la carte de mémoire.
	- *d)* Déconnectez la carte de mémoire de l'ordinateur et reconnectez-la à l'OmniScan.
- 2. Pour inclure les bons noms de sonde et de sabot dans le rapport OmniScan, sélectionnez les modèles de sonde et de sabot avant l'importation du fichier .law.
	- *a)* Sélectionnez **Assistant > Configuration > Départ**, et puis allez à l'étape **Sélect. la sonde et le sabot**.
	- *b)* Dans la liste **Sonde**, sélectionnez la sonde appropriée.
	- *c)* Dans la liste **Sabot**, sélectionnez le sabot approprié.
	- *d)* Sautez les étapes restantes de l'assistant, jusqu'à la dernière étape, et puis sélectionnez **Générer** pour terminer l'assistant.
- 3. Pour utiliser le fichier .law avec l'OmniScan, procédez comme suit :
	- *a)* Sélectionnez **Fichier > Configuration > Charger fichier de loi**.
	- *b)* Dans le navigateur de fichiers qui apparaît :
		- (1) Sélectionnez le fichier .law souhaité dans la liste.
		- (2) Sélectionnez **Ouvrir**.
- 4. Touchez longuement le S-scan, et puis sélectionnez l'angle de bigle dans le menu qui apparaît.

# **7.12 Chargement d'une palette de couleurs personnalisée**

### **Pour charger une palette de couleurs**

- 1. Créez un fichier de palette de couleurs au format .pal (voir [« Création d'une](#page-209-0)  [palette de couleurs » à la page 210](#page-209-0)).
- 2. Transférez le fichier de palette de couleurs .pal sur une unité de stockage compatible OmniScan pour atteindre le dossier \User\Palette (si ce dossier n'existe pas, créez-le avant d'enregistrer le fichier).
- 3. Connectez l'unité de stockage sur l'OmniScan.

# **8. Description des menus**

Ce chapitre contient les renseignements de référence pour tous les boutons de menus, de sous-menus et de paramètres disponibles dans l'interface utilisateur de l'OmniScan. La structure des sections suit la structure hiérarchique des menus, des sous-menus et des boutons de paramètres contenus dans l'interface utilisateur du logiciel.

Le contenu de ce chapitre est disponible comme aide contextuelle sur l'appareil.

### **CONSEIL**

[« Aide en ligne » à la page 93](#page-92-0) explique comment accéder au système d'aide en ligne de l'appareil OmniScan.

## **8.1 Menu Fichier**

Le menu **Fichier** contient des sous-menus relatifs aux divers types de fichiers de données.

## **8.1.1 Sous-menu Configuration**

Le sous-menu **Configuration** contient les paramètres de gestion des fichiers de configuration (.ops), de connectivité (.ondtsetup) et de lois (.law).

### **Ouvrir**

Ouvre le navigateur de fichiers contenant la liste des fichiers de configuration. Les fichiers sont enregistrés dans le dossier \User\Setup de l'unité de stockage.

### **CONSEIL**

Pour accéder directement au paramètre **Fichier > Configuration > Ouvrir** :

- OmniScan MX2 : Appuyez sur la touche Fichier/Ouvrir  $\left(\bigcup_{n=1}^{\infty} \mathcal{L}_n\right)$  pour accéder directement au paramètre **Fichier > Configuration > Ouvrir** (voir le [Tableau 2 à la](#page-30-0)  [page 31](#page-30-0) pour en savoir plus).
- OmniScan MX2 et OmniScan SX : Dans la zone de lectures, touchez longuement le nom de fichier, et puis sélectionnez **Ouvrir** dans le menu contextuel qui s'ouvre pour accéder directement au paramètre **Fichier > Configuration > Ouvrir** en mode inspection (voir le [Tableau 3 à la page 34](#page-33-0) pour en savoir plus).

### **Enregistrer sous**

Ouvre le navigateur de fichiers pour que vous puissiez enregistrer la configuration courante sous un nom différent dans le dossier \User\Setup sur l'unité de stockage. Le navigateur de fichiers contient les boutons suivants :

#### **Nom de fichier**

Sert à entrer un nom pour le fichier à enregistrer.

#### **Enregistrer**

Sert à enregistrer la configuration sous le nom de fichier spécifié.

### **CONSEIL**

Pour accéder directement au paramètre **Fichier > Configuration > Enregistrer sous**, touchez longuement le nom de fichier dans la zone de lectures, et sélectionnez **Enregistrer sous** (en mode d'acquisition).

#### **Nouveau**

Sert à créer un nouveau fichier de configuration par défaut.

### **Importer connectivité**

Ouvre le navigateur de fichiers contenant la liste des fichiers de connectivité. Il est impossible de naviguer en fonction de types de fichier. Les fichiers sont enregistrés dans le dossier \User\Setup de l'unité de stockage.
# **Charger fichier de loi**

Ouvre le navigateur de fichiers contenant la liste des fichiers de loi disponibles. Il est impossible de naviguer en fonction de types de fichier. Les fichiers sont enregistrés dans le dossier \User\Law sur l'unité de stockage.

# **8.1.2 Sous-menu Rapport**

Le sous-menu **Rapport** contient les paramètres de gestion des rapports. Les rapports sont générés en format HTML et peuvent être imprimés directement à partir de l'appareil OmniScan ou être visualisés et imprimés avec un navigateur Web sur un ordinateur.

# **Catégorie**

Sert à définir la catégorie pour les autres paramètres du sous-menu. La sélection d'un élément dans cette liste change les boutons de paramètres affichés à droite du bouton **Catégorie**. Voici les catégories de paramètres existantes :

- **Ouvrir/Enreg.** (voir [« Catégorie Ouvrir/Enreg. » à la page 253\)](#page-252-0) pour ouvrir un rapport existant ou enregistrer un nouveau rapport.
- **Format** (voir [« Catégorie Format » à la page](#page-253-0) 254) pour définir le contenu du rapport.
- **Champs util.** (voir [« Catégorie Champs util. » à la page 256](#page-255-0)) pour définir les champs utilisateurs personnalisés à afficher dans le rapport.

# <span id="page-252-0"></span>**8.1.2.1 Catégorie Ouvrir/Enreg.**

Sélectionnez **Fichier > Rapport > Catégorie = Ouvrir/Enreg.** pour afficher les paramètres suivants :

# **Ouvrir**

Ouvre le navigateur de fichiers contenant la liste des fichiers de rapport.

# **Aperçu**

Sert à afficher un aperçu HTML du rapport et les boutons de paramètres suivants :

#### **Enregistrer et fermer**

Enregistre le rapport et ferme la fenêtre.

#### **Fermer**

Ferme la fenêtre sans enregistrer le rapport.

### **CONSEIL**

Pour accéder directement au paramètre **Fichier > Rapport > Ouvrir/Enreg. > Aperçu**, touchez longuement le nom de fichier dans la zone de lectures, et sélectionnez **Aperçu du rapport**.

#### **Enregistrer**

Sert à enregistrer les fichiers HTML du rapport dans le dossier \User\Report sur l'unité de stockage. Le nom de fichier est défini au paramètre **Fichier > Réglages des données > Nom de fichier**.

### **CONSEIL**

Lorsque vous sélectionnez **Fichier >Réglages des données > Enreg. avec touche =** 

Rapport, la touche Enregistrer/Imprimer ( $\left(\begin{matrix} \boxed{m} \\ \end{matrix}\right)$  est définie comme raccourci au bouton **Enregistrer** qui apparaît au paramètre **Fichier > Rapport > Catégorie = Ouvrir/Enreg**.

# <span id="page-253-0"></span>**8.1.2.2 Catégorie Format**

Sélectionnez **Fichier > Rapport > Catégorie = Format** pour afficher les paramètres suivants qui permettent de configurer les éléments apparaissant dans le rapport :

#### **Inclure**

Sert à préciser le type d'image à inclure dans le rapport.

#### **Tableau**

Inclus l'image de la table d'indications dans le rapport. Pour en savoir plus sur la table d'indications, voir [« Création et configuration d'une table](#page-187-0)  [d'indications » à la page 188](#page-187-0).

#### **Disp. courante**

Inclut dans le rapport une capture d'écran de la disposition actuelle.

# **Désactivé**

Aucune image n'est incluse.

#### **Section**

Sert à sélectionner les sections à inclure dans le rapport. Sélectionnez les éléments souhaités.

#### **Champ util.**

Sert à inclure la section champ utilisateur dans le rapport. Pour en savoir plus sur les champs utilisateurs, voir [« Catégorie Champs util. » à la page 256](#page-255-0).

#### **Sonde**

Sert à inclure le champ des caractéristiques de la sonde dans le rapport.

#### **Configuration**

Sert à inclure le champ des configurations dans le rapport. Ce champ inclut les réglages d'ultrasons, les réglages mécaniques, ainsi que les informations sur les portes et les courbes TCG.

#### **Note**

Sert à inclure le champ de note modifiable dans le rapport.

#### **Images**

Sert à inclure toutes les images liées aux entrées de la table d'indications.

#### **Tous**

Sert à inclure toutes les sections existantes dans le rapport.

#### **Aucun**

Exclut du rapport toutes les sections.

#### **Modifier l'entête**

Sert à ouvrir l'éditeur de texte pour modifier l'en-tête d'un rapport, un fichier de configuration ou un fichier de données.

#### **Modifier les notes**

Ouvre l'éditeur de texte pour modifier une note jointe à un rapport, à un fichier de données ou à un fichier de configuration.

#### **Modèle**

Sert à sélectionner un modèle de rapport. Le type de rapport s'affiche entre parenthèses à la fin du nom du rapport.

#### **Complete (Standard)**

Modèle fourni avec l'appareil OmniScan. Les fichiers de rapports sont situés dans le dossier \App\MXU 4.*n*\Template\Report\Complete sur l'unité de stockage.

Le dossier **Rapport** contient aussi plusieurs autres modèles compris avec l'appareil. Vous pouvez utiliser ces modèles pour afficher l'information pertinente en fonction du type d'inspection.

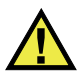

# **ATTENTION**

Ne modifiez ou ne remplacez aucun fichier dans le dossier Complete situé dans \App\MXU 4.*n* \Template\Report. Il s'agit des fichiers originaux utilisés pour créer le rapport par défaut. Si vous remplacez ou modifiez les fichiers originaux, ils ne seront plus disponibles pour créer des modèles personnalisés.

# **Rapport personnalisé**

Rapport produit à partir des fichiers utilisateur Ces fichiers sont placés dans un dossier que vous créez sur l'unité de stockage de l'appareil OmniScan. Voir [« Configuration d'un rapport » à la page 102](#page-101-0) pour la procédure de configuration du rapport.

# <span id="page-255-0"></span>**8.1.2.3 Catégorie Champs util.**

Sélectionnez **Fichier > Rapport > Catégorie = Champs util.** pour accéder aux paramètres suivants qui permettent de définir les champs utilisateurs contenant l'information personnalisée à inclure dans le rapport.

#### **Champ**

Sert à sélectionner le champ utilisateur (de **1** à **10**) à modifier.

#### **Activer**

Sert à activer le champ utilisateur sélectionné.

# **Étiquette**

Sert à donner un nouveau nom au champ utilisateur sélectionné. Par exemple, entrez « Inspecteur ».

#### **Contenu**

Sert à changer le contenu du champ utilisateur sélectionné. Par exemple, dans le champ « Inspecteur », entrez « Jean Dupont ».

# **CONSEIL**

Pour inclure les champs utilisateurs dans le rapport, sélectionnez **Fichier > Rapport > Catégorie = Format**, et puis **Fichier > Rapport > Section = Champ util**.

# **8.1.3 Sous-menu Données**

Le sous-menu **Données** contient les paramètres permettant d'ouvrir et d'enregistrer les fichiers de données d'inspection (.opd).

### **Ouvrir**

Sert à ouvrir le navigateur de fichiers contenant la liste des fichiers de données d'inspection (.opd).

Les fichiers sont enregistrés dans le dossier \User\Data sur l'unité de stockage.

#### **Enregistrer**

Sert à enregistrer les données d'inspection dans le dossier \User\Data sur le dispositif de stockage en mode analyse. Le format du nom de fichier utilisé est défini en sélectionnant **Fichier > Réglages des données > Nom de fichier**.

# **CONSEIL**

Quand vous sélectionnez **Fichier >Réglages des données > Enreg. avec touche =** 

**Données**, la touche Enregistrer/Imprimer ( $\boxed{=}$ ) est définie comme raccourci au paramètre **Fichier > Données > Enregistrer**.

En mode analyse, vous pouvez aussi touchez longuement le nom de fichier et sélectionner **Enregistrer**, ce qui équivaut à **Fichier > Données > Enregistrer**.

# **8.1.4 Sous-menu Image**

Le sous-menu **Image** contient les paramètres nécessaires à la création et à l'ouverture de nouvelles et existantes captures d'écran (.jpg).

### **Ouvrir**

Sert à ouvrir le navigateur de fichiers contenant la liste des fichiers d'images (.jpg) dans le dossier \User\Screen sur l'unité de stockage.

#### **Enregistrer**

Sert à créer un fichier JPEG (.jpg) avec le contenu de l'écran de données. Enregistre le fichier dans le dossier \User\Screen sur l'unité de stockage sélectionnée (définie dans **Fichier > Réglages des données > Stockage**) avec le format de nom de fichier (défini dans **Fichier > Réglages des données > Nom de fichier**).

### **CONSEIL**

• Lorsque vous sélectionnez **Fichier >Réglages des données > Enreg. avec touche =** 

Image, la touche Enregistrer/Imprimer ( $\left( \begin{array}{c} \blacksquare \\ \end{array} \right)$  est définie comme raccourci au paramètre **Fichier > Image > Enregistrer**. Vous pouvez aussi accéder à cette fonction en appuyant longuement sur le nom de fichier pour afficher le menu contextuel et en sélectionnant ensuite **Enregistrer image**.

• Lorsque vous branchez un clavier dans le port USB, vous pouvez utiliser le raccourci ALT+P pour faire une capture de la totalité de l'écran. Vous pouvez aussi accéder à cette fonction en appuyant longuement sur le nom de fichier pour afficher le menu contextuel et en sélectionnant ensuite **Imp. écran**.

# **8.1.5 Sous-menu Réglages des données**

Le menu **Réglages des données** contient les paramètres de configuration applicables à tous les types de fichiers : configuration (.ops), rapport (.html), données (.opd), et image (.jpg).

# **Sélection de données**

Sert à définir le type de données enregistrées avec le paramètre **Fichier > Données > Enregistrer**.

Vous avez les choix suivants :

#### **A-scans + C-scans**

Enregistre le A-scan complet et les données C-scan.

#### **C-scans seulement**

Enregistre seulement les données C-scan (amplitude et position simultanément).

#### **Stockage**

Sert à sélectionner l'unité de stockage sur laquelle enregistrer les fichiers.

#### **Carte mémoire**

Enregistre les données, les configurations et les rapports sur l'unité de stockage par défaut (carte SD sur le côté droit de l'appareil OmniScan).

### **Réseau** (OmniScan MX2 seulement)

Stocke les données, les configurations et les rapports sur un réseau. Ce paramètre est disponible seulement si l'appareil OmniScan MX2 est connecté à un réseau.

Pour connecter OmniScan MX2 à un réseau, voir les sections suivantes :

- [« Connexion de l'OmniScan MX2 sur un ordinateur » à la page 217](#page-216-0)
- [« Connexion de l'OmniScan MX2 à un réseau » à la page 246](#page-245-0)

# **Mémoire USB**

Enregistre les données sur une unité de stockage externe connectée au port USB de l'appareil OmniScan. Dans le système de fichiers, cette unité de stockage est nommée \USB Storage. Cet élément apparaît seulement lorsque vous connectez une unité de stockage USB externe.

# **Mémoire USB 2**

Enregistre les données sur une deuxième unité de stockage externe connectée à un autre port USB de l'appareil OmniScan. Dans le système de fichiers, cette unité de stockage est nommée \USB Storage. Cet élément apparaît seulement lorsque vous connectez une deuxième unité de stockage USB externe.

#### **Nom de fichier**

Sert à définir le format de nom de fichier pour tous les types de fichiers de données (configuration, rapport, données et image). Crée le nom de fichier en combinant des caractères fixes et des variables. Par exemple,

WeldABC###\_%D\_%T devient WeldABC001\_2010-02-29\_11.33.00. Vous avez accès aux variables suivantes pour la création du nom de fichier :

#### **#**

Représente un chiffre incrémenté automatiquement. Par exemple, Données### devient Données001, Données002, et ainsi de suite. Les chiffres de chaque type de données s'incrémentent séparément dans leur dossier respectif.

#### **%D**

Représente la date en format international (aaaammjj).

#### **%T**

Représente l'heure (hh.mm.ss).

#### **Enreg. avec touche**

Sert à définir le type de données à enregistrer sur l'unité de stockage (défini en sélectionnant **Fichier > Réglages des données > Stockage**) lorsque vous appuyez

sur la touche Enregistrer/Imprimer  $(\Box)$ . Vous avez les choix suivants :

#### **Rapport**

Sert à enregistrer le rapport sous format de fichier HTML dans le dossier \User\Report sur l'unité de stockage sélectionnée.

#### **Données** (valeur par défaut)

Sert à enregistrer les données d'inspection dans un fichier (.opd) dans le dossier \User\Data sur l'unité de stockage sélectionnée.

#### **Image**

Sert à enregistrer le contenu de l'écran sous format de fichier JPEG (.jpg) dans le dossier \User\Screen sur l'unité de stockage sélectionnée.

#### **Données et Image**

Sert à enregistrer les données d'inspection dans un fichier (.opd) du dossier \User\Data et à sauvegarder le contenu de l'écran sous forme de fichier JPEG (.jpg) dans le dossier \User\Screen de l'unité de stockage choisie.

#### **NOTE**

La sélection du paramètre **Fichier > Réglage de données > Enreg. avec touche** est également efficace lorsque vous enregistrez les données à distance à l'aide de l'entrée numérique (avec **Préférences > Configuration > Catégorie = DIN** et **Préférences > Configuration > Assigner DIN = Enr. données**).

# **8.2 Menu Assistant**

Le menu **Assistant** contient des sous-menus avec instructions pas à pas permettant de définir différentes parties du paramétrage. Tel que montré à la [Figure 8-1 à la](#page-260-0)  [page 261](#page-260-0), chaque étape des assistants comprend de l'information d'aide en ligne et contient un titre, des boutons de navigation et des boutons de paramètres spécifiques. L'assistant est la façon la plus rapide et la plus facile de définir votre configuration.

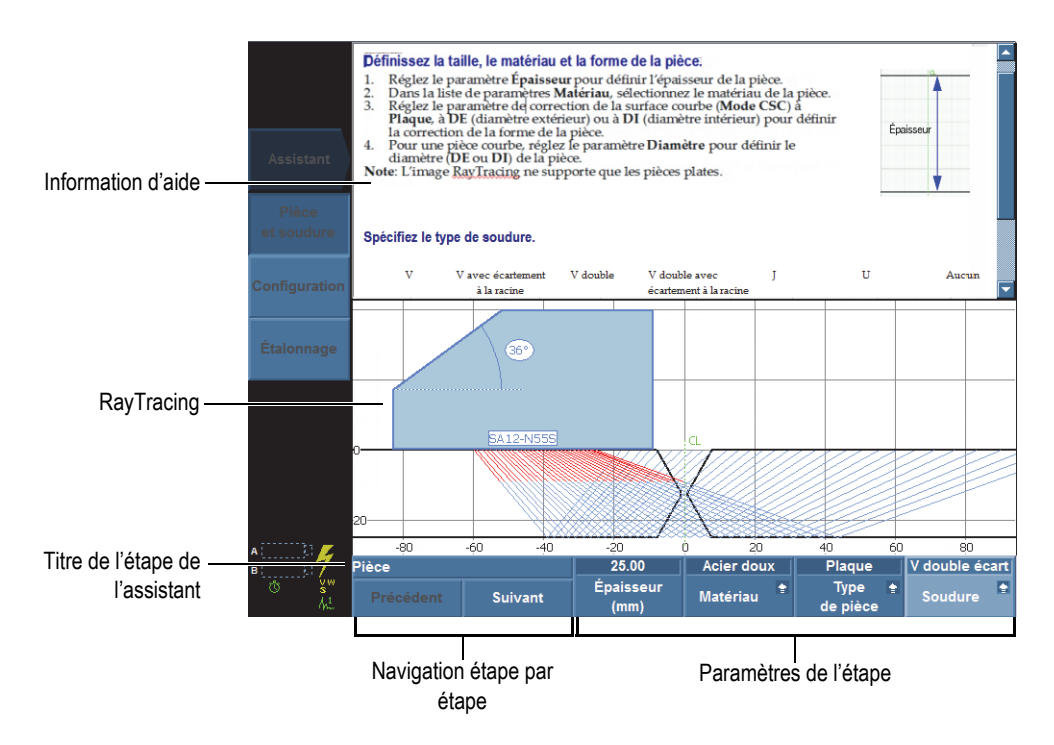

**Figure 8-1 Éléments d'une étape d'un assistant**

<span id="page-260-0"></span>Utilisez les boutons de paramètres génériques suivants pour naviguer tout au long des étapes de l'assistant :

### **Départ**

Démarre la première étape de l'assistant.

#### **Suivant**

Passe à l'étape suivante de l'assistant.

# **Précédent**

Revient à l'étape précédente de l'assistant.

### **Redémarrer**

Redémarre l'assistant si le résultat, à la fin des étapes, n'est pas acceptable.

### **Continuer**

 $\mathbb{C}$ ا،

Quitte l'assistant en cours et démarre l'assistant suivant.

# **CONSEIL**

Vous pouvez quitter l'assistant en tout temps en appuyant sur la touche Annuler

#### Lorsque l'option RayTracing est activée, il est possible qu'une partie de l'aide de l'assistant soit cachée. Appuyez sur la touche Aide pour cacher la vue RayTracing. Appuyez sur la touche Aide de nouveau pour afficher la vue RayTracing. **CONSEIL**

# NOTE

Les boutons de commande des étapes des assistants sont désactivés lorsque le système est en mode analyse. Sélectionnez **Balayage > Départ > Pause = Désactivé** pour activer l'assistant.

# **8.2.1 Sous-menu Pièce et soudure**

L'assistant du sous-menu **Pièce et soudure** vous guide tout au long des étapes suivantes :

- Définir le matériau et la forme de la pièce inspectée.
- Définir les caractéristiques de la soudure.

# **8.2.2 Sous-menu Configuration**

L'assistant du sous-menu **Configuration** vous guide tout au long des étapes requises pour la gestion des groupes et les techniques d'inspection.

Une configuration d'inspection est un ensemble de paramètres qui définissent tous les aspects d'une inspection permettant d'effectuer des mesures.

Utilisez l'assistant **Configuration** pour définir la sonde, le sabot et leur position sur la pièce.

Les paramètres définissent les caractéristiques techniques du sabot (si un sabot est utilisé) et de la sonde. Ils définissent également les caractéristiques de connexion des sabots et des sondes à l'appareil, et les paramètres de position de balayage.

L'assistant **Configuration** vous guide à travers les étapes requises pour la configuration des lois focales.

# **Pour ajouter un nouveau groupe (OmniScan MX2 seulement)**

- 1. Sélectionnez **Assistant > Configuration > Départ** pour démarrer l'assistant **Configuration**.
- 2. Sélectionnez **Opération = Ajouter** (étape **Sélectionner l'opération**), et puis cliquez sur **Suivant**.
- 3. Suivez les instructions d'aide à l'écran pour compléter les étapes de l'assistant.

# **Pour modifier un groupe existant (OmniScan MX2 seulement)**

1. Sélectionnez **Assistant > Configuration > Départ** pour démarrer l'assistant **Configuration**.

- 2. Sélectionnez **Opération = Modifier** (étape **Sélectionner l'opération**), modifier le groupe et puis cliquez sur **Suivant**.
- 3. Suivez les instructions d'aide à l'écran pour compléter les étapes de l'assistant.

#### **Pour supprimer un groupe existant (OmniScan MX2 seulement)**

- 1. Sélectionnez **Assistant > Configuration > Départ** pour démarrer l'assistant **Configuration**.
- 2. Sélectionnez **Opération = Supprimer** (étape **Sélectionner l'opération**), et puis cliquez sur **Suivant**.
- 3. Suivez les instructions d'aide à l'écran pour compléter les étapes de l'assistant.

#### **Pour sélectionner une technique d'inspection**

- 1. Sélectionnez **Assistant > Configuration > Départ** pour démarrer l'assistant **Configuration**.
- 2. Sélectionnez **Application**, et puis choisissez la technique d'inspection requise (**TOFD**, **Sonde d'angle**, **Degré zéro** ou **Personnalisé**).

Continuez avec l'étape **Loi focale** de l'assistant pour effectuer les tâches suivantes :

- Configurer le type de loi **(Sectorielle, Linéaire** ou **Linéaire à 0°**)
- Régler le type d'onde (**Longitudinale** ou **Transversale**)
- Sélectionner les éléments de la sonde à utiliser
- Régler l'angle du faisceau
- Sélectionner la profondeur focale, l'angle de bigle, le décalage sur l'axe d'index et le décalage du balayage

Si vous avez plusieurs groupes, les lois focales sont appliquées au groupe sélectionné.

# **CONSEIL**

Vous pouvez quitter l'assistant en tout temps en appuyant sur la touche Annuler

 $(\searrow$  ).

# **8.2.3 Sous-menu Étalonnage**

Le sous-menu **Étalonnage** contient un assistant qui vous guide tout au long des étapes d'étalonnage.

Pour effectuer les étalonnages, vous devez disposer d'un bloc étalon.

# **Étape Sélectionner l'étalonnage**

La première étape de l'assistant Étalonnage consiste à sélectionner l'élément à étalonner. L'étape **Sélectionner l'étalonnage** contient les paramètres suivants :

### **Type**

Sert à définir le type d'étalonnage à effectuer avec l'assistant **Étalonnage**. Vous avez les choix suivants :

#### **Codeur**

Pour sélectionner le codeur à étalonner (visible lorsque vous utilisez un codeur [**Balayage > Inspection > Balayage**]).

#### **Ultrasons**

Pour sélectionner l'élément ultrasonore à étalonner au paramètre **Mode**.

#### **Évaluation**

Pour sélectionner la fonction de dimensionnement à étalonner au paramètre **Mode**.

#### **Mode**

Sert à définir le type d'étalonnage à effectuer avec l'assistant **Étalonnage**.

Si vous sélectionnez **Type = Ultrasons**, vous avez accès aux choix suivants :

#### **Sensibilité** (groupe PA seulement)

Sert à étalonner la sensibilité afin de pouvoir détecter un réflecteur de référence.

#### **Vitesse**

Sert à étalonner la vitesse de propagation des ondes ultrasons dans le matériau de la pièce inspectée. Vous devez procéder à l'étalonnage de la vitesse de propagation en premier, puisqu'il est nécessaire à l'étalonnage du délai du sabot.

#### **Délai du sabot**

Sert à étalonner le délai de propagation de l'onde ultrasonore dans le sabot.

### **Vit. et dél. sab.** (mode UT seulement)

Sert à l'étalonnage, à l'aide d'un seul assistant, de la vitesse de propagation de l'onde ultrasonore dans le matériau de la pièce et du délai de la propagation de l'onde ultrasonore dans le sabot.

### **Dél. sab. et PCS** (groupe TOFD seulement)

Sert à étalonner, à l'aide d'un seul assistant, la vitesse de propagation de l'onde ultrasonore dans le matériau de la pièce à inspecter et le délai de propagation de l'onde ultrasonore dans le sabot.

#### **Synch. latérale** (mode analyse)

La fonction de synchronisation latérale des ondes est utilisée en mode TOFD pour redresser les signaux latéraux sur l'axe de balayage.

Si vous sélectionnez **Type = Évaluation**, vous devez sélectionner le type de fonction de dimensionnement à utiliser et à étalonner. Vous avez les choix suivants :

### **DAC**

Sert à la sélection et à l'étalonnage de la courbe de dimensionnement DAC (correction amplitude-distance).

#### **TCG**

Sert à la sélection et à l'étalonnage de la courbe de dimensionnement TCG (gain corrigé en fonction du temps).

#### **AVG**

Sert à la sélection et à l'étalonnage de la courbe de dimensionnement AVG.

#### **AWS**

Sert à sélectionner et à effectuer un étalonnage conforme à la norme AWS (American Welding Society) D1.1 ou D1.5. Lorsque le mode PA est sélectionné, la fonction **AWS** est accessible et applicable seulement à la configuration de balayage sectoriel.

#### **Appliquer à** (groupe PA seulement)

Sert à définir la portée des assistants d'étalonnage du **Délai du sabot** et de la **Sensibilité**. Vous avez les choix suivants :

#### **Tous les ang.**

L'étalonnage s'applique à tous les angles du balayage sectoriel (en mode sectoriel).

#### **Tous les VPA**

L'étalonnage s'applique à toutes les ouvertures virtuelles de la sonde du balayage linéaire (en mode linéaire).

#### **2 ou 3 angles**

L'étalonnage s'applique uniquement à 2 ou 3 angles au choix du balayage sectoriel.

#### **2 ou 3 VPA**

L'étalonnage s'applique uniquement à 2 ou 3 ouvertures virtuelles au choix du balayage linéaire.

#### **Supprimer étalonnage** (étalonnage de la sensibilité)

Réinitialise l'étalonnage de la sensibilité. Ce paramètre est visible uniquement avec l'étalonnage de la sensibilité.

#### **Supprimer étalonnage** (étalonnage du délai du sabot)

Réinitialiser l'étalonnage du délai du sabot. Ce paramètre est visible uniquement avec l'étalonnage du délai du sabot.

### **Réinitialiser tout**

Réinitialise la définition des fonctions de dimensionnement (DAC ou TCG).

# **8.3 Menu Réglages UT**

Le menu **Réglages UT** contient les réglages ultrasons de l'appareil OmniScan.

# **8.3.1 Sous-menu Général**

Le sous-menu **Général** contient les principaux paramètres ultrasons. Les paramètres s'appliquent au groupe actuel.

# **Gain**

Sert à régler le gain du signal. Le gain est toujours affiché dans la partie supérieure de l'écran (voir la [Figure 8-2 à la page 268](#page-267-0)).

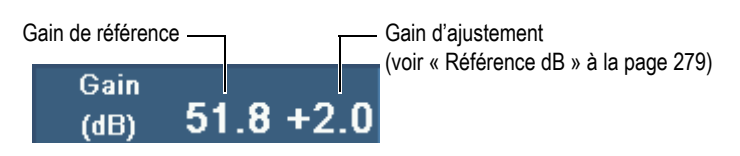

**Figure 8-2 Affichage du gain**

# <span id="page-267-0"></span>**Départ**

Sert à régler un délai avant l'acquisition des données sur l'axe d'ultrasons.

# **Étendue**

Sert à régler la valeur de l'étendue.

# **CONSEIL**

- Touchez la section **Gain** de la zone de champs de lecture pour régler directement le gain du signal.
- Touchez le début de l'axe d'ultrasons pour accéder directement au paramètre **Départ**.
- Touchez la fin de l'axe d'ultrasons pour accéder directement au paramètre **Étendue**.
- Pour en savoir plus, consultez le [Tableau 2 à la page 31](#page-30-0).

# **Délai du sabot**

Lorsqu'un groupe PA est sélectionné, ce paramètre sert à augmenter le délai du faisceau de toutes les lois focales du groupe. Lorsqu'un groupe UT est sélectionné, il sert à régler manuellement le délai du sabot pour paramétrer le décalage du zéro.

Le délai du sabot représente le temps de vol total dans le sabot. Par exemple :

- Temps de vol par réflexion, aller et retour
- Temps de vol à émission-réception séparées dans le sabot de la sonde émettrice, plus le temps de vol dans le sabot de la sonde réceptrice

# **Vitesse**

Sert à régler la vitesse de propagation de l'onde ultrasonore dans le matériau. Une valeur par défaut y est attribuée en fonction des sélections aux paramètres

**Matériau** et **Type d'onde** dans les assistants **Pièce et soudure** et **Configuration**. Toutefois, vous pouvez changer cette valeur.

Pour déterminer le matériau sélectionné, consultez l'assistant **Pièce et soudure**.

**Mode UT**

Sert à sélectionner le niveau de correction des données ultrasons affichées dans les vues. Voici les choix : **Prof. réelle**, **Parcours son.** et **Non corrigé**.

# **8.3.2 Sous-menu Émetteur**

Le sous-menu **Émetteur** contient les différents paramètres de l'émetteur :

#### **Émetteur** (OmniScan MX2 seulement)

Sert à sélectionner l'émetteur du groupe sélectionné. Le nombre d'émetteurs varie en fonction de la sonde utilisée et de la configuration de l'appareil. Les valeurs types sont 1 pour une inspection à une sonde et 1 ou 65 pour une inspection à deux sondes (avec un combineur en forme de Y).

### **Mode Tx/Rx** (mode UT seulement)

Sert à sélectionner les modes d'émission et de réception :

# **É-É**

Mode par réflexion utilisant la même sonde pour l'émission et la réception.

# **É-R**

Mode à émission-réception séparées utilisant une sonde pour l'émission et une autre sonde pour la réception.

# **TD**

Mode par transmission directe utilisant une sonde émettrice placée d'un côté de la pièce et une sonde réceptrice placée de l'autre côté de la pièce.

# **Fréq.**

Sert à régler la fréquence de la sonde. Ce paramètre apparaît seulement lorsque le type de sonde est réglé à **Inconnu**. En mode PA, vous devez aussi sélectionner **Détection automatique = Désactivé** dans l'étape **Sélect. la sonde et le sabot** de l'assistant **Configuration**. Lorsque le type de sonde est identifié, l'appareil utilise par défaut la fréquence de la sonde sélectionnée.

### **Tension**

Sert à régler la tension de sortie de chaque émetteur. La tension est la même dans tous les groupes.

### **PW (pulse width)**

Sert à sélectionner la largeur de l'impulsion. La largeur de l'impulsion est automatiquement réglée en fonction de la fréquence de la sonde. Vous pouvez aussi modifier manuellement la largeur de l'impulsion.

#### **Taux d'acquisition**

Sert à régler la valeur du taux d'acquisition (**Taux d'acquisition**) La valeur du paramètre **Taux d'acquisition** est directement liée au paramètre **Vitesse de balayage** (**Balayage > Inspection > Balayage = Temps**) ou **Vitesse de balayage max.** (**Balayage > Inspection > Balayage = Codeur**). Le paramètre **Vitesse de balayage max.** apparaît lorsque le paramètre **Balayage** est réglé à **Codeur**. La vitesse de balayage maximale correspond à la vitesse maximale du codeur. La valeur du paramètre **Vitesse de balayage max.**peut être supérieure à la vitesse du codeur. Cependant, la vitesse du codeur ne peut pas dépasser la **Vitesse de balayage max.** Si la vitesse du codeur dépasse la **Vitesse de balayage max.**, vous pourriez ne pas voir certaines données. Lorsque vous utilisez un codeur, le paramètre **Taux d'acquisition** comprend un mode d'économie d'énergie qui diminue sa valeur lorsque le codeur reste immobile. Entrez une valeur. Cette valeur est la valeur demandée. Le logiciel utilise cette valeur comme la valeur à atteindre. Vous pouvez aussi sélectionner l'un des préréglages suivants :

#### **Max. autom.**

Utilise la valeur maximale du paramètre **Taux d'acquisition**.

# **Optimal**

Calcule la valeur recommandée de la configuration (valeur par défaut). Vous pouvez entrer une valeur manuellement.

Pour plus d'information sur le taux d'acquisition et la PRF, voir [« Taux](#page-269-0)  [d'acquisition et PRF » à la page 270](#page-269-0), [« Taux d'acquisition et PRF d'une](#page-270-0)  [configuration multigroupe \(OmniScan MX2 seulement\) » à la page 271](#page-270-0), [« Indicateur taux d'acquisition et PRF » à la page 272](#page-271-0) et [« Maximisation de la](#page-272-0)  [valeur PRF » à la page 273](#page-272-0).

# <span id="page-269-0"></span>**Taux d'acquisition et PRF**

La fréquence de récurrence (PRF) est la fréquence d'émission des impulsions, tandis que le taux d'acquisition est la fréquence à laquelle toutes les impulsions (le nombre total d'impulsions) sont émises. La PRF et le taux d'acquisition sont basés sur l'inverse de l'intervalle de temps entre l'émission d'impulsions. Le taux d'acquisition est l'inverse de  $T<sub>Total</sub>$  et la PRF est l'inverse de  $T<sub>Faisceau</sub>$  exprimés dans les calculs suivants (illustrés dans la [Figure 8-3 à la page 271\)](#page-270-1):

Taux d'acquisition =  $1/T_{\text{Total}}$ 

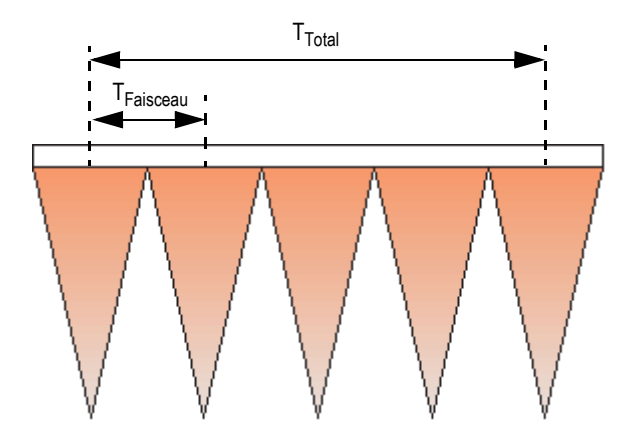

 $PRF = 1/T_{Faisceau}$ 

<span id="page-270-1"></span>**Figure 8-3 Intervalles de temps des calculs du taux d'acquisition et de la PRF (groupe PA)**

# <span id="page-270-0"></span>**Taux d'acquisition et PRF d'une configuration multigroupe (OmniScan MX2 seulement)**

Dans le cas d'une configuration multigroupe, le taux d'acquisition tient compte de l'émission des impulsions de tous les groupes. Tel qu'illustré à la [Figure 8-4 à la](#page-271-1)  [page 272](#page-271-1), le taux d'acquisition d'une configuration multigroupe est calculé comme suit :

Taux d'acquisition = 1/(TGroupe1 + TGroupe2 + ... + TGroupe*n*)

 $PRF_{Faisceau} = 1/T_{Faisceau}$ 

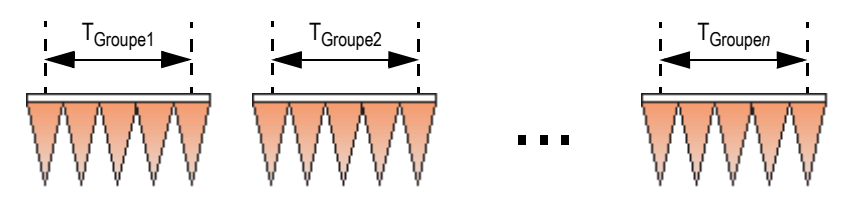

<span id="page-271-1"></span>**Figure 8-4 Intervalles de temps du taux d'acquisition pour une configuration multigroupe**

### <span id="page-271-0"></span>**Indicateur taux d'acquisition et PRF**

L'indicateur **Taux d'acquisition** dans la zone des champs de lecture de l'interface utilisateur affiche le taux d'acquisition, exprimé comme un fréquence [Hz] ou une vitesse [distance/s], suivi de la valeur PRF entre parenthèses (voir la [Figure 8-5 à la](#page-271-2)  [page 272](#page-271-2)). La syntaxe de l'indicateur est la suivante :

#### **Taux d'acquisition :** *X (Y)*

où :

*X* = Taux d'acquisition, exprimé en unités de vitesse (mm/s ou po/s) ou en unités de fréquence (Hz)

*Y* = Fréquence de récurrence (PRF), exprimée en Hz

# <span id="page-271-2"></span>**Figure 8-5 Indicateur de taux d'acquisition de la zone des champs de lecture**

Par exemple, s'il y a 31 faisceaux (lois focales) dans le balayage, les valeurs de l'indicateur de taux d'acquisition peuvent être décrites comme suit :

- **Taux d'acquisition: 1** indique que les 31 faisceaux sont balayés 1 fois par seconde.
- **Taux d'acquisition : 60** indique que les 31 faisceaux sont balayés 60 fois par seconde.

La vitesse d'inspection est calculée comme suit :

```
V = PRF × Résolution de balayage
```
Vous pouvez régler la résolution du balayage au paramètre **Balayage > Zone > Rés. bal**.

Les caractères de l'indicateur du taux d'acquisition peuvent être affichés en trois couleurs, comme le montre le [Tableau 20 à la page 273.](#page-272-1) Consultez [« Maximisation de la valeur PRF » à la page](#page-272-0) 273 pour connaître comment prévenir les conditions d'avertissement ou d'erreur de la fréquence de récurrence.

<span id="page-272-1"></span>

| Couleur | Signification                                                                         |
|---------|---------------------------------------------------------------------------------------|
| Vert    | Condition normale                                                                     |
| Jaune   | Condition d'avertissement<br>Les signaux ne sont pas tous affichés à l'écran.         |
| Rouge   | Condition d'erreur<br>Vous pourriez ne pas voir les pertes de données et les alarmes. |

**Tableau 20 Couleur de l'indicateur de taux d'acquisition**

# <span id="page-272-0"></span>**Maximisation de la valeur PRF**

Les paramètres utilisés pour maximiser la valeur PRF sont énumérés ci-dessous. Vous pouvez combiner ces paramètres de différentes façons. Toutefois, en fonction de la configuration, certains de ces paramètres peuvent ne pas maximiser la valeur PRF, car cette valeur peut dépendre d'autres facteurs.

- Diminution du nombre de faisceaux d'un ou de plusieurs groupes (dans le menu **Loi focale** ou l'assistant **Loi focale**.)
- Diminution de la valeur du paramètre **Étendue** sous **Réglages UT > Général**.
- Diminution de la valeur du paramètre **Qté de points** sous **Réglages UT > Avancé**.
- Diminution de la valeur du paramètre **Moyennage** sous **Réglages UT > Récepteur**.
- Sélection de **Fichier > Réglages des données > Sélection des données = C-scans seulement** plutôt que **A-scans + C-scans** pour éviter la réduction de la valeur PRF (et ainsi maximiser la valeur).

L'enregistrement de tous les A-scans réduit la valeur maximale de la PRF à 6000.

- Réduction du nombre de groupes (sélectionnez **Groupe/Sonde et pièce > Gestion de groupes > Supprimer dernier groupe**). La valeur maximale de la PRF est divisée par le nombre de groupes actifs, qu'ils soient affichés ou non.
- Pour augmenter la vitesse maximale du balayage, vous pouvez aussi augmenter la résolution du balayage (**Balayage > Zone > Rés. bal.**).

# **Prévention des conditions PRF anormales**

Lorsque plusieurs fonctions spécifiques sont activées simultanément, l'appareil OmniScan peut être incapable de produire le taux d'acquisition requise. Dans ce cas, l'indicateur du taux d'acquisition devient jaune (condition d'avertissement) ou rouge (condition d'erreur) [voir le [Tableau 20 à la page 273](#page-272-1) pour en savoir plus].

Afin de prévenir les conditions d'avertissement ou d'erreur de du taux d'acquisition, veuillez tenir compte des suggestions suivantes :

- Diminuez la valeur du paramètre **Réglages UT > Émetteur > PRF**.
- Ne sélectionnez pas **Affichage > Superpos. > A-scan = Enveloppe**.
- N'utilisez pas une disposition qui comprend un B-scan (**Affichage > Sélection > Disposition**).
- Diminuez l'étendue de la base de temps à l'aide des paramètres **Réglages UT > Général > Départ** et **Étendue**.
- Diminuez la valeur du paramètre **Réglages UT > Émetteur > Larg. imp**.
- Ne sélectionnez pas les sorties analogiques qui utilise **Porte/Alarme > Analogique > État = Désactivé**. La sortie analogique de l'épaisseur (**Porte/Alarme > Analogique > Données = Épaisseur**), calculée comme une soustraction de variables (par exemple, **Porte/Alarme > Épaisseur > Source = A^ - I^**), a un plus grand impact sur la fréquence de récurrence.
- Réduisez la valeur au paramètre **Réglages UT > Avancé > Qté de points**. La réduction du nombre de points du Ascan facilite la maximisation de la valeur PRF.
- Si la condition de PRF anormale persiste, sélectionnez **Fichier > Configuration > Nouveau** pour créer une nouvelle configuration vierge, et puis recréez votre configuration.

# **8.3.3 Sous-menu Récepteur**

Le sous-menu **Récepteur** permet de régler le A-scan et les filtres.

**Récepteur** (OmniScan MX2 seulement)

Paramètre en lecture seule qui permet d'afficher le récepteur sélectionné du canal.

- Si vous utilisez le connecteur UT, le récepteur est P1 en mode par réflexion et R1 en mode à émission-réception séparées. Ces paramètres ne peuvent pas être modifiés.
- Cependant, lorsque vous sélectionnez un groupe UT avec le connecteur PA, vous pouvez sélectionner l'un des éléments du connecteur comme récepteur. Pour utiliser cette fonction, vous devez connecter un adaptateur sur le connecteur PA sélectionner une configuration à émission-réception séparées (**Réglages UT > Émetteur > Mode Tx/Rx = É-R**, **TD** ou **TOFD**).

### **Filtre**

Sert à sélectionner la valeur appropriée du filtre.

### **Redresseur**

Sert à sélectionner le mode de redressement.

# **RF**

Il n'y a pas de redressement (voir la [Figure 8-6 à la page 275\)](#page-274-0). Seulement accessible lorsque le mode **250 %** est désactivé (voir [« Catégorie Mode](#page-355-0)  [250 % » à la page 356](#page-355-0)).

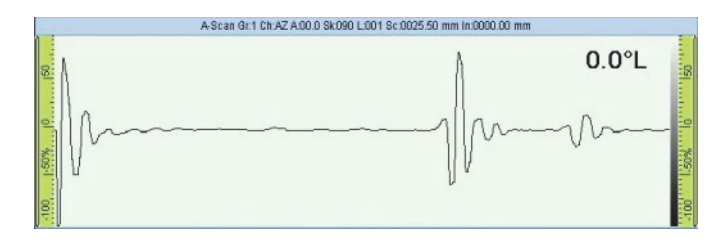

**Figure 8-6 Mode RF**

#### <span id="page-274-0"></span>**Demi-onde +**

Seules les valeurs positives sont redressées (voir la Figure [8-7 à la page 276\)](#page-275-0).

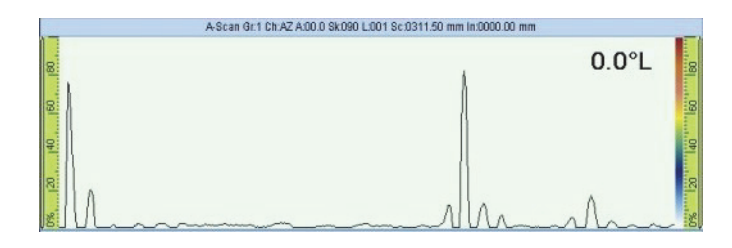

**Figure 8-7 Redressement de type demi-onde +**

# <span id="page-275-0"></span>**Demi-onde —**

Seules les valeurs négatives sont redressées (voir la [Figure 8-8 à la page 276](#page-275-1)).

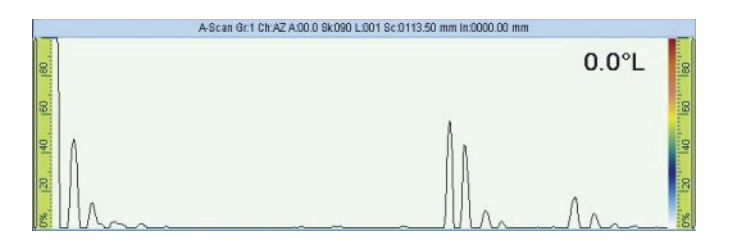

**Figure 8-8 Redressement de type demi-onde –**

# <span id="page-275-1"></span>**Bipolaire**

Toutes les valeurs de redressement sont remplacées par des valeurs absolues (voir la [Figure 8-9 à la page 276\)](#page-275-2).

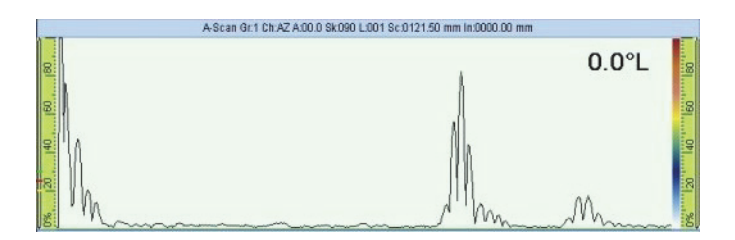

<span id="page-275-2"></span>**Figure 8-9 Redressement de type bipolaire**

# **Filtre vidéo**

Ce paramètre sert à activer ou à désactiver le filtre de lissage vidéo. Il est réglé en fonction de la fréquence de la sonde et du mode de redressement. Le filtre vidéo est accessible en tout temps, sauf en mode RF.

# **Moyennage**

Sert à sélectionner une valeur de moyennage (1, 2, 4, 8, 16, 32 ou 64) pour le groupe sélectionné. La valeur de moyennage divise la valeur de PRF. Par exemple, si vous changez la valeur de moyennage de 1 à 4, la valeur de PRF diminue de 1 kHz à 250 Hz. La valeur d'émission des impulsions reste à 1 kHz, mais le logiciel fait une moyenne des échos toutes les quatre impulsions pour produire un signal unique. Le moyennage est utile pour réduire le bruit des échos. Une valeur de moyennage de 1 signifie qu'aucune moyenne n'est faite.

# **Seuil**

L'amplitude du signal inférieure à la valeur spécifiée est forcée à 0 %. La valeur par défaut est 0 %. Normalement, elle est seulement utilisée avec un groupe UT. Elle peut causer une diminution excessive de la PRF avec les groupes PA.

# **8.3.4 Sous-menu Faisceau**

Le sous-menu **Faisceau** contient les paramètres du faisceau.

# **Décal. balay.**

Le décalage du balayage correspond à la différence entre la position 0 indiquée sur la pièce à inspecter et la véritable position de départ du centre de la sonde sur l'axe de balayage (voir la [Figure 8-10 à la page 277\)](#page-276-0).

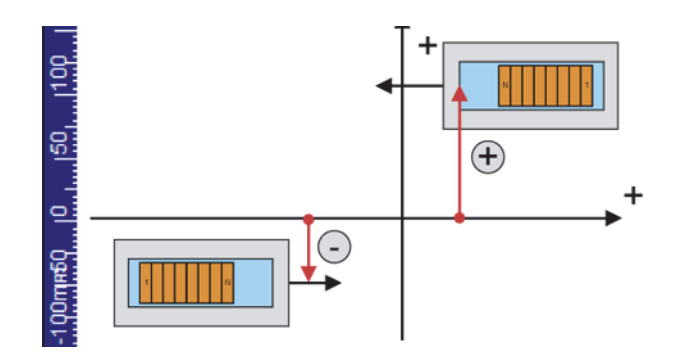

<span id="page-276-0"></span>**Figure 8-10 Décalage du balayage**

# **Décal. index**

Le décalage du faisceau sur l'axe d'index (voir la [Figure 8-11 à la page 278\)](#page-277-0) correspond à la différence entre la position 0 indiquée sur la pièce à inspecter et la véritable position de départ de la face avant de la sonde sur l'axe d'index. Le décalage du faisceau sur l'axe d'index est négatif pour une sonde avec un angle de bigle de 90° et positif pour une sonde avec un angle de bigle de 270°.

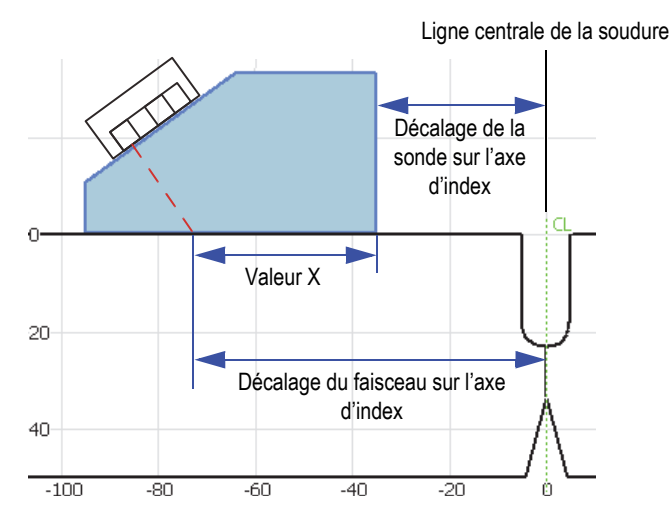

<span id="page-277-0"></span>**Figure 8-11 Exemple de décalage du faisceau sur l'axe d'index dans une application d'inspection des soudures**

# **Angle de réfraction**

Angle du faisceau ultrasonore dans le matériau. Ce paramètre affiche uniquement l'information des groupes PA. Vous pouvez régler manuellement ce paramètre pour un groupe UT si aucun sabot n'est sélectionné.

# **Angle de bigle**

Orientation du faisceau ultrasonore par rapport à l'axe de balayage. Les angles de bigle de 90° et de 270° sont généralement utilisés pour définir une inspection effectuée avec deux sondes, une de chaque côté de la pièce.

# **Délai faisceau** (groupe PA seulement)

Sert à régler le délai du faisceau de la loi focale sélectionnée. Utilisez l'assistant d'étalonnage du délai du sabot pour calculer le délai de tous les faisceaux. Utilisez ce paramètre seulement si vous devez faire un réglage fin du délai du faisceau de la loi.

### **Décalage gain** (groupe PA seulement)

Sert à lire le décalage du gain calculé appliqué à la loi actuelle. Les valeurs sont généralement créées dans l'assistant d'étalonnage de la sensibilité et peuvent être modifiées manuellement, au besoin.

# **8.3.5 Sous-menu Avancé**

Le sous-menu **Avancé** sert à régler le signal de référence.

### **Ampli. de réf.**

Sert à définir la hauteur plein écran de l'amplitude de référence du A-scan. La valeur est exprimée comme un pourcentage de la hauteur plein écran du A-scan. La valeur par défaut est 80,0 %. Cette valeur modifie le paramètre **Réglages UT > Avancé > Régler à XX.X%**. Par exemple, lorsque le paramètre **Ampli. de réf. = 75 %**, l'autre paramètre affiche **Régler à 75.0 %**.

### **Régler à XX.X %**

Sert à ajuster le gain du groupe sélectionné de façon à ce que l'amplitude de crête du signal dans la porte A atteigne la valeur (XX.X %) de la hauteur plein écran, tel que défini au paramètre **Ampli. de réf**. Vous pouvez aussi accéder à ce paramètre en appuyant longuement (ou en faisant un clic droit) sur le champ de valeur du **gain**.

# <span id="page-278-0"></span>**Référence dB**

Lorsque cette fonction est activée, elle fige le gain courant comme gain de référence et ajoute un gain d'ajustement (au départ 0,0) dans le champ de lecture **Gain** (voir la [Figure 8-12 à la page 279\)](#page-278-1). Le gain appliqué (à toutes les lois focales en mode PA) est la somme du gain de référence et du gain d'ajustement. Le paramètre **Référence dB** est utile pour les inspections nécessitant l'établissement d'un gain de référence et l'addition ou la soustraction d'un gain d'ajustement.

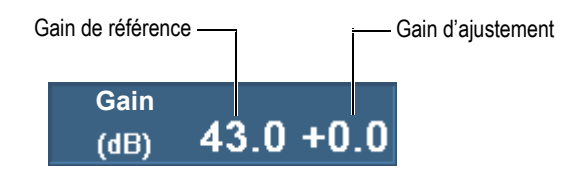

<span id="page-278-1"></span>**Figure 8-12 Champ Gain avec une référence activée**

Lorsque cette fonction est désactivée, elle supprime le gain de référence, éliminant ainsi le gain d'ajustement du champ de lecture **Gain**.

### **Qté de points**

Sert à préciser le nombre de points A-scan à stocker. Ce paramètre peut également être réglé au mode automatique (**Auto**). La quantité de points et le facteur de compression sont ajustés automatiquement en fonction de l'étendue d'inspection, de façon à conserver la quantité des points entre 320 et 640. Vous pouvez régler l'étendue d'inspection au paramètre **Réglages UT > Général > Étendue**.

Le nombre de points du A-scan et le facteur d'échelle ou la compression sont directement liés à la taille du fichier.

### **Facteur d'échelle**

Affiche le facteur de compression du groupe actuel. Un facteur d'échelle de 10 signifie que l'appareil d'acquisition génère le point le plus pertinent de tous les 10 points. Le facteur d'échelle est lié directement à l'étendue de la base de temps du A-scan et à la quantité de points.

# NOTE

La compression n'est pas disponible sur un canal TOFD et elle est automatiquement réglée à 1.

#### **Gain total**

Sert à régler le gain selon la somme de tous les canaux, calculé automatiquement par l'assistant du groupe en fonction du nombre d'éléments de la loi focale. Généralement, il n'est pas nécessaire de régler ce paramètre. Accessible pour un groupe PA, ou un groupe UT lorsque le connecteur PA de l'appareil OmniScan MX2 est utilisé.

# NOTE

Lorsque vous modifiez le gain total manuellement, il est possible que vous perdiez la linéarité verticale de l'appareil. Modifiez ce paramètre seulement si vous êtes un utilisateur avancé de l'appareil.

#### **Atténuation**

Activer ou désactive l'atténuation du signal de 20 dB. Accessible seulement lorsqu'un groupe UT utilisant un connecteur UT est sélectionné avec un module PA de premier génération.

# **8.4 Menu Mesures**

Le menu **Mesures** contient des outils de mesure et des paramètres statistiques.

# **8.4.1 Sous-menu Curseurs**

Le sous-menu **Curseurs** contient les paramètres de sélection et de positionnement des curseurs. Les curseurs sont des lignes de référence que vous pouvez déplacez sur des axes. Le curseur de référence (ligne rouge) et le curseur de mesure (ligne verte) permettent de prendre des mesures précises directement dans la vue ou à l'aide des lectures de la catégorie Curseur (consulter [« Lectures de la catégorie Curseur » à la](#page-291-0)  [page 292](#page-291-0) pour voir la liste des lectures de curseurs). Les curseurs doivent être rendus visibles en cochant la case **Curseur** du menu contextuel de la barre de titre.

#### **Catégorie**

Sert à sélectionner la vue de la disposition actuelle dans laquelle vous souhaitez déplacer les curseurs. Le choix des vues (**A-scan**, **B-scan**, **C-scan**, **D-scan**, **Vue d'extrémité**, **S-scan** ou **Données**) varie en fonction de la disposition sélectionnée dans **Affichage > Sélection > Disposition**. Les paramètres affichés à droite du sous-menu **Catégorie** s'appliquent à la vue sélectionnée.

#### **Mode déplacement**

Sert à déterminer si les curseurs de mesure et de référence sont déplacés séparément (**Seuls**) ou simultanément (**Ensemble**). Ce paramètre affecte les paramètres du sous-menu **Mesures > Curseurs** et le bouton de menu contextuel contenant le paramètre du curseur.

# [**Delta]** *<Axe>* **(<***Curseur>***)**

Les paramètres des curseurs permettent de déplacer un curseur ou les deux curseurs sur un axe. Les paramètres de curseur affichés dépendent de la vue sélectionnée. [**Delta**] est affiché seulement lorsque vous sélectionnez **Curseur > Mode déplacement = Ensemble**.

Les paramètres des curseurs utilisent les conventions d'appellation [**Delta***] <Axe>***(<**Curseur>) où :

**[Delta]** est un préfixe optionnel utilisé seulement si *<Curseur> = (***r&m)**, ce qui indique que le paramètre contrôle la distance entre les deux curseurs.

*<Axe>* peut être représenté comme suit :

**%** — Représente l'axe d'amplitude

**U** — Représente l'axe d'ultrasons

**S** — Représente l'axe de balayage

**I** — Représente l'axe d'index

**Angle** : Représente l'angle

**VPA** — Représente l'ouverture virtuelle de la sonde

*<Cursor>* peut être représenté comme suit :

**r** — Représente le curseur de référence

**m** — Représente le curseur de mesure

**r&m** — Représente le curseur de référence et le curseur de mesure

Par exemple, le paramètre **U(r)** permet de positionner le curseur de référence sur l'axe d'ultrasons.

#### **Balayage**

Sert à positionner le curseur de données sur l'axe de balayage. Ce paramètres est accessible lorsque le paramètre **Mesures > Curseurs > Catégorie = Données**.

# **VPA ou Angle**

Sert à régler l'angle du curseur de données. Accessible au paramètre **Mesures > Curseurs > Catégorie = Données**.

# **Index**

Sert à positionner le curseur de données sur l'axe d'index. Accessible au paramètre **Mesures > Curseurs > Catégorie = Données** et au paramètre **Balayage > Inspection > Type = Bal. ligne par ligne**.

# **8.4.2 Sous-menu Lecture**

Le sous-menu **Lecture** contient les paramètres qui permettent de sélectionner les valeurs à afficher dans les quatre champs de lecture dans la partie supérieure de l'écran (voir la [Figure 8-13 à la page 283\)](#page-282-0).

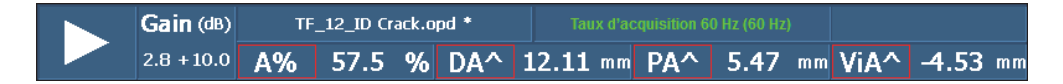

#### <span id="page-282-0"></span>**Figure 8-13 Quatre champs de lecture situés dans la partie supérieure de l'écran**

#### **Mode de mesure**

Ouvre une boîte de dialogue permettant de sélectionner facilement les lectures les plus utiles pour votre application (voir la [Figure 8-14 à la page 284\)](#page-283-0). Dans la partie gauche de la boîte de dialogue vous trouvez une liste de modes de mesure associés à huit lectures prédéfinies qui apparaissent dans la liste de côté droit. Sélectionnez un mode de mesure, et puis choisissez **Sélectionner** pour afficher les huit lectures qui y sont associées dans la partie supérieure de l'écran (voir la [Figure 8-13 à la page 283](#page-282-0)). Vous pouvez aussi choisir un mode de mesure en touchant longuement le champ de lecture, et puis en choisissant **Sélectionner la liste Lecture** dans la liste de lecture du menu contextuel.

Étant donné que seulement quatre lectures peuvent être affichées simultanément dans la partie supérieure de l'écran, les huit lectures sont divisées en deux parties de quatre lectures nommées **Liste 1/2** et **Liste 2/2**.

#### **Pour sélectionner la liste de lecture à afficher**

 Sélectionnez **Mesure > Lecture > Lectures affichées = Liste 1/2** ou **Liste 2/2**. OU

Touchez ou cliquez sur les lectures.

Les huit lectures sont générées dans le rapport et enregistrées dans le fichier de configuration.

La valeur *Personnalisée* s'affiche lorsque vous personnalisez la liste de huit lectures à l'aide des paramètres **Lecture** n**.**

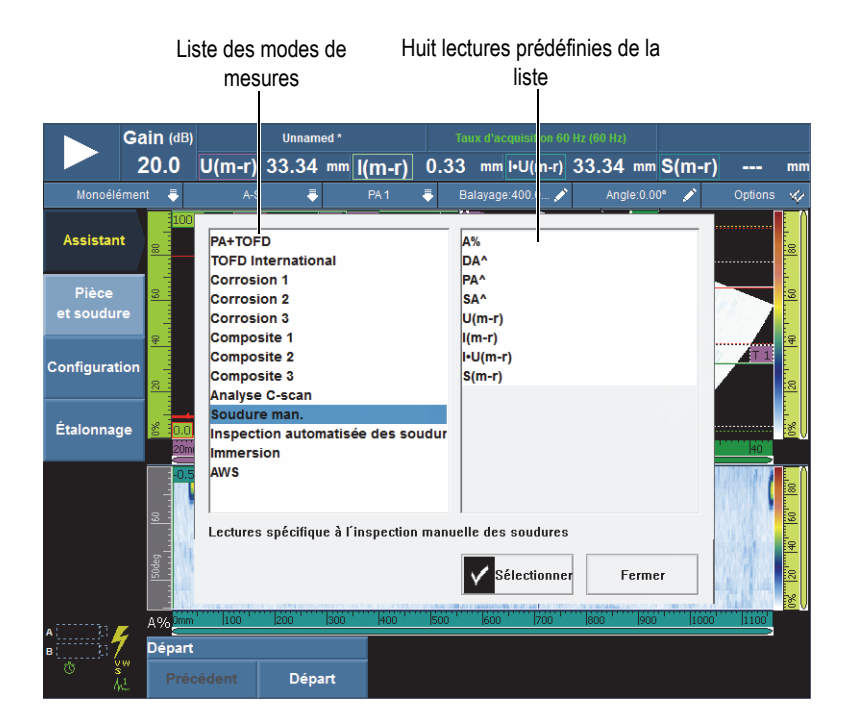

### <span id="page-283-0"></span>**Figure 8-14 Boîte de dialogue pour la sélection des lectures prédéfinies du mode de mesure**

#### **Lectures affichées**

Sert à sélectionner la liste (**Liste 1/2** ou **Liste 2/2**) de quatre lectures à afficher dans la partie supérieure de l'écran. Les paramètres **Lecture** *n* affichés à droite s'appliquent à la liste sélectionnée.

#### **Lecture 1**, **2**, **3** ou **4**

Sert à sélectionner et à modifier un champ de lecture. Le choix d'un bouton **Lecture** *n* ouvre la boîte de dialogue pour la sélection des lectures, montrée dans la [Figure 8-15 à la page 285.](#page-284-0) Sélectionnez la catégorie de lectures dans la liste gauche de la boîte de dialogue, et puis sélectionnez la lecture désirée dans la liste droite de la boîte de dialogue.

# **CONSEIL**

Pour modifier un champ de lecture en particulier, vous pouvez aussi toucher longuement le champ de lecture à modifier, choisir **Sélectionner Lecture** dans le menu contextuel, et puis faire votre choix dans la boîte de dialogue de sélection des lectures.

<span id="page-284-0"></span>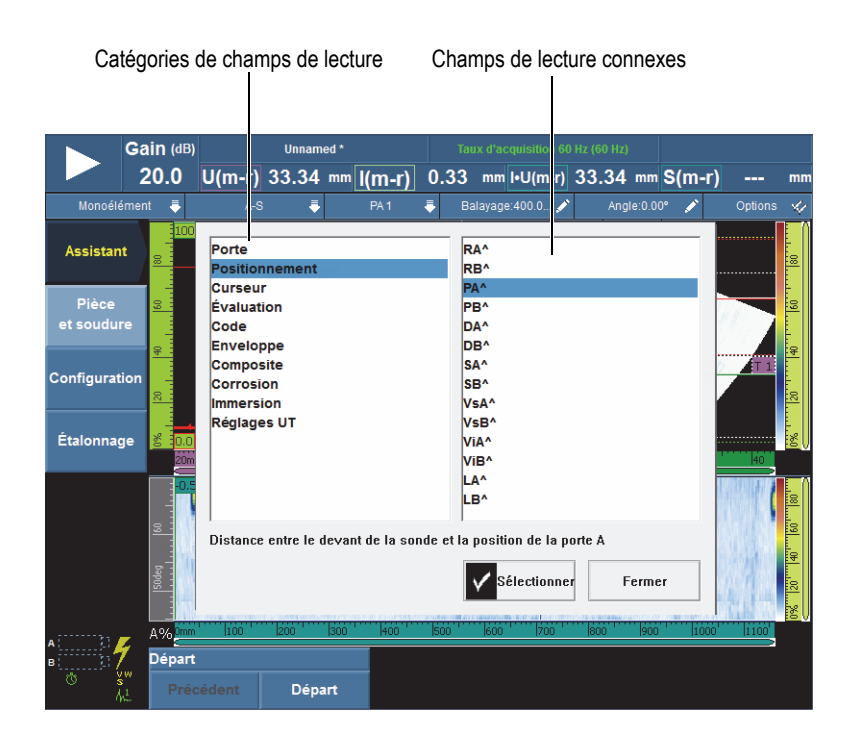

**Figure 8-15 Boîte de dialogue pour la sélection des champs de lecture**

# NOTE

Un code de lecture affiché avec un contour de couleur vous indique que l'information du champ de lectures est reliée à l'élément correspondant à la couleur, soit la porte, le curseur ou l'unité ultrasonore. Voir [« Couleurs des champs de lecture » à la page 86](#page-85-0)  pour en savoir plus sur les couleurs de contour.

### NOTE

Voir les sections suivantes pour la description des lectures de chaque catégorie.

# **8.4.2.1 Codes de lectures génériques**

Les codes de lectures génériques sont affichés lorsque des conditions anormales subviennent et qu'il est impossible d'afficher des valeurs.

#### **ND**

Aucun signal n'a été détecté. Ce code s'affiche quand aucun signal n'a croisé la porte.

**- - -**

Aucune donnée n'a été acquise. Ce code s'affiche quand une partie de la zone de balayage n'a pas été couverte durant l'inspection.

#### **NS**

Aucune synchronisation. Ce code s'affiche lorsqu'une porte est synchronisée avec une autre porte (ou porte de synchronisation), mais que la synchronisation est impossible, car aucun signal n'a croisé la porte de synchronisation.

# **8.4.2.2 Lecture de la catégorie Porte**

La liste suivante contient les codes de lecture de la catégorie **Porte** et leur description.

**A%**

Amplitude de crête du signal détecté dans la porte A (voir la [Figure 8-16 à la](#page-286-0)  [page 287](#page-286-0)).

**B%**

Amplitude de crête du signal détecté dans la porte B.

# **I%**

Amplitude de crête du signal détecté dans la porte I.

# **AdBA**

Amplitude (dB) du signal détecté dans la porte A moins le seuil de la porte.

L'exemple présenté dans la [Figure 8-16 à la page 287](#page-286-0) montre l'amplitude de crête du signal croisant la porte A à 49,9 % de la hauteur plein écran. Cette valeur s'affiche dans le champ de lecture **A%** à gauche. La porte est réglée à 25 % de la hauteur plein écran. Le rapport des deux hauteurs plein écran est de la moitié. Par conséquent, la différence de 6 dB s'affiche dans le champ de lecture **AdBA**.

# **BdBB**

Amplitude (dB) du signal détecté dans la porte B moins le seuil de la porte (voir la définition de **AdBA**).

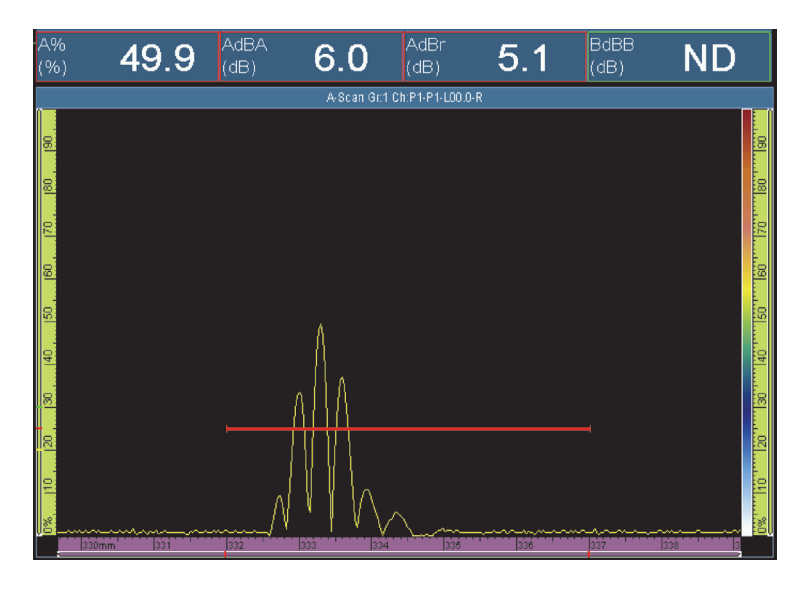

**Figure 8-16 Exemple de lecture AdBA**

# <span id="page-286-0"></span>**AdBr**

Différence entre l'amplitude courante du signal en décibels (tel que montré du *côté droit* dans la [Figure 8-17 à la page 288](#page-287-0)*)* et l'amplitude du signal de référence détecté dans la porte A (tel que montré du *côté gauche* dans la [Figure 8-17 à la](#page-287-0) 

[page 288](#page-287-0)*).* Vous pouvez régler la référence en sélectionnant R**églages UT > Avancé > Référence = Activé**, et puis en sélectionnant **Régler à XX.X%**.

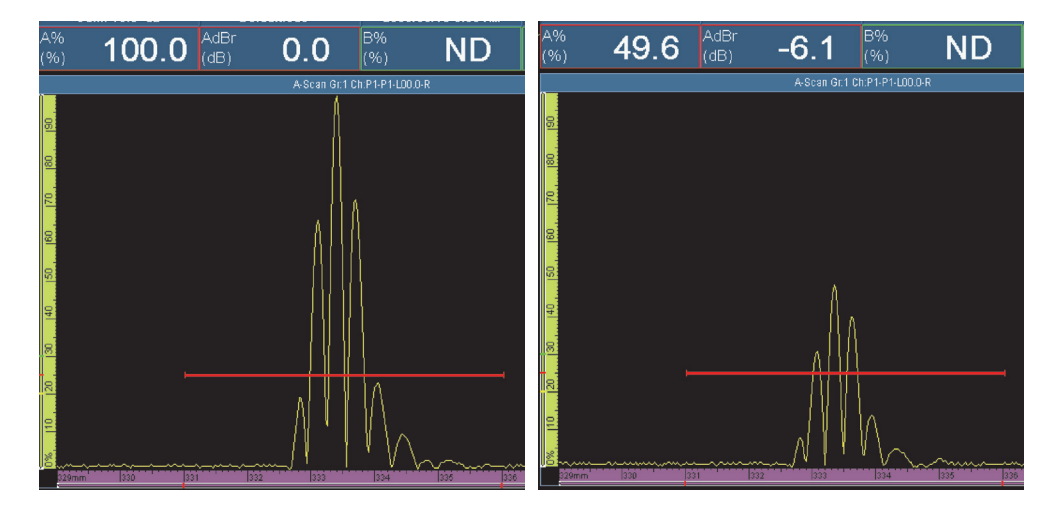

**Figure 8-17 Exemple de lecture AdBr**

<span id="page-287-0"></span>Dans la [Figure 8-17 à la page 288](#page-287-0) (*à gauche*), le signal de référence est à 100 % de la hauteur plein écran. La valeur du signal de référence s'affiche dans le champ de lecture **A%**. L'information dans le champ de lecture **A%** pour le signal actuel (*à droite*) est de 49,6 %. La perte de signal est à peu près de la moitié, soit une régression de 6 dB, tel que l'indique la valeur **–6,1** dans le champ de lecture **AdBr** (*à droite*).

#### **BdBr**

Différence entre l'amplitude du signal actuel (dB) et l'amplitude du signal de référence détecté dans la porte B (voir la définition de **AdBr**). Vous pouvez régler la référence en sélectionnant **Réglages UT > Avancé > Référence = Activé**, et puis en sélectionnant **Régler à XX.X%**.

#### **A^**

Position de la crête du signal dans la porte A (voir la [Figure 8-18 à la page 289](#page-288-0)). La mesure prise dépend du mode de porte sélectionné (voir [« Sous-menu Portes » à](#page-320-0)  [la page 321\)](#page-320-0).
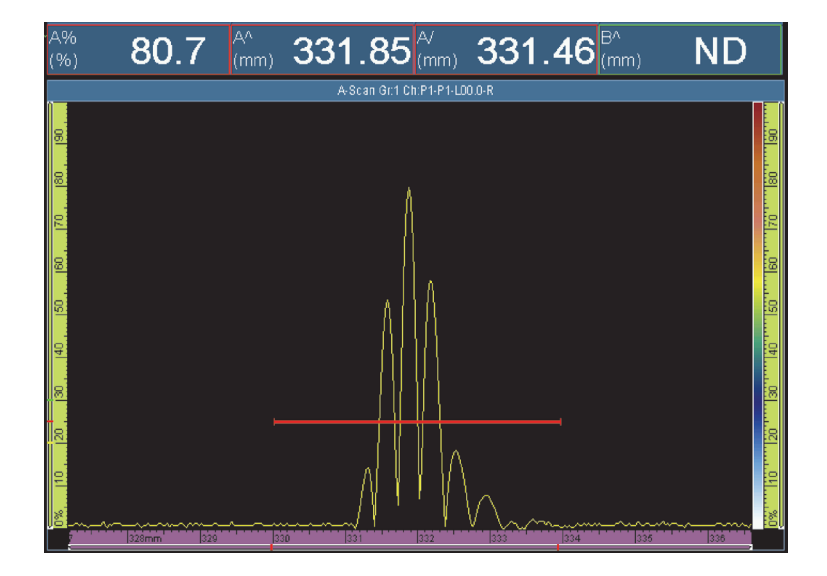

**Figure 8-18 Exemples des lectures A%, A^ et A/**

### **B^**

Position de la crête du signal dans la porte B. La mesure prise dépend du mode de porte sélectionné (voir [« Sous-menu Portes » à la page 321](#page-320-0)).

### **I/1**

Position du signal lorsqu'il croise la porte I. La mesure prise dépend du mode de porte sélectionné (voir [« Sous-menu Portes » à la page 321](#page-320-0)).

### **A%r**

Différence entre l'amplitude actuelle du signal (%) et l'amplitude de référence du signal détecté dans la porte A.

#### **B%r**

Différence entre l'amplitude actuelle du signal (%) et l'amplitude de référence du signal détecté dans la porte B.

## **8.4.2.3 Lecture de la catégorie Positionnement**

La liste suivante contient les codes de lecture de la catégorie **Positionnement** et leur description.

### **RA^**

Distance sur la surface de la pièce entre le point d'incidence et l'indication détectée dans la porte A (voir la [Figure 8-20 à la page 291\)](#page-290-0).

#### **RB^**

Distance sur la surface de la pièce entre le point d'incidence et l'indication détectée dans la porte B (voir la définition de **RA^**).

#### **PA^**

Distance sur la surface de la pièce entre la face avant du sabot (ou de la sonde) et l'indication détectée dans la porte A (voir la [Figure 8-20 à la page 291](#page-290-0)).

#### **PB^**

Distance sur la surface de la pièce entre la face avant du sabot (ou de la sonde) et l'indication détectée dans la porte B (voir la définition de **PA^**).

#### **DA^**

Profondeur du réflecteur produisant l'indication détectée dans la porte A (voir la [Figure 8-20 à la page 291\)](#page-290-0).

#### **DB^**

Profondeur du réflecteur produisant l'indication détectée dans la porte B (voir la définition de **DA^**).

#### **SA^**

Parcours sonore à partir du point d'incidence jusqu'à l'indication détectée dans la porte A (voir la [Figure 8-19 à la page 290\)](#page-289-0).

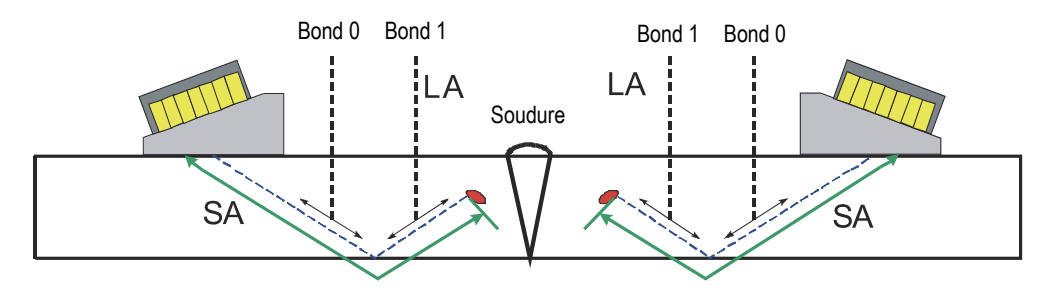

<span id="page-289-0"></span>**Figure 8-19 Illustration des lectures LA et SA**

## **SB^**

Parcours sonore à partir du point d'incidence jusqu'à l'indication détectée dans la porte B (voir la définition de **SA^**).

## **VsA^**

Position volumétrique sur l'axe d'index de l'indication détectée dans la porte A (voir la [Figure 8-20 à la page 291\)](#page-290-0).

## **VsB^**

Position volumétrique de l'indication détectée dans la porte B par rapport à l'axe de balayage (voir la définition de **VsA^**).

## **ViA^**

Position volumétrique sur l'axe d'index de l'indication détectée dans la porte A (voir la [Figure 8-20 à la page 291\)](#page-290-0).

## **ViB^**

Position volumétrique sur l'axe d'index de l'indication détectée dans la porte B.

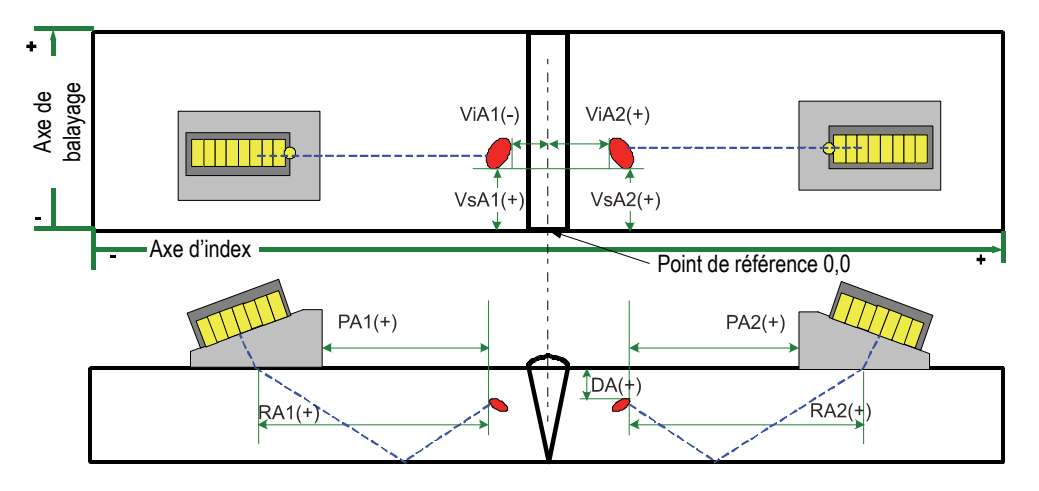

**Figure 8-20 Illustration des lectures RA, PA, DA, ViA et VsA**

## <span id="page-290-0"></span> $L^A$

Nombre de bonds à partir du point d'incidence jusqu'au réflecteur détecté dans la porte A. Dans la [Figure 8-19 à la page 290,](#page-289-0) la valeur **LA^** est de 1, car le réflecteur est détecté après un bond.

#### **LB^**

Nombre de bonds à partir du point d'incidence jusqu'au réflecteur détecté dans la porte B (voir la définition de **LA^**).

## NOTE

Lorsque le paramètre **Affichage > Superpos. >Indicateurs = Bonds** est activé, des lignes pointillées s'affichent à l'écran, à des intervalles correspondant à la valeur d'épaisseur définie.

## **8.4.2.4 Lectures de la catégorie Curseur**

La liste suivante contient les codes de lecture de la catégorie **Curseur** et leur description.

### **%(r)**

Valeur d'amplitude à la position du curseur de référence (voir la [Figure 8-21 à la](#page-292-0)  [page 293](#page-292-0)).

### $\%$ (m)

Valeur d'amplitude à la position du curseur de mesure (voir la [Figure 8-21 à la](#page-292-0)  [page 293](#page-292-0)).

#### **%(m-r)**

Valeur d'amplitude obtenue en soustrayant l'amplitude du curseur de référence de l'amplitude du curseur de mesure (voir la [Figure 8-21 à la page 293](#page-292-0)).

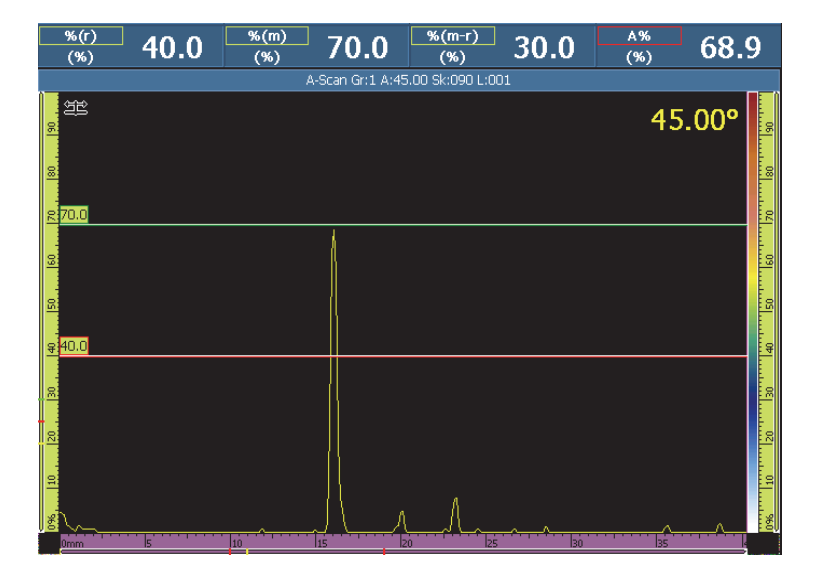

**Figure 8-21 Exemples des lectures % (r), % (m) et % (mr)**

## <span id="page-292-0"></span>**U(r)**

Position du curseur de référence sur l'axe d'ultrasons (voir la [Figure 8-22 à la](#page-293-0)  [page 294](#page-293-0)).

## <span id="page-292-1"></span>**U(m)**

Position du curseur de mesure sur l'axe d'ultrasons (voir la [Figure 8-22 à la](#page-293-0)  [page 294](#page-293-0)).

## **U(m-r)**

Distance sur l'axe d'ultrasons obtenue en soustrayant la position du curseur de référence de la position du curseur de mesure (voir la [Figure 8-22 à la page 294](#page-293-0)).

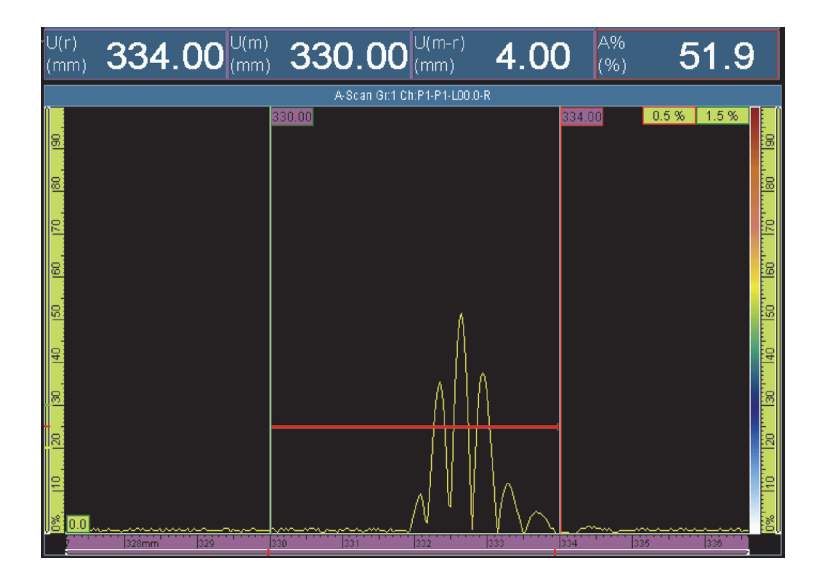

**Figure 8-22 Exemples des lectures U(r), U(m) et U(mr)**

### <span id="page-293-0"></span>**P(r)**

Distance entre le curseur de référence et la face avant de la sonde.

### **P(m)**

Distance entre le curseur de mesure et la face avant de la sonde.

## **P(m-r)**

Position de la sonde obtenue en soustrayant la position du curseur de référence de la position du curseur de mesure.

## **S(r)**

Position du curseur de référence sur l'axe de balayage.

### **S(m)**

Position du curseur de mesure sur l'axe de balayage.

### **S(m-r)**

Distance sur l'axe de balayage obtenue en soustrayant la position du curseur de référence de la position du curseur de mesure.

## **I(r)**

Position du curseur de référence sur l'axe d'index.

## **I(m)**

Position du curseur de mesure sur l'axe d'index.

## **I(m-r)**

Distance sur l'axe d'index obtenue en soustrayant la position du curseur de référence de la position du curseur de mesure.

## **I•U(m-r)**

Distance sur la diagonale du rectangle formé par le croisement des curseurs de mesure et de référence.

## **%(U(m))**

Amplitude du signal à la position du curseur de mesure sur l'axe d'ultrasons. Cette valeur n'est pas calculée en mode analyse (voir la définition de **[U\(m\)](#page-292-1)**).

## **%(U(r))**

Amplitude du signal à la position du curseur de référence sur l'axe d'ultrasons. Cette valeur n'est pas calculée en mode analyse (voir la [Figure 8-23 à la page 295\)](#page-294-0).

<span id="page-294-0"></span>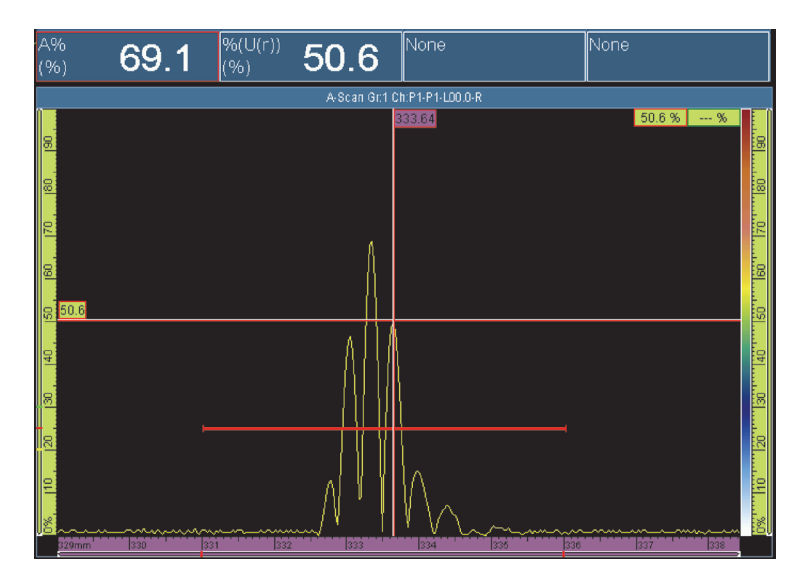

**Figure 8-23 Exemple de la lecture % U(r)**

## **TOFD(r)**

Profondeur correspondante dans la pièce sur l'axe d'ultrasons du curseur de référence (groupe TOFD étalonné seulement).

## **TOFD(m)**

Profondeur correspondante dans la pièce sur l'axe d'ultrasons du curseur de mesure (groupe TOFD étalonné seulement).

## **TOFD(m-r)**

Profondeur correspondante sur l'axe d'ultrasons, obtenue en soustrayant la profondeur du curseur de référence du curseur de mesure (groupe TOFD étalonné seulement).

#### **D(r)**

Profondeur correspondante dans la pièce sur l'axe d'ultrasons du curseur de référence.

### **D(m)**

Profondeur correspondante dans la pièce sur l'axe d'ultrasons du curseur de mesure.

### **D(m-r)**

Profondeur correspondante sur l'axe d'ultrasons, obtenue en soustrayant la profondeur du curseur de référence du curseur de mesure.

### **S(m-r)CSC**

Distance de balayage entre les curseurs de mesure et de balayage, corrigée en fonction de la courbure de la pièce et de la profondeur de l'indication.

### **TOF:U(r)**

Position du curseur de référence en microsecondes (demi-parcours), excluant le délai du faisceau dans le sabot.

### **TOF:U(m)**

Position du curseur de mesure en microsecondes (demi-parcours), excluant le délai du faisceau dans le sabot.

### **TOF:U(m-r)**

Différence entre la mesure et le curseur en microsecondes (demi-parcours), excluant le délai du faisceau dans le sabot.

## **8.4.2.5 Lectures de la catégorie Dimensionnement**

La liste suivante contient les codes de lecture de la catégorie **Dimensionnement** et leur description (voir la [Figure 8-24 à la page 297](#page-296-0)).

#### **A%Courbe**

Différence, en pourcentage, entre l'amplitude de crête du signal détecté dans la porte A et l'amplitude correspondante sur la courbe de dimensionnement sélectionnée.

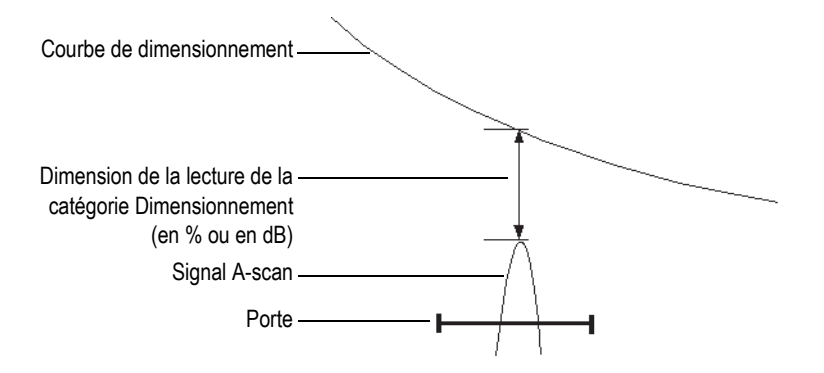

### **Figure 8-24 Illustration des lectures de la catégorie Dimensionnement**

### <span id="page-296-0"></span>**AdBCourbe**

Différence, en décibels, entre l'amplitude de crête du signal détecté dans la porte A et l'amplitude correspondante sur la courbe de mesure sélectionnée.

### **MaxA%Courbe**

Différence maximale, en pourcentage, entre l'amplitude de crête du signal détecté dans la porte A et l'amplitude correspondante sur la courbe de mesure sélectionnée, depuis la dernière sélection de courbe ou la dernière réinitialisation des données.

### **MaxAdBCourbe**

Différence maximale, en décibels, entre l'amplitude de crête du signal détecté dans la porte A et l'amplitude correspondante sur la courbe de mesure sélectionnée, depuis la dernière sélection de courbe ou la dernière réinitialisation des données.

## **B%Courbe**

Différence, en pourcentage, entre l'amplitude de crête du signal détecté dans la porte B et l'amplitude correspondante sur la courbe de dimensionnement sélectionnée.

## **BdBCourbe**

Différence, en décibels, entre l'amplitude de crête du signal détecté dans la porte B et l'amplitude correspondante sur la courbe de dimensionnement sélectionnée.

## **CONSEIL**

Appuyez sur la touche Lecture ( $\bigcup$ ) pour réinitialiser la mémoire des valeurs de crête pour les lectures **MaxA%Courbe**, **MaxAdBCourbe, MaxB%Courbe** et **MaxBdBCourbe**.

### **MaxB%Courbe**

Différence maximale, en pourcentage, entre l'amplitude de crête du signal détecté dans la porte B et l'amplitude correspondante sur la courbe de dimensionnement sélectionnée, depuis la dernière sélection de courbe ou la dernière réinitialisation des données.

### **MaxBdBCourbe**

Différence maximale, en décibels, entre l'amplitude de crête du signal détecté dans la porte B et l'amplitude correspondante sur la courbe de dimensionnement sélectionnée, depuis la dernière sélection de courbe ou la dernière réinitialisation des données.

#### **ERS**

Réflecteur de taille équivalente, en mm, utilisé avec le diagramme AVG.

### **Rapport h/l**

Rapport de forme entre la hauteur et la longueur de l'indication tel que mesuré par les curseurs de mesure et de référence.

### **Rapport h/é**

Rapport de forme de la hauteur de l'indication par rapport à l'épaisseur définie de la pièce tel que mesuré par les curseurs de mesure et de référence.

## **8.4.2.6 Lecture de la catégorie Code**

La liste suivante contient les codes de lecture de la catégorie **Code** et leur description.

## **AWS A**

Ajustement de gain à appliquer pour régler l'amplitude du signal en fonction de l'amplitude de référence du signal de la porte A, selon la norme AWS (American Welding Society).

## **AWS B**

Niveau zéro d'indication de référence du signal de la porte A, selon la norme AWS.

## **AWS C**

Facteur d'atténuation du signal de la porte A, selon la norme AWS.

## **AWS D**

Amplitude nominale du signal de la porte A, selon la norme AWS.

## **AWS CL**

Indication de la classe de sévérité du signal de la porte A, selon la norme AWS.

## **8.4.2.7 Lectures de la catégorie Enveloppe**

La liste suivante contient les codes de lecture de la catégorie **Enveloppe** et leur description.

**E%**

Amplitude de crête de l'enveloppe dans la porte A. Pour régler l'enveloppe, sélectionnez **Affichage > Superpos. > A-scan**, et puis sélectionnez **Enveloppe**.

## **CONSEIL**

Pour réinitialiser l'enveloppe, touchez longuement le A-scan, et puis appuyez sur **Effacer enveloppe** dans le menu contextuel.

## **E^**

Position de la valeur de la crête de l'enveloppe dans la porte A (voir la [Figure 8-25](#page-299-0)  [à la page 300](#page-299-0)). Ce code apparaît lorsque le paramètre **Porte/Alarme > Portes > Paramètres = Mode** et **Mesure = Crête**.

### **E/**

Position de la valeur du front de l'enveloppe dans la porte A. Ce code apparaît lorsque les paramètres **Porte/Alarme > Portes > Paramètres = Mode** et **Mesure = Bord** sont activés.

### **E–3dB**

Largeur de l'enveloppe du signal à –3 dB, pour le signal détecté dans la porte A.

#### **E–6dB**

Largeur de l'enveloppe du signal à –6 dB, pour le signal détecté dans la porte A (voir la [Figure 8-25 à la page 300\)](#page-299-0).

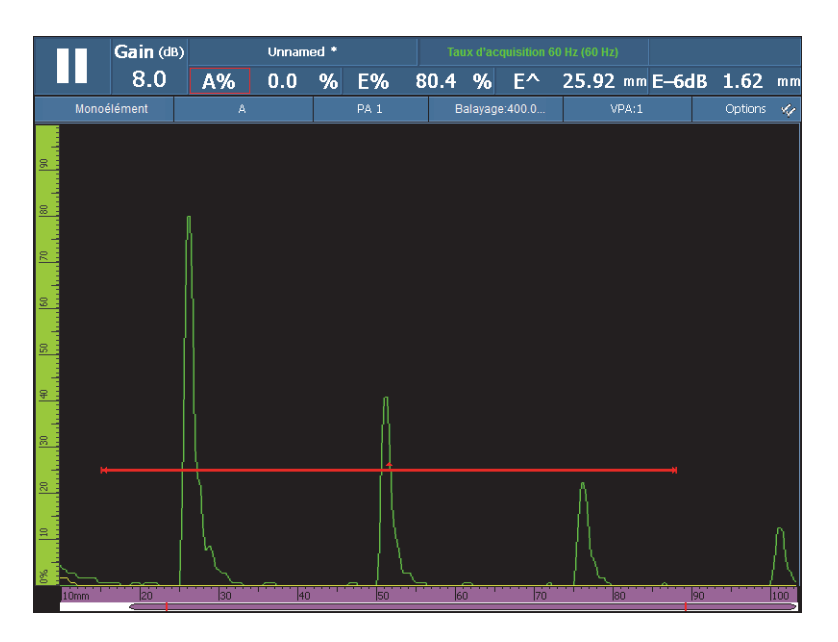

**Figure 8-25 Exemples de lectures E%, E^ et E–6dB**

### <span id="page-299-0"></span>**E–12dB**

Largeur de l'enveloppe du signal à –12 dB, pour le signal détecté dans la porte A.

### **E–20dB**

Largeur de l'enveloppe du signal à –20 dB, pour le signal détecté dans la porte A.

## **8.4.2.8 Lectures des catégories Corrosion et Composite**

La liste suivante contient les codes de lecture des catégories **Corrosion** et **Composite** et leur description.

## **NOTE**

Les mesures d'amplitude et de temps des portes du C-scan se font à une fréquence de numérisation de 100 MHz.

#### **T**

**T** est une lecture dynamique utilisée pour la lecture de l'épaisseur. Pour mesurer l'épaisseur, vous pouvez soit utiliser une porte, soit soustraire les valeurs de deux portes (voir la [Figure 8-26 à la page 303\)](#page-302-0).

Pour calculer l'épaisseur, sélectionnez **Porte/Alarme > Épaisseur > Source**. La lecture est affichée comme **T (A^)**, **T (B/)** ou **T(B^-A/)**, etc., selon la sélection effectuée (voir [« Sous-menu Épaisseur](#page-329-0) » à la page 330). L'épaisseur (T) est toujours mesurée en millimètres.

### **ML**

Perte de matériau en pourcentage (%) calculée sur l'épaisseur de la pièce (réglée au paramètre **Groupe/Sonde et pièce > Pièces > Épaisseur**) moins la valeur du champ de lecture **T** divisée par l'épaisseur de la pièce. L'exemple de la [Figure 8-26](#page-302-0)  [à la page 303](#page-302-0) montre le résultat de l'inspection d'une plaque sur laquelle les lettres du mot Evident sont gravées de plus en plus profondément.

### **Tmin**

La lecture **Tmin** affiche la lecture d'épaisseur la plus mince enregistrée au cours de l'acquisition.

La lecture **Tmin** et les lectures connexes [**S(Tmin)**, **I(Tmin)** et **Angle(Tmin)**] sont généralement utilisées pour les applications de cartographie de la corrosion et d'inspection des composites; elles sont conçues pour vérifier et actualiser l'épaisseur minimale enregistrée durant l'acquisition. La lecture **Tmin** affiche seulement les lectures situées à l'intérieur de l'étendue d'épaisseurs définie au paramètre **Porte/Alarme > Épaisseur > Source**, **Min.** et **Max.** La lecture **Tmin** est réinitialisée quand une nouvelle acquisition est commencée.

### **S (Tmin)**

**La lecture S(Tmin)** affiche la position sur l'axe de balayage de la lecture **Tmin**.

## **I(Tmin)**

**La lecture** I(Tmin) **affiche la position sur l'axe d'index de la lecture** Tmin.

## **Angle (Tmin)**

**Angle (Tmin)** est la loi focale relative ou l'ouverture de la sonde virtuelle (VPA) de la lecture **Tmin**.

## **TminZ**

La lecture **Tmin Z** affiche la lecture d'épaisseur la plus mince enregistrée dans la zone rectangulaire créée par les curseurs de référence et de mesure sur l'affichage de l'épaisseur du C-scan.

La lecture **TminZ** et les lectures connexes [**S(TminZ)**, **I(TminZ)** et **Angle(TminZ)**] sont généralement utilisées pour les applications de cartographie de la corrosion et d'inspection des composites; elles sont conçues pour afficher l'épaisseur minimale à l'intérieur d'une zone rectangulaire créée à l'aides des curseurs de référence et de mesure sur l'affichage de l'épaisseur du C-scan. La lecture **TminZ** affiche seulement les lectures situées dans l'étendue d'épaisseurs définies au paramètre **Porte/Alarme > Épaisseur = Source**, **Min.** et **Max**.

## **S(TminZ)**

La lecture **S(TminZ)** affiche la position sur l'axe de balayage de la lecture **TminZ**.

## **I(TminZ)**

La lecture **I(TminZ)** affiche la position sur l'axe d'index de la lecture **TminZ**.

## **Angle(TminZ)**

La lecture **Angle(TminZ)** affiche la loi focale relative ou l'ouverture virtuelle de la sonde (VPA) de la lecture **TminZ**.

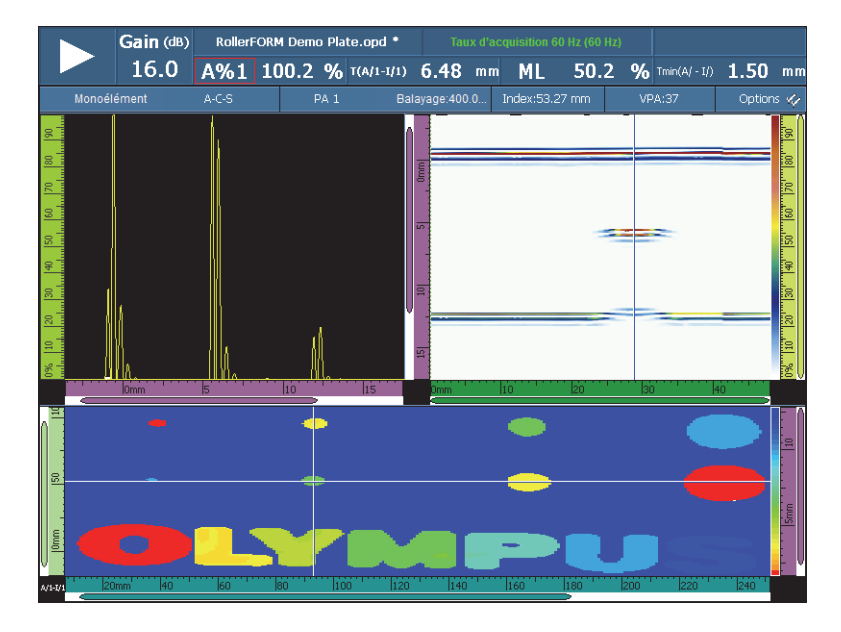

<span id="page-302-0"></span>**Figure 8-26 Exemple de résultats d'inspection de la corrosion, et lectures T et ML**

## **8.4.2.9 Lectures de la catégorie Immersion**

La liste suivante contient les codes de lecture de la catégorie **Immersion** et leur description.

**I/1**

Position du signal lorsqu'il croise la porte I.

**I(w)/1**

Position du signal lorsqu'il croise la porte I selon la vitesse de propagation dans l'eau.

## **8.4.2.10 Lectures de la catégorie Réglages UT**

## **Échelle**

Affiche le facteur de compression du groupe par rapport à la fréquence de numérisation.

# **8.4.3 Sous-menu Table d'indications**

Le sous-menu **Table d'indications** contient les paramètres nécessaires à la configuration de la table d'indications. La table d'indications (voir la [Figure 8-27 à la](#page-303-0)  [page 304](#page-303-0)) contient de l'information détaillée sur les réflecteurs trouvés et enregistrés durant l'inspection et elle est utilisée pour la création du rapport d'inspection.

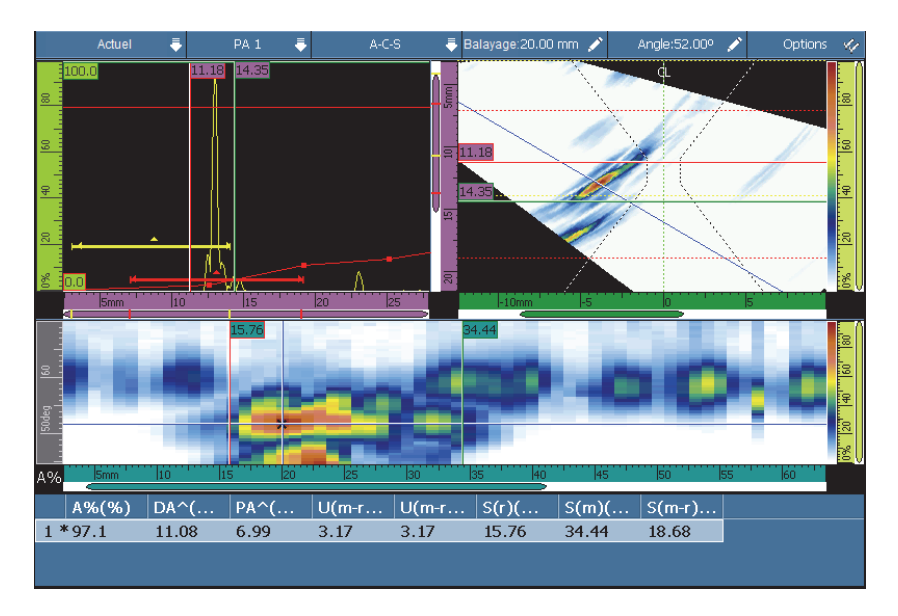

**Figure 8-27 Exemple d'une table d'indications**

## <span id="page-303-0"></span>**Sélectionner**

Sert à sélectionner une indication dans la table. Affiche les données de l'indication sélectionnée. Dans la vue RayTracing, le point correspondant devient rouge.

## **Ajouter**

Sert à ajouter les données actuelles comme indication dans la table.

## **Supprimer**

Supprime l'indication sélectionnée dans la table.

## **Commentaires**

Sert à joindre un commentaire à l'indication sélectionnée ou à le modifier.

## **CONSEIL**

Touchez longuement la zone des lectures pour atteindre rapidement les options les plus utilisées pour la gestion de la table d'indications.

# **8.5 Menu Affichage**

Le menu **Affichage** contient les paramètres liés aux A-scans (sous-menu **Réglages Ascan**) et aux éléments graphiques des vues (sous-menu **Superpos.**).

## **8.5.1 Sous-menu Réglages A-scan**

Le sous-menu **Réglages A-scan** contient un grand nombre d'options du A-scan pour vous aider à afficher les données plus clairement.

### **Apparence**

Sert à sélectionner l'apparence du signal A-scan.

### **Contours**

La zone sous le signal A-scan n'est pas en couleur.

### **Rempli**

La zone sous le signal A-scan est remplie avec la couleur du signal A-scan.

### **Cont. 2 coul.**

La zone sous le signal A-scan n'est pas en couleur. Le signal A-scan qui croise la porte A est rouge.

## **Rempli 2 coul.**

La zone sous le signal A-scan est remplie avec la couleur du signal A-scan. La partie du signal A-scan qui croise la porte A et la zone située au-dessus de la porte sont remplies de rouge.

### **Source des données**

Sert à sélectionner le A-scan ou la combinaison de A-scans (données sources) à afficher dans le A-scan. Lorsque la fréquence de récurrence est supérieure à la fréquence de rafraîchissement de l'écran, les A-scans acquis ne sont pas tous

affichés à l'écran. Ainsi, un signal important pourrait vous échapper. Voici les options d'affichage des A-scans disponibles :

#### **Normal**

En mode PA, affiche le A-scan de la loi focale actuelle. En mode UT, affiche tous les A-scans si la fréquence de récurrence est inférieure à la fréquence de rafraîchissement de l'écran, sinon, affiche un échantillonnage de A-scans.

## **Maximale (%)**

Affiche le A-scan de la loi focale comportant le signal le plus élevé dans la porte A (groupe PA seulement). Dans le S-scan, le curseur de données lié à la loi focale synchronise la valeur la plus élevée.

### **La plus mince**

Affiche le A-scan de la loi focale comportant l'épaisseur la plus petite (groupe PA seulement).

## **Toutes les lois**

Affiche le A-scan créé à partir des valeurs les plus élevées dans toutes les lois focales (groupe PA seulement).

### **A%Max.**

Si la fréquence de récurrence est supérieure à la fréquence de rafraîchissement de l'écran, affiche le A-scan créé à partir du signal d'amplitude de crête dans la porte A dans tous les A-scans, y compris ceux qui ne sont pas affichés (groupe UT seulement).

## **Épaisseur min.**

Si la fréquence de récurrence est supérieure à la fréquence de rafraîchissement de l'écran, affiche le A-scan créé à partir de l'épaisseur minimale de tous les A-scans, y compris ceux qui ne sont pas affichés (groupe UT seulement).

## **Épaisseur max.**

Si la fréquence de récurrence est supérieure à la fréquence de rafraîchissement de l'écran, affiche le A-scan créé à partir de l'épaisseur maximale de tous les A-scans, y compris ceux qui ne sont pas affichés (groupe UT seulement).

## **Étendue supplémentaire**

Sert à sélectionner un pourcentage d'agrandissement de la vue A-scan au début et à la fin de l'axe d'ultrasons. Quand la grille est activée (sélection du paramètre **Affichage > Superpos. > A-scan = Grille**), des lignes pleines indiquent le début et la fin de l'étendue définie aux paramètres **Réglages UT > Général > Départ** et

**Étendue**. Comme le montre l'exemple de la [Figure 8-28 à la page 307,](#page-306-0) si le paramètre **Étendue supplémentaire = 5 % – 5 %**, la vue A-scan est agrandie de 5 % au début et à la fin de l'étendue.

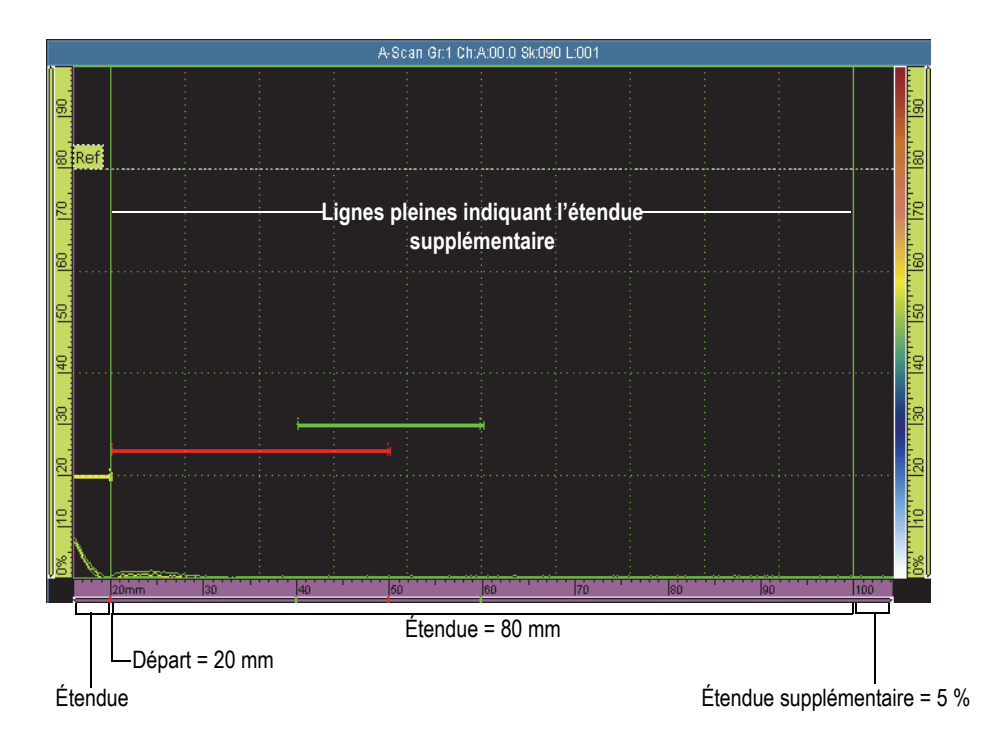

**Figure 8-28 Exemple d'une étendue supplémentaire réglée à 5 % – 5 %**

## <span id="page-306-0"></span>**Grille**

Sert à choisir la couleur des lignes de la grille. Sélectionnez **Affichage > Superpos. > A-scan = Grille** pour afficher la grille.

## **Qté cell. ultrasons**

Sert à définir le nombre de cellules affichées dans la grille pour l'axe d'ultrasons.

## **Qté cell. amplitude**

Sert à définir le nombre de cellules affichées dans la grille pour l'axe d'amplitude.

## **8.5.2 Sous-menu Superpos.**

Le sous-menu **Superpos.** contient les paramètres nécessaires à l'affichage de divers éléments graphiques (comme les portes, les curseurs, les éléments du A-scan et les indicateurs) dans les vues.

### **Curseur**

Sert à sélectionner le curseur relié aux éléments superposés à afficher à l'écran (voir la [Figure 8-29 à la page 309\)](#page-308-0). Sélectionnez les points désirés dans la liste suivante :

#### **Curseur**

Affiche les curseurs de référence (lignes rouges) et de mesure (lignes vertes).

### **Valeurs**

Affiche les valeurs de position des curseurs à la fin de la ligne des curseurs lorsque les curseurs sont affichés.

#### **Lectures A-scan**

Affiche les valeurs A-scans à la position des curseurs dans la partie supérieure droite du A-scan.

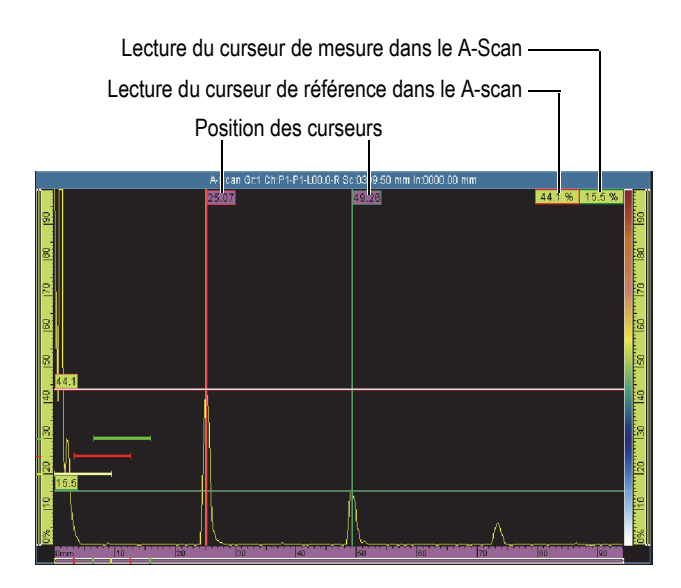

**Figure 8-29 Exemple de superposition de curseurs**

#### <span id="page-308-0"></span>**A-scan**

Sert à sélectionner les éléments superposés, reliés au A-scan, à afficher à l'écran. Sélectionnez les points désirés dans la liste suivante :

## **Enveloppe**

Affiche une courbe créée avec les amplitudes maximale et minimale dans le A-scan (voir la [Figure 8-30 à la page 310\)](#page-309-0).

## **CONSEIL**

Pour réinitialiser l'enveloppe, touchez longuement le A-scan, et puis touchez **Effacer enveloppe** dans le menu contextuel.

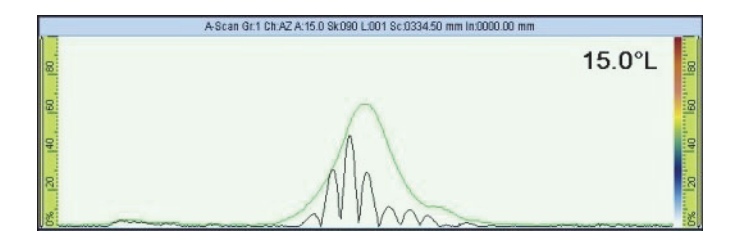

**Figure 8-30 Courbe enveloppe A-scan**

## <span id="page-309-0"></span>**Courbes de dimensionnement**

Affiche les courbes de dimensionnement (DAC [correction amplitude-distance], DAC linéaire, TCG [gain corrigé en fonction du temps] ou le diagramme AVG) configurées dans le menu **Évaluation**.

## **Gain TCG**

Affiche des lignes horizontales, à une amplitude égale au gain de chaque courbe TCG.

## **Ampli. de réf.**

Affiche une ligne horizontale pointillée dans le A-scan à la hauteur de l'amplitude de référence.

### **Grille**

Affiche une grille dans le A-scan. Sélectionnez **Affichage > Propriétés > Catégorie = Réglages grille** pour régler les autres paramètres de la grille.

### **Indicateurs**

Sert à changer la visibilité des éléments superposés dans les vues. Un élément superposé est visible lorsqu'il est coché dans la liste. Vous avez les choix suivants :

### **Soudure**

Affiche une image de la forme de la soudure dans le S-scan et la réflexion de la forme de la soudure de tous les demi-bonds.

### **Bonds**

Affiche des lignes pointillées représentant la limite de chaque demi-bond. Un demi-bond est le trajet en ligne droite parcouru par l'onde transversale avant qu'elle soit reflétée par la paroi opposée de la pièce inspectée. Les lignes pointillées montrant la position d'écho de fond ou de dessous sont appelées B*n*. Les lignes pointillées montrant la position d'entrée de l'écho ou de dessus sont appelées T*n*.

## **8.5.3 Sous-menu RayTracing**

### **Bonds**

Sert à régler le nombre de demi-bonds visibles affichés dans le R-scan

# **8.6 Menu Évaluation**

Le menu **Évaluation** contient les fonctions nécessaires à la sélection, à la configuration, à la mesure et à la création de courbes pour divers types de fonctions de dimensionnement.

Lorsque le faisceau ultrasonore traverse la pièce, l'amplitude du signal des réflecteurs de la même taille (mais à des distances différentes de la sonde) varie en raison de l'atténuation du matériau et de l'étalement du faisceau. Les fonctions de dimensionnement permettent d'évaluer la taille des réflecteurs dans la pièce en mesurant ou en compensant l'atténuation du signal. Les fonctions de dimensionnement sont **DAC** (correction amplitude-distance), **DAC linéaire**, **TCG** (gain corrigé en fonction du temps), **AVG** et **AWS** (American Welding Society).

Les courbes **DAC linéaire** sont utiles et rapides à définir. Vous devez cependant connaître la valeur d'atténuation du matériau et comprendre qu'elle ne représente pas parfaitement la réalité. La courbe **DAC** point par point est plus précise, car elle est créée avec les signaux de réflecteurs connus dans le bloc étalon.

## **CONSEIL**

Pour choisir et configurer une fonction de dimensionnement, sélectionnez **Assistant > Étalonnage**. À l'étape **Sélectionner l'étalonnage**, sélectionnez **Type = Évaluation**, et puis sélectionnez **Mode = DAC**, **TCG**, suivi de **AVG** ou **AWS**. Choisissez **Départ** et suivez les étapes de l'assistant. Pour en savoir plus, consultez [« Sous-menu](#page-264-0)  [Étalonnage » à la page 265.](#page-264-0)

Sélectionnez **Affichage > Superpos. > A-scan = Courbes de mesure** pour afficher ou masquer la courbe de dimensionnement.

# **8.6.1 Sous-menu Type**

Le sous-menu **Type** permet de sélectionner le type de fonction de dimensionnement à configurer. Les sous-menus affichés varient selon la liste sélectionnée dans le sous-menu **Type**. Lorsque vous avez terminé la configuration d'une fonction de dimensionnement, la liste du sous-menu **Type** affiche la fonction de dimensionnement activée et permet de passer rapidement d'une fonction de dimensionnement à une autre.

Voici les types de fonctions de dimensionnement :

### **Aucun**

Sert à désactiver la fonction de dimensionnement. Les fonctions restent disponibles pour une réactivation rapide. Aucun sous-menu n'est affiché avec cette sélection.

## **DAC**

La courbe DAC (correction amplitude-distance) sert à afficher les variations d'amplitude des réflecteurs de la même taille, mais à des distances de plus en plus grandes de la sonde. L'amplitude des échos de ces réflecteurs sont de plus en plus faibles, en raison de l'atténuation du matériau et de l'ouverture du faisceau lorsque le faisceau ultrasonore traverse la pièce. La courbe DAC est une illustration graphique de l'effet de l'atténuation du matériau, de l'effet de champ proche, de l'ouverture du faisceau et de la rugosité de la surface sur l'amplitude du signal.

Après la création d'une courbe DAC, les crêtes des réflecteurs de la même taille que ceux utilisés pour la création de la courbe apparaissent sur celle-ci, même s'ils sont situés à différents endroits dans la pièce. De la même façon, les échos des réflecteurs de taille inférieure à ceux ayant servi à créer la courbe apparaissent en-dessous de la courbe, alors que les échos des réflecteurs de taille supérieure apparaissent au-dessus de la courbe.

La correction amplitude-distance est établie au moyen de 32 signaux provenant de réflecteurs étalonnés de manière identique (mode UT ou PA). Des paramètres de courbes DAC prédéfinis satisfaisant aux normes JIS (Japan Industrial Standards) et ASME (American Society of Mechanical Engineers) sont disponibles, tel que montré au [Tableau 21 à la page 315](#page-314-0).

## IMPORTANT

Pour afficher une courbe DAC, vous devez avoir un gain de référence. Si vous n'en avez pas et que vous essayez d'activer une courbe DAC, un gain de référence sera automatiquement créé. Pour annuler le gain de référence, vous devez d'abord annuler la courbe DAC.

## **DAC linéaire**

Affiche une courbe DAC (correction amplitude-distance) linéaire, calculée automatiquement à partir de l'atténuation dans le matériau de la pièce inspectée. Les crêtes des échos des réflecteurs de la même taille apparaissent sur la courbe même si les réflecteurs sont situés à des endroits différents dans la pièce. Les réflecteurs de référence ne sont pas nécessaires à la définition d'une courbe DAC linéaire. Définissez l'atténuation du matériau au paramètre **Évaluation > Config. courbes > Attén. du mat.** 

## **TCG**

La fonction TCG (gain corrigé en fonction du temps) augmente le gain appliqué au signal en fonction du temps de retour de l'écho. Par conséquent, les crêtes des échos (des réflecteurs de référence de la même taille) sont affichées à la même hauteur d'écran, indépendamment de leur position dans la pièce. La fonction TCG utilise les mêmes paramètres que la courbe DAC.

## **AVG**

La fonction de diagramme AVG sert à mesurer les réflecteurs à l'aide d'une courbe AVG calculée pour une sonde, un matériau et une taille de réflecteur donnés. La courbe AVG principale représente l'amplitude du signal d'un réflecteur de trou à fond plat équivalent, d'une taille définie. La fonction de diagramme AVG ne nécessite qu'un réflecteur de référence pour créer une courbe AVG, contrairement aux fonctions DAC et TCG qui nécessitent plusieurs réflecteurs de référence. La fonction de diagramme AVG affiche une courbe principale et une courbe d'alarme.

### **AWS**

Cet étalonnage est conforme aux normes AWS-D1.1/1.5 et permet d'étalonner trois angles de faisceau différents à l'aide d'un seul réflecteur de référence.

# **8.6.2 Sous-menu Mode de l'opérateur**

Le sous-menu **Mode de l'opérateur** contient des paramètres pour la sélection de la courbe active et la définition des valeurs de gain.

## **Courbe active** (ne s'applique pas à la courbe **AVG** et **AWS**)

Sert à sélectionner la courbe active parmi les courbes de dimensionnement définies. La courbe active est affichée en vert et les autres courbes sont affichées en blanc. Une courbe doit être activée pour pouvoir être configurée. Ce paramètre est accessible seulement lorsque plusieurs courbes de dimensionnement sont définies.

## **Courbe suivante** (ne s'applique pas à la courbe **AVG** et **AWS**)

Sert à sélectionner la courbe de dimensionnement suivante comme courbe active. Une courbe doit être activée pour pouvoir être configurée. Ce paramètre est accessible seulement lorsque plusieurs courbes de dimensionnement sont définies.

## **Gain DAC** (**DAC** et **DAC linéaire** seulement) et **Gain TCG** (**TCG** seulement)

Sert à modifier simultanément le gain du signal et le gain des courbes DAC et TCG. Utilisez cette fonction si vous devez modifier les valeurs de gain pour optimiser le processus de dimensionnement.

### **Gain de référence** (**DAC** et **DAC linéaire** seulement)

Sert à modifier le gain de référence qui affecte uniquement le signal et non le gain DAC.

### **Limite enr.** (**AVG** seulement)

La **limite d'enregistrement** représente la hauteur de la courbe AVG principale La courbe AVG représente la réponse d'amplitude attendue (pour une étendue d'épaisseurs définie) pour un trou à fond plat dont le diamètre est égal à la limite d'enregistrement. La **limite d'enregistrement** est égale à la taille critique du défaut pour l'application en cours et elle est restreinte au diamètre réel de la sonde utilisée.

## **Courbe d'alarme** (**AVG** seulement)

Sert à sélectionner une des courbes d'alarme.

## **Niveau d'alarme** (courbe **AVG** seulement)

Le niveau d'alarme est la courbe AVG secondaire positionnée en-dessous de la courbe AVG principale. La courbe principale est affichée en rouge et la courbe d'alarme est affichée en blanc. Si le niveau d'alarme est réglé à **0**, la courbe d'alarme connexe s'éteint.

## **Delta Vt** (**AVG** seulement)

Sert à compenser l'atténuation de la variation de couplage causée par la différence des conditions de surface du bloc étalon et de la pièce inspectée. La norme ISO 16827 explique les méthodes de calcul des corrections de transfert.

## **Att. spécimen** (**AVG** seulement)

Sert à définir l'atténuation (dB/mm) du matériau de la pièce inspectée. Dans certains cas, l'atténuation relative dans la pièce à inspecter doit être calculée et entrée ici.

# **8.6.3 Sous-menu Type configuration**

Le sous-menu **Type configuration** contient les paramètres qui sont habituellement configurés une seule fois pour la même inspection. Les paramètres du sous-menu **Type configuration** dépendent de la configuration de la liste du sous-menu **Évaluation > Type**.

## **8.6.3.1 Paramètres des courbes DAC, DAC linéaire et TCG**

Les paramètres suivants sont affichés lorsque vous sélectionnez **Évaluation > Type = DAC, DAC linéaire,** ou **TCG** :

**Norme** (ne s'applique pas à la courbe **DAC linéaire**)

Sert à définir une fonction de dimensionnement personnalisée ou prédéfinie conforme aux normes JIS ou ASME (voir le [Tableau 21 à la page 315](#page-314-0) pour plus d'information). Lorsqu'une courbe préréglée est sélectionnée, des paramètres de dimensionnement précis sont configurés, en lecture seule.

<span id="page-314-0"></span>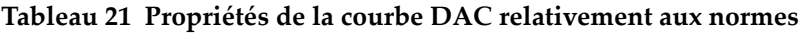

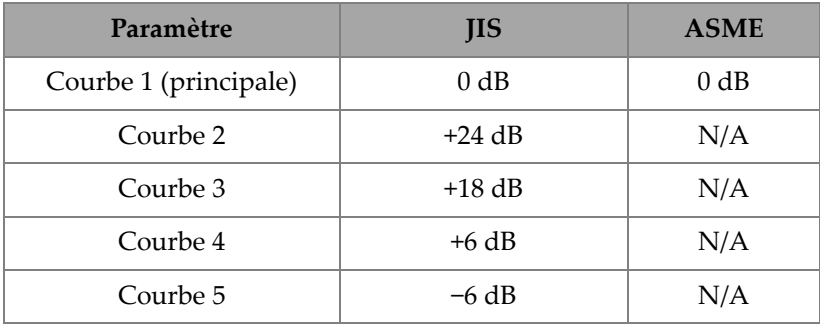

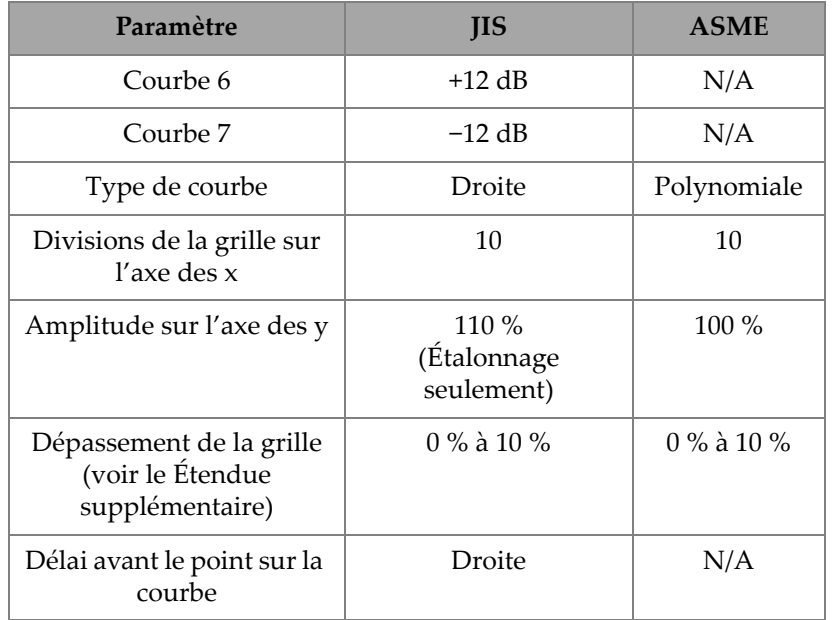

## **Tableau 21 Propriétés de la courbe DAC relativement aux normes** *(suite)*

Voici les types de fonctions de dimensionnement :

### **Personnalisé**

Sert à créer et à modifier une ou plusieurs fonctions de dimensionnement point par point.

### **JIS**

Sert à définir sept courbes de dimensionnement conformes aux normes JIS (Japan Industrial Standards).

## **ASME**

Sert à définir une seule courbe de dimensionnement conforme à la norme ASME (American Society of Mechanical Engineers).

## **Ampli. de réf.**

Sert à définir la hauteur plein écran de l'amplitude de référence du A-scan. La valeur est exprimée comme un pourcentage de la hauteur plein écran du A-scan. La valeur par défaut est 80,0 %. Cette valeur modifie le paramètre **Réglages UT > Avancé > Régler à XX.X%**. Par exemple, lorsque le paramètre **Ampli. de réf. = 75 %**, l'autre paramètre affiche **Régler à 75.0 %**.

## **Type de courbe** (**DAC** seulement)

Sert à définir le type d'interpolation entre les points sur la courbe. Ce paramètre est en lecture seule pour les courbes de dimensionnement conformes à une norme. Vous avez les choix suivants (voir la [Figure 8-31 à la page 317\)](#page-316-0) :

### **Droite**

Interpolation linéaire (lignes droites) entre les points DAC.

## **Logarithmique**

Interpolation logarithmique entre les points DAC. Dans la courbe DAC, l'interpolation est calculée à partir de deux points de référence. Dans la courbe DAC linéaire, l'interpolation est calculée sur l'atténuation du matériau.

## **Polynomiale**

Interpolation polynomiale de troisième degré entre les points DAC.

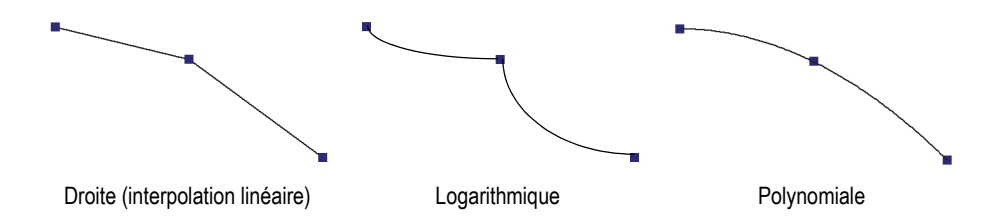

## <span id="page-316-0"></span>**Figure 8-31 Illustration des choix d'interpolation du paramètre Type de courbe**

## **Qté de courbes**

Sert à définir le nombre de courbes de dimensionnement. Ce paramètre est en lecture seule pour les courbes de dimensionnement conformes à une norme.

## **Config. courbes**

Sert à sélectionner la courbe dont vous souhaitez modifier la valeur de **Décalage**.

## **Décalage**

Sert à définir le décalage d'amplitude (dB) de la courbe sélectionnée au paramètre **Config. courbes**, relativement à la courbe principale [**1 (0,0 dB)**]. L'étendue du décalage est de –24 dB à 24 dB. Deux courbes secondaires ne peuvent pas avoir des décalages identiques. Le paramètre **Décalage** est activé seulement si le paramètre **Évaluation > Type config. > Norme = Personnalisé** est sélectionné et

lorsque le paramètre **Config. courbes** est réglé à **2** ou plus haut (ce qui signifie que le paramètre **Qté de courbes** est réglé à 2 ou plus haut).

## **8.6.3.2 Paramètres de la courbe AVG**

La courbe AVG est calculée sur l'écho d'un réflecteur de référence et sur les valeurs définies aux paramètres suivants :

### **Angle**

Sert à sélectionner l'angle AVG en cours.

#### **Att. spécimen.**

Sert à définir l'atténuation (dB/mm) du matériau de la pièce inspectée. Dans certains cas, vous devez calculer l'atténuation relative dans la pièce inspectée et entrer la valeur à ce paramètre.

### **Appliquer**

Sert à appliquer le paramètre **Att. spécimen** à l'étalonnage AVG.

### **Réinitialiser**

Sert à réinitialiser le paramètre **Att. spécimen** à sa valeur précédente Soulignons que le paramètre **Réinitialiser** n'aura aucun effet une fois que le bouton **Appliquer** a été utilisé.

### **Correction**

Sert à régler la correction de l'amplitude du S-scan à **ACTIVÉ** ou à **DÉSACTIVÉ**. Lorsqu'il est **ACTIVÉ**, le paramètre de **Correction** régularise les couleurs de l'amplitude du signal sur le S-scan de la même façon que la courbe TCG. Par exemple, le S-scan affichera une couleur orange à 80 % du signal de la courbe d'étalonnage correspondant sur le A-scan, même si le A-scan présente un signal plus faible que 80 %.

## **8.6.3.3 Paramètres pour les courbes AWS**

Les paramètres suivants sont accessibles lorsque vous sélectionnez **Évaluation > Type = AWS** :

## **Standard**

Sert à définir la version de la norme AWS que vous désirez utiliser (AWS D1.1 ou AWS D1.5).

## **Type de soudure**

Sert à indiquer le type de soudure à inspecter. Vous disposez des choix suivants : **Statique** et **Dynamique** lorsque vous sélectionnez **Standard =1.1**, ou **Compression** et **Traction** lorsque vous sélectionnez **Standard = 1.5**.

## **Angle**

Sert à ajuster l'angle d'entrée réel dans le matériau pour les lectures d'indication des angles AWS 45°, AWS 60° et AWS 70°.

## **AWS 45°**

Sert à ajuster l'angle d'entrée réel dans le matériau pour la lecture d'indication d'un angle AWS 45°.

## **AWS 60°**

Sert à ajuster l'angle d'entrée réel dans le matériau pour la lecture d'indication d'un angle AWS 60°.

## **AWS 70°**

Sert à ajuster l'angle d'entrée réel dans le matériau pour la lecture d'indication d'un angle AWS 70°.

## **Épaisseur**

Sert à préciser l'épaisseur de la pièce.

# **8.6.4 Sous-menu Config. courbes**

Les paramètres du sous-menu **Config. courbes** dépendent de la valeur choisie dans la liste du sous-menu **Évaluation > Type**.

## **8.6.4.1 Paramètres pour les courbes DAC et TCG**

Les paramètres suivants sont accessibles dans le sous-menu **Évaluation > Config. courbes** lorsque le paramètre **Évaluation > Type = DAC** ou **TCG**. Ces paramètres vous permettent de définir une courbe point par point. Voir [« Configuration manuelle de la courbe DAC » à la page 181](#page-180-0) pour la procédure complète.

## **Appliquer à** (groupe PA seulement)

Sert à définir la portée des courbes de dimensionnement DAC.

**Toutes les lois** : Les courbes de dimensionnement s'appliquent à toutes les lois focales.

**Loi courante** : Les courbes de dimensionnement s'appliquent seulement à la loi focale courante.

### **Point**

Sert à sélectionner le point à modifier. Le point sélectionné est affiché en blanc dans la vue.

#### **Position**

Sert à définir la position du point sélectionné sur l'axe d'ultrasons.

### **Amplitude** (**DAC** seulement)

Sert à définir l'amplitude (en pourcentage) pour le point DAC sélectionné.

### **Gain** (**TCG** seulement)

Sert à modifier simultanément le gain du signal et le gain de la courbe TCG. Utilisez cette fonction si vous devez modifier les valeurs de gain pour optimiser le processus de dimensionnement.

### **Ajouter**

Sert à ajouter un point sur la courbe TCG ou DAC. La courbe DAC ou TCG peut contenir au maximum 32 points. Le paramètre **Ajouter** est désactivé pour les courbes DAC linéaires.

### **Supprimer**

Sert à supprimer le point sélectionné sur la courbe DAC ou TCG.

## **8.6.4.2 Paramètres des courbes DAC linéaires**

Les paramètres suivants sont accessibles dans le sous-menu **Évaluation > Config. courbes** lorsque le paramètre **Évaluation > Type = DAC linéaire**.

### **Attén. du mat.**

Sert à définir l'atténuation du matériau de la pièce inspectée.

### **Délai**

Sert à définir le décalage sur l'axe d'ultrasons du premier point sur la courbe. Le décalage correspond à la position à laquelle le faisceau ultrasonore pénètre dans la pièce inspectée.

## **8.7 Menu Porte/Alarme**

Le menu **Porte/Alarme** contient les paramètres de configuration des portes, des alarmes et des sorties.

Les portes sont représentées par des lignes rouge, verte ou jaune dans le A-scan et le S-scan.

Une alarme est une réaction de l'appareil à une condition précise reliée à une porte ou à la lecture d'épaisseur (**T**). L'OmniScan vous permet de configurer trois alarmes indépendantes. Vous pouvez relier ces alarmes à une des trois sorties de l'appareil. Chaque sortie de l'appareil est associée à un voyant lumineux sur le panneau avant, ainsi qu'à un signal du connecteur d'alarme et de E-S de l'OmniScan. Vous pouvez aussi configurer la sortie pour qu'elle émette un son.

## <span id="page-320-0"></span>**8.7.1 Sous-menu Portes**

Le sous-menu **Portes** contient les paramètres permettant de configurer les portes. La section [« Position de la porte » à la page 326](#page-325-0) explique comment modifier la position et la taille des portes à l'aide des boutons de paramètres, de la molette de réglage ou de la souris.

### **Porte**

Sert à préciser la porte que vous désirez configurer. Il existe trois portes avec codes de couleurs.

**I**

La porte I (jaune) sert à synchroniser la position d'une autre porte.

### **A**

La porte A (rouge) sert à des fins générales.

### **B**

La porte B (verte) sert à des fins générales.

#### **Paramètres**

Sert à sélectionner les paramètres de portes à afficher à droite du bouton **Paramètres** (voir la [Figure 8-32 à la page 322](#page-321-0)).

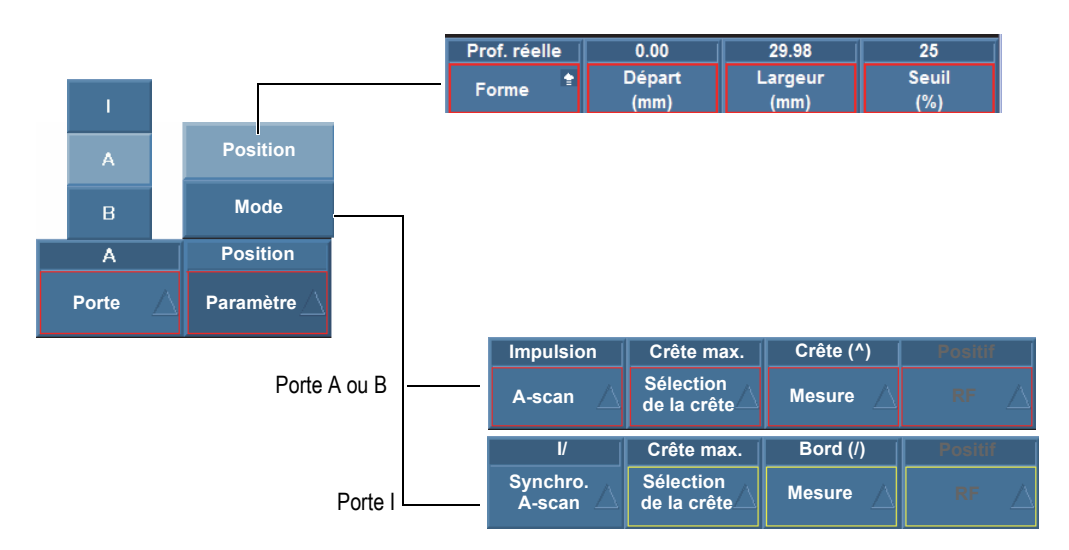

**Figure 8-32 Paramètres pour la sélection des portes**

<span id="page-321-0"></span>Sélectionnez **Porte/Alarme > Portes > Paramètres = Position** pour configurer les paramètres suivants de la porte sélectionnée au paramètre **Porte/Alarme > Portes > Porte** :

### **Forme**

Utilisé pour régler l'une des options de porte suivantes : **Prof. réelle**, **Parcours son.** ou **Désactivé**.

Le paramètre **Prof. réelle** règle la porte en fonction de la profondeur dans le matériau. Le paramètre **Parcours son.** règle la porte en fonction de la distance parcourue dans le matériau. Le paramètre **Désactivé** désactive la porte sélectionnée.

### **Départ**

Sert à régler la position de départ de la porte sélectionnée. Cette position est reliée à la synchronisation de la porte. La position réelle de la porte est la position de synchronisation plus la position de départ de la porte.

### **Largeur**

Sert à régler la largeur de la porte sélectionnée.

## **Seuil**

Permet de régler la valeur de seuil de la porte sélectionnée. Ce paramètre détermine l'amplitude de détection du signal dans la porte.

Sélectionnez **Porte/Alarme > Portes > Paramètres = Mode** pour configurer les paramètres suivants de la porte sélectionnée au paramètre **Porte/Alarme > Portes > Porte** :

## **Synchro.** (lorsque **Porte/Alarme > Portes > Porte = A** ou **B**)

Sert à préciser le type de synchronisation de la porte sélectionnée :

**Impulsion** : Synchronisation au début de l'impulsion.

**I/** : Synchronisation lorsque le signal croise la porte I. Si le signal ne croise pas la porte I, la synchronisation se fait à la fin de la porte I.

**A^** : Synchronisation à la position de la crête d'amplitude dans la porte A. Si le signal ne croise pas la porte A, la synchronisation se fait à la fin de la porte A. Si vous avez sélectionné **Porte/Alarme > Portes > Paramètres = Mode** et **Mesure = Crête**, **A^** apparaît dans la synchronisation de la porte B.

**A/** : Synchronisation à la position du premier croisement de la porte A. Si le signal ne croise pas la porte A, la synchronisation se fait à la fin de la porte A. Si vous avez sélectionné **Porte/Alarme > Portes > Paramètres = Mode** et **Mesure = Bord**, **A/** apparaît dans la synchronisation de la porte B.

### **Synchro. A-Scan.** (lorsque **Porte/Alarme > Portes > Porte = I**)

Sert à définir le type de synchronisation de la porte I (voir la [Figure 8-33 à la](#page-323-0)  [page 324](#page-323-0)) :

**Impulsion** : Synchronisation au début de l'impulsion. La porte I est fixe alors que les portes A et B se déplacent avec le A-scan.

**I/** : Synchronisation du point de départ du A-scan à la position de croisement du signal dans la porte I. Si le signal ne croise pas la porte I, la synchronisation se fait à la fin de la porte I. L'affichage débute à la position de départ de la porte I.

Ce type de synchronisation de porte est utilisé lors des inspections en immersion pour stabiliser l'affichage du signal dans la pièce et pour masquer le signal dans l'eau, entre la sonde et la pièce.

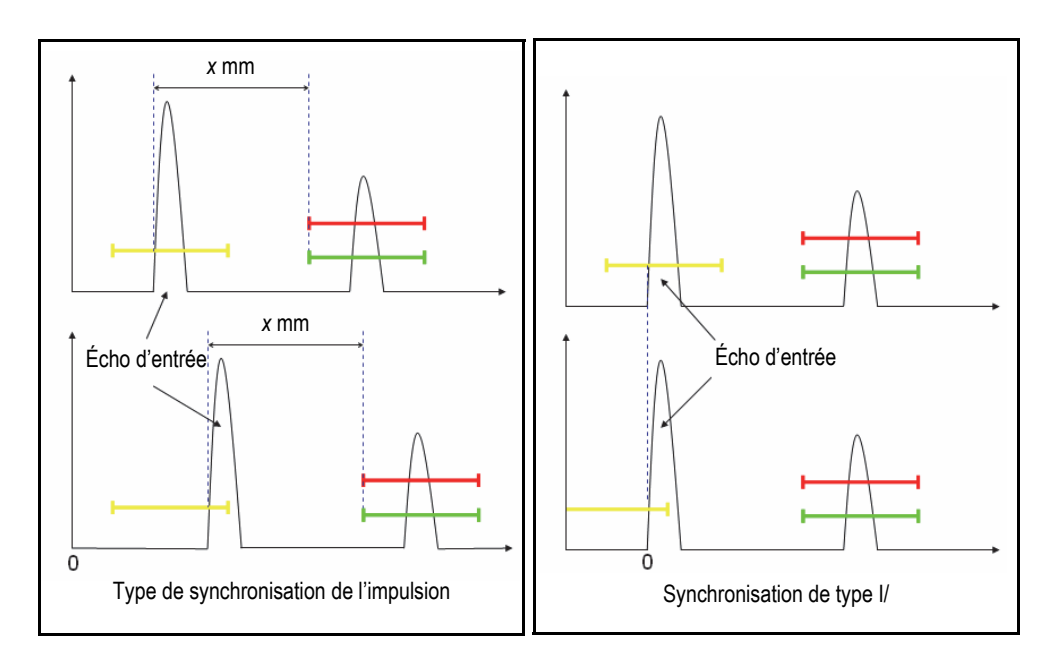

## **Figure 8-33 Types de synchronisation pour la porte I dans le A-scan**

### <span id="page-323-0"></span>**Sélection de la crête**

Le paramètre **Sélection de la crête** peut être réglé à **Crête max.** ou à **Prem. crête**.

- Lorsque vous choisissez **Crête max.** pour une porte en particulier (A, B ou I), les données, les lectures et les paramètres affichés correspondent uniquement à la crête la plus haute (ou maximale) qui croise cette porte.
- Lorsque vous choisissez **Prem. crête** pour une porte en particulier (A, B, ou I) les données, les lectures et les paramètres affichés correspondent uniquement à la première crête qui croise cette porte.

#### NOTE

Le paramètre **Sélection de la crête** doit être réglé indépendamment pour chacune des portes (A, B et I).

Lorsque le paramètre **Sélection de la crête** de la porte est réglé à **Prem. crête** (**Sélection de la crête = Prem. crête**) pour une porte donnée, les lectures de
« % » et les lectures « ^ » (**Porte/Alarme > Épaisseur > Source**) correspondent automatiquement à la première crête qui croise la porte. Toutefois, le fait de choisir **Prem. crête** n'aura pas d'effet sur les lectures de front (/), mais uniquement sur les lectures correspondant à la porte choisie (A, B ou I).

Lorsque le paramètre **Prem. crête** est sélectionné, le chiffre « 1 » apparaît après le nom de la lecture. Par exemple, si vous choisissez la porte A, les lectures **DA^** et **A%** deviennent **DA^1** et **A%1**.

#### **Mesure**

Sert à sélectionner la mesure de la **Crête** ou du **Bord** du signal. La sélection de ce paramètre influence toutes les mesures (voir l'exemple dans le [Tableau 22 à](#page-324-0)  [la page 325\)](#page-324-0) :

- C-scans de position
- Lectures volumétriques (SA, PA, DA, etc.)
- Épaisseur (lecture « T », C-scan, représentation temporelle)
- Étalonnage (sur la crête ou sur le front)
- Synchronisation des portes

#### **Tableau 22 Exemple de l'influence du paramètre Mesure**

<span id="page-324-0"></span>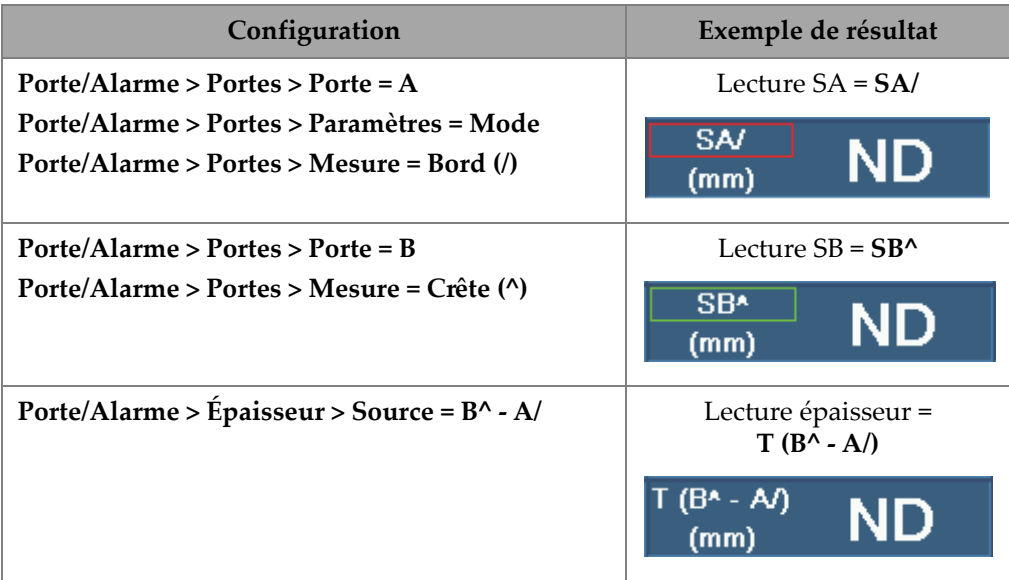

## **RF**

Sert à définir la partie du signal servant à déclencher l'alarme de la porte :

**Absolu** : L'alarme de la porte se déclenche si le signal de demi-onde positive ou de demi-onde négative croise la porte.

**Positif** : Seule la section positive du signal déclenche l'alarme de la porte.

**Négatif** : Seule la section négative du signal déclenche l'alarme de la porte.

# **8.7.1.1 Position de la porte**

Il existe plusieurs façons de régler le départ, la largeur et le seuil d'une porte. Vous pouvez utiliser les touches de fonction (OmniScan MX2 seulement), la molette de réglage, l'écran tactile ou la souris pour entrer les valeurs aux boutons de paramètres.

# **Écran tactile**

Appuyer sur l'extrémité gauche de la porte permet d'ouvrir le bouton contextuel du paramètre **Début porte** en mode de modification. Appuyer sur le centre de la porte permet d'ouvrir le bouton contextuel du paramètre **Seuil de la porte** en mode de modification. Appuyer sur l'extrémité droite de la porte permet d'ouvrir le bouton contextuel du paramètre **Largeur de la porte** en mode de modification.

## NOTE

Lorsqu'une porte est courte, il peut être impossible de toucher une zone précise. Des références visuelles indiquent quelles sections de la porte vous pouvez toucher.

# **Touches (raccourcis) [OmniScan MX2 seulement]**

Appuyez sur la touche Porte, et puis utilisez la molette de réglage pour sélectionner le paramètre à modifier. Appuyez sur la touche Accepter pour entrer en mode de modification. Utilisez la touche molette de réglage pour modifier la valeur ou appuyez de nouveau sur la touche Accepter pour afficher le clavier virtuel. Appuyez sur la touche Accepter pour régler la valeur ou appuyez sur la touche Annuler pour annuler la valeur. Après avoir appuyé sur la touche Accepter pour accepter la valeur, appuyez sur la touche Annuler pour fermer le bouton **Porte**.

# **8.7.1.2 Porte saturée**

Une porte saturée signifie que l'amplitude du signal d'au moins une loi focale, ou la somme de tous les éléments du faisceau (loi focale elle-même), dépasse l'amplitude maximale de 200 % pouvant être affichée dans l'étendue de la porte A. Toutefois, si la porte A du A-scan clignote, cela signifie que la saturation se trouve sur la loi focale actuelle.

# **8.7.2 Sous-menu Alarme**

Le sous-menu **Alarme** contient les paramètres permettant de régler les conditions d'alarme. Les alarmes vous avertissent de l'apparition de conditions spécifiques.

Il existe trois alarmes logiques. Une alarme logique est générée à partir des conditions de la porte. La condition peut être assignée à un ou à plusieurs groupes. Pour la description de la configuration d'une sortie d'alarme, voir [« Sous-menu Sortie » à la](#page-327-0)  [page 328](#page-327-0).

## **Alarme**

Sert à sélectionner l'alarme à modifier.

## **Appliquer à** (OmniScan MX2 seulement)

Sert à sélectionner un ou plusieurs groupes (canaux) à utiliser pour déclencher une alarme.

## **Condition** (du groupe sélectionné dans la liste **Appliquer à**)

Sert à définir une condition pour déclencher une alarme.

# **Porte A**

L'alarme se déclenche si le signal croise la porte A.

# **Porte B**

L'alarme se déclenche si le signal croise la porte B.

# **Porte I**

L'alarme se déclenche si le signal croise la porte I.

# **Non Porte A**

L'alarme se déclenche si le signal ne croise pas la porte A.

## **Non Porte B**

L'alarme se déclenche si le signal ne croise pas la porte B.

## **Non porte I**

L'alarme se déclenche si le signal ne croise pas la porte I.

## **< Épaisseur min.**

L'alarme se déclenche si l'épaisseur est inférieure à l'épaisseur minimale définie au paramètre **Porte/Alarme > Épaisseur > Min.**

## **> Épaisseur max.**

L'alarme se déclenche si l'épaisseur est supérieure à l'épaisseur maximale définie au paramètre **Porte/Alarme > Épaisseur > Max.**

## **Opérateur**

Sert lorsque 2 conditions sont reliées à une alarme.

## **ET**

Sert lorsque les deux conditions définies doivent se produire simultanément pour déclencher l'alarme.

## **OU**

Sert lorsque l'une ou l'autre des conditions doit être présente pour déclencher l'alarme.

## **Condition** (du groupe B)

Sert à définir une deuxième condition pour déclencher une alarme.

## **État**

Active ou désactive l'alarme.

## **NOTE**

Pour plus d'information sur les alarmes, voir [« Configuration d'une alarme » à la](#page-178-0)  [page 179](#page-178-0).

# <span id="page-327-0"></span>**8.7.3 Sous-menu Sortie**

Le sous-menu **Sortie** contient les paramètres permettant de configurer les signaux de sortie des déclencheurs d'alarmes. L'OmniScan est équipe de 3 sorties d'alarmes et de 2 sorties analogiques. Voici les types de sorties d'alarmes :

- Alarmes visuelles, avec sortie sur les voyants lumineux du panneau avant de l'OmniScan MX2
- Alarme audio qui utilise l'avertisseur sonore
- Alarmes TTL avec les connecteurs d'alarme et d'entrée-sortie.

Pour les procédures de configuration des sorties d'alarmes, voir [« Configuration](#page-179-0)  [d'une sortie d'alarme » à la page 180.](#page-179-0)

#### **Alarme**

Paramètre en lecture seule Sert à indiquer quelle sortie sera configurée. Chaque sortie est associée à une seule alarme.

#### **Compte**

Sert à configurer le nombre de fois où une alarme doit être déclenchée pour activer la sortie qui y est associée.

#### **Son**

Sert à activer la production d'un son dans le haut-parleur interne.

#### **Délai**

Sert à régler le délai entre le signal d'alarme et l'activation des alarmes (port TTL, des alarmes visuelles et audio).

Cette fonction est utilisée dans les systèmes d'inspection sur ligne de production pour activer un pistolet marqueur en aval du système d'inspection à l'aide du signal d'alarme TTL. Elle permet de régler le délai en fonction du temps nécessaire à la barre pour se déplacer des sondes à ultrasons au pistolet marqueur.

## IMPORTANT

Pendant le délai, l'OmniScan ne peut pas détecter d'autres alarmes.

#### **Durée**

Sert à déterminer le délai entre la fin de la condition d'alarme et la désactivation des alarmes (port TTL, alarmes visuelles et audio).

# **8.7.4 Sous-menu Analogique (OmniScan MX2 seulement)**

Le sous-menu **Analogique** contient les paramètres permettant à d'autres systèmes connectés à l'OmniScan d'accéder au signal A-scan.

### **Sortie analogique**

Sert à sélectionner les sorties analogiques à configurer. **Analogiques 1** à **2** sont des sorties de signaux analogiques sur lesquelles il est possible de transférer le signal A-Scan.

#### **Groupe**

Sert à sélectionner le groupe à partir duquel le signal A-scan est envoyé à la sortie analogique.

#### **Données**

Sert à sélectionner le type de données A-scan à transmettre à la sortie analogique. Les choix disponibles sont **A%**, **B%** et **Épaisseur**.

#### **A%**

Transmet le signal qui croise la porte A à la sortie analogique.

#### **B%**

Transmet le signal qui croise la porte B à la sortie analogique.

#### **Épaisseur**

Transmet le signal correspondant à l'épaisseur calculée dans le champ de lecture **T** à la sortie analogique.

## **État**

Sert à activer ou à désactiver la sortie analogique.

# **8.7.5 Sous-menu Épaisseur**

Le sous-menu **Épaisseur** contient les paramètres des valeurs d'épaisseur maximale et minimale de la pièce, mesurées avec les lectures suivantes :

#### **Source**

Sert à sélectionner la combinaison de portes qui donne la valeur d'épaisseur affichée dans le champ de lecture **T** (voir la [Figure 8-34 à la page 332](#page-331-0)).

Les paramètres énumérés sont une combinaison des variables suivantes :

**A^**

Point maximal (crête) dans la porte A [accessible lorsque les paramètres sélectionnés pour la porte A sont **Porte/Alarme > Portes > Paramètres = Mode** et **Porte/Alarme > Portes > Mesure = Crête**.

#### **B^**

Point maximal (crête) dans la porte B [accessible lorsque les paramètres sélectionnés pour la porte B sont **Porte/Alarme > Portes > Paramètres = Mode** et **Porte/Alarme > Portes > Mesure = Crête (^)**.

#### **A/1**

Point de croisement sur le front montant dans la porte A [accessible lorsque les paramètres sélectionnés pour la porte A sont **Porte/Alarme > Portes > Paramètres = Mode** et **Porte/Alarme > Portes > Mesure = Bord (/)**.

#### **B/1**

Point de croisement sur le front montant dans la porte B [accessible lorsque les paramètres sélectionnés pour la porte B sont **Porte/Alarme > Portes > Paramètres = Mode** et **Porte/Alarme > Portes > Mesure = Bord (/)**.

#### **I/1**

Point de croisement dans la porte I (toujours accessible)

#### **I^**

Point maximal dans la porte I (toujours accessible)

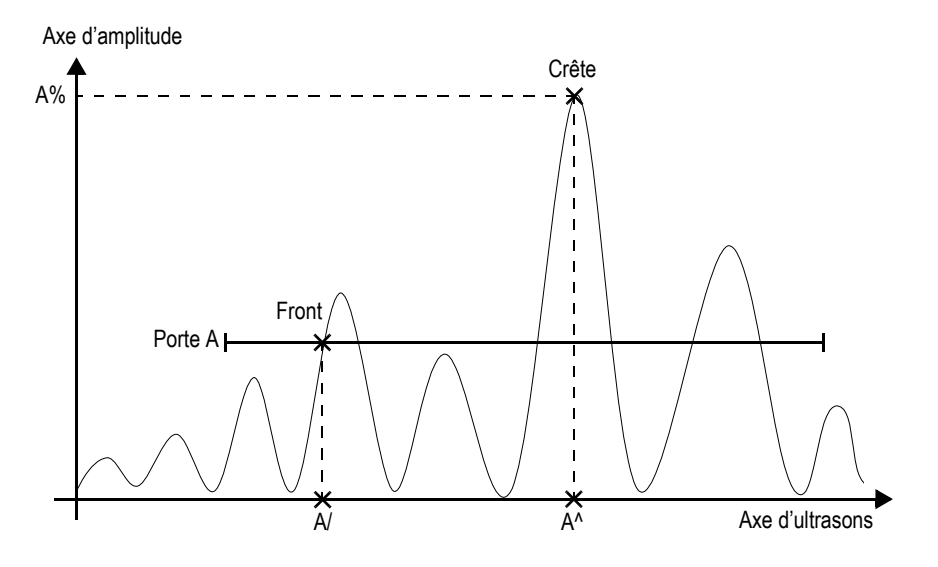

**Figure 8-34 Description des codes sources de la porte A**

#### <span id="page-331-0"></span>**Min.**

Sert à définir l'épaisseur minimale permise pour la condition d'alarme lorsque le paramètre **Porte/Alarme > Alarme > Condition = < Épaisseur min.**

#### **Max.**

Sert à définir l'épaisseur maximale permise pour la condition d'alarme lorsque le paramètre **Porte/Alarme > Alarme > Condition = > Épaisseur max**.

#### **Qté d'échos**

Sert à définir le nombre d'échos de fond utilisés pour mesurer l'épaisseur de la pièce. Cette fonction est particulièrement utile pour mesurer de petites épaisseurs. La mesure au moyen de nombreux parcours sonores fournit des valeurs plus précises.

# **8.8 Menu Groupe/Sonde et pièce**

Le menu **Groupe/Sonde et pièce** contient les paramètres permettant de définir la pièce inspectée, ainsi que le groupement et la configuration des émetteurs, des récepteurs, des sondes et des sabots.

# **8.8.1 Sous-menu Sonde et sabot**

Le sous-menu **Sonde et sabot** contient les paramètres permettant de définir la sonde et le sabot à utiliser dans le groupe courant.

#### **Sél./Modif.**

Deux choix sont offerts : Sélectionner ou définir les sondes et les sabots. Les autres boutons de paramètres disponibles changent en fonction de la sélection.

**Sélectionner** (disponible en mode d'inspection par réflexion)

Contient les paramètres de sélection de sondes et de sabots dans une liste prédéfinie.

**Sél. émetteur** (disponible en émission-réception séparées)

Contient les paramètres de sélection de la sonde émettrice et du sabot dans une liste prédéfinie.

**Sél. récepteur** (disponible en émission-réception séparées)

Contient les paramètres de sélection de la sonde réceptrice et du sabot dans une liste prédéfinie.

**Sonde** : Ouvre la boîte de dialogue contenant la liste des sonde parmi lesquelles sélectionner (voir la [Figure 8-35 à la page 334\)](#page-333-0). Dans cette boîte de dialogue, sélectionnez une catégorie de sondes dans la liste de gauche, sélectionnez une sonde dans la liste de droite, et puis appuyez sur **Sélectionner**.

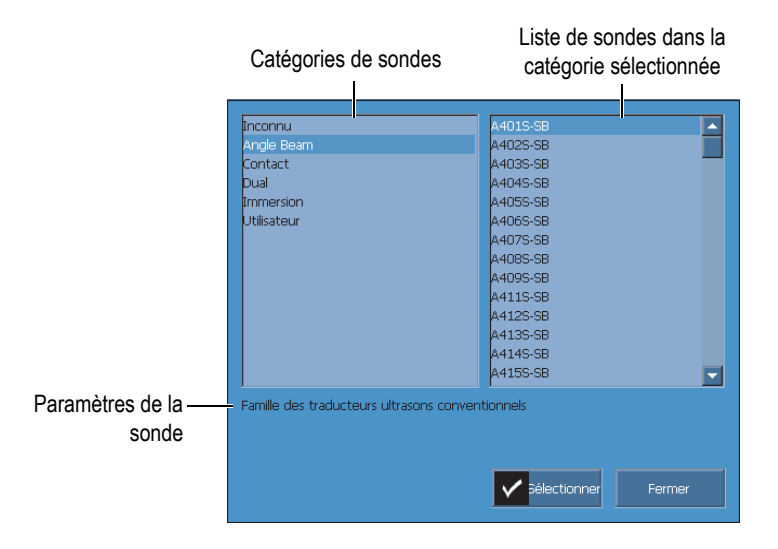

**Figure 8-35 Boîte de dialogue de sélection des sondes**

<span id="page-333-0"></span>**Sabot** : Ouvre la boîte de dialogue contenant la liste des sabots prédéfinis parmi lesquels sélectionner.

## **Modifier**

Sert à définir une nouvelle sonde ou un nouveau sabot.

**Modifier sonde** : Ouvre le gestionnaire permettant de définir la nouvelle sonde (voir [« Gestionnaire de définition de la sonde » à la page 335](#page-334-0) pour en savoir plus).

**Modifier sabot** : Ouvre le gestionnaire permettant de définir le nouveau sabot (voir [« Gestionnaire de définition du sabot » à la page 337](#page-336-0) pour en savoir plus).

#### **Détection automatique**

La puce de détection automatique de la sonde charge automatiquement la définition et les paramètres lorsque cette fonction est **Activée**.

**Longueur du sabot** (disponible seulement si la pièce inspectée est désignée comme **Tube > DE > Axial**)

Sert à indiquer la longueur du sabot afin de générer des lois focales précises en fonction de la géométrie particulière de la pièce. Cette valeur se remplie automatiquement pour les sabots génériques, mais elle doit être entrée manuellement pour les sabots personnalisés.

## <span id="page-334-0"></span>**8.8.1.1 Gestionnaire de définition de la sonde**

Le gestionnaire de définition de la sonde sert à définir les paramètres d'une sonde personnalisée.

#### **Fermer**

Ferme le gestionnaire de définition de la sonde et retourne à l'écran de vue de données sans sélection de sonde.

#### **Parcourir**

Sert à consulter les paramètres disponibles pour la définition de la sonde.

**Sélect. et fermer** : sert à sélectionner la sonde et à fermer le gestionnaire de définition de la sonde.

#### **Nouveau**

Sert à créer un nouveau modèle de sonde.

**Numéro de série** : Sert à entrer le numéro de série de la nouvelle sonde.

**Modèle** : Sert à sélectionner un modèle de sonde existant sur lequel votre définition sera basée.

#### **Modifier**

Sert à modifier les paramètres de la sonde sélectionnée.

**Type** (sonde UT)

Sert à définir le nombre d'éléments de la sonde (**Monoélément** ou **ÉR séparées**).

## **Fréq.**

Sert à régler la fréquence de la sonde.

## **Forme**

Sert à choisir la forme des éléments de la sonde (**Circulaire** ou **Rectangulaire**).

#### **Diam. élément** (mode UT seulement)

Sert à régler le diamètre de l'élément des sondes circulaires.

## **Long. du côté 1** et **Long. du côté 2** (mode UT seulement)

Sert à régler la taille de l'élément des sondes rectangulaires.

## **Point de réf** (mode PA seulement)

Permet de régler le point de référence de la sonde, qui représente la distance entre la face avant de la sonde (sabot) et le premier élément de la sonde (voir la [Figure 8-36 à la page 336\)](#page-335-0).

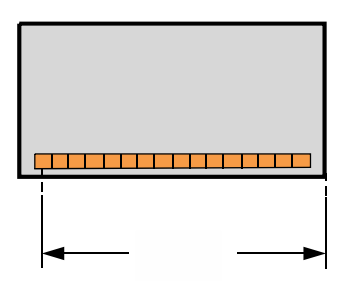

**Figure 8-36 Mesure du point de référence de la sonde**

#### <span id="page-335-0"></span>**Type** (sonde PA)

Sert à sélectionner **Personnalisé**, **Sonde d'angle**, **Contact**, **Immersion** (mode PA seulement) ou **Monoélément/É-R séparées** (mode UT seulement).

#### **Qté d'éléments** (groupe PA seulement)

Sert à régler le nombre d'éléments de sonde.

#### **Pas** (groupe PA seulement)

Sert à régler la distance de centre à centre des éléments de la sonde.

#### **Gestion**

Contient les paramètres permettant de gérer les fichiers de définition des sondes sur la carte mémoire.

#### **Changer no série #**

Sert à changer le numéro de série de la sonde.

#### **Supprimer**

Sert à supprimer la sonde sélectionnée.

#### **Copier**

Sert à copier la définition de sonde sélectionnée.

#### **Enregistrer**

Enregistre l'information sélectionnée pour définir la sonde.

### **Pour démarrer le Gestionnaire de définition de la sonde**

- 1. Sélectionnez **Groupe/Sonde et pièce > Sonde et sabot** ou allez à l'étape **Sélect. la sonde et le sabot** de l'assistant de configuration.
- 2. Sélectionnez **Sél./Modif. = Modifier**.
- 3. Sélectionnez **Modifier sonde**.

## <span id="page-336-0"></span>**8.8.1.2 Gestionnaire de définition du sabot**

Le gestionnaire de définition du sabot sert à définir les paramètres d'un sabot personnalisé.

#### **Fermer**

Ferme le gestionnaire de définition du sabot et retourne à l'écran de vue de données sans sélection de sabot.

#### **Parcourir**

Sert à consulter les paramètres disponibles pour la définition du sabot.

#### **Sélect. et fermer**

Sélectionne la sonde et ferme le Gestionnaire de définition du sabot.

#### **Nouveau**

Crée un nouveau modèle de sabot.

#### **Numéro de série**

Sert à entrer le numéro de série du nouveau sabot.

#### **Modèle**

Sert à sélectionner un numéro de modèle pour le nouveau sabot.

#### **Modifier**

Sert à modifier les paramètres du sabot sélectionné.

#### **Angle du sabot** (mode PA seulement)

Sert à préciser l'angle du faisceau ultrasonore dans le sabot.

## **Angle de réfraction** (mode UT seulement)

Sert à préciser l'angle du faisceau ultrasonore dans le sabot.

#### **Délai de la sonde** (mode UT seulement)

Sert à définir le délai dans le sabot.

## **Type d'onde** (mode UT seulement)

Sert à sélectionner le type d'onde (**OL** ou **OT**) dans le sabot.

### **Point de réf.** (mode UT seulement)

Sert à régler le point de référence de l'assemblage de la sonde et du sabot, qui est la distance entre la face avant du sabot et le point d'incidence (voir la [Figure 8-37 à la page 338\)](#page-337-0). Le point d'incidence est généralement indiqué par une ligne sur le sabot.

Cette valeur est négative, car le logiciel OmniScan MXU établit par défaut le point de référence 0 au point d'incidence. Pour placer le point de référence 0 sur le devant du sabot, vous devez mesurer la distance entre le devant du sabot et le point d'incidence, et puis soustraire cette distance du point de référence 0 (mode UT seulement).

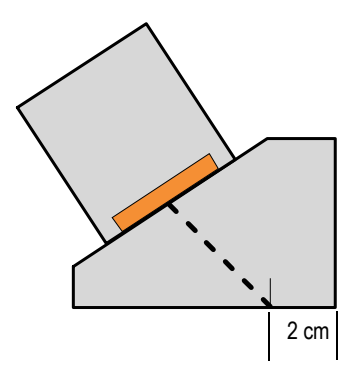

**Figure 8-37 Mesure du point de référence du sabot**

## <span id="page-337-0"></span>**Orientation** (mode PA seulement)

Sert à régler l'orientation du sabot (**Normale** ou **Inverse**).

#### **Vitesse**

Sert à régler la vitesse de l'onde ultrasonore dans le matériau du sabot.

## **Décal. primaire** (mode PA seulement)

Définit le décalage primaire, qui représente la distance entre la face avant du sabot et le premier élément de la sonde (voir la [Figure 8-38 à la page 339](#page-338-0)).

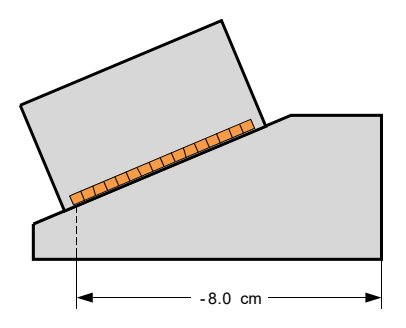

**Figure 8-38 Mesure du décalage primaire**

<span id="page-338-0"></span>**Décalage secondaire** (mode PA seulement)

Sert à régler le décalage du sabot par rapport à l'axe secondaire. Cette valeur est généralement égale à 0, car elle représente le centre de la sonde sur l'axe passif.

**Hauteur** (mode PA seulement)

Sert à régler la hauteur du sabot.

### **Gestion**

Gère les fichiers de définition des sondes sur la carte mémoire.

## **Changer no série #**

Change le numéro de série du sabot.

## **Supprimer**

Supprime le profil de sabot sélectionné.

## **Copier**

Copie le profil de sabot sélectionné.

## **Enregistrer**

Enregistre l'information sélectionnée pour définir le sabot.

## **Pour démarrer le gestionnaire de définition du sabot**

- 1. Sélectionnez **Groupe/Sonde et pièce > Sonde et sabot** ou allez à l'étape **Sélect. la sonde et le sabot** de l'assistant de **Configuration**.
- 2. Sélectionnez **Sél./Modif. = Modifier**.
- 3. Sélectionnez **Modifier sabot**.

# **8.8.2 Sous-menu Position**

Le sous-menu **Position** contient les paramètres qui définissent la relation entre la sonde et la position 0,0 de l'inspection, garantissant ainsi que les données sont correctement affichées.

#### **Décal. balay.** (OmniScan MX2 seulement)

Sert à définir la différence entre la position 0,0 de l'inspection et la face avant de la sonde, sur l'axe de balayage.

#### **Décal. index**

Sert à définir la différence entre la position 0,0 de l'inspection et la face avant de la sonde, sur l'axe d'index. Cette valeur est négative pour un angle de bigle de 90° et positive pour un angle de bigle de 270°. La ligne centrale de la soudure est généralement de 0 sur l'axe d'index (voir la [Figure 8-39 à la page 340](#page-339-0)).

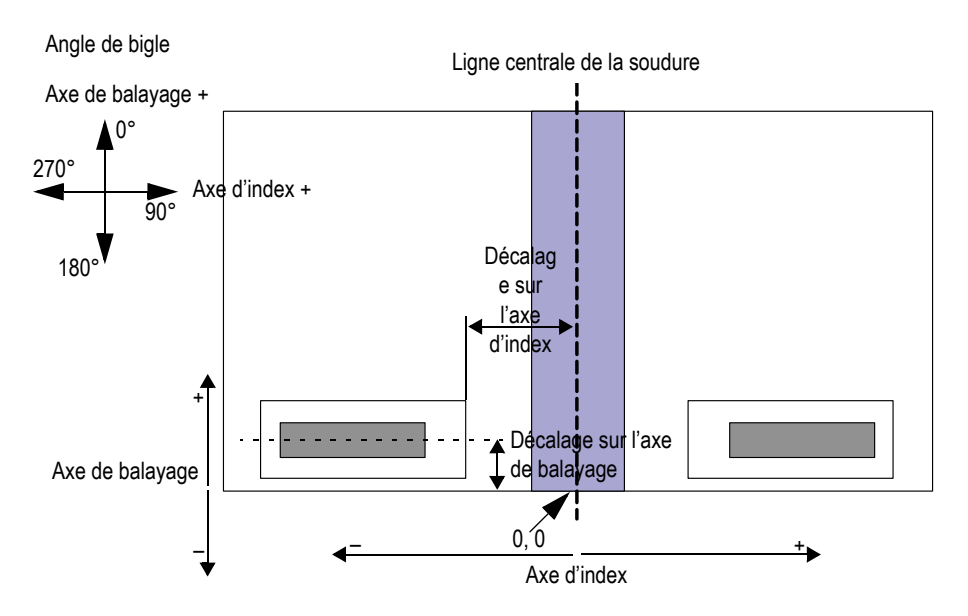

<span id="page-339-0"></span>**Figure 8-39 Décalage sur l'axe de balayage et sur l'axe d'index**

## **Type de balayage** (TOFD)

Sert à sélectionner l'orientation **Parallèle** ou **Non parallèle** du faisceau ultrasonore par rapport à l'axe de balayage (voir la [Figure 8-40 à la page 341](#page-340-0)). Disponible seulement pour le groupe TOFD

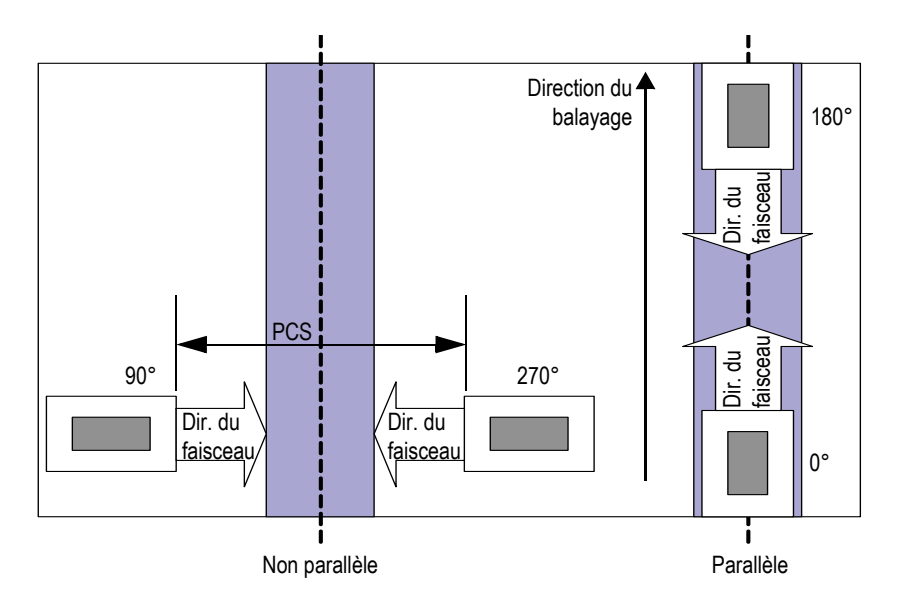

**Figure 8-40 Balayages de type parallèle et non parallèle**

## <span id="page-340-0"></span>**PCS** (TOFD)

Sert à régler la séparation centrale de la sonde (PCS). Ce paramètre correspond à la distance entre les points d'incidence de deux sondes. Disponible seulement pour le groupe TOFD (voir la [Figure 8-40 à la page 341\)](#page-340-0)

## **Angle de bigle**

Orientation du faisceau ultrasonore par rapport à l'axe de balayage.

# **8.8.3 Sous-menu Pièces**

Le sous-menu **Pièces** contient l'information de la pièce à inspecter.

### **Matériau**

Sert à sélectionner le matériau de la pièce. Ce paramètre règle la vitesse de propagation des ondes longitudinales et transversales pour ce matériau.

## **Épaisseur**

Sert à préciser l'épaisseur de la pièce.

## **NOTE**

Lorsque le paramètre **Affichage > Superpos. > Indicateurs = Bonds** est coché, des lignes pointillées sont affichées dans les vues à des intervalles qui correspondent à l'épaisseur spécifiée.

## **Type de pièce**

Sert à définir la forme de la pièce à inspecter.

## **Plaque**

Surface plate

## **Tube**

Surface courbe

## **Mode CSC**

Sert à définir la correction de la surface courbe pour la forme de la pièce à inspecter.

## **DE**

L'inspection est effectuée sur le diamètre extérieur du tube.

## **DI**

L'inspection est effectuée sur le diamètre intérieur du tube.

## **Orientation de la soudure**

Sert à définir l'orientation de la soudure sur le tuyau. Ce paramètre est visible seulement lorsque le paramètre **Type de pièce** est réglé à **Tube**.

## **Axial**

La soudure est orientée dans le sens longitudinal du tube.

## **Circ.**

La soudure est orientée de manière circonférentielle sur le tube.

## **Diamètre**

Sert à préciser le diamètre d'un tube. Ce paramètre est visible seulement si le paramètre **Mode CSC** est réglé à **DI** ou à **DE**.

# **8.9 Menu Loi focale (mode PA seulement)**

Le menu **Loi focale** gère les paramètres liés à la programmation de la sonde.

# **8.9.1 Sous-menu Configuration**

Le sous-menu **Configuration** permet de gérer les paramètres de balayage de la sonde.

## **Config. de loi**

Sert à préciser le type de balayage correspondant au groupe de la sonde sélectionnée.

## **Sectoriel**

Permet d'effectuer un balayage à angles multiples en utilisant les mêmes éléments pour chaque angle du balayage (voir la [Figure 8-41 à la page 343](#page-342-0)).

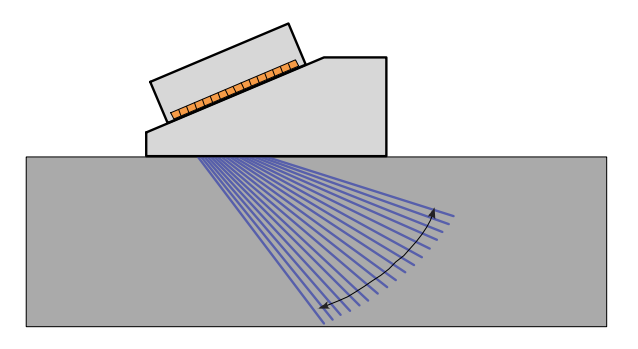

**Figure 8-41 Balayage sectoriel**

## <span id="page-342-0"></span>**Linéaire**

Permet d'effectuer un balayage linéaire à angle configurable (voir la [Figure 8-42 à la page 344\)](#page-343-0). Vous pouvez utiliser ce mode avec un angle de zéro degré, si vous n'avez pas besoin de balayages superposés.

## **Linéaire à 0°**

Permet d'effectuer un balayage linéaire à 0° avec correction volumétrique (voir la [Figure 8-42 à la page 344](#page-343-0)). Utilisez ce mode lorsque vous effectuez des balayages superposés. Ce paramètre est disponible avec un groupe seulement.

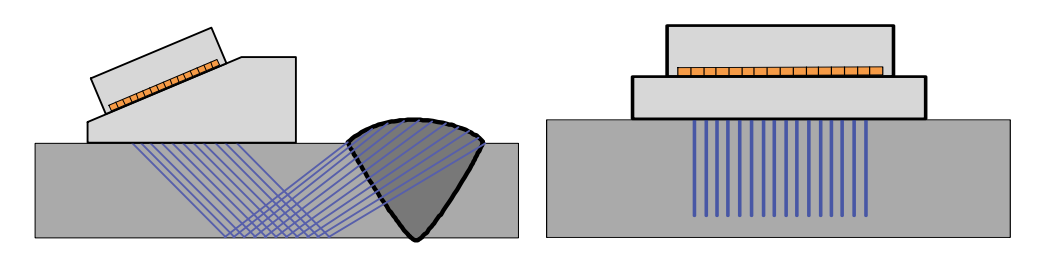

<span id="page-343-0"></span>**Figure 8-42 Balayage linéaire avec une sonde d'angle (gauche) et une sonde droite (droite)**

#### **Combiné**

Permet d'effectuer un balayage à angles multiples en utilisant des éléments différents (avec la même ouverture sur toute la longueur de la sonde) pour chaque angle du balayage (voir la [Figure 8-43 à la page 344\)](#page-343-1).

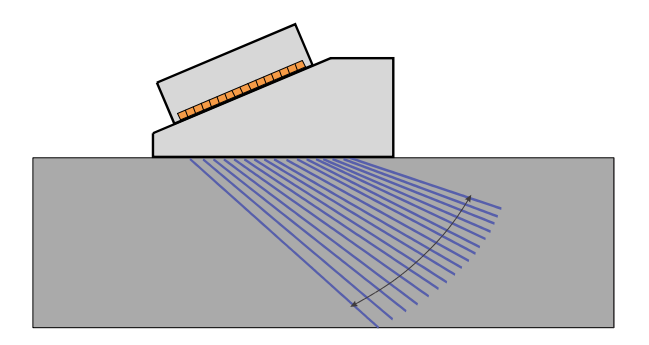

**Figure 8-43 Balayage combiné**

<span id="page-343-1"></span>**Émetteur** (OmniScan MX2 seulement)

Sert à entrer le numéro du premier élément de la sonde émettrice lorsque la sélection automatique de la sonde est désactivée (dans **Groupe/Sonde et pièce > Sonde et sabot > Détection automatique = Désactivé**). Sert à sélectionner

l'émetteur (mode UT). Ce paramètre est requis lorsque vous utilisez un combineur pour une inspection avec plusieurs sondes. La valeur est généralement de 1 et de 65 pour une inspection avec deux sondes et un appareil XX:128.

**Récepteur** (OmniScan MX2 seulement)

Ce paramètre en lecture seule affiche le récepteur utilisé pour le canal sélectionné. En mode par réflexion, le paramètre **Récepteur** est réglé à la même valeur que le paramètre **Émetteur**.

# **8.9.2 Sous-menu Ouverture**

Le sous-menu Ouverture **permet de sélectionner l'élément servant à créer les faisceaux (loi focale).**

**Qté d'éléments**

Sert à définir le nombre d'éléments de l'ouverture.

#### **Premier élément**

Sert à préciser le premier élément de l'ouverture.

#### **Dernier élément**

Avec le type de balayage **Sectoriel**, indique le dernier élément à utiliser. Avec le type de balayage **Linéaire**, ce paramètre sert à régler le dernier élément à utiliser pour déterminer le nombre de lois.

#### **Pas de l'élément**

Sert à régler le pas de l'élément dans l'ouverture avec le type de balayage **Linéaire**.

## **8.9.3 Sous-menu Faisceau**

Le sous-menu **Faisceau** permet de gérer la configuration des faisceaux (angle et points de focalisation).

**Angle min.**

Sert à régler l'angle minimal du faisceau (configuration de loi **Sectoriel**).

#### **Angle max.**

Sert à régler l'angle maximal du faisceau (configuration de loi **Sectoriel**).

## **Pas d'angle**

Sert à régler la valeur du pas entre chaque angle (configuration de loi **Sectoriel**).

## **Prof. focale**

Sert à régler la profondeur focale dans la pièce à inspecter.

## **Angle**

Sert à régler l'angle de la loi (configuration de loi **Linéaire**). Lorsque la configuration de loi est réglée à **Linéaire à 0°**, l'**Angle** est de 0 et il est impossible de le modifier.

# **8.10 Menu Balayage**

Le menu **Balayage** contient les paramètres de configuration de la séquence de balayage (codeurs, type d'inspection, stockage des données et zone de la pièce à inspecter).

# **8.10.1 Sous-menu Inspection**

Le sous-menu Inspection **contient la configuration des différents types de balayages.**

## **Type**

Sert à sélectionner le type d'inspection désiré. Vous avez les choix suivants :

## **Bal. une ligne**

Lors d'un balayage une ligne, l'acquisition est basée soit sur le codeur, soit sur l'horloge interne (comptes/s).

## **Bal. lig. par lig.**

Lorsque la sonde multiélément se déplace sur les axes de balayage et d'index, les données ultrasonores sont acquises dans un format de balayage bidirectionnel ou unidirectionnel.

## **Balayage**

Sert à définir la source du positionnement des données sur l'axe de balayage.

#### **Temps**

Acquisition de données à intervalles de temps précises. Ce paramètre n'est pas accessible lorsque le paramètre **Type = Bal. lig. par lig.**

#### **Codeur 1**

Le codeur 1 est la source utilisée pour le positionnement des données sur l'axe de balayage.

#### **Codeur 2**

Le codeur 2 est la source utilisée pour le positionnement des données sur l'axe de balayage.

#### **Index**

Sert à définir la source du positionnement des données sur l'axe d'index. Les choix sont les suivants :

### **Codeur 1**

Le codeur 1 est la source utilisée pour le positionnement des données sur l'axe d'index.

### **Codeur 2**

Le codeur 2 est la source utilisée pour le positionnement des données sur l'axe d'index.

## **Vitesse balay.** (mm/s ou po/s)

Sert à régler la vitesse de balayage, exprimée en mm/s ou en po/s. Le taux d'acquisition s'ajuste automatiquement si vous modifiez ce paramètre. Le type d'unité (de longueur ou d'angle) dépend de la sélection faite au paramètre **Unité de l'axe de balayage**. Ce paramètre est accessible seulement lorsque le paramètre **Balayage > Inspection > Balayage = Temps**.

## **Vit. max. bal.**

Sert à régler la vitesse de balayage maximale du scanner, exprimée en mm/s ou en po/s, pour ajuster automatiquement la valeur de la fréquence de récurrence et éviter de manquer des données. Ce paramètre est visible seulement lorsque le paramètre **Balayage > Inspection > Balayage = Codeur 1** ou **Codeur 2**.

## **CONSEIL**

Les mécanismes de balayage peuvent produire des vitesses de balayage irrégulières, qui parfois peuvent être supérieures à la vitesse nominale du balayage. Dans ces cas, pour éviter de manquer des données, utilisez le paramètre **Vit. max. bal.** pour entrer une valeur légèrement plus élevée que la vitesse nominale du scanner.

# **8.10.2 Sous-menu Codeur**

Le sous-menu **Codeur** contient la configuration du codeur.

## **NOTE**

Le sous-menu **Codeur** s'affiche seulement si le paramètre **Balayage > Inspection > Balayage = Codeur 1** ou **Codeur 2**.

### **Codeur**

Sert à sélectionner le codeur à configurer (**1** ou **2**).

#### **Polarité**

Sert à inverser le compte du codeur si la sonde peut effectuer son balayage seulement dans le sens opposé.

## **Type**

Sert à sélectionner le type du codeur actuel. Il y a deux entrées de codeur sur l'appareil que vous pouvez configurez indépendamment. Chaque entrée de codeur a deux canaux, A et B, activant un codeur à deux canaux pour la lecture de la résolution en quadrature.

#### **Dir. rotation**

Sélectionnez ce paramètre si vous utilisez un contrôleur pas à pas, s'il est précisé dans sa documentation que le signal de sortie de position est de type horloge/direction (émission de 5 V pour la position/vitesse et signal de 5 V pour la direction).

### **Quad**

Sélectionnez ce paramètre si vous utilisez un codeur de sortie à deux canaux (sortie TTL de 5 V). Les canaux se nomment habituellement A et B. Si le codeur est en rotation horaire (de gauche à droite, comme montré dans la[Figure 8-44 à la page 349](#page-348-0)), le canal B suit le canal A avec un délai de 90 degrés. Si le codeur est en rotation antihoraire, le canal A suit le canal B avec un délai de 90 degrés. De cette façon, vous pouvez déterminer si la rotation se fait dans le sens horaire ou dans le sens antihoraire. Le codeur compte un pas chaque fois qu'il détecte un front montant ou descendant sur le canal A ou sur le canal B. Ainsi, si la résolution réelle du codeur est de 1000 pas par révolution, la résolution finale avec la lecture en quadrature sera de 4000 pas par révolution.

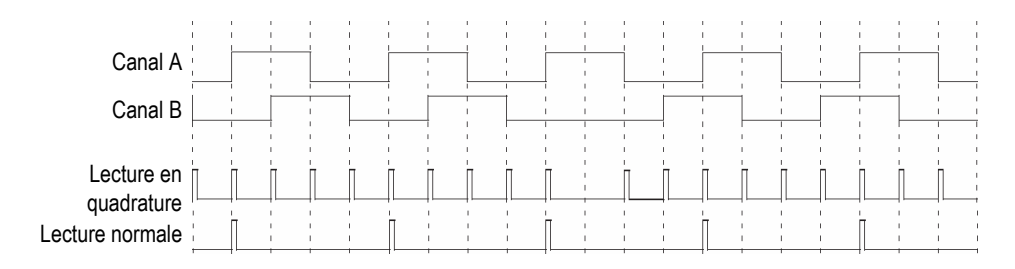

#### <span id="page-348-0"></span>**Figure 8-44 Lecture normale et lecture en quadrature de la résolution**

#### **Incrémenter**

Le codeur lit le canal A seulement et incrémente le compteur même si le codeur est en rotation antihoraire. La résolution finale est la résolution réelle du codeur.

#### **Décrémenter**

Le codeur lit le canal A seulement et décrémente le compteur même si le codeur est en rotation horaire. La résolution finale est la résolution réelle du codeur.

#### **Rotation haut**

Le codeur lit le canal A seulement et incrémente le compteur. Lorsque le signal du canal B (direction) est élevé, l'acquisition est arrêtée pour éviter l'écrasement des données lorsque vous reculez la sonde et le compte est incrémenté.

## **Rotation bas**

Le codeur lit le canal A seulement et décrémente le compteur. Lorsque le signal du canal B (direction) est élevé, l'acquisition est arrêtée pour éviter l'écrasement des données lorsque vous reculez la sonde et le compte est décrémenté.

## **Quad haut**

Le codeur lit le canal A et le canal B en mode quadrature (4 fois la résolution du codeur) et incrémente le compteur si le codeur est en rotation horaire. Si le codeur est en rotation antihoraire, l'acquisition s'arrête pour éviter d'écraser les données, et le compteur décrémente.

### **Quad bas**

Le codeur lit le canal A et le canal B en mode quadrature (4 fois la résolution du codeur) et décrémente le compteur si le codeur est en rotation antihoraire. Si le codeur est en rotation horaire, l'acquisition s'arrête pour éviter d'écraser les données, et le compteur incrémente.

## **Disp. d'index.**

Utilisé avec un codeur sur Codeur 1 et un dispositif d'indexation d'Evident sur Codeur 2. Le codeur mesure la position sur l'axe de balayage. Appuyez sur le bouton-poussoir du dispositif d'incrémentation pour incrémenter la position sur l'axe d'index après avoir déplacé manuellement la sonde d'un pas sur l'axe d'index (balayage ligne par ligne bidirectionnel). Cette procédure est souvent utilisée pour le balayage ligne par ligne manuel.

## **Disp. d'index. + Préréglage**

Utilisé avec un codeur sur Codeur 1 et un dispositif d'indexation d'Evident sur Codeur 2. Le codeur mesure la position sur l'axe de balayage. Appuyez sur le bouton-poussoir du dispositif d'incrémentation pour incrémenter la position sur l'axe d'index et réinitialisez la position sur l'axe de balayage après avoir déplacé manuellement la sonde d'un pas sur l'axe d'index (balayage ligne par ligne unidirectionnel) Cette procédure est souvent utilisée pour le balayage ligne par ligne manuel.

## **Résolution**

Sert à régler le compte par unité du codeur sélectionné. Exprimée en pas par millimètre (pas/mm) ou en pas par révolution (pas/révolution).

## **Origine**

Sert à régler la valeur prédéfinie du codeur sélectionné si le bouton de commande **Préréglage** est sélectionné.

### **Préréglage**

Réinitialise le codeur sélectionné à sa valeur d'**Origine**.

# **8.10.3 Sous-menu Zone**

Le sous-menu **Zone** contient les paramètres de la zone de balayage. La zone est la même dans tous les groupes.

### **Départ bal.**

Sert à régler la position de départ de l'axe de balayage (en mm ou en po).

### **Fin bal.**

Sert à régler la longueur de l'axe de balayage (exprimé en mm ou en po).

### **Rés. bal.**

Sert à régler le pas (résolution) d'acquisition des points sur l'axe de balayage.

## **Départ index**

Sert à régler la position de départ de l'axe d'index. Accessible pour le **balayage ligne par ligne** seulement.

## **Fin index**

Sert à régler la longueur de l'axe d'index. Accessible pour le **balayage ligne par ligne** seulement.

## **Rés. index**

Sert à régler la résolution de l'axe d'index. Accessible pour le **balayage ligne par ligne** seulement. Vous ne pouvez pas modifier ce paramètre dans le balayage **Linéaire à 0°**.

#### **Tolérance codeur**

Sert à régler la zone de superposition du codeur d'index sur l'axe d'index. Les données acquises dans cette zone sont transférées à la zone d'index suivante pour éviter leur perte. Ce paramètre est accessible pour le balayage **Linéaire** seulement.

# **8.10.4 Sous-menu Données**

Le sous-menu **Données** contient les paramètres de stockage des données qui sont accessibles seulement pour l'acquisition synchronisée sur un codeur. Les données sont stockées en fonction du paramètre sélectionné dans la liste **Stockage**. Le nombre de points d'acquisition à enregistrer est défini dans le sous-menu **Zone**, selon la longueur du balayage et la résolution d'inspection, et selon la capacité de mémoire de l'appareil OmniScan.

Si les balayages se superposent (balayage, index), les données enregistrées sont basées sur la sélection faite dans la liste **Stockage**.

#### **Stockage**

#### **Dernier**

Enregistre les dernières données.

#### **A%**

Enregistre les données des signaux avec les amplitudes les plus élevées détectés dans la porte A.

#### **Épaisseur max.**

Enregistre les données en fonction du calcul d'épaisseur maximale. L'épaisseur est calculée selon la valeur définie au paramètre **Porte/Alarme > Épaisseur > Source**.

#### **Épaisseur min.**

Enregistre les données en fonction du calcul d'épaisseur minimale. L'épaisseur est calculée selon la valeur définie au paramètre **Porte/Alarme > Épaisseur > Source**.

# **8.10.5 Sous-menu Départ**

Le sous-menu **Départ** contient les paramètres permettant de commencer et d'arrêter des inspections.

## **Mode de départ**

Sert à préciser l'action à appliquer lorsque l'acquisition est lancée (avec la touche

Lecture  $[\triangleright]$  ou le bouton de paramètres **Départ**).

### **Réinit. tout**

Réinitialise tous les paramètres (réinitialise les deux codeurs à leur valeur d'**origine** et supprime les données).

#### **Réinit. codeur**

Réinitialise les deux codeurs à leur valeur d'**Origine**.

#### **Réinit. données**

Efface les données.

#### **Départ**

Effectue l'action décrite au bouton de paramètre **Mode de départ**.

## **CONSEIL**

Appuyez sur la touche Lecture ( $\blacktriangleright$ ) pour accéder directement au paramètre **Balayage > Départ > Départ**.

#### **Pause**

Contrôle l'acquisition en basculant entre les modes inspection et analyse.

#### **Activé**

Arrête l'acquisition et gèle la vue de données actuelle. L'appareil fonctionne en mode analyse.

#### **Désactivé**

Démarre l'acquisition et dégèle la vue de données actuelle. L'appareil fonctionne en mode inspection.

## **CONSEIL**

Appuyez sur la touche Pause ( ) pour régler le paramètre **Balayage > Départ > Pause = Activé/Désactivé** et pour passer du mode analyse au mode d'acquisition (voir le [Tableau 2 à la page 31](#page-30-0) ou le [Tableau 3 à la page 34](#page-33-0) pour en savoir plus).

# **8.11 Menu Préférences**

Le menu **Préférences** contient les sous-menus nécessaires à la configuration de divers aspects et d'outils d'accès.

# **8.11.1 Sous-menu Configuration**

Le sous-menu **Configuration** contient les paramètres de configuration du matériel et du logiciel.

## **Catégorie**

Sert à définir la catégorie pour les autres paramètres du sous-menu. La sélection d'un élément dans cette liste change les boutons de paramètres affichés à droite du bouton **Catégorie**. Voici les catégories de paramètres existantes :

- **DIN** (voir [« Catégorie DIN » à la page 354](#page-353-0))
- **Portes** (voir [« Catégorie Portes » à la page 356](#page-355-0))
- **Mode 250%** (voir [« Catégorie Mode 250 % » à la page 356\)](#page-355-1)
- **Interpolation** (voir [« Catégorie Interpolation » à la page 356\)](#page-355-2)
- **Entrelacement** (voir [« Catégorie Entrelacement » à la page 357\)](#page-356-0)

# <span id="page-353-0"></span>**8.11.1.1 Catégorie DIN**

Sélectionnez **Préférences > Configuration > Catégorie = DIN** pour afficher les paramètres suivants, qui sont requis pour la configuration des entrées numériques (DIN). Chacune des quatre paramètres **DIN***n* a une fonction spécifique. Les autres fonctions énumérées peuvent être assignées à toutes les sorties numériques.

Utilisez les sorties et les entrées numériques pour commander l'appareil OmniScan à distance. Connectez votre dispositif de commande à distance sur le connecteur approprié de l'OmniScan. Consultez les *Manuels de l'utilisateur de l'OmniScan MX et MX2* ou le *Manuel de l'utilisateur de l'OmniScan SX* pour en savoir plus sur les signaux et les connecteurs.

#### **Sélect. DIN**

Sert à sélectionner l'entrée numérique (de **DIN 1** à **DIN 4**) à laquelle donner une fonction à l'aide de la liste **Assigner DIN**.

#### **Assigner DIN**

Sert à préciser une fonction et à l'appliquer à une entrée numérique sélectionnée dans la liste **Sélect. DIN**. Voici les fonctions proposées :

#### **Prérég. codeur 1**

Fonction spécifique de l'entrée **DIN1**. Lorsque ce paramètre est sélectionné, si le signal à distance Din1/Prérég1 est réglé au niveau élevé, la position du codeur 1 sera automatiquement réglée à l'origine. Cela équivaut à la sélection manuelle **Balayage > Inspection > Balayage > Codeur 1**, et puis la sélection de **Balayage > Codeur > Prérég.** Lorsque le signal à distance est élevé, le codeur reste dans sa position d'origine, même si la sonde est déplacée.

#### **Préreg. codeur 2**

Fonction spécifique de l'entrée **DIN2**. Lorsque ce paramètre est sélectionné, si le signal à distance Din2/Prérég2 est réglé au niveau élevé, la position du codeur 2 sera automatiquement réglée à l'origine. Cela équivaut à la sélection manuelle **Balayage > Inspection > Balayage > Codeur 2**, et puis à la sélection de **Balayage > Codeur > Prérég.** Lorsque le signal à distance est élevé, le codeur reste dans sa position d'origine, même si la sonde est déplacée.

#### **État de l'acquisition**

Fonction spécifique de l'entrée **DIN3** Si cette fonction est sélectionnée, vous pouvez activer l'acquisition par l'appareil en amenant et en maintenant le signal entrant Din3/AcqEn au niveau élevé. Si le signal entrant est amené et maintenu au niveau bas, l'acquisition s'arrête.

#### **Pause/Reprise**

Sert à basculer entre les modes inspection et analyse. Le mode change quand le signal distant passe du niveau bas au niveau élevé. Vous pouvez aussi changer de mode manuellement en sélectionnant **Balayage > Départ > Pause = Activé** ou **Désactivé,** ou en appuyant sur la touche Pause.

### **Enr. données**

Enregistre les données quand le signal entrant passe du niveau bas au niveau élevé. Vous pouvez aussi enregistrer les données manuellement en sélectionnant **Fichier > Données > Enregistrer** ou en appuyant sur la touche Enregistrer/Imprimer.

#### **Effacer tout**

Efface toutes les données quand le signal entrant passe du niveau bas au niveau élevé. Vous pouvez aussi sélectionner manuellement **Balayage > Départ > Mode de départ > Réinitialiser tout**.

## **État**

Sert à activer ou à désactiver le paramètre DIN.

## NOTE

La sélection faite au paramètre **Fichier > Réglages des données > Enreg. avec touche** détermine le type de données qui sera enregistré (**Rapport**, **Données** ou **Image**).

## <span id="page-355-0"></span>**8.11.1.2 Catégorie Portes**

Sélectionnez **Préférences > Configuration > Catégorie = Portes** pour afficher le paramètre suivant :

## **Mode de porte**

Le paramètre **Mode de porte** peut être appliqué à tous les contextes (**Par groupe**) ou à un contexte à la fois (**Par contexte**).

# <span id="page-355-1"></span>**8.11.1.3 Catégorie Mode 250 %**

Réglez le paramètre **Mode 250 %** à **Activé** (valeur par défaut) pour accéder aux lectures A-scan **250 %** et à une étendue de gain d'atténuation en mode analyse.

# <span id="page-355-2"></span>**8.11.1.4 Catégorie Interpolation**

**Le paramètre Interpolation** est seulement accessible avec le logiciel OmniPC. Réglez ce paramètre à **Activé** (valeur par défaut) pour lisser l'image du C-scan d'amplitude.

# <span id="page-356-0"></span>**8.11.1.5 Catégorie Entrelacement**

Réglez ce paramètre à **Activé** (valeur par défaut) pour activer l'entrelacement de la séquence de tirs des lois focales qui retarde l'apparition des échos fantômes.

# **8.11.2 Sous-menu Appareil**

Le sous-menu **Appareil** contient les paramètres servant à configurer différents éléments de l'appareil. Ces paramètres sont enregistrés de façon permanente dans l'appareil, et non dans le fichier de configuration.

## **Catégorie**

Sert à définir la catégorie pour les autres paramètres du sous-menu. La sélection d'un élément dans cette liste change les boutons de paramètres affichés à droite du bouton **Catégorie**. Voici les catégories de paramètres existantes:

- **Unités** (voir [« Catégorie Unités » à la page 357](#page-356-1))
- **Écran** (voir [« Catégorie Écran » à la page 357](#page-356-2))
- **Système** (voir [« Catégorie Système » à la page 358](#page-357-0))
- **Régl. réseau** (voir [« Catégorie Régl. réseau \(OmniScan MX2 seulement\) » à la](#page-358-0)  [page 359](#page-358-0))
- **Stockage ext.** (voir [« Catégorie Stockage ext. \(OmniScan MX2 seulement\) » à](#page-358-1)  [la page 359\)](#page-358-1)
- **Aide** (voir [« Catégorie Aide » à la page 360\)](#page-359-0) [accessible avec l'option RayTracing]

# <span id="page-356-1"></span>**8.11.2.1 Catégorie Unités**

Sélectionnez **Préférences > Appareil > Catégorie = Unités** pour afficher le paramètre suivant :

## **Unités de longueur**

Sert à choisir soit les unités de mesure métriques (**Millimètres**) ou **américaines (**Pouces).

# <span id="page-356-2"></span>**8.11.2.2 Catégorie Écran**

Sélectionnez **Préférences > Appareil > Catégorie = Écran** pour afficher les paramètres suivants :

### **Palette**

Sert à sélectionner la palette de couleurs et de contraste pour l'écran de l'appareil OmniScan pour l'utilisation à l'extérieur ou à l'intérieur.

### **Intérieur**

Palette de couleurs pour l'utilisation à l'intérieur.

## **Extérieur**

Palette de couleurs pour l'utilisation à l'extérieur.

## **Écran tactile**

Sert à activer (**Activé**) ou à désactiver (**Désactivé**) l'écran tactile. Lorsque l'écran tactile est désactivé, il est temporairement activé lorsqu'un clavier virtuel apparaît.

## **Luminosité**

Sert à régler le niveau de luminosité de l'écran de 1 % à 100 %, par incréments de 1 %. Ce paramètre est réglé par défaut à 75 % pour minimiser la consommation d'énergie par la batterie. Quand l'appareil OmniScan est alimenté par batteries, la valeur maximale est de 75 % (pour minimiser la consommation d'énergie par la batterie).

## **Étalon. écran tact.**

Sert à réétalonner l'écran tactile, si nécessaire. Suivez les instructions à l'écran pour effectuer le nouvel étalonnage.

# <span id="page-357-0"></span>**8.11.2.3 Catégorie Système**

Sélectionnez **Préférences > Appareil > Catégorie = Système** pour afficher les paramètres suivants :

## **Régler l'heure**

Sert à régler l'heure (voir [« Réglage de la date et de l'heure » à la page 95](#page-94-0) pour en savoir plus).

## **Régler la date**

Sert à régler la date. Appuyez une fois pour sélectionner l'année, deux fois pour sélectionner le mois et trois fois pour sélectionner le jour.

## **Mot de passe adm.**

Sert à changer le mot de passe administrateur. Ce paramètre sert à déverrouiller une configuration pour avoir accès au système d'exploitation Microsoft Windows CE.

## **Démarrage manuel**

Sert à réinitialiser la fonction de démarrage automatique. Dans l'écran d'accueil, vous pouvez cocher la case **Always boot the selected application** (Toujours amorcer l'application sélectionnée) pour sauter l'écran de démarrage et automatiquement démarrer l'application sélectionnée. Pour réinitialiser cette fonction, sélectionnez **Démarrage manuel**.

# <span id="page-358-0"></span>**8.11.2.4 Catégorie Régl. réseau (OmniScan MX2 seulement)**

La catégorie **Régl. réseau** contient les paramètres servant à connecter l'appareil OmniScan MX2 à un réseau. Contacter votre administrateur réseau pour obtenir les informations sur les paramètres suivants :

## **DHCP**

Réglez ce paramètre à **Activé** pour permettre au processus de démarrage de l'appareil OmniScan MX2 de demander une adresse IP à partir du serveur DHCP. Réglez ce paramètre à **Désactivé** pour que le processus de démarrage de l'appareil OmniScan MX2 utilise l'adresse IP spécifiée au paramètre **Adresse IP**.

## **Adresse IP**

Permet d'attribuer manuellement une adresse IP à l'appareil OmniScan MX2.

## **Masque de sous-réseau**

Permet d'attribuer manuellement les coordonnées du filtre d'accès local de l'appareil OmniScan MX2.

# **Appliquer**

Applique les changements effectués aux paramètres du sous-menu **Réseau**.

# <span id="page-358-1"></span>**8.11.2.5 Catégorie Stockage ext. (OmniScan MX2 seulement)**

Sélectionnez **Préférences > Appareil > Catégorie = Stockage ext.** pour afficher les paramètres suivants :

# **PC à distance**

Sert à entrer le nom de l'ordinateur connecté à l'appareil OmniScan. Le nom indiqué dans la boîte de dialogue Windows **Propriétés système** de l'ordinateur, tel que montré dans l'exemple de la [Figure 8-45 à la page 360](#page-359-1). Voir [« Configuration OmniScan MX2 Connexion réseau — Windows XP » à la](#page-230-0)  [page 231](#page-230-0) pour la procédure complète.

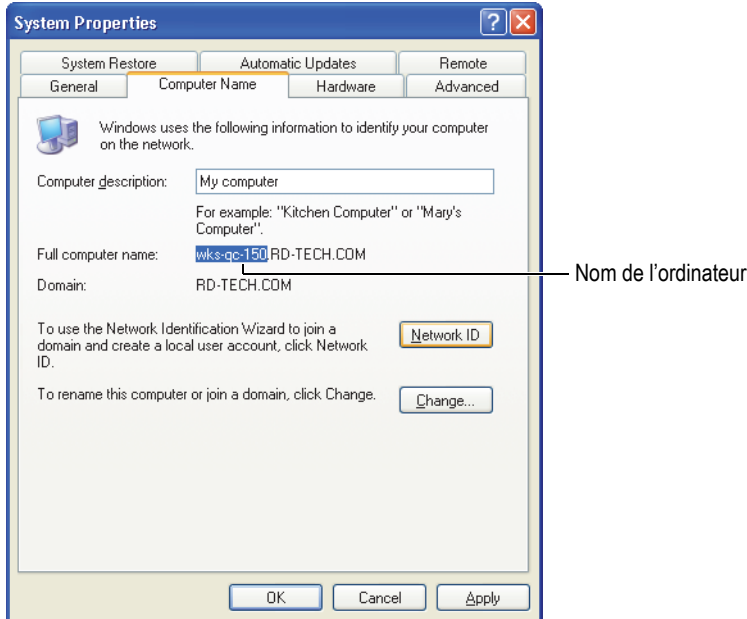

#### <span id="page-359-1"></span>**Figure 8-45 Nom de l'ordinateur se trouvant dans la boîte de dialogue System (Windows 7)**

#### **Connecter**

Permet d'activer ou de désactiver la connexion entre l'appareil OmniScan et l'ordinateur.

## <span id="page-359-0"></span>**8.11.2.6 Catégorie Aide**

Sélectionnez **Préférences > Appareil > Catégorie = Aide** pour afficher le paramètre suivant :

#### **Aide assistant**

Sert à désactiver l'information d'aide affichée tout au long des étapes de l'assistant, permettant ainsi à l'illustration RayTracing d'utiliser tout l'espace graphique. La valeur par défaut est **Activé**.
### **8.11.3 Sous-menu Outils**

Le sous-menu **Outils** contient les paramètres d'accès aux différents outils.

#### **Gestionnaire de fichiers**

Sert à ouvrir le gestionnaire de fichiers, qui contient les paramètres suivants :

#### **Fermer**

Ferme le gestionnaire de fichiers et retourne à la vue de données.

#### **Type fichier**

Sert à préciser le type de fichier que vous cherchez. Tous les autres types de fichiers sont ignorés.

#### **Créer dossier**

Crée un dossier vide dans le dossier sélectionné.

#### **Sélectionner**

Sert à sélectionner un fichier.

#### **Sélect. tout**

Sert à sélectionner tous les fichiers dans le dossier choisi.

#### **Copier**

Copie les fichiers sélectionnés dans le dossier affiché dans le volet de droite.

#### **Déplacer**

Déplace les fichiers sélectionnés dans le dossier du volet de droite.

#### **Supprimer**

Supprime le fichier sélectionné.

#### **Renommer**

Sert à renommer le fichier sélectionné.

#### **Info système**

Permet d'afficher de l'information sur le système, tel le numéro de la version du matériel, le numéro de la version du logiciel et les options logicielles.

Pour fermer la fenêtre **Info système**, Sélectionner le bouton **Fermer** ou appuyez

sur la touche Annuler ( $\mathbb{Q}$ ).

#### **Win CE**

Permet d'accéder à l'environnement de système d'exploitation Microsoft Windows CE. Un mot de passe administrateur est nécessaire pour poursuivre. Voir [« Définition du mot de passe administrateur » à la page 207](#page-206-0) pour la procédure permettant de définir le mot de passe administrateur.

Pour revenir dans l'interface de l'OmniScan, appuyez sur les touches ALT+TAB (si un clavier est connecté à votre appareil) ou sélectionnez le bouton OmniScan dans la barre des tâches de Windows.

### **8.11.4 Sous-menu FFT**

Le sous-menu **FFT** contient les paramètres permettant de caractériser une sonde. La caractérisation est utile pour vérifier le degré de dégradation de la sonde et si sa fréquence nominale change ou s'étend.

La caractérisation utilise une transformée de Fourier rapide (FFT) pour afficher les données et la courbe de fréquence d'un écho clair produit par la sonde. Voir [« Caractérisation d'une sonde à l'aide de la FFT » à la page 119](#page-118-0) pour la procédure détaillée.

#### IMPORTANT

Le paramètre FFT est seulement accessible lorsque les paramètres **Réglages UT > Récepteur > Redress. = RF**, **Fichier > Réglages des données > Sélection de données = A-scans + C-scans** quand l'étendue est réglée à la valeur minimale et que la porte A est entièrement visible dans le A-scan. Vous pouvez enregistrer les données de caractérisation de la sonde dans le fichier de configuration seulement si la sonde est définie.

#### **FFT**

Lorsque cette option est activée, la courbe FFT et les données en-dessous du Ascan sont affichées (voir la [Figure 8-46 à la page 363\)](#page-362-0). Lorsque vous désactivez cette option, vous avez la possibilité d'enregistrer les données de caractérisation de la sonde dans le fichier de configuration. Les données enregistrées peuvent aussi apparaître dans les rapports. Pour vous assurer que les données FFT apparaissent dans le rapport, vous devez inclure la sonde dans le rapport (**Fichier > Rapport > Catégorie = Format** et **Section = Sonde**).

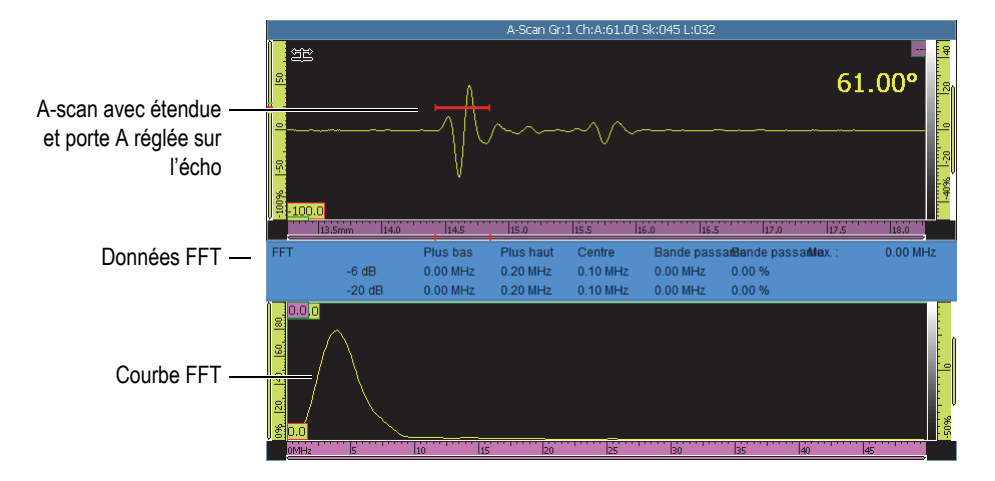

**Figure 8-46 Exemple de données et de courbe FFT**

<span id="page-362-0"></span>Le paramètre FFT sert à afficher la courbe FFT (**Activé** ou **Désactivé**) [voir la [Figure 8-46 à la page 363\]](#page-362-0).

#### **Gain**

Sert à changer le gain pour optimiser l'amplitude de l'écho.

#### **Départ**

Sert à régler la position de départ de la porte A.

#### **Largeur**

Sert à régler la largeur de la porte A.

#### **Procédure**

Sert à entrer le nom d'une procédure enregistrée avec les données de caractérisation de votre sonde.

#### **Nom du bloc**

Sert à entrer l'identification du bloc d'étalonnage utilisé pour la caractérisation. Le nom est enregistré avec les données de caractérisation de votre sonde.

# **8.12 Menu Configuration du réglage**

L'appareil OmniScan MXU comprend un menu de configuration du réglage qui vous permet de vérifier et de régler efficacement diverses configurations :

- Vous pouvez rapidement vérifier toutes les configurations de groupe sans avoir à passer par les menus, les assistants ou les rapports.
- Vous pouvez rapidement régler tous les paramètres visibles tout en restant en mode d'acquisition :
	- Tous les paramètres sont contrôlés de la même manière que dans les assistants et dans d'autres zones de l'interface logicielle.
	- Les changements apportés aux paramètres sont calculés quand vous touchez **Accepter**. Vous pouvez ainsi apporter rapidement des changements à plusieurs valeurs.

#### **Pour accéder au menu de configuration des réglages**

- 1. Touchez longuement la section Angle/VPA dans la barre de titre. Le bouton **Configuration du réglage** apparaît.
- 2. Touchez **Configuration du réglage**.

Tous les principaux paramètres de configuration apparaissent à l'écran et sont immédiatement accessibles à un seul et même endroit (voir la [Figure 8-47 à la](#page-364-0)  [page 365](#page-364-0)).

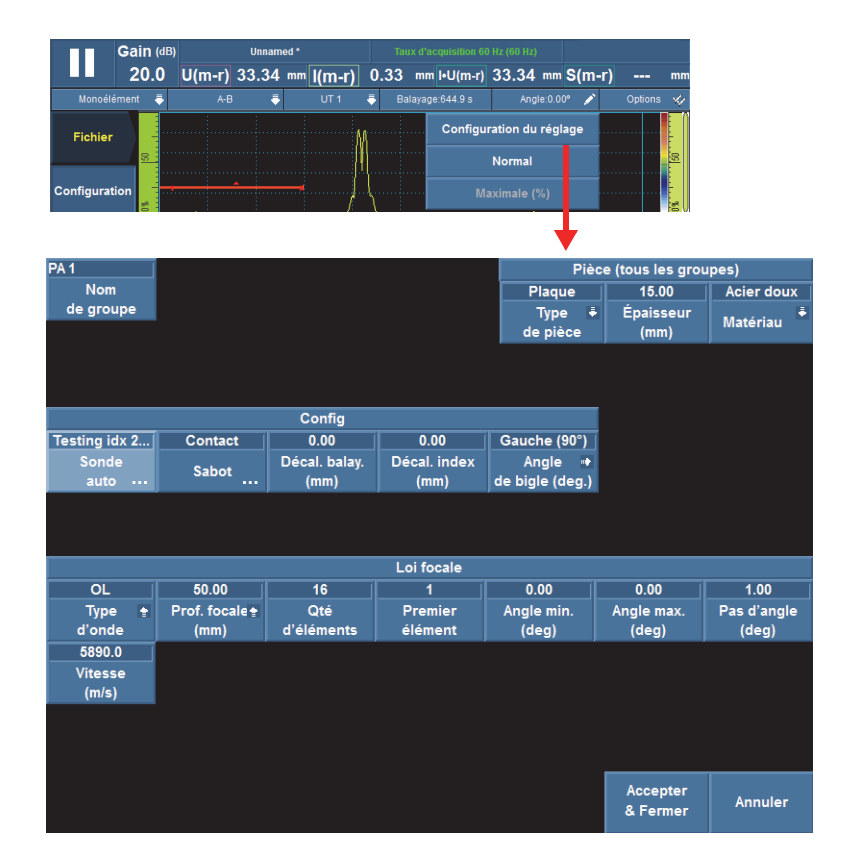

**Figure 8-47 Écran Configuration de réglage**

#### <span id="page-364-0"></span>**Pour modifier les paramètres**

- 1. Si nécessaire, touchez le bouton **Nom de groupe** et donnez un nom au groupe actuel.
- 2. Touchez le paramètre à modifier.
- 3. Utilisez la molette de réglage ou le clavier virtuel du logiciel pour régler la valeur du paramètre.

(Vous suivez ainsi la méthode habituelle de réglage dans l'OmniScan.)

- 4. Appuyez sur la touche Accepter  $(\checkmark)$ .
- 5. Répétez les étapes de réglage pour les autres paramètres, le cas échéant.
- 6. Quand tous les changements nécessaires sont terminés, procédez comme suit:
	- Touchez **Accepter & Suivant** pour accepter les modifications apportées au groupe actuel.

L'écran de configuration du prochain groupe s'affiche et vous pouvez y effectuer des réglages.

OU

Touchez **Accepter & Fermer** pour accepter et appliquer les modifications et quitter la configuration.

L'écran de configuration ferme et vous retournez à l'écran en temps réel.

OU

Touchez **Annuler** pour ne pas tenir compte des modifications apportées au groupe actuel et quitter la configuration.

L'écran de configuration ferme et vous retournez à l'écran en temps réel.

#### NOTE

- Vous pouvez régler les paramètres dans n'importe quel ordre.
- Vous pouvez accéder seulement aux paramètres nécessaires pour les modifier. Vous n'avez pas besoin de régler tous les paramètres.
- L'écran de gestion des sondes et des sabots apparaît quand vous accédez aux paramètres **Sonde** et **Sabot**. Vous pouvez ainsi faire votre choix dans la liste de modèles existants.
- Si votre réglage cause une combinaison incorrecte de paramètres pour une loi focale, les boutons **Accepter** deviennent rouge et sont désactivés jusqu'à ce que vous entrez des valeurs acceptables.
- Vous pouvez quitter l'écran de configuration en tout temps en appuyant sur **Annuler**.

Vous pouvez accéder à l'écran de configuration aussi bien en mode d'acquisition qu'en mode d'analyse, soit par l'écran de menu ou par le mode plein écran (logiciels MXU et OmniPC). En mode analyse, certains paramètres affichés ne peuvent pas être réglés. Toutefois, vous pouvez régler les paramètres **Décal. balay.**, **Décal. index** et **Angle de bigle**.

Certains réglages de configuration ne sont pas possible par l'écran de configuration de réglage. Par exemple, si vous créez une toute nouvelle configuration de balayage, vous devez toujours utiliser les assistants **Pièce et soudure** et **Configuration**.

## **8.13 Menu Configuration du balayage**

Un menu de configuration du balayage est accessible aussi bien en mode d'acquisition qu'en mode analyse (logiciels MXU et OmniPC) En mode d'acquisition, vous pouvez l'utiliser pour effectuer des réglages de paramètres en temps réel. En mode d'analyse, vous pouvez l'utiliser pour vérifier les paramètres.

#### **Pour utiliser le menu de configuration de balayage**

- 1. Touchez longuement la section Balayage ou Index dans la barre de titre. Le bouton **Configuration du balayage** apparaît.
- 2. Touchez **Configuration du balayage**.

Les paramètres de configuration du balayage sont affichés à l'écran (voir la [Figure 8-48 à la page 368](#page-367-0)).

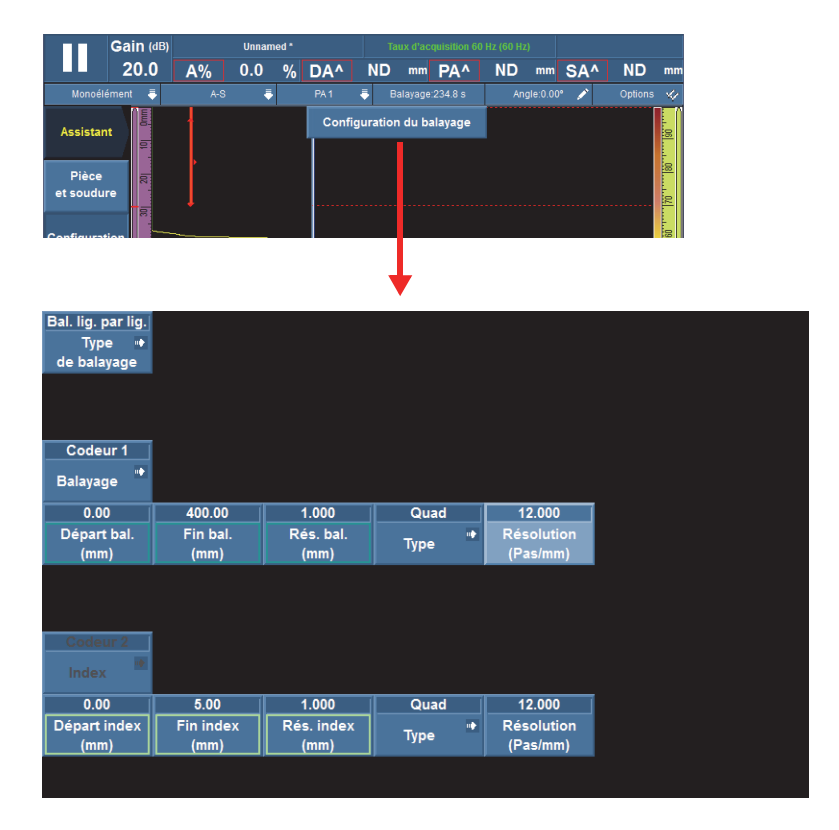

**Figure 8-48 Paramètres de configuration du balayage**

- <span id="page-367-0"></span>3. Au besoin, touchez **Type de balayage** pour changer le type de balayage (par exemple, pour changer d'un balayage une ligne à un balayage ligne par ligne). Les paramètres correspondant au type de balayage sélectionné sont affichés.
- 4. Effectuez tous les réglages de paramètre nécessaires.
- 5. Touchez **Accepter** pour appliquer les modification et quitter l'écran de configuration de balayage.

OU

Touchez **Annuler** pour ignorer les modification et quitter l'écran de configuration de balayage.

# **Liste des figures**

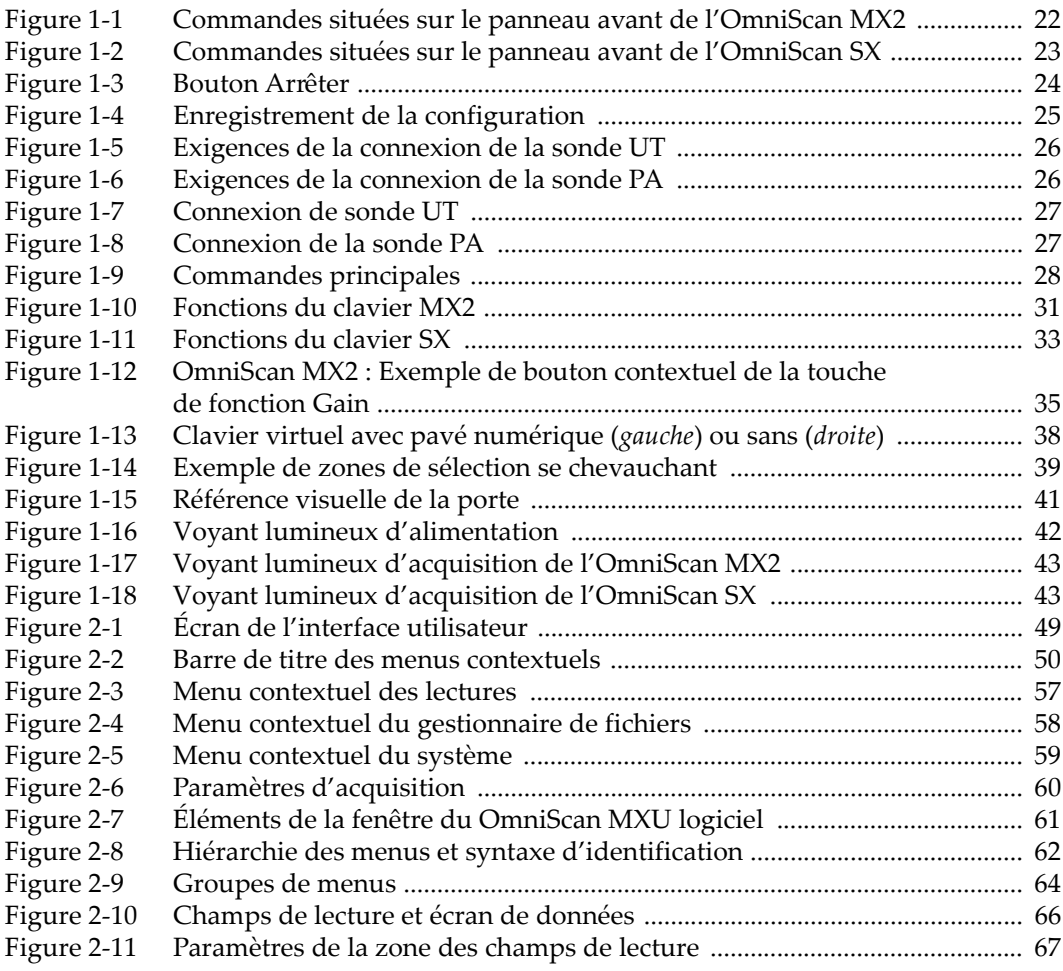

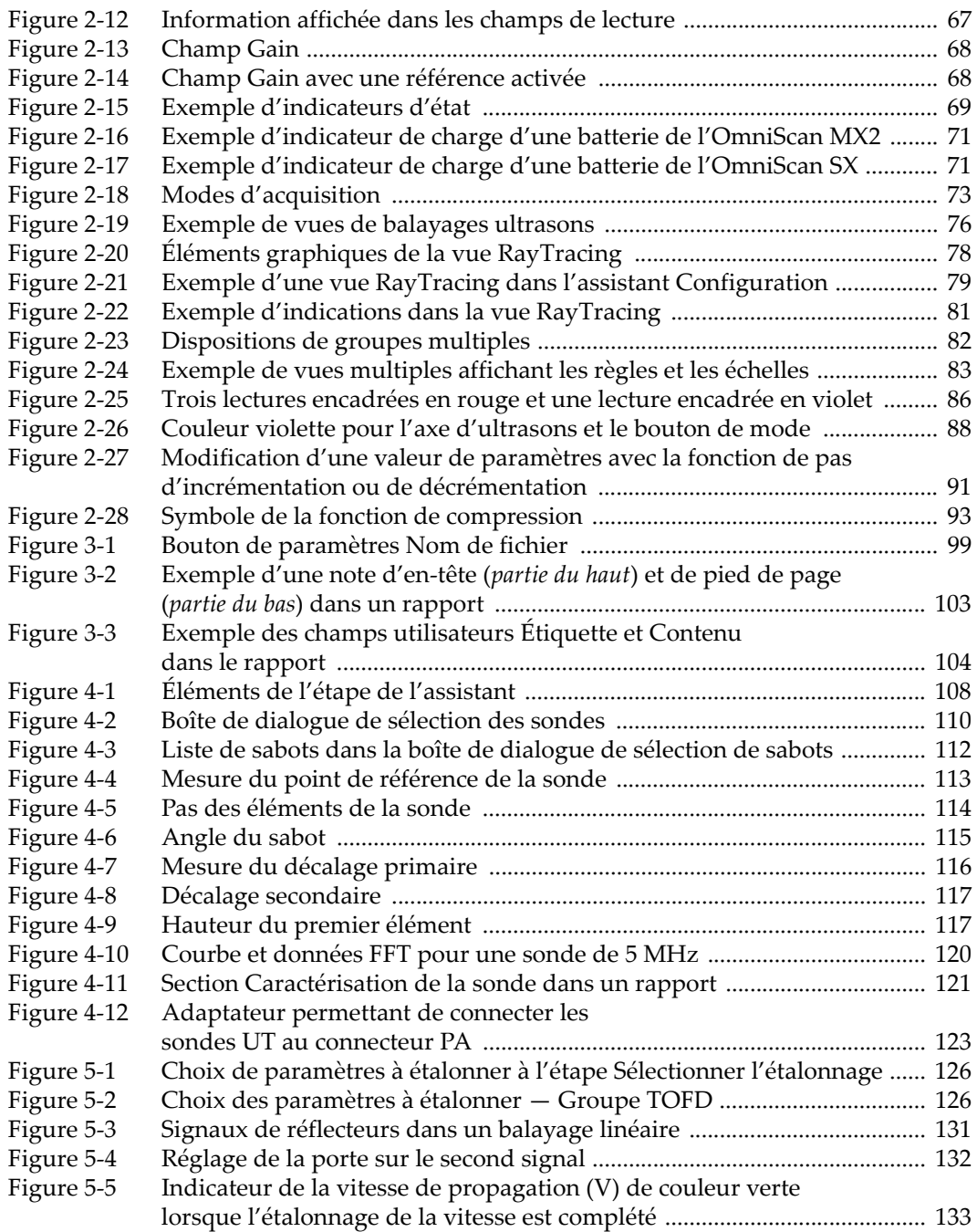

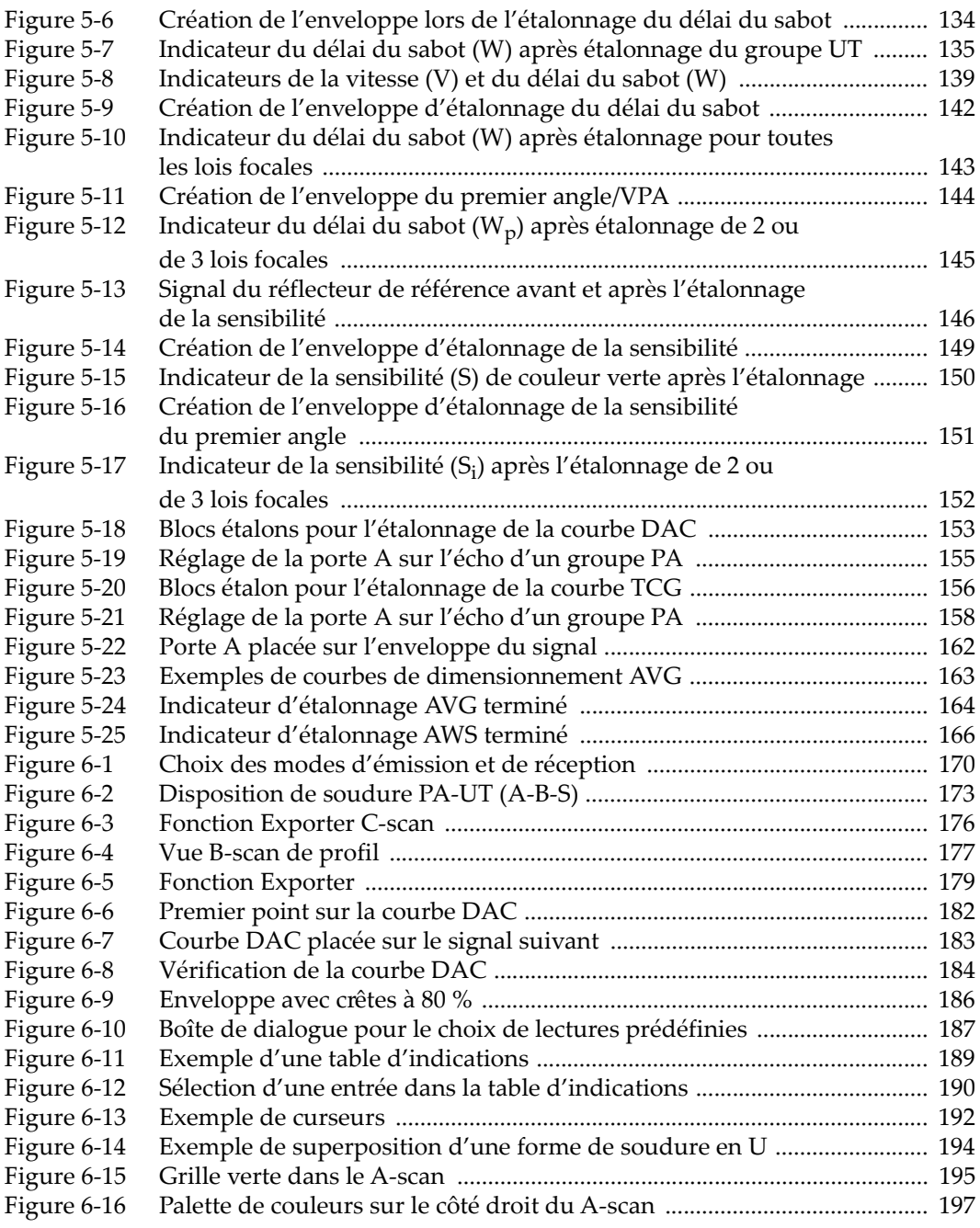

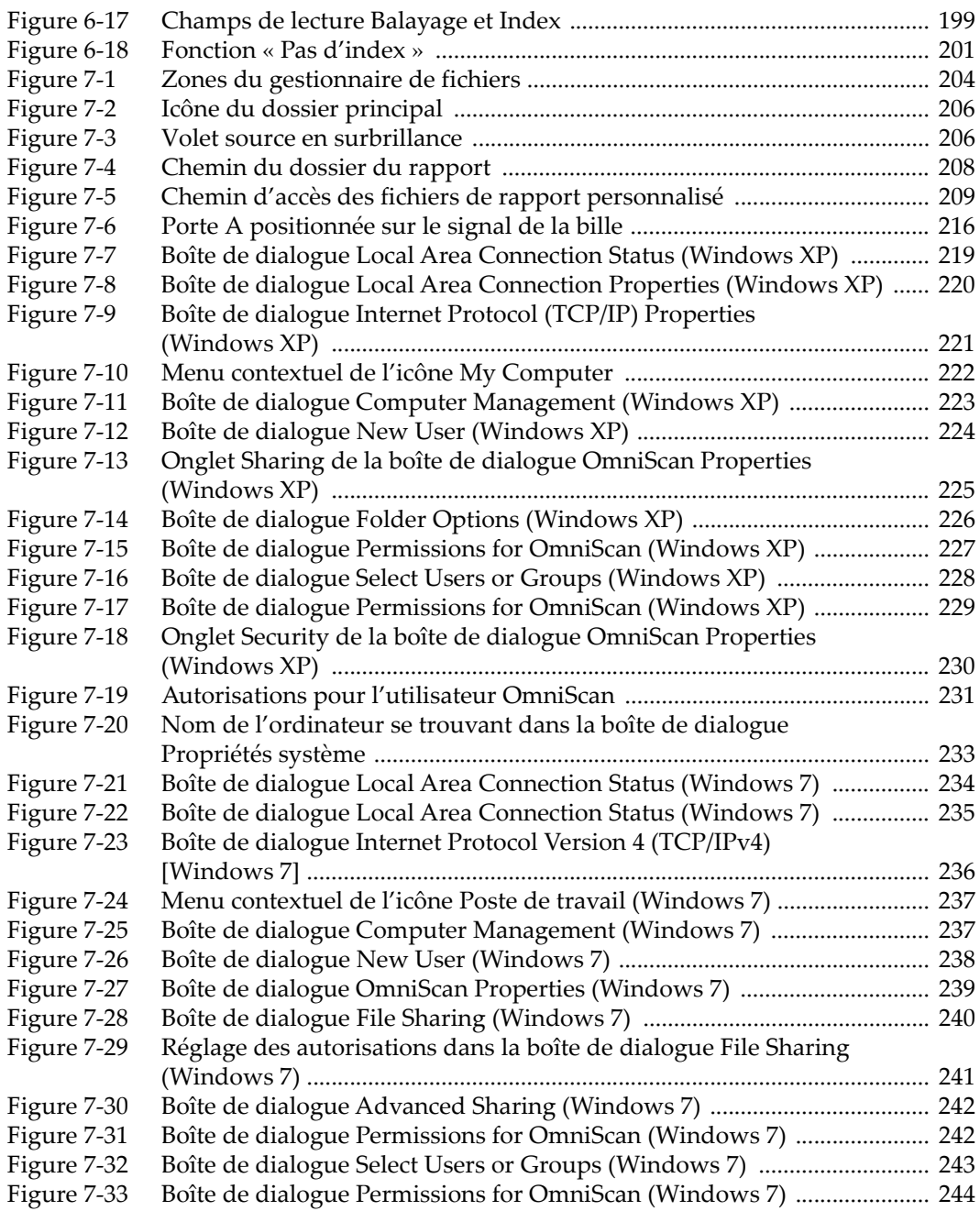

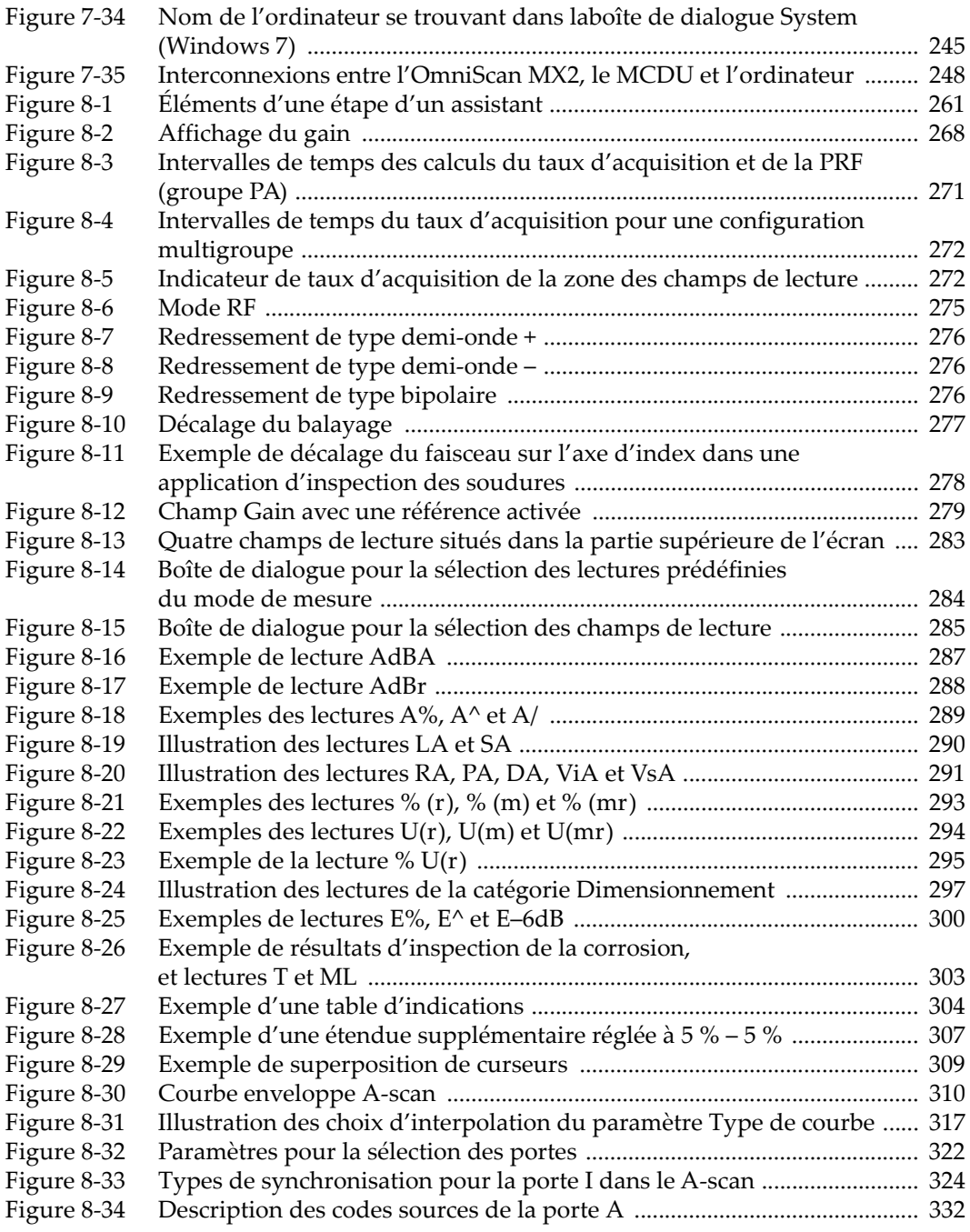

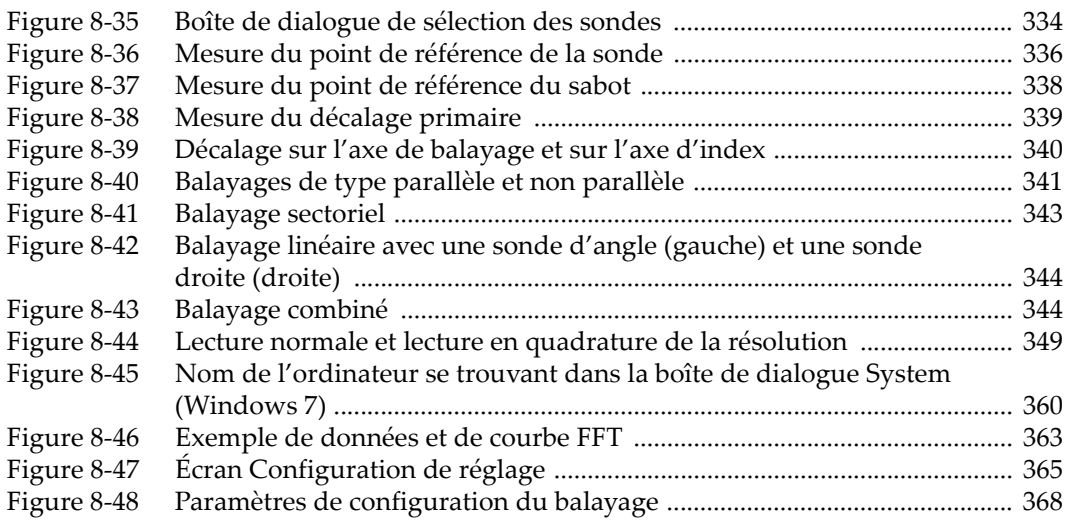

# **Liste des tableaux**

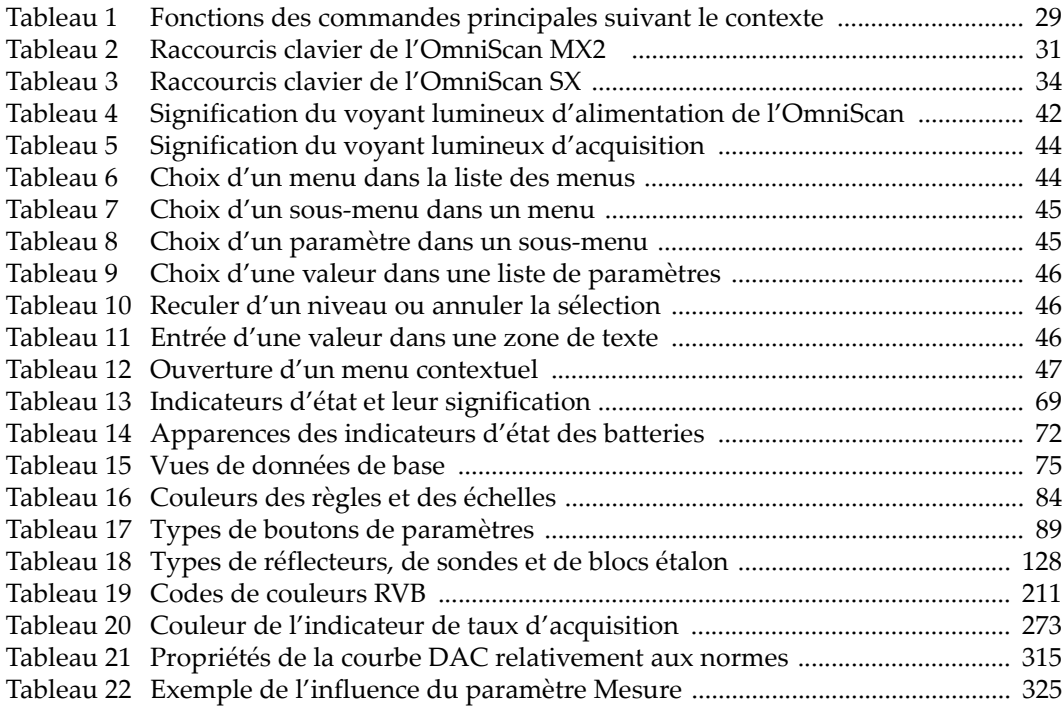